# **Dray** Tek

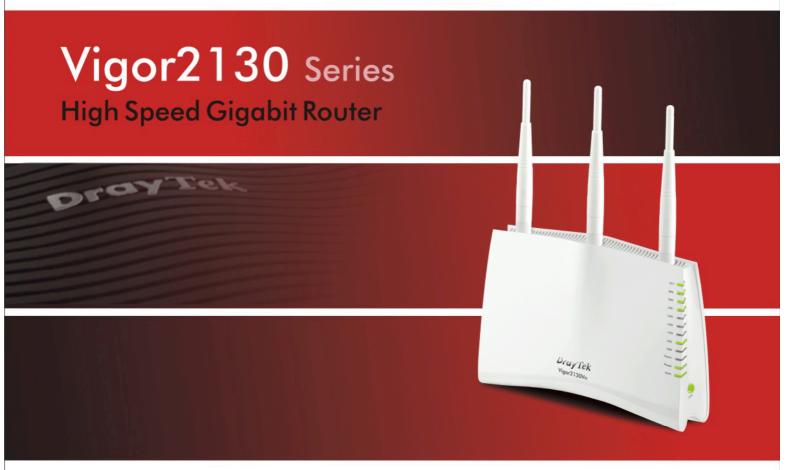

Your reliable networking solutions partner

# User's Guide

# Vigor2130 Series High Speed Gigabit Router User's Guide

Version: 1.5

Firmware Version: V1.5.0.1

Date: 12/01/2010

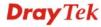

#### **Copyright Information**

# Copyright Declarations

Copyright 2011 All rights reserved. This publication contains information that is protected by copyright. No part may be reproduced, transmitted, transcribed, stored in a retrieval system, or translated into any language without written permission from the copyright holders.

#### **Trademarks**

The following trademarks are used in this document:

- Microsoft is a registered trademark of Microsoft Corp.
- Windows, Windows 95, 98, Me, NT, 2000, XP, Vista and Explorer are trademarks of Microsoft Corp.
- Apple and Mac OS are registered trademarks of Apple Inc.
- Other products may be trademarks or registered trademarks of their respective manufacturers.

#### **Safety Instructions and Approval**

#### Safety Instructions

- Read the installation guide thoroughly before you set up the router.
- The router is a complicated electronic unit that may be repaired only be authorized and qualified personnel. Do not try to open or repair the router yourself.
- Do not place the router in a damp or humid place, e.g. a bathroom.
- The router should be used in a sheltered area, within a temperature range of +5 to +40 Celsius.
- Do not expose the router to direct sunlight or other heat sources. The housing and electronic components may be damaged by direct sunlight or heat sources.
- Do not deploy the cable for LAN connection outdoor to prevent electronic shock hazards.
- Keep the package out of reach of children.
- When you want to dispose of the router, please follow local regulations on conservation of the environment.

#### Warranty

We warrant to the original end user (purchaser) that the router will be free from any defects in workmanship or materials for a period of two (2) years from the date of purchase from the dealer. Please keep your purchase receipt in a safe place as it serves as proof of date of purchase. During the warranty period, and upon proof of purchase, should the product have indications of failure due to faulty workmanship and/or materials, we will, at our discretion, repair or replace the defective products or components, without charge for either parts or labor, to whatever extent we deem necessary tore-store the product to proper operating condition. Any replacement will consist of a new or re-manufactured functionally equivalent product of equal value, and will be offered solely at our discretion. This warranty will not apply if the product is modified, misused, tampered with, damaged by an act of God, or subjected to abnormal working conditions. The warranty does not cover the bundled or licensed software of other vendors. Defects which do not significantly affect the usability of the product will not be covered by the warranty. We reserve the right to revise the manual and online documentation and to make changes from time to time in the contents hereof without obligation to notify any person of such revision or changes.

#### Be a Registered Owner

Web registration is preferred. You can register your Vigor router via http://www.draytek.com.

## Firmware & Tools Updates

Due to the continuous evolution of DrayTek technology, all routers will be regularly upgraded. Please consult the DrayTek web site for more information on newest firmware, tools and documents.

http://www.draytek.com

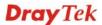

#### **European Community Declarations**

Manufacturer: DrayTek Corp.

Address: No. 26, Fu Shing Road, HuKou County, HsinChu Industrial Park, Hsin-Chu, Taiwan 303

Product: Vigor2130 Series Router

DrayTek Corp. declares that Vigor2130 Series of routers are in compliance with the following essential requirements and other relevant provisions of R&TTE Directive 1999/5/EEC.

The product conforms to the requirements of Electro-Magnetic Compatibility (EMC) Directive 2004/108/EC by complying with the requirements set forth in EN55022/Class B and EN55024/Class B.

The product conforms to the requirements of Low Voltage (LVD) Directive 2006/95/EC by complying with the requirements set forth in EN60950-1.

#### **Regulatory Information**

Federal Communication Commission Interference Statement

This equipment has been tested and found to comply with the limits for a Class B digital device, pursuant to Part 15 of the FCC Rules. These limits are designed to provide reasonable protection against harmful interference in a residential installation. This equipment generates, uses and can radiate radio frequency energy and, if not installed and used in accordance with the instructions, may cause harmful interference to radio communications. However, there is no guarantee that interference will not occur in a particular installation. If this equipment does cause harmful interference to radio or television reception, which can be determined by turning the equipment off and on, the use is encouraged to try to correct the interference by one of the following measures:

- Reorient or relocate the receiving antenna.
- Increase the separation between the equipment and receiver.
- Connect the equipment into an outlet on a circuit different form that to which the receiver is connected.
- Consult the dealer or an experienced radio/TV technician for help.

This device complies with Part 15 of the FCC Rules. Operation is subject to the following two conditions:

- (1) This device may not cause harmful interference, and
- (2) This device may accept any interference received, including interference that may cause undesired operation.

Please visit http://www.draytek.com/user/AboutRegulatory.php

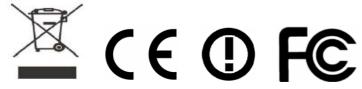

This product is designed for 2.4GHz WLAN network throughout the EC region and Switzerland with restrictions in France. Please see the user manual for the applicable networks on your product.

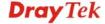

### **Table of Contents**

| ( | 1 |  |
|---|---|--|
|   |   |  |

| 1.2 Web Configuration Buttons Explanation  1.3 LED Indicators and Connectors  1.3.1 For Vigor2130  1.3.2 For Vigor2130n  1.3.3 For Vigor2130Vn  1.4 Hardware Installation  Stand Installation  1.5 Printer Installation  Configuring Basic Settings  2.1 Two-Level Management |  |
|----------------------------------------------------------------------------------------------------|--|
| 1.3 LED Indicators and Connectors  1.3.1 For Vigor2130                                                                                                    |  |
| 1.3.2 For Vigor2130n 1.3.3 For Vigor2130Vn  1.4 Hardware Installation  Stand Installation  1.5 Printer Installation  Configuring Basic Settings  2.1 Two-Level Management                                                                                                    |  |
| 1.3.2 For Vigor2130n 1.3.3 For Vigor2130Vn  1.4 Hardware Installation  Stand Installation  1.5 Printer Installation  Configuring Basic Settings  2.1 Two-Level Management                                                                                                    |  |
| 1.4 Hardware Installation Stand Installation  1.5 Printer Installation  Configuring Basic Settings  2.1 Two-Level Management                                                                                                    |  |
| Stand Installation                                                                                                    |  |
| 1.5 Printer Installation                                                                                                    |  |
| Configuring Basic Settings                                                                                                    |  |
| 2.1 Two-Level Management                                                                                                    |  |
| 2.1 Two-Level Management                                                                                                    |  |
|                                                                                                    |  |
|                                                                                                    |  |
| 2.2 Accessing Web Page                                                                                                    |  |
| 2.3 Changing Password                                                                                                    |  |
| 2.4 Quick Start Wizard                                                                                                    |  |
| 2.4.1 Setting up the Password                                                                                                    |  |
| 2.4.2 Setting up the Time Zone                                                                                                    |  |
| 2.4.4 Setting up the Wireless Connection                                                                                                    |  |
| 2.4.5 Saving the Wizard Configuration                                                                                                    |  |
| 2.5 Online Status                                                                                                    |  |
| 2.6 Saving Configuration                                                                                                    |  |

| 3.3 NAT                    | 58  |
|----------------------------|-----|
| 3.3.1 Hardware NAT         | 59  |
|                            |     |
| 3.4 Bandwidth Management   |     |
| 3.4.1 Session Limit        | 63  |
| 3.4.3 Port Rate Control    |     |
| 3.4.4 QoS Control List     |     |
| 3.4.6 QoS Statistics       |     |
| 3.5 Applications           | 74  |
| 3.5.1 Dynamic DNS          | 74  |
| 3.5.2 Schedule             |     |
| 3.5.3 IGMP                 |     |
| 3.5.4 IGMP Status          |     |
| 3.5.6 Wake On LAN          |     |
| 3.6 Wireless LAN           | 81  |
| 3.6.1 Basic Concepts       | 81  |
| 3.6.2 General Setup        |     |
| 3.6.3 Access Control       |     |
| 3.6.4 Station List         |     |
| 3.6.6 WMM Configuration    |     |
| 3.6.7 WDS                  |     |
| 3.7 USB Application        | 94  |
| 3.7.1 USB General Settings | 95  |
| 3.7.2 FTP User Management  |     |
| 3.7.3 Disk Status          |     |
| 3.7.5 Bit Torrent Download |     |
| 3.7.6 iTunes Server        | 100 |
| 3.7.7 DLNA server          | 101 |
| 3.8 VoIP                   | 102 |
| 3.8.1 DialPlan             |     |
| 3.8.2 SIP Accounts         |     |
| 3.8.3 Phone Settings       |     |
| 3.9 IPv6                   |     |
| 3.9.1 IPv6 WAN Setup       |     |
| 3.9.2 IPv6 LAN Setup       |     |
| 3.9.3 IPv6 Firewall Setup  |     |
| 3.9.4 IPv6 Routing         |     |
| 3.9.5 IPv6 Neighbour       |     |
| 3.9.7 IPv6 Management      |     |
| 3.10 User                  |     |
| 3.10.1 User Configuration  |     |
| 3.11 System Maintenance    | 136 |
| 3.11.1 System Status       | 136 |

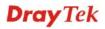

| 3.11.2 TR-069               |     |
|-----------------------------|-----|
| 3.11.3 User Password        |     |
| 3.11.4 Configuration Backup |     |
| 3.11.5 Syslog / Mail Alert  |     |
| 3.11.6 Time and Date        |     |
| 3.11.7 Management           |     |
| 3.11.8 Reboot System        |     |
| C.TT.STHINWARE Opgrade      |     |
| Admin Mode Operation        |     |
| 4.1 WAN                     |     |
| 4.1.1 Internet Access       | 149 |
| 4.1.2 Multi-VLAN            | 157 |
| 4.1.3 Ports                 | 159 |
| 4.1.4 3G Backup             |     |
| 4.2 LAN                     | 162 |
| 4.2.1 General Setup         |     |
| 4.2.2 Ports                 |     |
| 4.2.3 MAC Address Table     | 167 |
| 4.2.4 VLAN                  |     |
| 4.2.5 Monitor Port          |     |
| 4.2.6 Static Route          |     |
| 4.2.7 Bind IP to MAC        |     |
| 4.3 NAT                     |     |
| 4.3.1 Hardware NAT          |     |
| 4.3.2 Open Ports            |     |
| 4.3.3 DMZ Host              |     |
| 4.4 Firewall                | 177 |
| 4.4.1 DoS Defense           |     |
| 4.4.2 Ports Configuration   |     |
| 4.4.3 Access Control List   | 181 |
| 4.4.4 Traffic Control       | 193 |
| 4.5 CSM                     | 194 |
| 4.5.1 Content Filtering     | 10/ |
| 4.5.2 IM/P2P Blocking       |     |
| 4.6 Bandwidth Management    |     |
| -                           |     |
| 4.6.1 Session Limit         |     |
| 4.6.2 Bandwidth Limit       |     |
| 4.6.4 QoS Control List      |     |
| 4.6.5 Ports Priority        |     |
| 4.6.6 QoS Statistics        |     |
| 4.7 Applications            |     |
| 4.7.1 Dynamic DNS           | 209 |
| 4.7.2 Schedule              |     |
| 4.7.3 IGMP                  | 212 |
| 4.7.4 IGMP Status           | 212 |
| 4.7.5 UPnP Configuration    |     |
| 4.7.6 Wake On LAN           | 215 |
|                             |     |

| 4.8 VPN and Remote Access                    | 216 |
|----------------------------------------------|-----|
| 4.8.1 Remote Access Control                  | 216 |
| 4.8.2 PPTP Remote Dial-in                    | 217 |
| 4.8.3 IPSec Remote Dial-in                   | 220 |
| 4.8.4 Remote Dial-in Status                  | 221 |
| 4.8.5 LAN to LAN                             | 223 |
| 4.9 Wireless LAN                             | 227 |
| 4.9.1 Basic Concepts                         | 227 |
| 4.9.2 General Setup                          |     |
| 4.9.3 Access Control                         |     |
| 4.9.4 Station List                           |     |
| 4.9.5 Access Point Discovery                 |     |
| 4.9.6 WMM Configuration                      |     |
| 4.9.7 WDS                                    |     |
| 4.10 USB Application                         | 241 |
| 4.10.1 USB General Settings                  | 2/1 |
| 4.10.2 FTP User Management                   |     |
| 4.10.3 Disk Status                           |     |
| 4.10.4 Disk Shares                           |     |
| 4.10.5 Bit Torrent Download                  |     |
| 4.10.6 iTunes Server                         |     |
| 4.10.7 DLNA server                           |     |
| 4.11 VoIP                                    | 249 |
| 4.11.1 DialPlan                              | 251 |
| 4.11.2 SIP Accounts                          |     |
| 4.11.3 Phone Settings                        |     |
| 4.11.4 Status                                |     |
| 4.12 IPv6                                    |     |
| 4.12.1 IPv6 WAN Setup                        | 266 |
| 4.12.2 IPv6 LAN Setup                        |     |
| 4.12.3 IPv6 Firewall Setup                   |     |
| 4.12.4 IPv6 Routing                          |     |
| 4.12.5 IPv6 Neighbour                        |     |
| 4.12.6 IPv6 TSPC Status                      |     |
| 4.12.7 IPv6 Management                       |     |
| 4.13 User                                    |     |
| 4.13.1 User Configuration                    |     |
|                                              |     |
| 4.14 System Maintenance                      |     |
| 4.14.1 System Status                         |     |
| 4.14.2 TR-069                                |     |
| 4.14.3 System Password                       |     |
| 4.14.4 User Password                         |     |
| 4.14.5 Configuration Backup                  |     |
| 4.14.6 Syslog/Mail Alert4.14.7 Time and Date |     |
|                                              |     |
| 4.14.8 Management4.14.9 Reboot System        |     |
| 4.14.10 Firmware Upgrade                     |     |
| • •                                          |     |
| 4.15 Diagnostics                             |     |
| 4.15.1 Ping                                  |     |
| 4.15.2 Routing Table                         |     |
| 4.15.3 System Log                            | 294 |

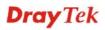

|             | 4.15.4 Traffic Overview                                                       |     |
|-------------|-------------------------------------------------------------------------------|-----|
|             | 4.15.5 Detailed Statistics                                                    |     |
|             | 4.15.6 MAC Address Table4.15.7 DHCP Table                                     |     |
|             | 4.15.8 Data Flow Monitor                                                      |     |
|             | 4.15.9 Sessions Table                                                         | 301 |
|             | 4.15.10 Ports State                                                           | 302 |
|             |                                                                               |     |
| <b>(5</b> ) | A was the settlement                                                          | 000 |
|             | Applications                                                                  |     |
|             | 5.1 How to Configure Multi-VLAN in Vigor Router                               | 303 |
|             | 5.2 LAN to LAN IPSec VPN between Vigor2130 and Vigor2820 using Main mode      | 307 |
|             | Case 1: VPN direction from Vigor2130 to Vigor2820                             |     |
|             | 5.3 LAN to LAN IPSec VPN between Vigor2130 and Vigor2820 using Agressive mode | 314 |
|             | Case 1: VPN direction from Vigor2130 to Vigor2820                             |     |
|             | 5.4 How to configure settings for DLNA Service in Vigor2130                   | 321 |
|             | 5.5 How to download BT Torrent to USB Device via Vigor Router                 | 325 |
| 0           | \                                                                             |     |
| O           |                                                                               |     |
|             | Trouble Shooting                                                              | 333 |
|             | 6.1 Checking If the Hardware Status Is OK or Not                              | 333 |
|             | 6.2 Checking If the Network Connection Settings on Your Computer Is OK or Not | 334 |
|             | 6.3 Pinging the Router from Your Computer                                     | 336 |
|             | 6.4 Checking If the ISP Settings are OK or Not                                | 337 |
|             | 6.5 Forcing Vigor Router into TFTP Mode for Performing the Firmware Upgrade   | 339 |
|             | 6.6 Backing to Factory Default Setting If Necessary                           | 342 |
|             | 6.7 Contacting Your Dealer                                                    | 343 |

# 1 Preface

The Vigor2130 series are the routers with high speed in data transmission through WAN port and LAN ports. With hardware NAT acceleration, the rate of Vigor2130 series can be ideal for multi-media application.

With the development of NGN (Next Generation Network), you may recently hear the news about FTTx deployment in your local area or even have already subscribed the unbundling last mile service (e.g. VDSL2) from local ITSP for FTTx. As adopting FTTx, the main question for end users is whether your legacy router could fully utilize its bandwidth or not.

For example, you purchase a 120 Mbps Internet connection from your ISP but your existing router cannot support 90 Mbps throughput. That's why DrayTek launches Vigor2130 series – High speed Gigabit router, perfectly complied with VDSL2 environment including Vigor2130, Vigor2130n and Vigor2130Vn for speed-wanted customers. With high throughput performance and secured broadband connectivity provided by Vigor2130 series, you can simultaneously engage these bandwidth-intensive applications, such as high-definition video streaming, online gaming, and Internet telephony / access.

#### 1.1 Features

- Gigabit WAN port and embedded hardware NAT deliver ultra-fast speed from WAN to LAN
- Gigabit LAN ports stream content to wired devices with unprecedented speeds
- 2 USB ports provides fast access to an external USB hard drive
- Embedded DLNA server/iTune server supports stream content to Media Players
- Up to 800 Mpbs throughput for downstream
- Advanced QoS for Data, Music, VoIP and Video
- Easy-to-use firewall
- VoIP facilities for low cost call (V model)

#### 1.2 Web Configuration Buttons Explanation

Several main buttons appeared on the web pages are defined as the following:

| OK     | Save and apply current settings.                                                                                                    |
|--------|----------------------------------------------------------------------------------------------------|
| Cancel | Cancel current settings and recover to the previous saved settings.                                                                                    |
| Clear  | Clear all the selections and parameters settings, including selection from drop-down list. All the values must be reset with factory default settings. |
| Add    | Add new settings for specified item.                                                                                                    |
| Edit   | Edit the settings for the selected item.                                                                                                    |
| Delete | Delete the selected item with the corresponding settings.                                                                                              |

1

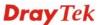

**Note:** For the other buttons shown on the web pages, please refer to Chapter 4 for detailed explanation.

#### 1.3 LED Indicators and Connectors

Before you use the Vigor router, please get acquainted with the LED indicators and connectors first.

#### 1.3.1 For Vigor2130

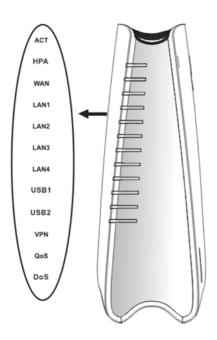

| LED        | Status      | Explanation                              |
|------------|-------------|------------------------------------------|
| ACT        | Blinking    | The router is powered on and running     |
| (Activity) |             | normally.                                |
|            | Off         | The router is powered off.               |
| HPA        | On          | Hardware NAT is enabled.                 |
|            | Off         | Hardware NAT is disabled.                |
| WAN        | On (Orange) | The port is connected with 100Mbps.      |
|            | On (Green)  | The port is connected with 1000Mbps.     |
|            | Off         | The port is disconnected.                |
|            | Blinking    | It will blink while transmitting data.   |
|            | On (Orange) | The port is connected with 100Mbps.      |
| LAN        | On (Green)  | The port is connected with 1000Mbps.     |
| 1/2/3/4    | Off         | The port is disconnected.                |
|            | Blinking    | The data is transmitting.                |
| USB1/2     | On          | A USB device is connected and active.    |
|            | Blinking    | The data is transmitting.                |
| VPN        | On          | The VPN tunnel is active.                |
| QoS        | On          | The QoS function is active.              |
| DoS        | On          | The DoS/DDoS function is active.         |
|            | Blinking    | It will blink while detecting an attack. |
|            |             |                                          |

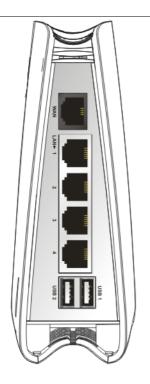

| Interfac<br>e | Description                                                                      |
|---------------|----------------------------------------------------------------------------------|
| WAN           | Connector for accessing the Internet.                                            |
| LAN (1/2/3/4) | Connectors for local networked devices.                                          |
| USB (1/2)     | Connector for USB storage device (Pen Driver/Mobile HD) or printer or 3G backup. |
|               |                                                                                  |
|               |                                                                                  |
|               |                                                                                  |
|               |                                                                                  |
|               |                                                                                  |

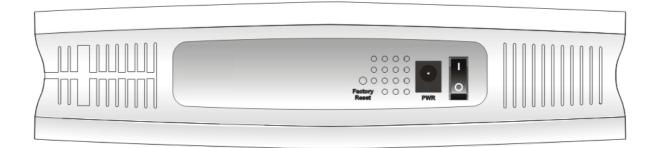

| Interface     | Description                                                                                                    |
|---------------|----------------------------------------------------------------------------------------------------|
| Factory Reset | Restore the default settings. Usage: Turn on the router (ACT LED is blinking). Press the hole and keep for more than 5 seconds. When you see the ACT LED begins to blink rapidly than usual, release the button. Then the router will restart with the factory default configuration. |
| PWR           | Connector for a power adapter.                                                                                                    |
| ON/OFF        | Power Switch.                                                                                                    |

### 1.3.2 For Vigor2130n

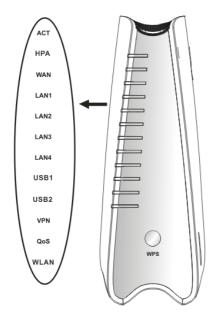

| LED        | Status      | Explanation                                                           |  |
|------------|-------------|-----------------------------------------------------------------------|--|
| ACT        | Blinking    | The router is powered on and running                                  |  |
| (Activity) |             | normally.                                                             |  |
|            | Off         | The router is powered off.                                            |  |
| HPA        | On          | Hardware NAT is enabled.                                              |  |
|            | Off         | Hardware NAT is disabled.                                             |  |
| WAN        | On (Orange) | The port is connected with 100Mbps.                                   |  |
|            | On (Green)  | The port is connected with 1000Mbps.                                  |  |
|            | Off         | The port is disconnected.                                             |  |
|            | Blinking    | It will blink while transmitting data.                                |  |
|            | On (Orange) | The port is connected with 100Mbps.                                   |  |
| LAN        | On (Green)  | The port is connected with 1000Mbps.                                  |  |
| 1/2/3/4    | Off         | The port is disconnected.                                             |  |
|            | Blinking    | The data is transmitting.                                             |  |
| USB1/2     | On          | A USB device is connected and active.                                 |  |
|            | Blinking    | The data is transmitting.                                             |  |
| VPN        | On          | The VPN tunnel is active.                                             |  |
| QoS        | On          | The QoS function is active.                                           |  |
| WLAN       | On          | Wireless access point is ready.                                       |  |
|            | Blinking    | It will blink while wireless traffic goes                             |  |
|            |             | through.                                                              |  |
| WPS        | On          | Press this button for 2 seconds to wait                               |  |
| Button     |             | for client device making network                                      |  |
|            |             | connection through WPS. When the                                      |  |
|            |             | LED lights up, the WPS connection will be on.                         |  |
|            | Off         | The WPS is off.                                                       |  |
|            |             |                                                                       |  |
|            | Blinking    | Waiting for wireless client sending requests for connection about two |  |
|            |             | minutes.                                                              |  |
| Interface  | Description |                                                                       |  |

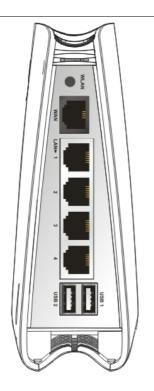

|                  |                                                  | requests for connection about two      |  |
|------------------|--------------------------------------------------|----------------------------------------|--|
|                  |                                                  | minutes.                               |  |
| Interface        | Description                                      |                                        |  |
| WLAN             | Press the button once to enable (WLAN LED on) or |                                        |  |
|                  | disable (WLAN LED off) wireless connection.      |                                        |  |
| WAN              | Connector for accessing the Internet.            |                                        |  |
| LAN<br>(1/2/3/4) | Connectors for local networked devices.          |                                        |  |
| USB (1/2)        | Connector for U printer.                         | JSB storage (Pen Driver /Mobile HD) or |  |

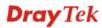

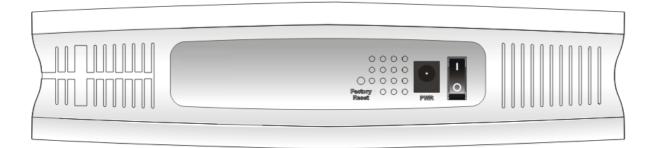

| Interface     | Description                                                                                                    |  |
|---------------|----------------------------------------------------------------------------------------------------|--|
| Factory Reset | Restore the default settings. Usage: Turn on the router (ACT LED is blinking). Press the hole and keep for more than 5 seconds. When you see the ACT LED begins to blink rapidly than usual, release the button. Then the router will restart with the factory default configuration. |  |
| PWR           | Connector for a power adapter.                                                                                                    |  |
| ON/OFF        | Power Switch.                                                                                                    |  |

### 1.3.3 For Vigor2130Vn

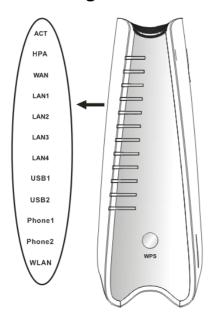

| LED        | Status      | Explanation                               |  |  |
|------------|-------------|-------------------------------------------|--|--|
| ACT        | Blinking    | The router is powered on and running      |  |  |
| (Activity) |             | normally.                                 |  |  |
|            | Off         | The router is powered off.                |  |  |
| HPA        | On          | Hardware NAT is enabled.                  |  |  |
|            | Off         | Hardware NAT is disabled.                 |  |  |
| WAN        | On (Orange) | The port is connected with 100Mbps.       |  |  |
|            | On (Green)  | The port is connected with 1000Mbps.      |  |  |
|            | Off         | The port is disconnected.                 |  |  |
|            | Blinking    | It will blink while transmitting data.    |  |  |
|            | On (Orange) | The port is connected with 100Mbps.       |  |  |
| LAN        | On (Green)  | The port is connected with 1000Mbps.      |  |  |
| 1/2/3/4    | Off         | The port is disconnected.                 |  |  |
|            | Blinking    | The data is transmitting.                 |  |  |
| USB1/2     | On          | A USB device is connected and active.     |  |  |
|            | Blinking    | The data is transmitting.                 |  |  |
| Phone1/    | On          | The phone connected to this port is       |  |  |
| Phone2     |             | off-hook.                                 |  |  |
|            | Off         | The phone connected to this port is       |  |  |
|            |             | on-hook.                                  |  |  |
|            | Blinking    | A phone call comes.                       |  |  |
| WLAN       | On          | Wireless access point is ready.           |  |  |
|            | Blinking    | It will blink while wireless traffic goes |  |  |
| -          |             | through.                                  |  |  |
| WPS        | On          | Press this button for 2 seconds to wait   |  |  |
| Button     |             | for client device making network          |  |  |
|            |             | connection through WPS. When the          |  |  |
|            |             | LED lights up, the WPS connection will    |  |  |
|            |             | be on.                                    |  |  |
|            | Off         | The WPS is off.                           |  |  |
|            | Blinking    | Waiting for wireless client sending       |  |  |
|            |             | requests for connection about two         |  |  |
|            |             | minutes.                                  |  |  |

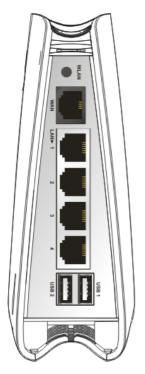

|           | minutes:                                                     |  |  |
|-----------|--------------------------------------------------------------|--|--|
| Interface | Description                                                  |  |  |
| WLAN      | Press the button once to enable (WLAN LED on) or             |  |  |
|           | disable (WLAN LED off) wireless connection.                  |  |  |
| WAN       | Connector for accessing the Internet.                        |  |  |
| LAN       | Connectors for local networked devices.                      |  |  |
| (1/2/3/4) |                                                              |  |  |
| USB (1/2) | Connector for USB storage (Pen Driver/Mobile HD) or printer. |  |  |
|           |                                                              |  |  |
|           |                                                              |  |  |
|           |                                                              |  |  |
|           |                                                              |  |  |
|           |                                                              |  |  |

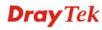

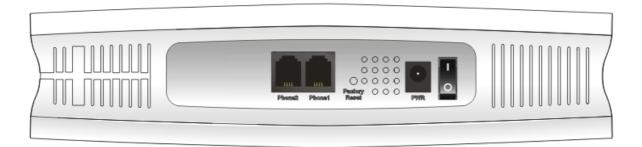

| Interface     | Description                                                                                                    |  |
|---------------|----------------------------------------------------------------------------------------------------|--|
| Phone2/Phone1 | Connector of analog phone for VoIP communication.                                                                                                    |  |
| Factory Reset | Restore the default settings. Usage: Turn on the router (ACT LED is blinking). Press the hole and keep for more than 5 seconds. When you see the ACT LED begins to blink rapidly than usual, release the button. Then the router will restart with the factory default configuration. |  |
| PWR           | Connector for a power adapter.                                                                                                    |  |
| ON/OFF        | Power Switch.                                                                                                    |  |

#### 1.4 Hardware Installation

Before starting to configure the router, you have to connect your devices correctly.

- 1. Connect Line port to land line jack with a RJ-11 cable (Vn model).
- 2. Connect this device to a modem with an Ethernet cable.
- 3. Connect one port of 4-port switch to your computer with a RJ-45 cable. This device allows you to connect 4 PCs directly.
- 4. Connect Phone port to a conventional analog telephone.
- 5. Connect detachable antennas to the router for Vigor2130 series (n model).
- 6. Connect one end of the power cord to the power port of this device. Connect the other end to the wall outlet of electricity.
- 7. Power on the router.
- 8. Check the **ACT** and **WAN**, **LAN** LEDs to assure network connections.

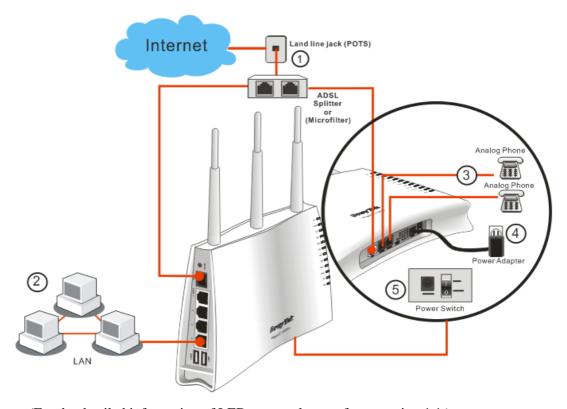

(For the detailed information of LED status, please refer to section 1.1.)

**Caution**: Each of the Phone ports can be connected to an analog phone only. Do not connect the phone ports to the land line jack. Such connection might damage your router.

#### **Stand Installation**

The Vigor2130 must be placed erectly. Therefore you have to install a stand onto the router to make it standing firmly. Please follow the figures listed below to finish the installation.

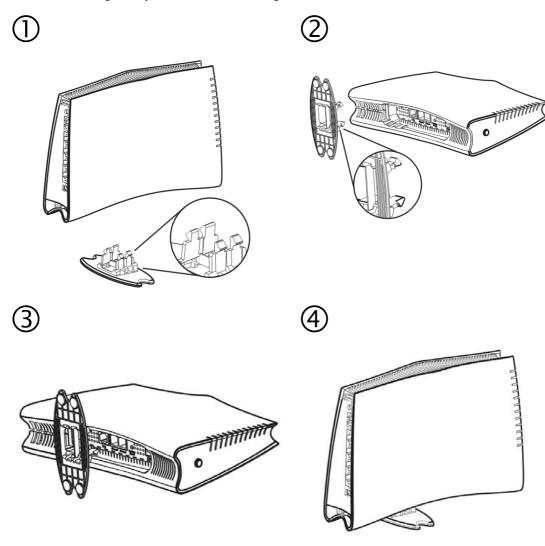

#### 1.5 Printer Installation

You can install a printer onto the router for sharing printing. All the PCs connected this router can print documents via the router. The example provided here is made based on Windows XP/2000. For Windows 98/SE/Vista, please visit **www.draytek.com**.

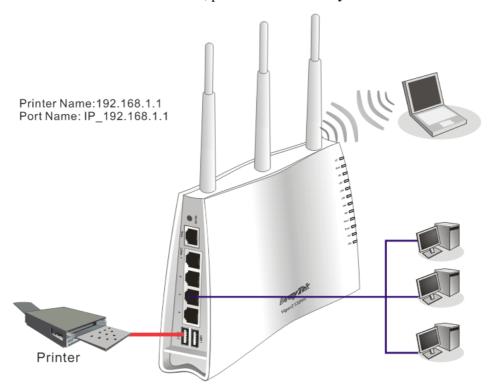

Before using it, please follow the steps below to configure settings for connected computers (or wireless clients).

- 1. Connect the printer with the router through USB/parallel port.
- 2. Open Start->Settings-> Printer and Faxes.

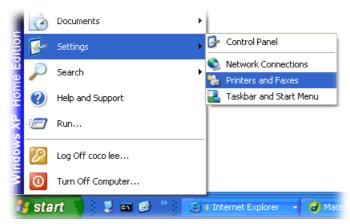

3. Open **File->Add a New Computer**. A welcome dialog will appear. Please click **Next**.

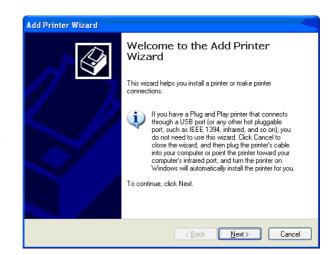

4. Click Local printer attached to this computer and click Next.

Printers and Faxes

File Edit View Favorites Tools

Add Printer

Server Properties Set Up Faxing 🏂 🔎 Sear

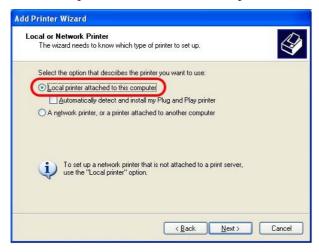

5. In this dialog, choose **Create a new port Type of port** and use the drop down list to select **Standard TCP/IP Port**. Click **Next**.

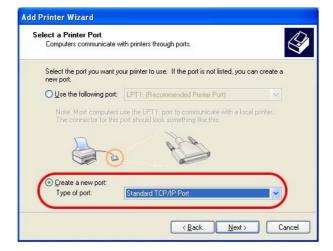

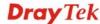

6. In the following dialog, type **192.168.1.1** (router's LAN IP) in the field of **Printer Name or IP Address** and type **IP\_192.168.1.1** as the port name. Then, click **Next**.

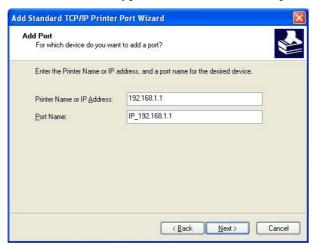

7. Click Standard and choose Generic Network Card.

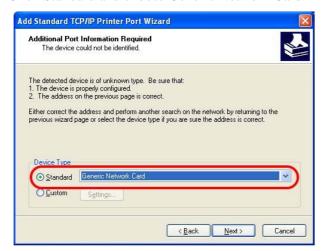

8. Then, in the following dialog, click **Finish**.

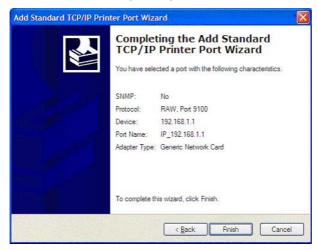

9. Now, your system will ask you to choose right name of the printer that you installed onto the router. Such step can make correct driver loaded onto your PC. When you finish the selection, click **Next**.

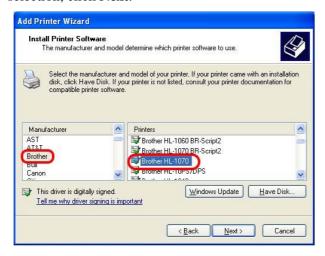

10. For the final stage, you need to go back to **Control Panel-> Printers** and edit the property of the new printer you have added.

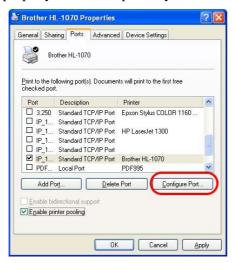

11. Select "**LPR**" on Protocol, type **p1** (number 1) as Queue Name. Then click **OK**. Next please refer to the red rectangle for choosing the correct protocol and UPR name.

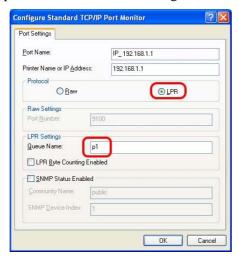

The printer can be used for printing now. Most of the printers with different manufacturers are compatible with vigor router.

Note 1: Some printers with the fax/scanning or other additional functions are not supported. If you do not know whether your printer is supported or not, please visit www.draytek.com to find out the printer list. Open Support >FAQ; find out the link of Printer Server and click it; then click the What types of printers are compatible with Vigor router? link.

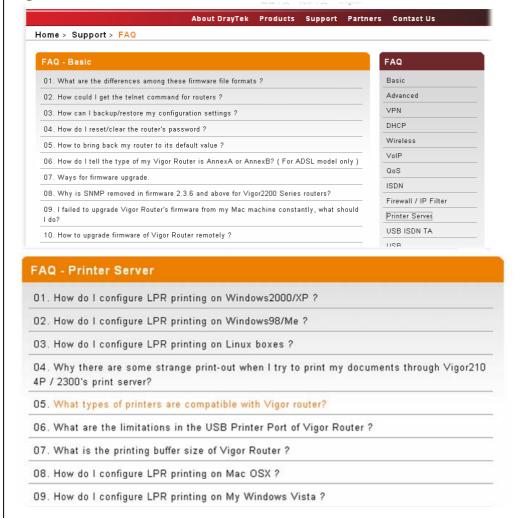

Note 2: Vigor router supports printing request from computers via LAN ports but not

**Dray** Tek

WAN port.

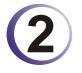

# (2) Configuring Basic Settings

For using the router properly, it is necessary for you to change the password of web configuration for security and adjust primary basic settings.

#### 2.1 Two-Level Management

This chapter explains how to setup a password for an administrator/user and how to adjust basic/advanced settings for accessing Internet successfully.

For user mode operation, do not type any word on the window and click **Login** for the simple web pages for configuration. Yet, for admin mode operation, please type "admin/admin" on Username/Password and click **Login** for full configuration.

#### 2.2 Accessing Web Page

Make sure your PC connects to the router correctly.

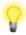

Notice: You may either simply set up your computer to get IP dynamically from the router or set up the IP address of the computer to be the same subnet as the default IP address of Vigor router 192.168.1.1. For the detailed information, please refer to the later section - Trouble Shooting of the guide.

Open a web browser on your PC and type http://192.168.1.1. The following window 2. will be open to ask for username and password.

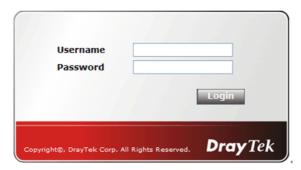

For user mode operation, do not type any word on the window and click **Login** for the simple web pages for configuration. Yet, for admin mode operation, please type "admin/admin" on Username/Password and click Login for full configuration.

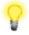

**Notice:** If you fail to access to the web configuration, please go to "Trouble Shooting" for detecting and solving your problem.

The web page can be logged out according to the chosen condition. The default setting is Auto Logout, which means the web configuration system will logout after 5 minutes without any operation. Change the setting for your necessity.

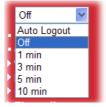

#### 2.3 Changing Password

No matter user mode operation or admin mode operation, please change the password for the original security of the router.

- 1. Open a web browser on your PC and type http://192.168.1.1. A pop-up window will open to ask for username and password.
- 2. Please type "admin/admin" on Username/Password for admin mode. Otherwise, do not type any word (both username and password are Null for user mode) on the window and click **Login** on the window.
- 3. Now, the **Main Screen** will appear.

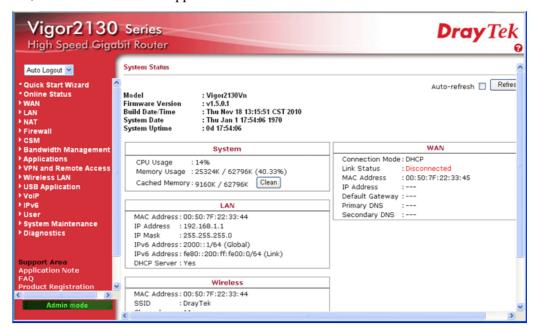

Main screen for admin mode operation (full configuration)

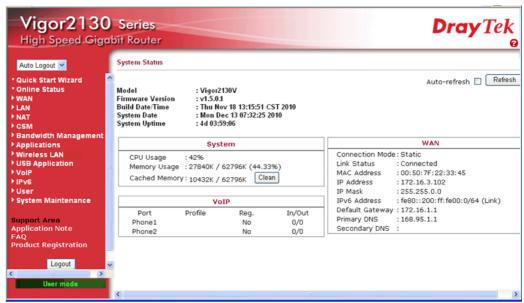

Main screen for user mode operation (simple configuration)

**Note:** The home page will change slightly in accordance with the type of the router you have.

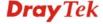

4. Go to **System Maintenance** page and choose **System Password/User Password**.

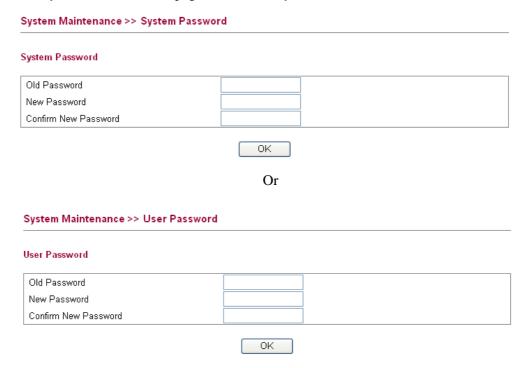

- 5. Type **New Password** in New Password and Confirm New Password fields. Then click **OK** to continue.
- 6. Now, the password has been changed. Next time, use the new password to access the Web Configurator for this router.

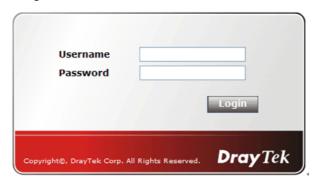

#### 2.4 Quick Start Wizard

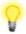

**Notice:** Quick Start Wizard for user mode operation is the same as for admin mode operation.

If your router can be under an environment with high speed NAT, the configuration provide here can help you to deploy and use the router quickly. The first screen of **Quick Start Wizard** is welcome page, please click **Next**.

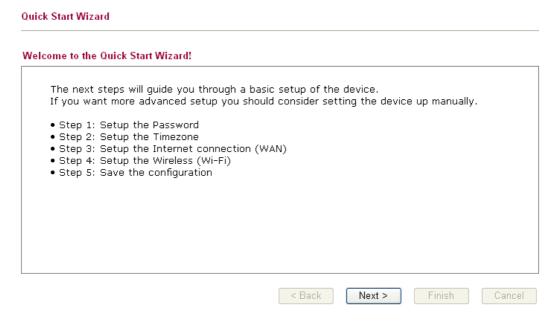

#### 2.4.1 Setting up the Password

Quick Start Wizard

The first screen of **Quick Start Wizard** is entering login password. After typing the password, please click **Next**.

| New Password     |  |  |  |
|------------------|--|--|--|
| Confirm Password |  |  |  |
|                  |  |  |  |
|                  |  |  |  |
|                  |  |  |  |
|                  |  |  |  |
|                  |  |  |  |
|                  |  |  |  |
|                  |  |  |  |
|                  |  |  |  |

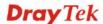

#### 2.4.2 Setting up the Time Zone

On the next page as shown below, please select the Time Zone for the router installed and specify the NTP server(s). Then click **Next** for next step.

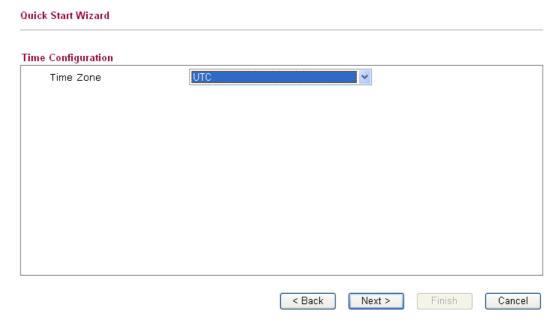

#### 2.4.3 Setting up the Internet Connection

On the next page as shown below, please select the appropriate connection type according to the information from your ISP. There are five types offered in this page. Each connection type will bring out different web page.

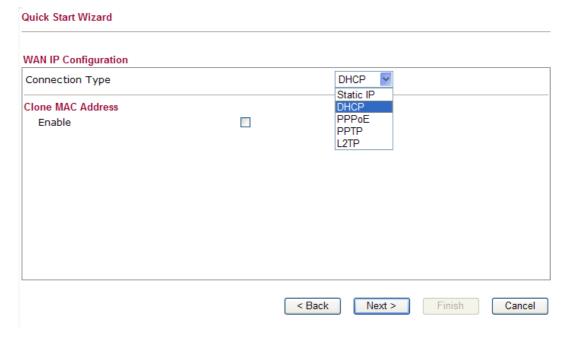

#### Static IP

You will receive a fixed public IP address or a public subnet, namely multiple public IP addresses from your DSL or Cable ISP service providers. In most cases, a Cable service provider will offer a fixed public IP, while a DSL service provider will offer a public subnet. If you have a public subnet, you could assign an IP address or many IP address to the WAN interface.

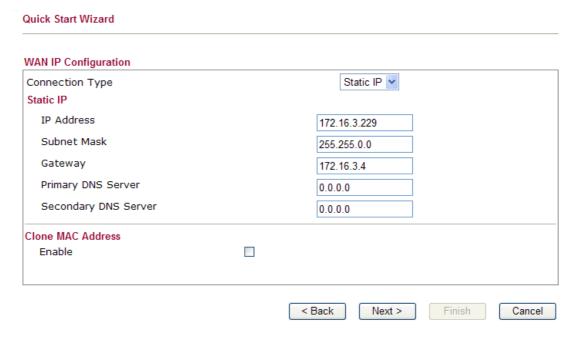

IP AddressSubnet MaskType the IP address.Type the subnet mask.

**Gateway** Type the gateway IP address.

**Primary DNS Server** Type in the primary IP address for the router

**Secondary DNS Server** Type in secondary IP address for necessity in the future.

**Enable** The router will detect the MAC address automatically. Or,

check the box to enable MAC address cloning.

PC Address. The result will be displayed in the field of MAC

Address.

 Enable
 ✓
 Clone MAC Address

 MAC Address
 00-0E-A6-2A-D5-A1

After finishing the settings here, please click Next.

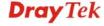

#### **DHCP**

It is not necessary for you to type any IP address manually. Simply choose this type and the system will obtain the IP address automatically from DHCP server.

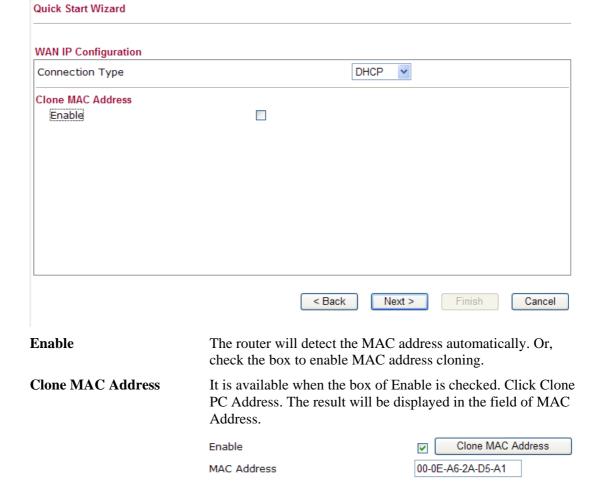

After finishing the settings here, please click Next.

#### **PPPoE**

PPPoE stands for **Point-to-Point Protocol over Ethernet**. It relies on two widely accepted standards: PPP and Ethernet. It connects users through an Ethernet to the Internet with a common broadband medium, such as a single DSL line, wireless device or cable modem. All the users over the Ethernet can share a common connection.

PPPoE is used for most of DSL modem users. All local users can share one PPPoE connection for accessing the Internet. Your service provider will provide you information about user name, password, and authentication mode.

If your ISP provides you the PPPoE connection, please select PPPoE for this router. The following page will be shown:

#### Quick Start Wizard WAN IP Configuration PPPoE 💌 Connection Type **PPPoE** Username Password Confirm Password Redial Policy Always On MTU Size Clone MAC Address Clone MAC Address Enable V MAC Address < Back Next > Cancel **User Name** Assign a specific valid user name provided by the ISP. **Password** Assign a valid password provided by the ISP. **Redial Policy** If you want to connect to Internet all the time, you can choose Always On. Otherwise, choose Connect on Demand. Connect on Demand V Connect on Demand Always On **MTU Size** It means Max Transmit Unit for packet. The default setting is 1442. Enable The router will detect the MAC address automatically. Or, check the box to enable MAC address cloning.

**Clone MAC Address** It is available when the box of Enable is checked. Click Clone

PC Address. The result will be displayed in the field of MAC

Address.

Clone MAC Address Enable 00-0E-A6-2A-D5-A1 MAC Address

After finishing the settings here, please click Next.

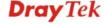

#### PPTP/L2TP

if you click PPTP/L2TP as the protocol, please manually enter the Username/Password provided by your ISP and all the required information.

#### Quick Start Wizard

| Connection Type         | PPTP 💌            |
|-------------------------|-------------------|
| PPTP Settings           |                   |
| Username                |                   |
| Password                |                   |
| Server Address          |                   |
| WAN IP Network Settings | Static IP 💌       |
| IP Address              | 172.16.3.102      |
| Subnet Mask             | 255.255.0.0       |
| Redial Policy           | Always On 💌       |
| MTU Size                |                   |
| Clone MAC Address       |                   |
| Enable                  | Clone MAC Address |
| MAC Address             |                   |

**User Name** Assign a specific valid user name provided by the ISP.

PasswordAssign a valid password provided by the ISP.Server AddressSpecify the IP address of the PPTP server.

**WAN IP Network Settings** You can choose Static IP or DHCP as WAN IP network setting.

**IP Address** Type the IP address if you choose Static IP as the WAN IP

network setting.

**Subnet Mask** Type the subnet mask if you chose Static IP as the WAN IP.

**Redial Policy** If you want to connect to Internet all the time, you can choose

Always On. Otherwise, choose Connect on Demand.

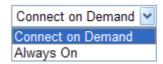

MTU Size It means Max Transmit Unit for packet. The default

setting is 1442.

**Enable** The router will detect the MAC address automatically. Or,

check the box to enable MAC address cloning.

PC Address. The result will be displayed in the field of MAC

Address.

 Enable
 ✓
 Clone MAC Address

 MAC Address
 00-0E-A6-2A-D5-A1

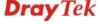

After finishing the settings here, please click Next.

#### 2.4.4 Setting up the Wireless Connection

Now, you have to set up the wireless connection. For the user of Vigor2130, please skip this step.

| Quick Start Wizard              |                             |
|---------------------------------|-----------------------------|
| Wireless System Configuration   |                             |
| Enable Wireless LAN             | ✓                           |
| SSID Broadcast                  | Show                        |
| SSID                            | DrayTek                     |
| Wireless Security Configuration |                             |
| Encryption                      | None                        |
|                                 |                             |
|                                 | < Back Next > Finish Cancel |

**Enable Wireless LAN** 

Check the box to enable the wireless function.

**SSID Broadcast** 

Choose **Show** to make the SSID being seen by wireless clients. Choose **Hide** to prevent from wireless sniffing and make it harder for unauthorized clients or STAs to join your wireless

LAN.

**SSID** 

It means the identification of the wireless LAN. SSID can be any text numbers or various special characters. The default SSID is "DrayTek". We suggest you to change it.

**Encryption** 

Select an appropriate encryption mode to improve the security and privacy of your wireless data packets.

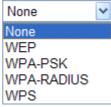

24

Each encryption mode will bring out different web page and ask you to offer additional configuration.

#### **WEP**

If you choose WEP as the security configuration, you have to specify encryption key (Key  $1 \sim$  Key 4) and authentication mode (open or shared). All wireless devices must support the same

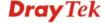

#### Quick Start Wizard

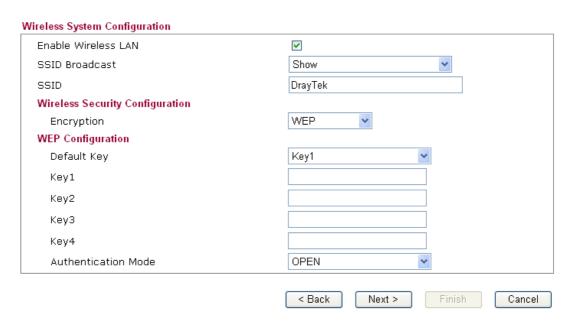

**Four keys** can be entered here, but only one key can be selected at a time. The keys can be entered in ASCII or Hexadecimal. Choose the key you wish to use by using the Default Key drop down list.

#### **WPA-PSK**

If you choose WPA-PSK as the security configuration, you have to specify WPA mode, algorithm and pre-shared key.

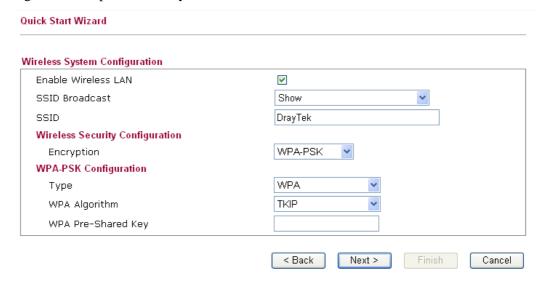

#### **Type**

The WPA encrypts each frame transmitted from the radio using the key, which either PSK (Pre-Shared Key) entered manually in this field below or automatically negotiated via 802.1x authentication. Select WPA, WPA2 or Auto as WPA mode.

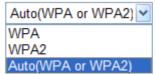

**WPA Algorithm** 

Choose the WPA algorithm, TKIP, AES or Auto.

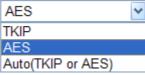

**WPA Pre-shared Key** 

The keys can be entered in ASCII or Hexadecimal. Check the key you wish to use.

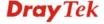

#### **WPA-RADIUS**

Remote Authentication Dial-In User Service (RADIUS) is a security authentication client/server protocol that supports authentication, authorization and accounting, which is widely used by Internet service providers. It is the most common method of authenticating and authorizing dial-up and tunneled network users.

The built-in RADIUS client feature enables the router to assist the remote dial-in user or a wireless station and the RADIUS server in performing mutual authentication. It enables centralized remote access authentication for network management.

If you choose WPA-Radius as the security configuration, you have to specify WPA mode, algorithm, Radius server, Radius server port and Radius server secret respectively.

#### **Quick Start Wizard**

| nable Wireless LAN              | ✓             |
|---------------------------------|---------------|
| SSID Broadcast                  | Show          |
| SSID                            | DrayTek       |
| Nireless Security Configuration |               |
| Encryption                      | WPA-RADIUS V  |
| NPA-RADIUS Configuration        |               |
| Туре                            | WPA 💌         |
| WPA Algorithm                   | TKIP          |
| Server IP Address               | 0.0.0.0       |
| Destination Port                | 1812          |
| Shared Secret                   | radius_secret |

**Type** 

The WPA encrypts each frame transmitted from the radio using the key, which either PSK (Pre-Shared Key) entered manually in this field below or automatically negotiated via 802.1x authentication. Select WPA, WPA2 or Auto as WPA mode.

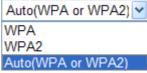

**WPA Algorithm** 

Choose the WPA algorithm, TKIP, AES or Auto.

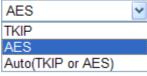

**Server IP Address** 

Enter the IP address of RADIUS server.

**Destination Port** 

The UDP port number that the RADIUS server is using. The default value is 1812, based on RFC 2138.

**Shared Secret** 

The RADIUS server and client share a secret that is used to authenticate the messages sent between them. Both sides must be configured to use the same shared secret.

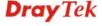

#### **WPS**

WPS (Wi-Fi Protected Setup) provides easy procedure to make network connection between wireless station and wireless access point (vigor router) with the encryption of WPA and WPA2.

If you choose WPS as the security configuration, you can press Start WPS PIN and Start WPS PBC to complete the wireless connection.

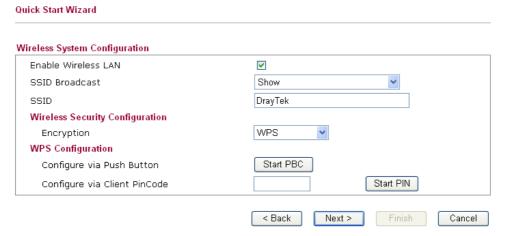

Configure via Push Button Click Start PBC to invoke Push-Button style WPS setup procedure. The router will wait for WPS requests from wireless clients about two minutes. The WPS LED on the router will blink fast when WPS is in progress. It will return to normal condition after two minutes. (You need to setup WPS within two minutes)

Configure via Client PinCode Type the PIN code specified in wireless client you wish to connect, and click Start PIN button. The WLAN LED on the router will blink fast when WPS is in progress. It will return to normal condition after two minutes. (You need to setup WPS within two minutes)

After finishing the settings here, please click Next.

# 2.4.5 Saving the Wizard Configuration

Now you can see the following screen. It indicates that the setup is complete. Different types of connection modes will have different summary. Click **Finish** and then restart the router.

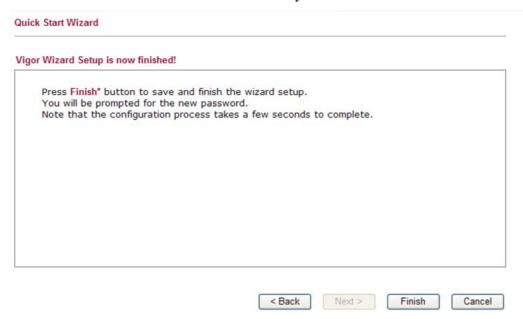

#### 2.5 Online Status

The online status shows the system status, WAN status, and other status related to this router within one page. If you select **PPPoE** as the protocol, you will find out a link of **Dial PPPoE** or **Drop PPPoE** in the Online Status web page.

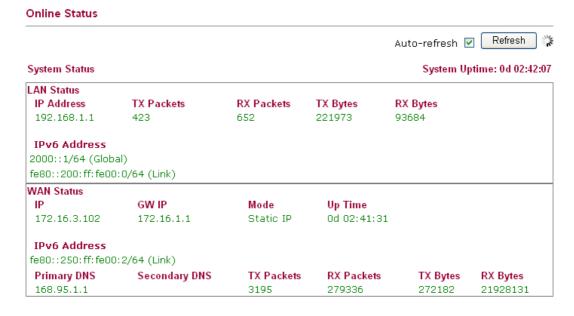

Detailed explanation is shown below:

LAN Status

**IP Address** Displays the IP address of the LAN interface.

**TX Packets** Displays the total transmitted packets at the LAN interface.

RX Packets Displays the total received packets at the LAN interface.
 TX Bytes Displays the total transmitted bytes at the LAN interface.
 RX Bytes Displays the total received packets at the LAN interface.

**IPv6 Address** Displays the IPv6 address of the LAN interface.

**WAN Status** 

IP Displays the IP address of the WAN interface.GW IP Displays the IP address of the default gateway.

**Mode** Displays the type of WAN connection (e.g., PPPoE).

**Up Time** Displays the total uptime of the interface.

**IPv6 Address** Displays the IPv6 address of the LAN interface.

Primary DNS Displays the primary DNS server address for WAN interface.

Secondary DNS Displays the secondary DNS server address for WAN interface.

TX Packets Displays the total transmitted packets at the WAN interface.

**RX Packets** Displays the total number of received packets at the WAN interface.

TX Bytes Displays the total transmitted bytes at the WAN interface.

RX Bytes Displays the total received packets at the WAN interface.

**Note:** The words in green mean that the WAN connection of that interface is ready for accessing Internet; the words in red mean that the WAN connection of that interface is not ready for accessing Internet.

# 2.6 Saving Configuration

Each time you click  $\mathbf{OK}$  on the web page for saving the configuration, you can find messages showing the system interaction with you.

## Status: Ready

**Ready** indicates the system is ready for you to input settings.

Settings Saved means your settings are saved once you click Finish or OK button.

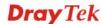

# 3

# **User Mode Operation**

This chapter will guide users to execute simple configuration through user mode operation.

- 1. Open a web browser on your PC and type http://192.168.1.1. The window will ask for typing username and password.
- 2. **Do not** type any word (both username and password are Null for user operation) on the window and click **Login** on the window.

Now, the **Main Screen** will appear. Be aware that "User mode" will be displayed on the bottom left side.

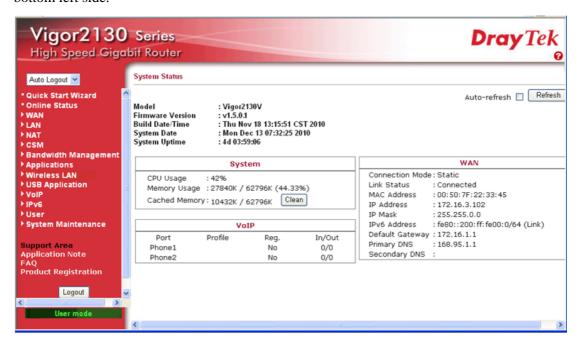

#### **3.1 WAN**

**Quick Start Wizard** offers user an easy method to quick setup the connection mode for the router. Moreover, if you want to adjust more settings for different WAN modes, please go to **WAN** group.

# Basics of Internet Protocol (IP) Network

IP means Internet Protocol. Every device in an IP-based Network including routers, print server, and host PCs, needs an IP address to identify its location on the network. To avoid address conflicts, IP addresses are publicly registered with the Network Information Centre (NIC). Having a unique IP address is mandatory for those devices participated in the public network but not in the private TCP/IP local area networks (LANs), such as host PCs under the management of a router since they do not need to be accessed by the public. Hence, the NIC has reserved certain addresses that will never be registered publicly. These are known as *private* IP addresses, and are listed in the following ranges:

From 10.0.0.0 to 10.255.255.255 From 172.16.0.0 to 172.31.255.255 From 192.168.0.0 to 192.168.255.255

#### What are Public IP Address and Private IP Address

As the router plays a role to manage and further protect its LAN, it interconnects groups of host PCs. Each of them has a private IP address assigned by the built-in DHCP server of the Vigor router. The router itself will also use the default **private IP** address: 192.168.1.1 to communicate with the local hosts. Meanwhile, Vigor router will communicate with other network devices through a **public IP** address. When the data flow passing through, the Network Address Translation (NAT) function of the router will dedicate to translate public/private addresses, and the packets will be delivered to the correct host PC in the local area network. Thus, all the host PCs can share a common Internet connection.

#### Get Your Public IP Address from ISP

In ADSL deployment, the PPP (Point to Point)-style authentication and authorization is required for bridging customer premises equipment (CPE). Point to Point Protocol over Ethernet (PPPoE) connects a network of hosts via an access device to a remote access concentrator or aggregation concentrator. This implementation provides users with significant ease of use. Meanwhile it provides access control, billing, and type of service according to user requirement.

When a router begins to connect to your ISP, a serial of discovery process will occur to ask for a connection. Then a session will be created. Your user ID and password is authenticated via **PAP** or **CHAP** with **RADIUS** authentication system. And your IP address, DNS server, and other related information will usually be assigned by your ISP.

# **Network Connection by 3G USB Modem**

For 3G mobile communication through Access Point is popular more and more, Vigor router adds the function of 3G network connection for such purpose. By connecting 3G USB Modem to the USB port of Vigor router, it can support HSDPA/UMTS/EDGE/GPRS/GSM and the future 3G standard (HSUPA, etc). Vigor router with 3G USB Modem allows you to receive 3G signals at any place such as your car or certain location holding outdoor activity and share the bandwidth for using by more people. Users can use four LAN ports on the router to access Internet. Also, they can access Internet via SuperG wireless function of Vigor router, and enjoy the powerful firewall, bandwidth management, VPN, VoIP features of Vigor router.

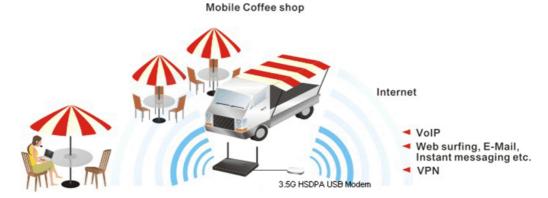

After connecting into the router, 3G USB Modem will be regarded as the second WAN port. However, the original Ethernet WAN still can be used and Load-Balance can be done in the router. Besides, 3G USB Modem also can be used as backup device. Therefore, when WAN is not available, the router will use 3.5G for supporting automatically. The supported 3G USB Modem will be listed on DrayTek web site. Please visit www.draytek.com for more detailed information.

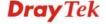

Below shows the menu items for **WAN**.

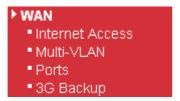

#### 3.1.1 Internet Access

This page allows you to set WAN configuration with different modes. Use the Connection Type drop down list to choose one of the WAN modes. The corresponding page will be displayed.

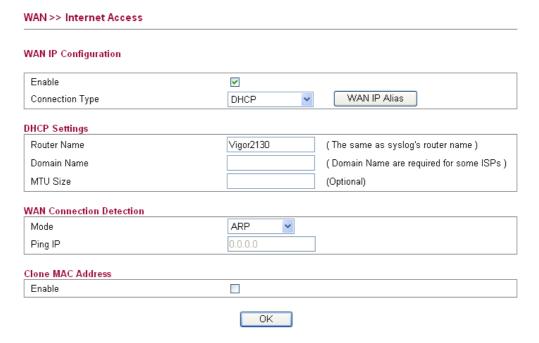

#### **Enable**

Check the box to enable the WAN IP configuration.

## **Connection Type**

Use the **Connection Type** drop down list to choose one of the WAN modes. The corresponding page will be displayed.

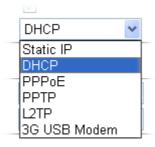

# **WAN IP Alias**

If you have multiple public IP addresses and would like to utilize them on the WAN interface, please use **WAN IP Alias**. You can set up to 8 public IP addresses other than the current one you are using. Such function can be applied to each connection type.

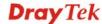

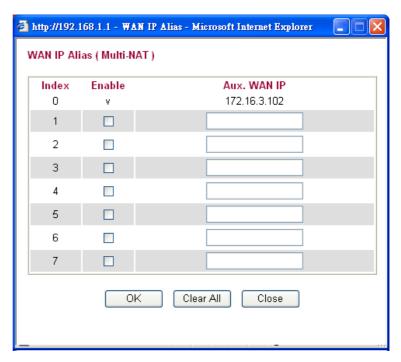

Below shows the configuration page for each connection type:

#### **Static**

For static IP mode, you usually receive a fixed public IP address or a public subnet, namely multiple public IP addresses from your DSL or Cable ISP service providers. In most cases, a Cable service provider will offer a fixed public IP, while a DSL service provider will offer a public subnet. If you have a public subnet, you could assign an IP address or many IP address to the WAN interface.

To use **Static** as the accessing protocol of the internet, please choose **Static** mode from **Connection Type** drop down menu. The following web page will be shown.

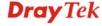

#### WAN >> Internet Access WAN IP Configuration Enable ¥ Static IP WAN IP Alias Connection Type Static IP Settings IP Address 172.16.3.102 Subnet Mask 255,255,0.0 Gateway IP Address 172.16.1.1 Primary DNS Server 168.95.1.1 Secondary DNS Server 0.0.0.0 MTU Size (Optional) WAN Connection Detection ARP Mode Ping IP Clone MAC Address Enable ΟK **IP Address** Type the IP address. **Subnet Mask** Type the subnet mask. **Gateway IP Address** Type the gateway IP address. Type in the primary IP address for the router if you want to use **Primary DNS Server** Static IP mode. **Secondary DNS Server** Type in secondary IP address for using in the future if necessary. **MTU Size** It means Max Transmit Unit for packet. The default setting is 1442. Mode Such function allows you to verify whether network connection is alive or not through ARP Detect or Ping Detect. Choose ARP **Detect** or **Ping Detect** for the system to execute for WAN detection. Ping IP If you choose **Ping Detect** as detection mode, you have to type IP address in this field for pinging. **Clone MAC Address** It is available when the box of Enable is checked. Click Clone MAC Address. The result will be displayed in the field of MAC Address. Enable Clone MAC Address

After finishing all the settings here, please click **OK** to activate them.

MAC Address

00-0E-A6-2A-D5-A1

# **DHCP**

DHCP allows a user to obtain an IP address automatically from a DHCP server on the Internet. If you choose **DHCP** mode, the DHCP server of your ISP will assign a dynamic IP address for your router automatically. It is not necessary for you to assign any setting,

| WAN >> Internet Access   |                                                             |                                                                                                    |
|--------------------------|-------------------------------------------------------------|----------------------------------------------------------------------------------------------------|
| WAN IP Configuration     |                                                             |                                                                                                    |
| Enable                   | <u> </u>                                                    |                                                                                                    |
| Connection Type          | DHCP                                                        | WAN IP Alias                                                                                               |
| DHCP Settings            |                                                             |                                                                                                    |
| Router Name              | Vigor2130                                                   | (The same as syslog's router name)                                                                         |
| Domain Name              |                                                             | (Domain Name are required for some ISPs)                                                                   |
| MTU Size                 |                                                             | (Optional)                                                                                                 |
| WAN Connection Detection |                                                             |                                                                                                    |
| Mode                     | ARP 💌                                                       |                                                                                                    |
| Ping IP                  | 0.0.0.0                                                     |                                                                                                    |
| Clone MAC Address        |                                                             |                                                                                                    |
| Enable                   |                                                             |                                                                                                    |
| Router Name              | Type in a name for the roused in Syslog.                    | outer. It must be the same as the name                                                                     |
| Domain Name              | Type the domain name (e ISPs.                               | e.g., draytek) to fit the request of some                                                                  |
| MTU Size                 | It means Max Transmit U<br>1442.                            | Unit for packet. The default setting is                                                                    |
| Mode                     | is alive or not through Al                                  | to verify whether network connection RP Detect or Ping Detect. Choose ARI or the system to execute for WAN |
| Ping IP                  | If you choose <b>Ping Detec</b> IP address in this field fo | ct as detection mode, you have to type r pinging.                                                          |
| Clone MAC Address        |                                                             | ox of Enable is checked. Click <b>Clone</b> ilt will be displayed in the field of                          |
|                          | Enable                                                      | Clone MAC Address                                                                                          |
|                          | MAC Address                                                 | 00-0E-A6-2A-D5-A1                                                                                          |

After finishing all the settings here, please click  $\mathbf{O}\mathbf{K}$  to activate them.

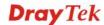

# PPPoE

To choose PPPoE as the accessing protocol of the internet, please select **PPPoE** from the **Internet Access** menu. The following web page will be shown.

| WAN >> Internet Access         |                                                                                                    |
|--------------------------------|----------------------------------------------------------------------------------------------------|
| WAN IP Configuration           |                                                                                                    |
| Enable                         | ☑                                                                                                    |
| Connection Type                | PPP₀E WAN IP Alias                                                                                                    |
| PPPoE Settings                 |                                                                                                    |
| Username                       |                                                                                                    |
| Password                       |                                                                                                    |
| Confirm Password               |                                                                                                    |
| Redial Policy                  | Always On 🔻                                                                                                    |
| MTU Size                       | (Optional)                                                                                                    |
| Fixed IP(IPCP)                 | ○ Yes • No                                                                                                    |
| Fixed IP Address(IPCP)         | 0.0.0.0                                                                                                    |
| WAN Connection Detection       |                                                                                                    |
| Mode                           | ARP 🔻                                                                                                    |
| Ping IP                        | 0.0.0.0                                                                                                    |
| Clone MAC Address              |                                                                                                    |
| Enable Enable                  |                                                                                                    |
| Username                       | Type in the username provided by ISP in this field.                                                                                                    |
| Password                       | Type in the password provided by ISP in this field.                                                                                                    |
|                                |                                                                                                    |
| Redial Policy<br>Idle Time Out | If you want to connect to Internet all the time, you can choose Always On. Otherwise, choose Connect on Demand.  Connect on Demand Connect on Demand Always On  Set the timeout for breaking down the Internet after passing through the time without any action. When you choose Connect on Demand, you have to type value here.                                          |
| MTU Size                       | It means Max Transmit Unit for packet. The default setting is 1442. Leave blank for default value.                                                                                                    |
| Fixed IP (IPCP)                | Usually ISP dynamically assigns IP address to you each time you connect to it and request. In some case, your ISP provides service to always assign you the same IP address whenever you request. In this case, you can fill in this IP address in the Fixed IP field. Please contact your ISP before you want to use this function. Click <b>Yes</b> to use this function |
| Fixed IP Address (IPCP)        | Type in a fixed IP address in the box if you click <b>Yes</b> for <b>Fixed IP(IPCP)</b> .                                                                                                    |

Enable/Disable Click Enable for activating this function. If you click Disable,

this function will be closed and all the settings that you adjusted

in this page will be invalid.

Mode Such function allows you to verify whether network connection

is alive or not through ARP Detect or Ping Detect. Choose ARP

**Detect** or **Ping Detect** for the system to execute for WAN

detection.

Ping IP If you choose Ping Detect as detection mode, you have to type

IP address in this field for pinging.

MAC Address. The result will be displayed in the field of

MAC Address.

 Enable
 ✓
 Clone MAC Address

 MAC Address
 00-0E-A6-2A-D5-A1

After finishing all the settings here, please click **OK** to activate them.

#### PPTP/L2TP

To use **PPTP/L2TP** as the accessing protocol of the internet, please choose **PPTP/L2TP** from **Connection Type** drop down menu. The following web page will be shown.

| WAN >> Internet Access     |                   |
|----------------------------|-------------------|
| WAN IP Configuration       |                   |
| Enable                     | ✓                 |
| Connection Type            | PPTP WAN IP Alias |
| PPTP Settings              |                   |
| Username                   |                   |
| Password                   |                   |
| Server Address             |                   |
| WAN IP Network Settings    | Static IP 🔻       |
| IP Address                 | 172.16.3.102      |
| Subnet Mask                | 255.255.0.0       |
| Specify Gateway IP Address | 0.0.0.0           |
| Primary DNS Server         | 0.0.0.0           |
| Secondary DNS Server       | 0.0.0.0           |
| Redial Policy              | Always On         |
| MTU Size                   | (Optional)        |
| Fixed IP(IPCP)             | ○ Yes 		 No       |
| Fixed IP Address(IPCP)     | 0.0.0.0           |
| Clone MAC Address          |                   |
| Enable                     |                   |
|                            | ОК                |

Username Type in the username provided by ISP in this field.Password Type in the password provided by ISP in this field.

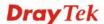

**Server Address** Type in the IP address for PPTP /L2TP server.

**WAN IP Network Settings** You can choose Static IP or DHCP as WAN IP network setting.

**IP Address** Type the IP address if you choose Static IP as the WAN IP

network setting.

**Subnet Mask** Type the subnet mask if you chose Static IP as the WAN IP.

**Primary DNS Server** If you choose **Static IP** for WAN IP Network Settings, you

must specify a DNS server IP address here because your ISP should provide you with usually more than one DNS Server. If your ISP does not provide it, the router will apply a default

DNS Server automatically.

**Secondary DNS Server** If you choose **Static IP** for WAN IP Network Settings, you can

specify secondary DNS server IP address here because your ISP often provides you more than one DNS Server. If your ISP does not provide it, the router will apply a default secondary DNS

Server automatically.

**Redial Policy** If you want to connect to Internet all the time, you can choose

Always On. Otherwise, choose Connect on Demand and

Connect on Demand
Connect on Demand
Always On

**Idle Time Out** Set the timeout for breaking down the Internet after passing

through the time without any action. When you choose Connect

on Demand, you have to type value here.

MTU Size It means Max Transmit Unit for packet. The default setting is

1442.

**Fixed IP (IPCP)** Usually ISP dynamically assigns IP address to you each time

you connect to it and request. In some case, your ISP provides service to always assign you the same IP address whenever you request. In this case, you can fill in this IP address in the Fixed IP field. Please contact your ISP before you want to use this

function. Click Yes to use this function

**Fixed IP Address (IPCP)** Type in a fixed IP address in the box if you click **Yes** for **Fixed** 

IP(IPCP).

**Clone MAC Address** It is available when the box of Enable is checked. Click **Clone** 

**MAC Address**. The result will be displayed in the field of

MAC Address.

Enable Clone MAC Address

MAC Address 00-0E-A6-2A-D5-A1

After finishing all the settings here, please click **OK** to activate them.

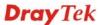

# **3G USB Modem**

If your router connects to a 3G modem and you want to access Internet via 3G modem, choose 3G as connection type and type the required information in this web page.

| WAN >> Internet Access  |                                                                                                    |                                                                            |  |
|-------------------------|----------------------------------------------------------------------------------------------------|----------------------------------------------------------------------------|--|
| WAN IP Configuration    |                                                                                                    |                                                                            |  |
| Connection Type         | 3G USB Modem 💌                                                                                                    |                                                                            |  |
| 3G USB Modem Settings   |                                                                                                    |                                                                            |  |
| SIM PIN code            |                                                                                                    |                                                                            |  |
| Modem Initial String1   | AT&F                                                                                                    | (default:AT&F)                                                             |  |
| Modem Initial String2   | ATE0V1X1&D2&C1S0=0                                                                                                    | (default:ATE0V1X1&D2&C1S0=0)                                               |  |
| APN Name                | internet                                                                                                    | (default:internet)                                                         |  |
| Modem Dial String       | ATDT*99#                                                                                                    | (default:ATDT*99#)                                                         |  |
| PPP Username            |                                                                                                    |                                                                            |  |
| PPP Password            |                                                                                                    |                                                                            |  |
| Clone MAC Address       |                                                                                                    |                                                                            |  |
| Enable                  |                                                                                                    |                                                                            |  |
| SIM PIN code            | Type PIN code of the SIM c. Internet.                                                                                           | ard that will be used to access                                            |  |
| Modem Initial String1/2 | Such value is used to initialize USB modem. Please use the default value. If you have any question, please contact to yo ISP.   |                                                                            |  |
| APN Name                | APN means Access Point Name which is provided and required by some ISPs.                                                        |                                                                            |  |
| Modem Dial String       | Such value is used to dial through USB mode. Please use the default value. If you have any question, please contact to you ISP. |                                                                            |  |
| PPP Username            | Type the PPP username (optional).                                                                                               |                                                                            |  |
| PPP Password            | Type the PPP password (opt                                                                                                    | ional).                                                                    |  |
| Clone MAC Address       |                                                                                                    | of Enable is checked. Click <b>Clone</b> will be displayed in the field of |  |
|                         | Enable                                                                                                    | Clone MAC Address                                                          |  |
|                         | MAC Address                                                                                                    | 00-0E-A6-2A-D5-A1                                                          |  |

After finishing all the settings here, please click  $\mathbf{OK}$  to activate them.

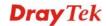

#### 3.1.2 Multi-VLAN

Vigor2130 series offers multi-VLAN function to make the data transmission with security. Data transmitting through the DSL port for connecting to Internet can be tagged with an ID number specified here for ensuring the security. In addition, each LAN port also can be tagged with an ID number in local network to reach the goal of protection.

If all the boxes are checked, it means that Internet connection and data transmission can be done via 4 VLAN groups.

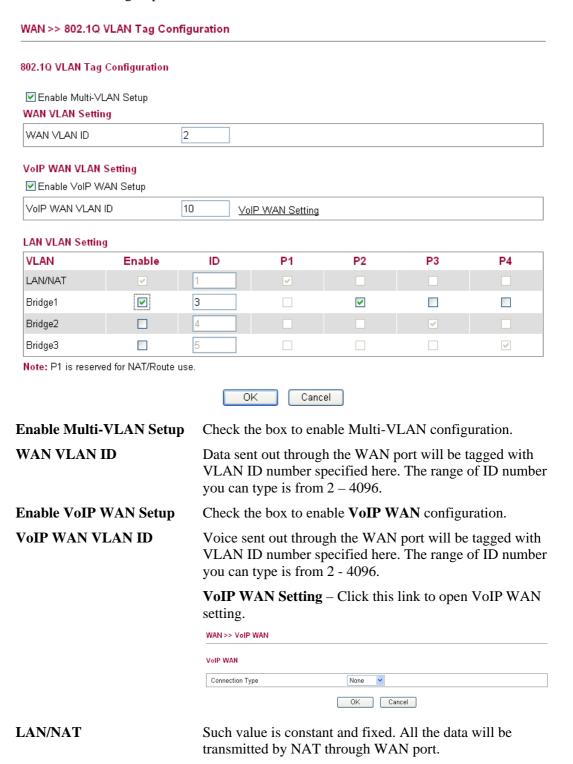

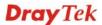

**Bridge 1/2/3** 

LAN port (P2-P4) selected here will ask a Public IP address

from ISP for transmitting data from PC directly without NAT. The range of ID number you can type is from 2 – 4096. Each ID setting must be unique and different with WAN VLAN ID.

# **VolP WAN Setting**

VoIP WAN is the interface specified for the usage of VoIP. The settings will be changed based on the connection type selected.

When **Static IP** is selected as connection type, you need to configure the following settings:

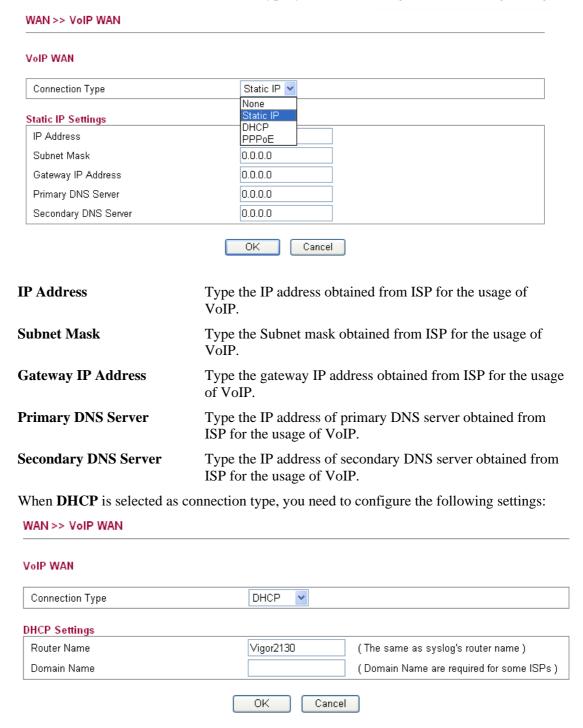

**Router Name** Type the name of the router.

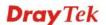

**Domain Name** 

Type the domain name obtained from the ISP.

When **PPPoE** is selected as connection type, you need to configure the following settings:

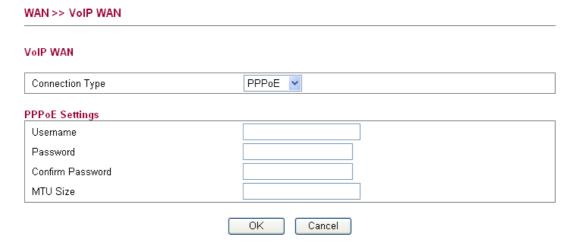

**Username** Type the name obtained from the ISP.

**Password** Type the password obtained from the ISP.

**Confirm Password** Type the password again for confirmation.

MTU Size It means Max Transmit Unit for packet. The default setting

is 1442.

After finishing all the settings here, please click **OK** to activate them.

#### **3.1.3 Ports**

Ports page is used to change the setting for WAN port. You can set or reset the following items. All of them are described in detail below.

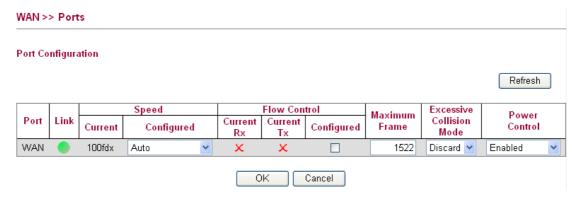

**Port** It displays current network interface.

**Link** It displays current connection status. Green light means the

WAN connection is successful.

**Speed Current** It displays current speed that the router uses.

**Speed Configured** You can use the drop down list to choose the required speed

for the router. If you have no idea in configuring speed,

simple use the default setting, Auto.

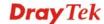

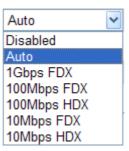

#### **Flow Control**

If flow control is enabled by checking **Configured** box, both parties can send PAUSE frame to the transmitting device(s) if the receiving port is too busy to handle. If not, there will be no flow control in the port. It drops the packet if too much to handle.

Current Rx: indicates whether pause frames on the port are obeyed.

Current Tx: indicates whether pause frames on the port are transmitted.

#### **Maximum Frame**

This module offers 1518~9600 (Bytes) length to make the long packet for data transmission.

#### **Excessive Collision Mode**

There are two modes for you to choose when excessive collision happened in half-duplex condition.

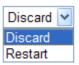

**Discard** - It determines whether the MAC drops frames after an excessive collision has occurred. If yes, a frame is dropped after excessive collision. This is IEEE Standard 802.3 half-duplex flow control operation.

**Restart** - It determines whether the MAC retransmits frames after an excessive collision has occurred. If set, a frame is not dropped after excessive collisions, but the backoff sequence is restarted. This is a violation of IEEE Standard 802.3, but is useful in non-dropping half-duplex flow control operation.

**Power Control** 

The Configured column allows for changing the power savings mode parameters per port.

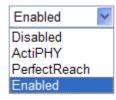

**Disabled**: All power savings mechanisms disabled.

ActiPHY: Link down power savings enabled.

**PerfectReach**: Link up power savings enabled.

**Enabled**: Both link up and link down power savings enabled.

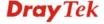

#### Refresh

WAN >> 3G backup

3G Backup Configuration

Click this button to refresh the information for WAN port.

After finishing all the settings here, please click **OK** to activate them.

#### 3.1.4 3G Backup

This page is used to setup 3G backup function. If you enable 3G backup, make sure your WAN connection type is not in 3G mode. When the WAN connection is broken, router will try to keep the connection with 3G mode. After WAN connection is recovered, router will disconnect the 3G connection automatically.

#### ■ Enable 3G Backup SIM PIN code Modem Initial String1 AT&F (default:AT&F) Modem Initial String2 ATE0V1X1&D2&C1S0=0 (default:ATE0V1X1&D2&C1S0=0) APN Name (default:internet) internet ATDT\*99# Modem Dial String (default:ATDT\*99#) PPP Username PPP Password OK Cancel **SIM PIN code** Type PIN code of the SIM card that will be used to access Internet. **Modem Initial String1/2** Such value is used to initialize USB modem. Please use the default value. If you have any question, please contact to your ISP. **APN Name** APN means Access Point Name which is provided and required by some ISPs. Such value is used to dial through USB mode. Please use the **Modem Dial String** default value. If you have any question, please contact to your ISP. Type the PPP username (optional). **PPP Username PPP Password** Type the PPP password (optional). It is available when the box of Enable is checked. Click **Clone MAC Address Clone MAC Address**. The result will be displayed in the field of MAC Address. Clone MAC Address Enable 00-0E-A6-2A-D5-A1

MAC Address

# **3.2 LAN**

Local Area Network (LAN) is a group of subnets regulated and ruled by router. The design of network structure is related to what type of public IP addresses coming from your ISP.

#### **Basics of LAN**

The most generic function of Vigor router is NAT. It creates a private subnet of your own. As mentioned previously, the router will talk to other public hosts on the Internet by using public IP address and talking to local hosts by using its private IP address. What NAT does is to translate the packets from public IP address to private IP address to forward the right packets to the right host and vice versa. Besides, Vigor router has a built-in DHCP server that assigns private IP address to each local host. See the following diagram for a briefly understanding.

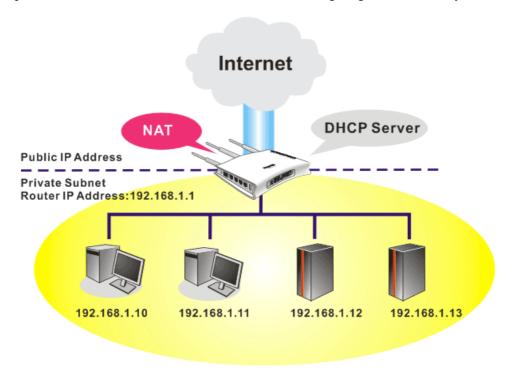

In some special case, you may have a public IP subnet from your ISP such as 220.135.240.0/24. This means that you can set up a public subnet or call second subnet that each host is equipped with a public IP address. As a part of the public subnet, the Vigor router will serve for IP routing to help hosts in the public subnet to communicate with other public hosts or servers outside. Therefore, the router should be set as the gateway for public hosts.

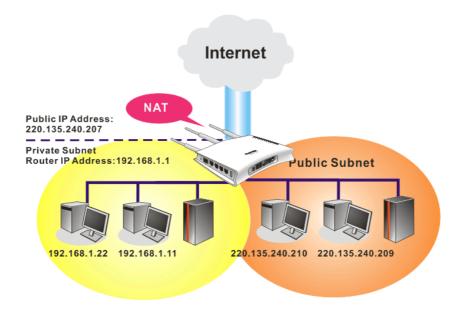

# What is Routing Information Protocol (RIP)

Vigor router will exchange routing information with neighboring routers using the RIP to accomplish IP routing. This allows users to change the information of the router such as IP address and the routers will automatically inform for each other.

#### What are Virtual LANs and Rate Control

You can group local hosts by physical ports and create up to 4 virtual LANs. To manage the communication between different groups, please set up rules in Virtual LAN (VLAN) function and the rate of each.

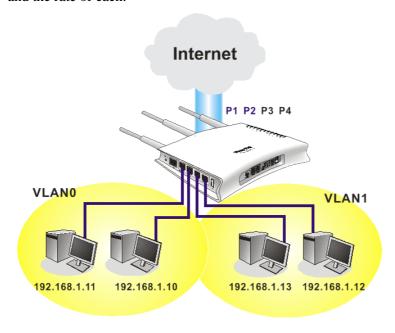

Below shows the LAN menu:

- **LAN** 
  - General Setup
  - Ports
  - MAC Address Table
  - VLAN
  - Monitor Port
  - Static Route
  - Bind IP to MAC

# 3.2.1 General Setup

This page provides you the general settings for LAN.

Click LAN to open the LAN settings page and choose General Setup.

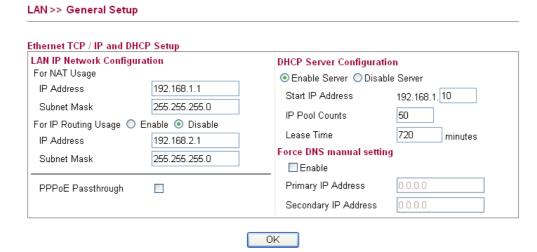

**IP Address** Type in private IP address for connecting to a local private

network (Default: 192.168.1.1).

**Subnet Mask** Type in an address code that determines the size of the

network. (Default: 255.255.255.0/24)

For IP Routing Usage Click Enable to invoke this function. The default setting is

Disable.

**IP Address** Type in secondary IP address for connecting to a subnet.

(Default: 192.168.2.1/24)

**Subnet Mask** An address code that determines the size of the network.

(Default: 255.255.255.0/24)

**PPPoE Passthrough** The router offers PPPoE dial-up connection. Besides, you

also can establish the PPPoE connection directly from local clients to your ISP via the Vigor router. When PPPoA protocol is selected, the PPPoE package transmitted by PC will be transformed into PPPoA package and sent to WAN server. Thus, the PC can access Internet through such

direction.

**DNS Server Configuration Enable Server** - DHCP stands for Dynamic Host

Configuration Protocol. The router by factory default acts a

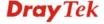

DHCP server for your network so it automatically dispatch related IP settings to any local user configured as a DHCP client. It is highly recommended that you leave the router enabled as a DHCP server if you do not have a DHCP server for your network.

You can configure the router to serve as a DHCP server for the 2nd subnet. Check the box to enable DHCP server setting.

**Start IP Address** 

Enter a value of the IP address pool for the DHCP server to start with when issuing IP addresses. If the 2nd IP address of your router is 220.135.240.1, the starting IP address must be 220.135.240.2 or greater, but smaller than 220.135.240.254.

**IP Pool Counts** 

Enter the number of IP addresses in the pool. The maximum is 10. For example, if you type 3 and the 2nd IP address of your router is 220.135.240.1, the range of IP address by the DHCP server will be from 220.135.240.2 to 220.135.240.11.

**Lease Time** 

It allows you to set the leased time for the specified PC.

Force DNS manual setting

**Enable** - Force router to use DNS servers in this page instead of DNS servers given by the Internet Access server (PPPoE, PPTP, L2TP or DHCP server).

**Primary IP Address** 

You must specify a DNS server IP address here because your ISP should provide you with usually more than one DNS Server. If your ISP does not provide it, the router will automatically apply default DNS Server IP address: 194.109.6.66 to this field.

**Secondary IP Address** 

You can specify secondary DNS server IP address here because your ISP often provides you more than one DNS Server. If your ISP does not provide it, the router will automatically apply default secondary DNS Server IP address: 194.98.0.1 to this field.

The default DNS Server IP address can be found via Online Status.

If both the Primary IP and Secondary IP Address fields are left empty, the router will assign its own IP address to local users as a DNS proxy server and maintain a DNS cache.

If the IP address of a domain name is already in the DNS cache, the router will resolve the domain name immediately. Otherwise, the router forwards the DNS query packet to the external DNS server by establishing a WAN (e.g.

DSL/Cable) connection.

After finishing all the settings here, please click **OK** to activate them.

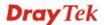

#### **3.2.2 Ports**

Ports page is used to change the setting for LAN ports. You can set or reset the following items. All of them are described in detail below.

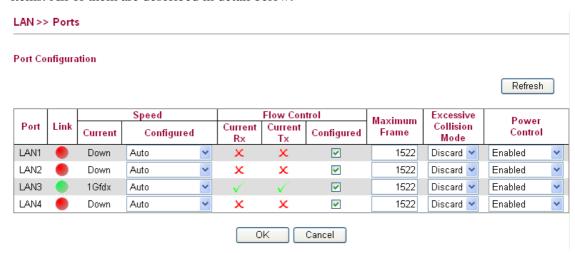

**Port** It displays current network interface.

**Link** It displays current connection status. Green light means the

WAN connection is successful.

**Speed Current** It displays current speed that the router uses.

**Speed Configured** You can use the drop down list to choose the required speed

for the router. If you have no idea in configuring speed,

simple use the default setting, Auto.

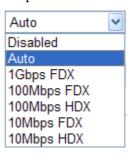

Flow Control If flow control is enabled by checking Configured box, both

parties can send PAUSE frame to the transmitting device(s) if the receiving port is too busy to handle. If not, there will be no flow control in the port. It drops the packet if too much

to handle.

Current Rx: indicates whether pause frames on the port are

obeyed.

Current Tx: indicates whether pause frames on the port are

transmitted.

**Maximum Frame** This module offers 1518~9600 (Bytes) length to make the

long packet for data transmission.

**Excessive Collision Mode** There are two modes for you to choose when excessive

collision happened in half-duplex condition.

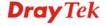

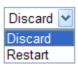

**Discard** - It determines whether the MAC drops frames after an excessive collision has occurred. If yes, a frame is dropped after excessive collision. This is IEEE Standard 802.3 half-duplex flow control operation.

**Restart** - It determines whether the MAC retransmits frames after an excessive collision has occurred. If set, a frame is not dropped after excessive collisions, but the backoff sequence is restarted. This is a violation of IEEE Standard 802.3, but is useful in non-dropping half-duplex flow control operation.

**Power Control** 

The Configured column allows for changing the power savings mode parameters per port.

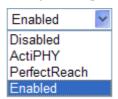

Disabled: All power savings mechanisms disabled.

**ActiPHY**: Link down power savings enabled.

PerfectReach: Link up power savings enabled.

**Enabled**: Both link up and link down power savings

enabled.

Refresh

Click this button to refresh the information for WAN port.

After finishing all the settings here, please click **OK** to activate them.

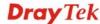

# 3.2.3 MAC Address Table

This page allows you to set timeouts for entries in dynamic MAC Table and configure the static MAC table here.

| LAN >> MAC Address             | Table      |                                                                                                    |                 |          |          |          |           |
|--------------------------------|------------|----------------------------------------------------------------------------------------------------|-----------------|----------|----------|----------|-----------|
| MAC Address Table Con          | figuration |                                                                                                    |                 |          |          |          |           |
| Aging Configuration            |            |                                                                                                    |                 |          |          |          |           |
| Disable Automatic Aging        |            |                                                                                                    |                 |          |          |          |           |
| Age Time                       |            | 300                                                                                                    | seconds         |          |          |          |           |
| MAC Table Learning             |            |                                                                                                    |                 |          |          |          |           |
|                                | WAN        | LAN1                                                                                                    | Port Member     | ers      | LAN3     | ı        | AN4       |
| Auto                           | •          | •                                                                                                    | •               |          | •        |          | •         |
| Disable                        | 0          |                                                                                                    |                 |          | 0        |          | 0         |
| Secure                         | 0          | 0                                                                                                    | 0               |          | 0        |          | 0         |
| Static MAC Table Config        | uration    |                                                                                                    |                 |          |          |          |           |
|                                |            |                                                                                                    |                 |          | ort Memb |          |           |
| Delete VL Add New Static Entry | AN ID      | MAC Address                                                                                                    | WAN             | LAN1     | LAN2     | LAN3     | LAN4      |
| Age Time                       |            | Check the box to disable this function if required.  Delete a MAC address idling for a period of time from the following MAC Table, which will not affect static MAC address. Range of MAC Address Aging Time is 10-10000 seconds. The default Aging Time is 300 seconds. |                 |          | MAC      |          |           |
| MAC Table Learni               | ing        | List the port members which apply dynamic learning mechanism or not.                                                                                                    |                 |          | ing      |          |           |
|                                |            | Auto - Enable mechanism.                                                                                                    | this port MA    | .C addr  | ess dyna | amic lea | arning    |
|                                |            | <b>Disable</b> - Disamechanism, o                                                                                                    |                 |          |          |          |           |
|                                |            | Secure - Disa<br>mechanism ar                                                                                                    | •               |          |          |          | _         |
| Static MAC Table               | Config     | Specify static configuration.                                                                                                    |                 | s with \ | /LAN I   | D to app | oly aging |
|                                |            | Delete - Click                                                                                                    | the button to   | remove   | e the VI | LAN set  | ting.     |
|                                |            | VLAN ID - S                                                                                                    | pecify the inte | erface f | or the p | ort men  | nbers.    |

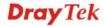

**MAC Address -** It is a six-byte long Ethernet hardware address and usually expressed by hex and separated by hyphens. For example, 00-40-C7-D6-00-02.

WAN/LAN1~4 - Check the port to apply this VLAN setting.

To add a new static MAC entry, click **Add new static entry**. A new entry will be shown as follows. Choose VLAN ID and type a new MAC address. Next, specify port member for this table. Finally, click OK to save the changes.

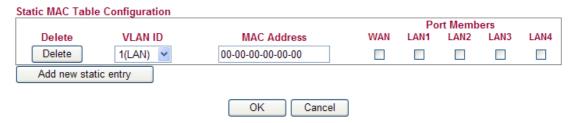

#### 3.2.4 VLAN

Virtual LAN function provides you a very convenient way to manage hosts by grouping them based on the physical port. You can also manage the in/out rate of each port. Go to **LAN** page and select **VLAN**. The following page will appear. VLAN function is enabled in default.

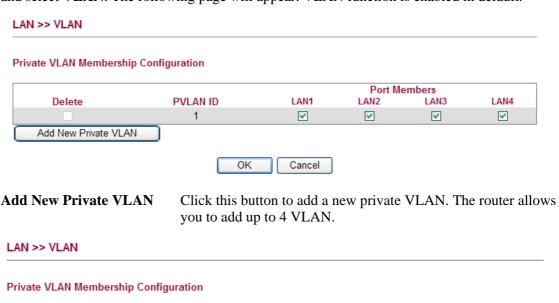

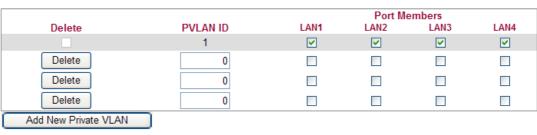

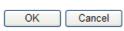

To add or remove a VLAN, please refer to the following example.

- 1. VLAN 1 is consisted of hosts linked to P1 ~ P4.
- 2. After checking the box to enable VLAN function, you will check the table according to the needs as shown below.

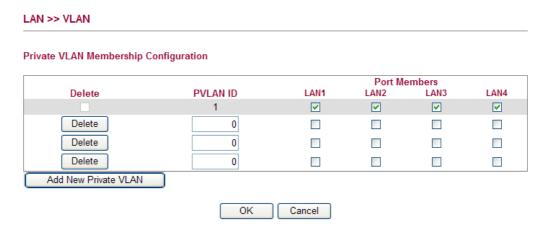

3. To remove VLAN, click the **Delete** button for the one you want to remove and click **OK** to save the results.

#### 3.2.5 Monitor Port

It is used to monitor the traffic of the network. For example, we assume that LAN1 and LAN2 are Monitor Port and Monitor ingress Port respectively, thus, the traffic received by LAN2 will be copied to LAN1 for monitoring.

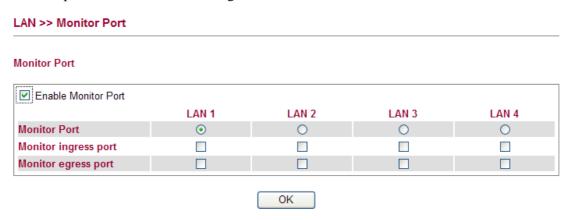

Enable Monitor Port Check to enable this function.
 Monitor Port Click the one of the LAN ports to specify it for monitoring.
 Monitor ingress port Check to set up the port(s) for being monitored. It only monitors the packets received by the port you set up.
 Monitor egress port Check to set up the port(s) for being monitored. It only monitors the packets transmitted by the port you set up.

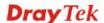

#### 3.2.6 Static Route

Go to LAN and choose Static Route to open setting page.

LAN >> Static Route

| <u>Set to Factory Default</u>   <u>Viewing Routing Table</u> |              |
|--------------------------------------------------------------|--------------|
| Index Destination Address                                    |              |
| 192.168.0.0/255.255.0.0                                      | $\checkmark$ |
|                                                              |              |

**Set to Factory Default** Click this link to return to the factory default settings.

**View Routing Table** Click this link to view the routing table.

**Index** The number (1 to 10) under Index displays current static

router.

**Destination Address** Display the destination address of the static route.

Status Display the status of the static route.

Add Click it to add a new static route.

#### Add Static Routes to Private and Public Networks

Here is an example of setting Static Route in Main Router so that user A and B locating in different subnet can talk to each other via the router. Assuming the Internet access has been configured and the router works properly:

- use the Main Router to surf the Internet.
- create a private subnet 192.168.10.0 using an internal Router A (192.168.1.2)
- create a public subnet 211.100.88.0 via an internal Router B (192.168.1.3).
- have set Main Router 192.168.1.1 as the default gateway for the Router A 192.168.1.2.

Before setting Static Route, user A cannot talk to user B for Router A can only forward recognized packets to its default gateway Main Router.

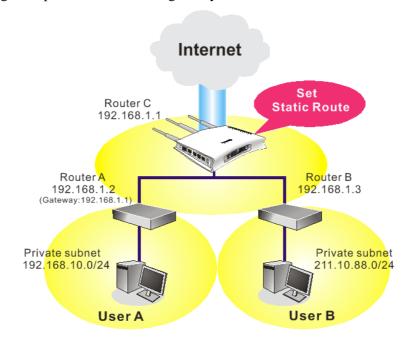

1. Click the **LAN - Static Route** and click **Add.** Check the **Enable** box. Please add a static route as shown below, which regulates all packets destined to 192.168.10.0 will be forwarded to 192.168.1.2. Click **OK**.

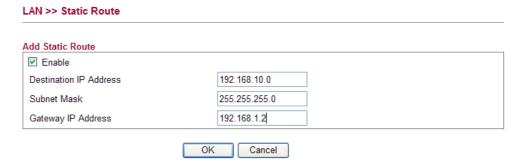

2. Return to **Static Route** page. Click **Add** again to add another static route as show below, which regulates all packets destined to 211.100.88.0 will be forwarded to 192.168.1.3.

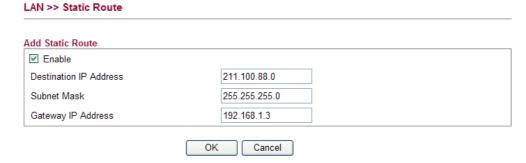

3. Verify current routing table.

LAN >> Static Route

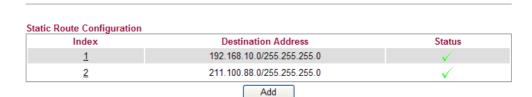

#### 3.2.7 Bind IP to MAC

LAN >> Bind IP to MAC

This function is used to bind the IP and MAC address in LAN to have a strengthening control in network. When this function is enabled, all the assigned IP and MAC address binding together cannot be changed. If you modified the binding IP or MAC address, it might cause you not access into the Internet.

Click LAN and click Bind IP to MAC to open the setup page.

# Bind IP to MAC Note: IP-MAC binding presets DHCP Allocations. If you select Strict Bind, unspecified LAN clients cannot access the Internet. ARP Table | Select All | Sort | Refresh | IP Bind List | Select All | Sort | IP Address 192.168.1.10 Index IP Address Mac Address 00:0E:A6:2A:D5:A1 Mac Address Add and Edit IP Address Mac Address Edit Delete Add

**Enable** Click this radio button to invoke this function. However,

OK

IP/MAC which is not listed in IP Bind List also can connect

to Internet.

**Disable** Click this radio button to disable this function. All the

settings on this page will be invalid.

**Strict Bind** Click this radio button to block the connection of the

IP/MAC which is not listed in IP Bind List.

**ARP Table** This table is the LAN ARP table of this router. The

information for IP and MAC will be displayed in this field. Each pair of IP and MAC address listed in ARP table can be selected and added to IP Bind List by clicking **Add** below.

Add and Edit IP Address - Type the IP address that will be used for the

specified MAC address.

Mac Address - Type the MAC address that is used to bind

with the assigned IP address.

**Refresh** It is used to refresh the ARP table. When there is one new

PC added to the LAN, you can click this link to obtain the

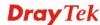

newly ARP table information.

**IP Bind List** It displays a list for the IP bind to MAC information.

**Add** It allows you to add the one you choose from the ARP table

or the IP/MAC address typed in **Add and Edit** to the table

of IP Bind List.

**Edit** It allows you to edit and modify the selected IP address and

MAC address that you create before.

**Remove** You can remove any item listed in **IP Bind List**. Simply

click and select the one, and click Remove. The selected

item will be removed from the IP Bind List.

Click **OK** to save the settings.

**Note:** Before you select **Strict Bind**, you have to bind one set of IP/MAC address for one PC. If not, no one of the PCs can access into Internet. And the web configurator of the router might not be accessed.

#### **3.3 NAT**

Usually, the router serves as an NAT (Network Address Translation) router. NAT is a mechanism that one or more private IP addresses can be mapped into a single public one. Public IP address is usually assigned by your ISP, for which you may get charged. Private IP addresses are recognized only among internal hosts.

When the outgoing packets destined to some public server on the Internet reach the NAT router, the router will change its source address into the public IP address of the router, select the available public port, and then forward it. At the same time, the router shall list an entry in a table to memorize this address/port-mapping relationship. When the public server response, the incoming traffic, of course, is destined to the router's public IP address and the router will do the inversion based on its table. Therefore, the internal host can communicate with external host smoothly.

The benefit of the NAT includes:

- Save cost on applying public IP address and apply efficient usage of IP address.
   NAT allows the internal IP addresses of local hosts to be translated into one public IP address, thus you can have only one IP address on behalf of the entire internal hosts.
- Enhance security of the internal network by obscuring the IP address. There are many attacks aiming victims based on the IP address. Since the attacker cannot be aware of any private IP addresses, the NAT function can protect the internal network.

On NAT page, you will see the private IP address defined in RFC-1918. Usually we use the 192.168.1.0/24 subnet for the router. As stated before, the NAT facility can map one or more IP addresses and/or service ports into different specified services. In other words, the NAT function can be achieved by using port mapping methods.

Below shows the menu items for NAT.

► NAT

■ Hardware NAT
■ Open Port
■ DMZ Host

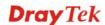

#### 3.3.1 Hardware NAT

Hardware-base Acceleration Engine, also named Protocol Processing Engine API is the function that Draytek provides to extremely speed up the NAT performance.

While the hardware acceleration mechanism is activated, most of the bandwidth usage will be concentrated on the specific sessions which increase transmission speed to get ultimately accelerated.

With Hardware NAT, LAN to WAN NAT throughput can be over 900M bps. But be sure that your PC has Giga Ethernet and connect with CAT6 Ethernet cable.

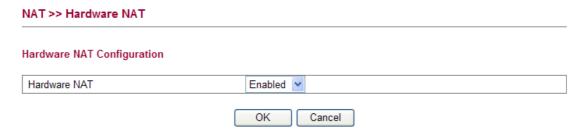

# 3.3.2 Open Ports

**Open Ports** allows you to open a range of ports for the traffic of special applications.

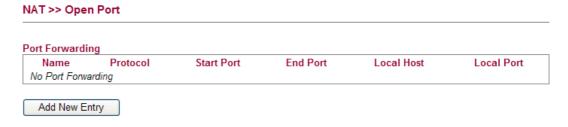

Common application of Open Ports includes P2P application (e.g., BT, KaZaA, Gnutella, WinMX, eMule and others), Internet Camera etc. Ensure that you keep the application involved up-to-date to avoid falling victim to any security exploits.

To add a new open port, click **Add new entry**.

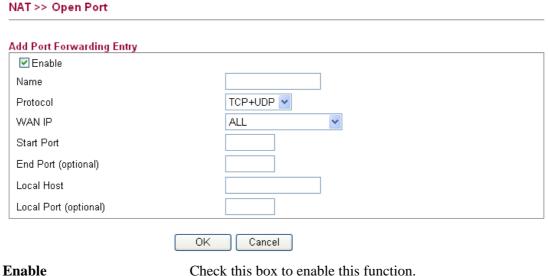

Check this box to enable this function.

Specify the name for the defined network service. Name

**Protocol** Specify the transport layer protocol. It could be **TCP**, **UDP** 

and TCP+UDP.

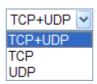

**WAN IP** Specify one WAN IP address to be used by such profile. The

default setting is ALL, which mean such profile can be

applied for all the WAN IP addresses.

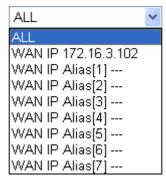

**Start Port** Specify the starting port number of the service offered by the

local host.

End Port (optional) Specify the ending port number of the service offered by the

local host.

**Local Host** Enter the private IP address of the local host.

**Local Port (optional)** If it is configured, the forwarded traffic is mapped to this

port on the local host.

Click **OK** to save the settings.

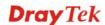

60

#### **3.3.3 DMZ Host**

Vigor router provides a facility **DMZ Host** that maps ALL unsolicited data on any protocol to a single host in the LAN. Regular web surfing and other such Internet activities from other clients will continue to work without inappropriate interruption. **DMZ Host** allows a defined internal user to be totally exposed to the Internet, which usually helps some special applications such as Netmeeting or Internet Games etc.

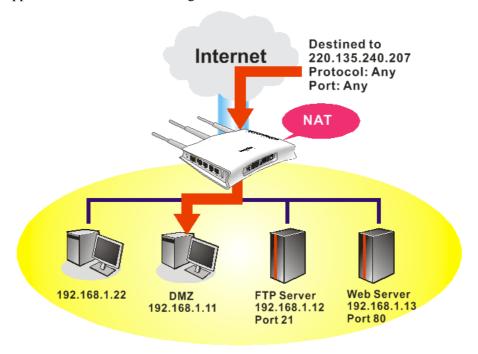

**Note:** The security properties of NAT are somewhat bypassed if you set up DMZ host. We suggest you to add additional filter rules or a secondary firewall.

Click **DMZ Host** to open the following page:

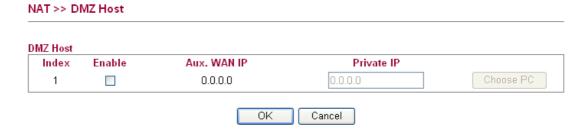

**Enable** Check to enable the DMZ Host function.

**Private IP** Enter the private IP address of the DMZ host, or click

Choose PC to specify a suitable one.

**Choose PC** Bring a dialog for you to choose an IP address.

Click **OK** to save the settings.

# 3.4 Bandwidth Management

Below shows the menu items for Bandwidth Management.

- ▶ Bandwidth Management
  - Session Limit
  - Bandwidth Limit
  - Port Rate Control
  - QoS Control List
  - Ports Priority
  - QoS Statistics

#### 3.4.1 Session Limit

A PC with private IP address can access to the Internet via NAT router. The router will generate the records of NAT sessions for such connection. The P2P (Peer to Peer) applications (e.g., BitTorrent) always need many sessions for procession and also they will occupy over resources which might result in important accesses impacted. To solve the problem, you can use limit session to limit the session procession for specified Hosts.

In the **Bandwidth Management** menu, click **Sessions Limit** to open the web page.

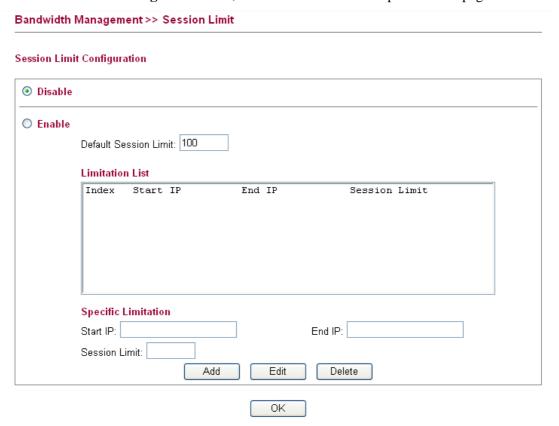

To activate the function of limit session, simply click **Enable** and set the default session limit.

Enable Click this button to activate the function of limit session.

Disable Click this button to close the function of limit session.

**Default Sessions Limit** Defines the default session number used for each computer

in LAN.

**Limitation List** Displays a list of specific limitations that you set on this web

page.

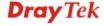

Start IP Defines the start LAN IP address for limit session.

End IP Defines the end LAN IP address for limit session.

**Sessions Limit** Defines the available session number for each host in the

specific range of IP addresses. If you do not set the session number in this field, the system will use the default session limit for the specific limitation you set for each index.

Add Adds the specific session limitation onto the list above.

Edit Allows you to edit the settings for the selected limitation.

Delete Remove the selected settings existing on the limitation list.

When you finish adding a new session limit, simply click **OK**.

### 3.4.2 Bandwidth Limit

The downstream or upstream from FTP, HTTP or some P2P applications will occupy large of bandwidth and affect the applications for other programs. Please use Limit Bandwidth to make the bandwidth usage more efficient.

In the Bandwidth Management menu, click Bandwidth Limit to open the web page.

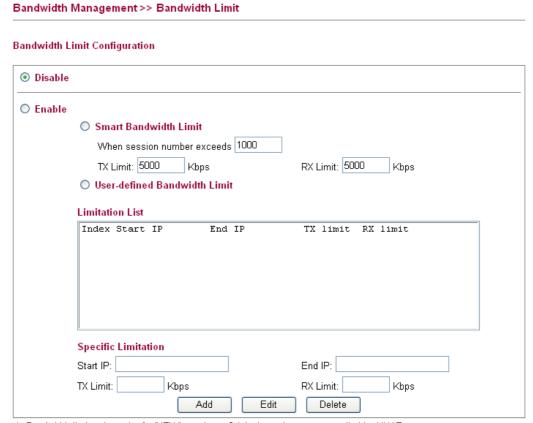

- 1. Bandwidth limit only works for 'NEW' sessions. Original sessions are controlled by HNAT.
- 2. If the IP is controlled by bandwidth limit, throughput would be lower than 85Mbps.

OK

To activate the function of limit bandwidth, simply click **Enable** and set the default or user-defined upstream and downstream limit.

**Disable** Click this button to close the function of limit bandwidth.

**Enable** Click this button to activate the function of limit bandwidth.

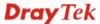

### **Smart Bandwidth Limit**

Click this radio button to configure the default limitation for bandwidth.

**When session number exceeds** – type the value here as a threshold to apply the smart bandwidth limit.

**TX limit** - Define the default speed of the upstream for each computer in LAN.

**RX limit** - Define the default speed of the downstream for each computer in LAN.

# User-defined Bandwidth Limit

Click this radio button to configure the user-defined limitation for bandwidth.

**Limitation List** - Display a list of specific limitations that you set on this web page.

**Start IP** - Bandwidth limit can be applied on certain IP range. That's, only the PCs within the range will be influenced by the bandwidth limitation set here. Please define the start IP address for the specific limitation.

**End IP** - Define the end IP address for the specific limitation.

**TX Limit** - Define the limitation for the speed of the upstream to be applied as specific limitation. If you do not set the limit in this field, the system will use the default speed for the specific limitation you set for each index.

**RX** Limit - Define the limitation for the speed of the downstream to be applied as specific limitation. If you do not set the limit in this field, the system will use the default speed for the specific limitation you set for each index.

**Add** - Add the specific speed limitation onto the list above.

**Edit** - Allows you to edit the settings for the selected limitation.

**Delete** - Remove the selected settings existing on the limitation list.

When you finish adding a new bandwidth limit, simply click **OK**.

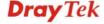

### 3.4.3 Port Rate Control

A policer can limit the bandwidth of received frames. It is located in front of the ingress queue. And a shaper can limit the bandwidth of transmitted frames. It is located after the ingress queues. This page allows you to configure the switch port rate limit for Policers and Shapers.

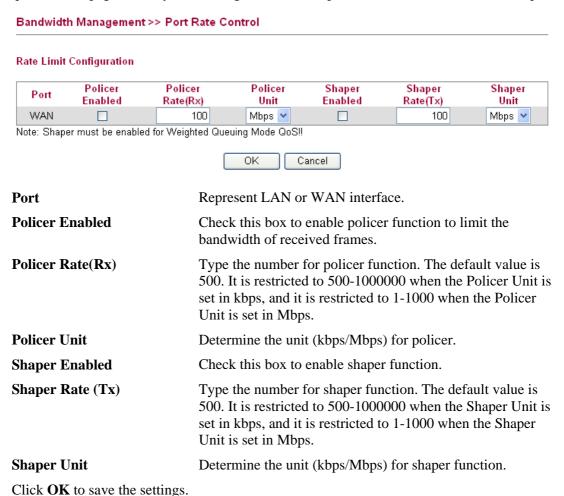

### 3.4.4 QoS Control List

Deploying QoS (Quality of Service) management to guarantee that all applications receive the service levels required and sufficient bandwidth to meet performance expectations is indeed one important aspect of modern enterprise network.

One reason for QoS is that numerous TCP-based applications tend to continually increase their transmission rate and consume all available bandwidth, which is called TCP slow start. If other applications are not protected by QoS, it will detract much from their performance in the overcrowded network. This is especially essential to those are low tolerant of loss, delay or jitter (delay variation).

Another reason is due to congestions at network intersections where speeds of interconnected circuits mismatch or traffic aggregates, packets will queue up and traffic can be throttled back to a lower speed. If there's no defined priority to specify which packets should be discarded (or in another term "dropped") from an overflowing queue, packets of sensitive applications mentioned above might be the ones to drop off. How this will affect application performance?

There are two components within Primary configuration of QoS deployment:

• Classification: Identifying low-latency or crucial applications and marking them for high-priority service level enforcement throughout the network.

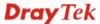

 Scheduling: Based on classification of service level to assign packets to queues and associated service types

The basic QoS implementation in Vigor routers is to classify and schedule packets based on the service type information in the IP header. For instance, to ensure the connection with the headquarter, a teleworker may enforce an index of QoS Control to reserve bandwidth for HTTPS connection while using lots of application at the same time.

One more larger-scale implementation of QoS network is to apply DSCP (Differentiated Service Code Point) and IP Precedence disciplines at Layer 3. Compared with legacy IP Precedence that uses Type of Service (ToS) field in the IP header to define 8 service classes, DSCP is a successor creating 64 classes possible with backward IP Precedence compatibility. In a QoS-enabled network, or Differentiated Service (DiffServ or DS) framework, a DS domain owner should sign a Service License Agreement (SLA) with other DS domain owners to define the service level provided toward traffic from different domains. Then each DS node in these domains will perform the priority treatment. This is called per-hop-behavior (PHB). The definition of PHB includes Expedited Forwarding (EF), Assured Forwarding (AF), and Best Effort (BE). AF defines the four classes of delivery (or forwarding) classes and three levels of drop precedence in each class.

Vigor routers as edge routers of DS domain shall check the marked DSCP value in the IP header of bypassing traffic, thus to allocate certain amount of resource execute appropriate policing, classification or scheduling. The core routers in the backbone will do the same checking before executing treatments in order to ensure service-level consistency throughout the whole QoS-enabled network.

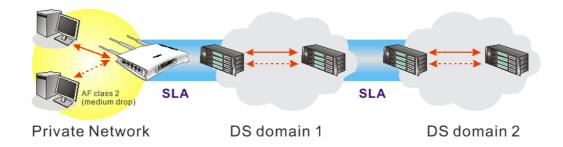

However, each node may take different attitude toward packets with high priority marking since it may bind with the business deal of SLA among different DS domain owners. It's not easy to achieve deterministic and consistent high-priority QoS traffic throughout the whole network with merely Vigor router's effort.

In the Bandwidth Management menu, click QoS Control List (QCL) to open the web page.

### Bandwidth Management >> QoS Control List

### **QoS Control List Configuration**

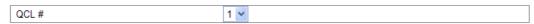

| QCE Type     | Type Value | Traffic Class |                   |
|--------------|------------|---------------|-------------------|
| TCP/UDP Port | 22 - 23    | High          | ⊕⊕<br>⊚⊕⊗         |
| TCP/UDP Port | 5060       | High          | ⊕⊕<br>⊚⊍⊗         |
| TCP/UDP Port | 25         | Medium        | ⊕⊕<br>⊜⊕⊗         |
| TCP/UDP Port | 80         | Medium        | ⊕⊕<br>⊚⊍⊗         |
| TCP/UDP Port | 110        | Medium        | ⊕⊕<br>⊜⊕⊗         |
| TCP/UDP Port | 443        | Medium        | ⊕⊕<br>⊚⊍⊗         |
| DSCP         | 0          | Low           | ⊕⊕<br><b>@</b> ∪⊗ |
|              |            |               | <b>⊕</b>          |

Note: A QCL consists of an ordered list of up to 12 QCEs.

QCE Type Display the type of that QCE (QoS Control Entries).

**Type Value** Display the value specified for the QCE.

**Traffic Class** Display the class of the data transmission for the QCE.

QoS Control List allows users to set up to **five** groups of QCL. Each QCL group can contain 12 QCE settings.

### **QoS Control List Configuration**

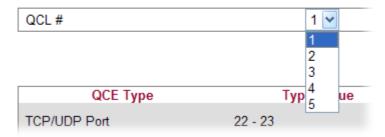

### Adding a New QCE

Click to add a new QCE onto this page. Different QCE type will bring out different web settings.

• If you choose **Ethernet Type** as QCE Type, you have to type value for it and specify traffic class from Low, Normal, Medium and High.

### Bandwidth Management >> QoS Control List

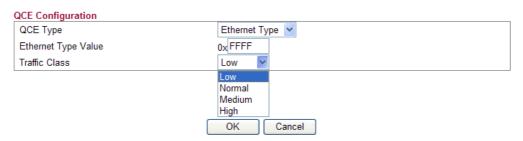

**Ethernet Type Value** Either **8~63** ASCII characters, such as 012345678(or 64 Hexadecimal digits leading by 0x, such as "0x321253abcde...").

• If you choose **VLAN ID** as QCE Type, you have to type the ID number for it and specify traffic class from Low, Normal, Medium and High.

### Bandwidth Management >> QoS Control List

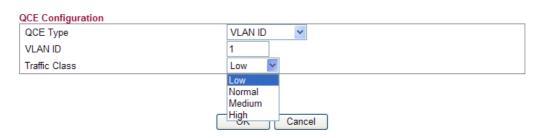

• If you choose **TCP/UDP Port** as QCE Type, you have to type the port number for it and specify traffic class from Low, Normal, Medium and High.

### Bandwidth Management >> QoS Control List

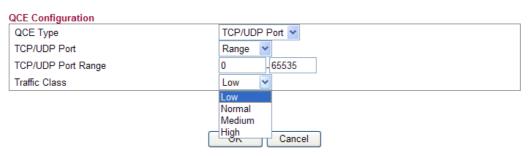

TCP/UDP Port Click Single or Range. If you select Range, you have to type

in the starting port number and the end porting number on

the boxes below.

**TCP/UDP Port Range** Type in the starting port number and the end porting number

here if you choose Range as the type.

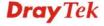

• If you choose **DSCP** as QCE Type, you have to type value for it and specify traffic class from Low, Normal, Medium and High.

### Bandwidth Management >> QoS Control List

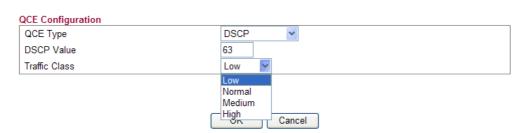

• If you choose **ToS** as QCE Type, you have to specify priority class from Low, Normal, Medium and High.

### Bandwidth Management >> QoS Control List

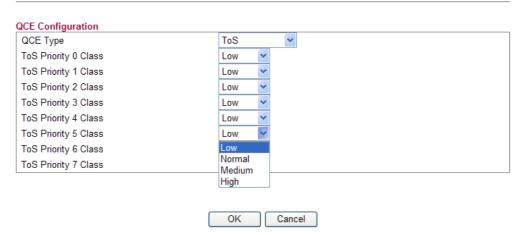

• If you choose **Tag Priority** as QCE Type, you have to specify priority class from Low, Normal, Medium and High.

### Bandwidth Management >> QoS Control List

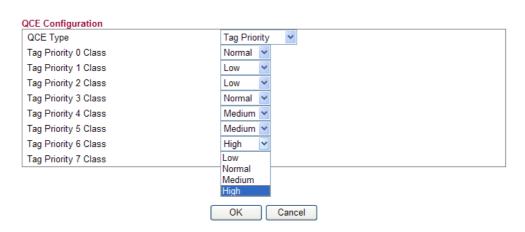

### **Editing a QCE**

Click to modify the settings of an existing QCE on this page.

### Moving Up/Down a QCE

Click and to move a QCE up and down.

### **Deleting a QCE**

To delete a QCE in the list, simply click of that one. It will be removed immediately.

### 3.4.5 Ports Priority

This page allows you to configure QoS settings for each port. The classification is controlled by a QCL (Quality Control List) that is assigned to each port. A QCL consists of an ordered list of up to 12 QCEs (Quality Control Entry). Each QCE can be used to classify certain frames to a specific QoS class. This classification can be based on parameters such as VLAN ID, UDP/TCP port, IPv4/IPv6 DSCP or Tag Priority. Frames not matching any of the QCEs are classified to the default QoS class for the port.

### Bandwidth Management >> Ports Priority

### Port QoS Configuration

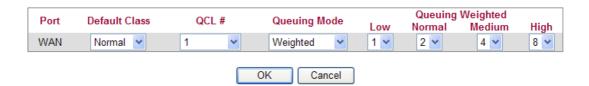

**Port** 

Indicate the interface for the physical port, WAN port, LAN port and Wireless Port.

**Default Class** 

Use the drop down list to choose the priority for each port.

### **Default Class**

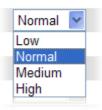

QCL (QoS Control List)

Use the drop down list to choose the QCL number defined in QoS Control List for the port.

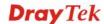

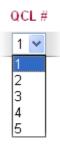

**Queuing Mode** 

Use the drop down list to choose suitable mode.

### **Queuing Mode**

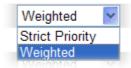

**Queue Weighted** 

Use the drop down list to choose 1, 2, 4, or 8 as the queue weighted number.

Click **OK** to save the settings.

### 3.4.6 QoS Statistics

This page displays statistics for QoS setting. Click WAN/LAN link to check detailed information for each interface.

### Bandwidth Management >> QoS Statistics **Queuing Counters** Refresh Clear Auto-refresh Low Queue Normal Queue Medium Queue High Queue Port Receive Transmit Receive Transmit Receive Transmit Receive Transmit <u>WAN</u> 61843 58350 69518 0 76195 63030 22 12 LAN1 0 0 0 0 0 0 0 0 57361 7575 1953 61191 66042 75655 21 0 LAN2 LAN3 0 0 0 0 0 0 0 0 LAN4 0 0 0

Click WAN/LAN link to check detailed information for each interface.

### **Detailed Port Statistics WAN**

| WAN | <b>~</b> | Auto-refresh | Refresh | Clear |  |
|-----|----------|--------------|---------|-------|--|
|     |          |              |         |       |  |

| Receive Total          |         | Transmit Tota      | I      |
|------------------------|---------|--------------------|--------|
| Rx Packets             | 6320    | Tx Packets         | 2492   |
| Rx Octets              | 1729133 | Tx Octets          | 996250 |
| Rx Unicast             | 3129    | Tx Unicast         | 2489   |
| Rx Multicast           | 200     | Tx Multicast       | 0      |
| Rx Broadcast           | 2991    | Tx Broadcast       | 3      |
| Rx Pause               | 0       | Tx Pause           | 0      |
| Receive Size Counters  |         | Transmit Size Cou  | nters  |
| Rx 64 Bytes            | 3502    | Tx 64 Bytes        | 1367   |
| Rx 65-127 Bytes        | 1106    | Tx 65-127 Bytes    | 433    |
| Rx 128-255 Bytes       | 698     | Tx 128-255 Bytes   | 16     |
| Rx 256-511 Bytes       | 149     | Tx 256-511 Bytes   | 82     |
| Rx 512-1023 Bytes      | 58      | Tx 512-1023 Bytes  | 27     |
| Rx 1024-1526 Bytes     | 807     | Tx 1024-1526 Bytes | 567    |
| Rx 1527- Bytes         | 0       | Tx 1527- Bytes     | 0      |
| Receive Queue Counters |         | Transmit Queue Co  | unters |
| Rx Low                 | 4286    | Tx Low             | 1385   |
| Rx Normal              | 813     | Tx Normal          | 0      |
| Rx Medium              | 1217    | Tx Medium          | 1107   |
| Rx High                | 4       | Tx High            | 0      |
| Receive Error Counters |         | Transmit Error Cou | nters  |
| Rx Drops               | 0       | Tx Drops           | 0      |
| Rx CRC/Alignment       | 0       | Tx Late/Exc. Coll. | 0      |
| Rx Undersize           | 0       |                    |        |
| Rx Oversize            | 0       |                    |        |
| Rx Fragments           | 0       |                    |        |
| Rx Jabber              | 0       |                    |        |
| Rx Filtered            | 0       |                    |        |

**Rx Packets** Display the counting number of the packet received.

**Rx Octets** Display the total received bytes.

**Rx Unicast** Display the counting number of the received unicast packet.

**Rx Broadcast** Display the counting number of the received broadcast

packet.

**Rx Pause** Display the counting number of the received pause packet.

**RX 64 Bytes** Display the number of 64-byte frames in good and bad

packets received.

**RX 65-127 Bytes** Display the number of 65 ~ 127-byte frames in good and bad

packets received.

**RX 128-255 Bytes** Display the number of 128 ~ 255-byte frames in good and

bad packets received.

**RX 256-511 Bytes** Display the number of 256 ~ 511-byte frames in good and

bad packets received.

**RX 512-1023 Bytes** Display the number of 512 ~ 1023-byte frames in good and

bad packets received.

**RX 1024-1526 Bytes** Display the number of 1024-1522-byte frames in good and

bad packets received.

**RX 1527 Bytes** Display the number of 1527-byte frames in good and bad

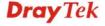

packets received.

Rx LowDisplay the low queue counter of the packet received.Rx NormalDisplay the normal queue counter of the packet received.Rx MediumDisplay the medium queue counter of the packet received.

Rx High Display the high queue counter of the packet received.Rx Drops Display the number of frames dropped due to the lack of

receiving buffer.

Rx CRC/AlignmentDisplay the number of Alignment errors packets received.Rx UndersizeDisplay the number of short frames (<64 Bytes) with valid</th>

CRC.

**Rx Oversize** Display the number of long frames (according to max\_length

register) with valid CRC.

**Rx Fragments** Display the number of short frames (< 64 bytes) with invalid

CRC.

**Rx Jabber** Display the number of long frames (according to max\_length

register) with invalid CRC.

**Rx Filtered** Display the filtered number of the packet received.

**Tx Packets** Display the counting number of the packet transmitted.

**Tx Octets** Display the total transmitted bytes.

**Tx Unicast** Display the show the counting number of the transmitted

unicast packet.

**Tx Multicast** Display the show the counting number of the transmitted

multicast packet.

**Tx Broadcast** Display the counting number of the transmitted broadcast

packet.

**Tx Pause** Show the counting number of the transmitted pause packet.

**Tx 64 Bytes** Display the number of 64-byte frames in good and bad

packets transmitted.

**Tx 65-127 Bytes** Display the number of 65 ~ 127-byte frames in good and bad

packets transmitted.

Tx 128-255 Bytes Display the number of  $128 \sim 255$ -byte frames in good and

bad packets transmitted.

**Tx 256-511 Bytes** Display the number of 256 ~ 511-byte frames in good and

bad packets transmitted.

Tx 512-1023 Bytes Display the number of 512 ~ 1023-byte frames in good and

bad packets transmitted.

Tx 1024- 1526 Bytes Display the number of 1024 ~ 1522-byt frames in good and

bad packets transmitted.

**Tx 1527 Bytes:** Display the number of 1527-byte frames in good and bad

packets transmitted.

**Tx Low** Display the low queue counter of the packet transmitted.

**Tx Normal** Display the normal queue counter of the packet transmitted.

**Tx Medium** Display the medium queue counter of the packet received.

**Tx High** Display the high queue counter of the packet received.

**Tx Drops** Display the number of frames dropped due to excessive

collision, late collision, or frame aging.

**Tx lat/Exc.Coll.** Display the number of Frames late collision or excessive

collision Error, which switch transmitted.

### 3.5 Applications

Below shows the menu items for Applications.

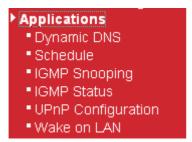

### 3.5.1 Dynamic DNS

The ISP often provides you with a dynamic IP address when you connect to the Internet via your ISP. It means that the public IP address assigned to your router changes each time you access the Internet. The Dynamic DNS feature lets you assign a domain name to a dynamic WAN IP address. It allows the router to update its online WAN IP address mappings on the specified Dynamic DNS server. Once the router is online, you will be able to use the registered domain name to access the router or internal virtual servers from the Internet. It is particularly helpful if you host a web server, FTP server, or other server behind the router.

Before you use the Dynamic DNS feature, you have to apply for free DDNS service to the DDNS service providers. The router provides up to three accounts from three different DDNS service providers. Basically, Vigor routers are compatible with the DDNS services supplied by most popular DDNS service providers such as **www.dyndns.org**, **www.no-ip.com**, **www.dtdns.com**, **www.changeip.com**, **www.dynamic- nameserver.com**. You should visit their websites to register your own domain name for the router.

### Applications >> Dynamic DNS Dynamic DNS Configuration Enable Dynamic DNS Service Provider dyndns.org Domain name mypersonaldomain.dyndns.org Username myusername Password ••••• IP source My WAN IP Check IP change every minutes 72 Force IP update every hours OK Cancel View Log Force Update

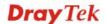

**Enable Dynamic DNS** Check this box to enable the current account.

**Service Provider** Select the service provider for the DDNS account.

**Domain name** Type in one domain name that you applied previously. Use

the drop down list to choose the desired domain.

**Username** Type in the login name that you set for applying domain.

**Password** Type in the password that you set for applying domain.

**IP Source** Determine the IP source for DDNS server.

My WAN IP – Use IP configured for WAN interface for

DDNS server.

My Internet IP – Use true IP for DDNS server.

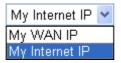

**Check IP change every** Set the interval for checking the information.

**Force IP update every** Force the router updates its information to DDNS server

with the interval set here.

Click **OK** button to activate the settings. You will see your setting has been saved.

### 3.5.2 Schedule

The Vigor router has a built-in real time clock which can update itself manually or automatically by means of Network Time Protocols (NTP). As a result, you can not only schedule the router to dialup to the Internet at a specified time, but also restrict Internet access to certain hours so that users can connect to the Internet only during certain hours, say, business hours. The schedule is also applicable to other functions.

You have to set your time before set schedule. In **System Maintenance>> Time and Date** menu, press **Inquire Time** button to set the Vigor router's clock to current time of your PC. The clock will reset once if you power down or reset the router. There is another way to set up time. You can inquiry an NTP server (a time server) on the Internet to synchronize the router's clock. This method can only be applied when the WAN connection has been built up.

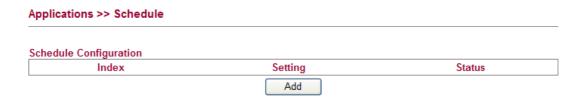

You can set up to 15 schedules. To add a schedule profile, please click **Add**.

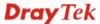

### Applications >> Schedule

Action

Acts

### 

**Enable** Check to enable the schedule.

**Start Date** Specify the starting date of the schedule.

**Start Time** Specify the starting time of the schedule.

Specify which action should be applied during the period of the schedule.

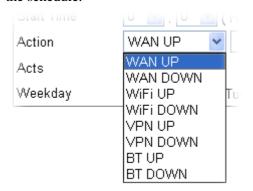

**WAN UP/DOWN** – WAN connection will be activated / inactivated based on the time schedule configured here.

**WiFi UP/DOWN** – Wireless Wi-Fi connection will be activated / inactivated based on the time schedule configured here.

**VPN UP/DOWN -** VPN connection will be activated / inactivated based on the time schedule configured here.

**BT UP/DOWN -** BT connection will be activated / inactivated based on the time schedule configured here.

Specify how often the schedule will be applied:

Once -The schedule will be applied just once.

**Routine** / Weekday - Specify which days in one week should perform the schedule.

Click **OK** button to activate the settings. You will see your setting has been saved.

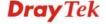

### 3.5.3 IGMP

IGMP snooping means multicast traffic will be forwarded to ports that have members of that group. If you disable IGMP snooping, the system will make multicast traffic treated in the same manner as broadcast traffic.

| Applications >> IGMP Snooping                                                    |                                                                                                    |
|----------------------------------------------------------------------------------|----------------------------------------------------------------------------------------------------|
| IGMP Proxy Configuration                                                         |                                                                                                    |
| ☐ Enable IGMP Proxy<br>IGMP Proxy is to act as a multicast p<br>multicast group. | roxy for hosts on the LAN side. Enable IGMP Proxy, if you will access any                                                                                                    |
| IGMP Snooping Configuration                                                      |                                                                                                    |
|                                                                                  | General Configuration                                                                                                    |
| Snooping Enabled                                                                 |                                                                                                    |
| Unregistered IPMC Flooding enabled                                               |                                                                                                    |
| Port Related Configuration                                                       |                                                                                                    |
| Port                                                                             | Fast Leave                                                                                                    |
| LAN1                                                                             |                                                                                                    |
|                                                                                  | OK Cancel                                                                                                    |
| Enable IGMP Proxy                                                                | Check the box to enable this function. The IGMP proxy can act as a multicast proxy for hosts on LAN sides. If you enable such function, you can access any multicast group whenever you want. |
| Snooping Enabled                                                                 | Check the box to enable this function.                                                                                                    |
| Unregistered IPMC<br>Flooding enabled                                            | Check the box to enable unregistered IPMC traffic flooding                                                                                                    |
| Fast Leave                                                                       | Check the box to Fast Leave on the LAN port.                                                                                                    |

### 3.5.4 IGMP Status

This page display current IGMP snooping status.

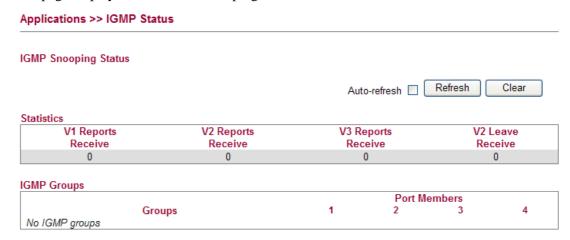

Click **OK** button to activate the settings. You will see your setting has been saved.

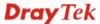

**V1~3 Reports Receive** Display the number of Received V1 – V3 Reports.

**V2 Leave Receive** Display the number of Received V2 Leave.

Groups Display current IGMP groups. Maximum number of

group for each VLAN can be set is 128.

**Port Members** Display the LAN ports in this group.

Refresh Click this button to refresh the page immediately.

Clear Click this button to clear the settings on this page.

### 3.5.5 UPnP Configuration

The **UPnP** (Universal Plug and Play) protocol is supported to bring to network connected devices the ease of installation and configuration which is already available for directly connected PC peripherals with the existing Windows 'Plug and Play' system. For NAT routers, the major feature of UPnP on the router is "NAT Traversal". This enables applications inside the firewall to automatically open the ports that they need to pass through a router. It is more reliable than requiring a router to work out by itself which ports need to be opened. Further, the user does not have to manually set up port mappings or a DMZ. **UPnP is available on Windows XP** and the router provide the associated support for MSN Messenger to allow full use of the voice, video and messaging features.

# Applications >> UPnP Configuration UPnP Configuration Enable UPnP Download Speed Upload Speed OK Cancel

**Enable UPnP** Enable UPnP function. You have to type the download and upload speed.

After setting **Enable UPNP Service** setting, an icon of **IP Broadband Connection on Router** on Windows XP/Network Connections will appear. The connection status and control status will be able to be activated. The NAT Traversal of UPnP enables the multimedia features of your applications to operate. This has to manually set up port mappings or use other similar methods. The screenshots below show examples of this facility.

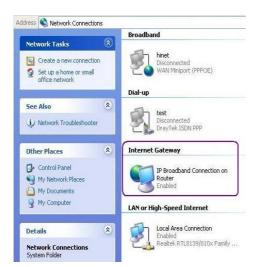

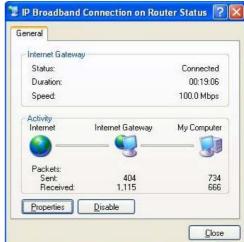

The UPnP facility on the router enables UPnP aware applications such as MSN Messenger to discover what are behind a NAT router. The application will also learn the external IP address and configure port mappings on the router. Subsequently, such a facility forwards packets from the external ports of the router to the internal ports used by the application.

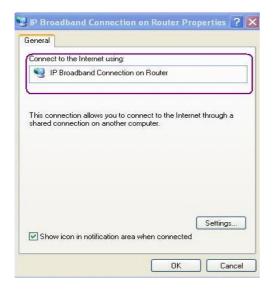

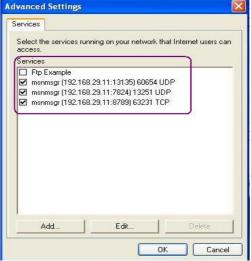

The reminder as regards concern about Firewall and UPnP

### Can't work with Firewall Software

Enabling firewall applications on your PC may cause the UPnP function not working properly. This is because these applications will block the accessing ability of some network ports.

### **Security Considerations**

Activating the UPnP function on your network may incur some security threats. You should consider carefully these risks before activating the UPnP function.

- Some Microsoft operating systems have found out the UPnP weaknesses and hence you need to ensure that you have applied the latest service packs and patches.
- Non-privileged users can control some router functions, including removing and adding port mappings.

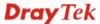

The UPnP function dynamically adds port mappings on behalf of some UPnP-aware applications. When the applications terminate abnormally, these mappings may not be removed.

### 3.5.6 Wake On LAN

A PC client on LAN can be woken up by the router it connects. When a user wants to wake up a specified PC through the router, he/she must type correct MAC address of the specified PC on this web page of **Wake On LAN** of this router.

In addition, such PC must have installed a network card supporting WOL function. By the way, WOL function must be set as "Enable" on the BIOS setting.

### Applications >> Wake on LAN

### Wake on LAN

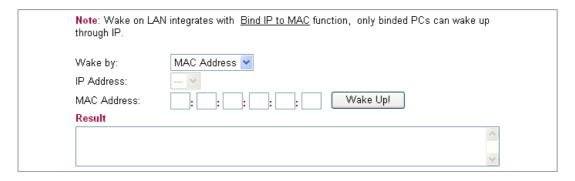

Wake by Two types provide for you to wake up the bond IP. If you

choose Wake by MAC Address, you have to type the correct MAC address of the host in MAC Address boxes. If you choose Wake by IP Address, you have to choose the correct

IP address.

Wake by: MAC Address 
MAC Address

IP Address The IP addresses that have been configured in LAN>>Bind

**IP to MAC** will be shown in this drop down list. Choose the IP address from the drop down list that you want to wake up.

IP Address

**MAC Address** Type any one of the MAC address of the bond PCs.

Wake Up Click this button to wake up the selected IP. See the

following figure. The result will be shown on the box.

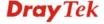

### 3.6 Wireless LAN

This function is used for "n" models.

### 3.6.1 Basic Concepts

Over recent years, the market for wireless communications has enjoyed tremendous growth. Wireless technology now reaches or is capable of reaching virtually every location on the surface of the earth. Hundreds of millions of people exchange information every day via wireless communication products. The Vigor "n" model, a.k.a. Vigor wireless router, is designed for maximum flexibility and efficiency of a small office/home. Any authorized staff can bring a built-in WLAN client PDA or notebook into a meeting room for conference without laying a clot of LAN cable or drilling holes everywhere. Wireless LAN enables high mobility so WLAN users can simultaneously access all LAN facilities just like on a wired LAN as well as Internet access

The Vigor wireless routers are equipped with a wireless LAN interface compliant with the standard IEEE 802.11n draft 2 protocol. To boost its performance further, the Vigor Router is also loaded with advanced wireless technology to lift up data rate up to 300 Mbps\*. Hence, you can finally smoothly enjoy stream music and video.

**Note**: \* The actual data throughput will vary according to the network conditions and environmental factors, including volume of network traffic, network overhead and building materials.

In an Infrastructure Mode of wireless network, Vigor wireless router plays a role as an Access Point (AP) connecting to lots of wireless clients or Stations (STA). All the STAs will share the same Internet connection via Vigor wireless router. The **General Settings** will set up the information of this wireless network, including its SSID as identification, located channel etc.

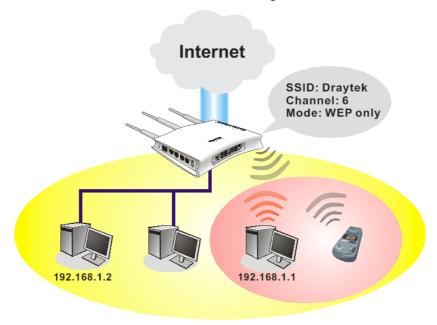

### **Security Overview**

**Real-time Hardware Encryption:** Vigor Router is equipped with a hardware AES encryption engine so it can apply the highest protection to your data without influencing user experience.

**Complete Security Standard Selection:** To ensure the security and privacy of your wireless communication, we provide several prevailing standards on market.

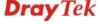

WEP (Wired Equivalent Privacy) is a legacy method to encrypt each frame transmitted via radio using either a 64-bit or 128-bit key. Usually access point will preset a set of four keys and it will communicate with each station using only one out of the four keys.

WPA (Wi-Fi Protected Access), the most dominating security mechanism in industry, is separated into two categories: WPA-personal or called WPA Pre-Share Key (WPA/PSK), and WPA-Enterprise or called WPA/802.1x.

In WPA-Personal, a pre-defined key is used for encryption during data transmission. WPA applies Temporal Key Integrity Protocol (TKIP) for data encryption while WPA2 applies AES. The WPA-Enterprise combines not only encryption but also authentication.

Since WEP has been proved vulnerable, you may consider using WPA for the most secure connection. You should select the appropriate security mechanism according to your needs. No matter which security suite you select, they all will enhance the over-the-air data protection and /or privacy on your wireless network. The Vigor wireless router is very flexible and can support multiple secure connections with both WEP and WPA at the same time.

Below shows the menu items for Wireless LAN.

### ▶ Wireless LAN

- General Setup
- Access Control
- Station List
- Access Point Discovery
- WMM Configuration
- WDS

### 3.6.2 General Setup

By clicking the **General Setup**, a new web page will appear so that you could configure the SSIDs and the wireless channel.

Please refer to the following figure for more information.

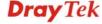

### General Setting

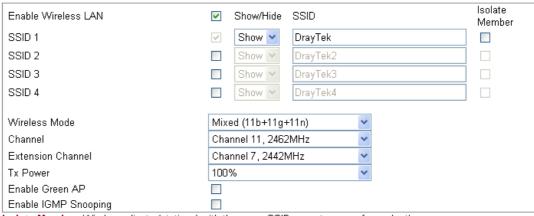

Isolate Member: Wireless clients (stations) with the same SSID cannot access for each other.

| SSID 1            |               |        |        |   |  |
|-------------------|---------------|--------|--------|---|--|
| 3310 1            | SSID 2        | SSID 3 | SSID 4 |   |  |
|                   |               |        |        |   |  |
|                   |               |        |        |   |  |
| Nireless Security | Configuration |        |        |   |  |
|                   | Encryption    |        | None   | ~ |  |
|                   |               |        |        |   |  |
|                   |               |        | OK     |   |  |

**Enable Wireless LAN** 

Check the box to enable the wireless function.

Show/Hide

Choose **Show** to make the SSID being seen by wireless

clients.

Choose **Hide** to prevent from wireless sniffing and make it harder for unauthorized clients or STAs to join your wireless

LAN.

**SSID** 

It means the identification of the wireless LAN. SSID can be any text numbers or various special characters. The default

SSID is "DrayTek". We suggest you to change it.

**Isolate Member** 

Check this box to make the wireless clients (stations) with the same SSID not accessing for each other.

Wireless Mode

Choose the wireless mode for this router. At present, only

802.11B/B/N mix is available.

Channel

It means the channel of frequency of the wireless LAN. The default channel is 11. You may switch channel if the selected channel is under serious interference. If you have no idea of choosing the frequency, please select **Auto** to let system

determine for you.

**Extension Channel** 

Such channel will be brought out automatically when you

determine the Channel selection.

It can help to extend the bandwidth for wireless connection. Such value can be modified manual. However, do not set the

same value with Channel.

Tx Power

Set the power percentage for transmission signal of access

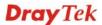

point. The greater the value is, the higher intensity of the signal will be.

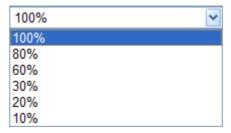

### **Enable Green AP**

Such function is used to reduce the power consumption (Green AP) for the access point. When there is no station connected, the power consumption of access point will be reduced.

## **Enable IGMP Snooping**

Check it to enable IGMP snooping for WLAN client.

### **Encryption**

Select an appropriate encryption mode to improve the security and privacy of your wireless data packets.

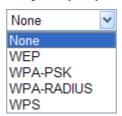

Each encryption mode will bring out different web page and ask you to offer additional configuration.

### Wireless Security Configuration

For the security of your system, choose the proper encryption for data transmission. Different encryption mode will bring out different setting encryption ways.

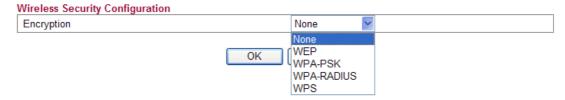

### None

The encryption mechanism is turned off.

### WEP

Accepts only WEP clients and the encryption key should be entered in WEP Key.

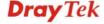

| Wireless Security Configuration |          |    |
|---------------------------------|----------|----|
| Encryption                      | WEP 🕶    |    |
|                                 |          |    |
|                                 |          |    |
| WEP Configuration               |          |    |
| Default Key                     | Key1     | ~  |
| Key1                            |          |    |
| Key2                            |          |    |
| Key3                            |          |    |
| Key4                            |          |    |
| Authentication Mode             | OPEN     | ~  |
| <u> </u>                        |          |    |
|                                 | OK Cance | el |
|                                 |          |    |

**Default Key** 

All wireless devices must support the same WEP encryption bit size and have the same key.

Key1-Key4

**Four keys** can be entered here, but only one key can be selected at a time. The format of WEP Key is restricted to 5 ASCII characters or 10 hexadecimal values in 64-bit encryption level, or restricted to 13 ASCII characters or 26 hexadecimal values in 128-bit encryption level. The allowed content is the ASCII characters from 33(!) to 126(~) except '#' and ','.

**Authentication Mode** 

Choose **OPEN** or **SHARED** as the authentication mode. OPEN: Set wireless to authentication open mode. SHARED: Set wireless to authentication shared mode.

### WPA-PSK

Accepts only WPA clients and the encryption key should be entered in PSK. The WPA encrypts each frame transmitted from the radio using the key, which either PSK (Pre-Shared Key) entered manually in this field below or automatically negotiated via 802.1x authentication.

| Wireless Security Configuration | on                                    |
|---------------------------------|---------------------------------------|
| Encryption                      | WPA-PSK ▼                             |
|                                 |                                       |
|                                 |                                       |
| WPA-PSK Configuration           |                                       |
| Туре                            | WPA                                   |
| WPA Algorithm                   | TKIP                                  |
| WPA Pre-Shared Key              |                                       |
|                                 | OK Cancel                             |
| VPA Mode                        | Select WPA, WPA2 or Auto as the type. |
|                                 | WPA 💌                                 |
|                                 | WPA                                   |
|                                 | IAID A C                              |

Auto(WPA or WPA2)

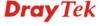

**WPA Algorithm** Select TKIP, AES or auto as the algorithm for WPA.

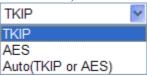

**WPA Pre-Shared Kev** 

Either **8~63** ASCII characters, such as 012345678..(or 64 Hexadecimal digits leading by 0x, such as "0x321253abcde...").

### • WPA-RADIUS

The built-in RADIUS client feature enables the router to assist the remote dial-in user or a wireless station and the RADIUS server in performing mutual authentication. It enables centralized remote access authentication for network management.

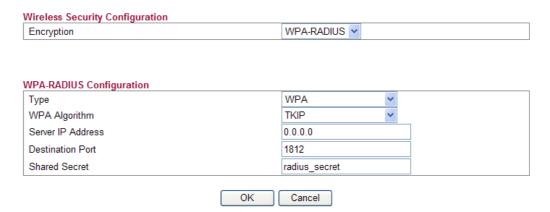

**Type** 

The WPA encrypts each frame transmitted from the radio using the key, which either PSK (Pre-Shared Key) entered manually in this field below or automatically negotiated via 802.1x authentication. Select WPA, WPA2 or Auto as WPA mode.

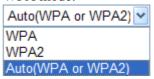

**WPA Algorithm** Choose the WPA algorithm, TKIP, AES or Auto.

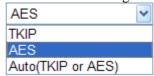

**Server IP Address** Enter the IP address of RADIUS server.

**Destination Port** The UDP port number that the RADIUS server is using.

The default value is 1812, based on RFC 2138.

**Shared Secret** The RADIUS server and client share a secret that is used

to authenticate the messages sent between them. Both sides must be configured to use the same shared secret.

### WPS

**WPS** (Wi-Fi Protected Setup) provides easy procedure to make network connection between wireless station and wireless access point (vigor router) with the encryption of WPA and WPA2.

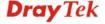

| Encryption                | WPS       |  |
|---------------------------|-----------|--|
|                           |           |  |
|                           |           |  |
| VPS Configuration         |           |  |
|                           | Start PBC |  |
| Configure via Push Button | Stairt 20 |  |

Configure via Push Button Click Start PBC to invoke Push-Button style WPS setup procedure. The router will wait for WPS requests from wireless clients about two minutes. The WPS LED on the router will blink fast when WPS is in progress. It will return to normal condition after two minutes. (You need to setup WPS within two minutes)

Type the PIN code specified in wireless client you Configure via Client PinCode wish to connect, and click Start PIN button. The WLAN LED on the router will blink fast when WPS is in progress. It will return to normal condition after two minutes. (You need to setup WPS within two minutes

It is the simplest way to build connection between wireless network clients and vigor router. Users do not need to select any encryption mode and type any long encryption passphrase to setup a wireless client every time. He/she only needs to press a button on wireless client, and WPS will connect for client and router automatically.

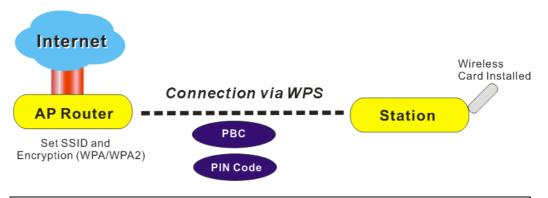

**Note:** Such function is available for the wireless station with WPS supported.

There are two methods to do network connection through WPS between AP and Stations: pressing the *Start PBC* button or using *PIN Code*.

On the side of Vigor2130 series which served as an AP, press **WPS** button once on the front panel of the router or click Start PBC on web configuration interface. On the side of a station with network card installed, press Start PBC button of network card.

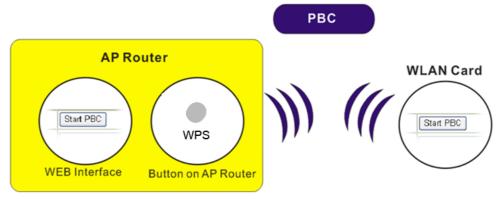

If you want to use PIN code, you have to know the PIN code specified in wireless client. Then provide the PIN code of the wireless client you wish to connect to the vigor router.

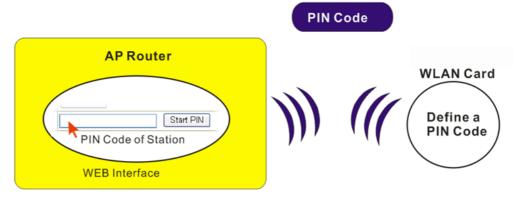

### 3.6.3 Access Control

For additional security of wireless access, the **Access Control** facility allows you to restrict the network access right by controlling the wireless LAN MAC address of client. Only the valid MAC address that has been configured can access the wireless LAN interface. By clicking the **Access Control**, a new web page will appear, as depicted below, so that you could edit the clients' MAC addresses to control their access rights (deny or allow).

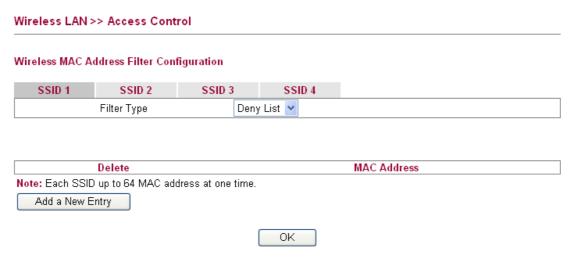

Filter Type

Choose the rule for the MAC addresses displayed in this page. **Allow List** – all the MAC address of wireless clients listed

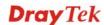

here are allowed to do wireless connection.

**Deny List** – all the MAC address of wireless clients listed here

will be blocked.

Add a New Entry Add a new MAC address into the list.

**Delete** Delete the selected MAC address in the list. This button will

appear only an entry of MAC Address has been typed.

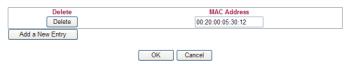

Click **OK** to save the configuration.

### 3.6.4 Station List

**Station List** provides the knowledge of connecting wireless clients now along with its status code.

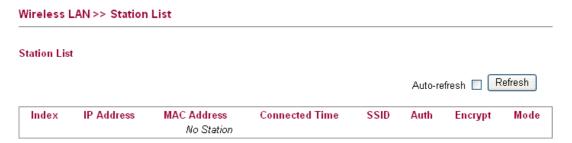

**Index** Display the number of the connected station.

IP Address
 MAC Address
 Connected Time
 Display the WAN IP address for the connected station.
 Display the MAC Address for the connected station.

**SSID** Display the SSID of the connected station.

**Auth** Display the authentication of the connected station.

Encrypt Display the encryption type adapted by the connected station.

Mode Display the connection mode used by the connected station.

**Auto-refresh** Check this box to force the system refreshing the table

automatically.

**Refresh** Click this button to refresh current page.

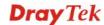

### 3.6.5 Access Point Discovery

Vigor router can scan all regulatory channels and find working APs in the neighborhood. Based on the scanning result, users will know which channel is clean for usage.

**Note:** During the scanning process (about 5 seconds), no client is allowed to connect to Vigor.

The table will list channel, SSID, BSSID, Security and the Signal strength of working APs in the neighborhood.

### Wireless LAN >> Access Point Discovery

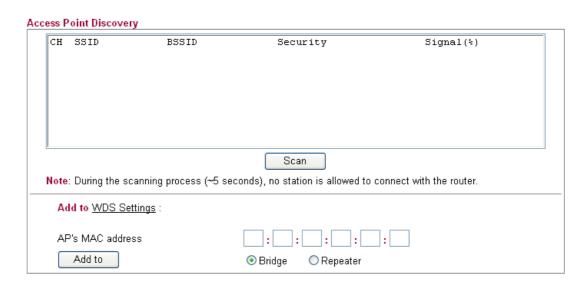

CH Display the channel for the scanned AP.SSID Display the SSID of the scanned AP.

**BSSID** Display the MAC address of the scanned AP.**Security** Display the encryption type of the scanned AP.

**Signal** Display the strength (in percentage) of the signal of the

scanned AP.

**Scan** It is used to discover all the connected AP. The results will be

shown on the box above this button.

**Add to** If you want the found AP applying the WDS settings, please

type in the AP's MAC address on the bottom of the page and click Bridge or Repeater. Next, click **Add to**. Later, the MAC address of the AP will be added on WDS settings page.

### 3.6.6 WMM Configuration

WMM is an abbreviation of Wi-Fi Multimedia. It defines the priority levels for four access categories derived from 802.1d (prioritization tabs). The categories are designed with specific types of traffic, voice, video, best effort and low priority data. There are four accessing categories - AC\_BE , AC\_BK, AC\_VI and AC\_VO for WMM.

APSD (automatic power-save delivery) is an enhancement over the power-save mechanisms supported by Wi-Fi networks. It allows devices to take more time in sleeping state and consume less power to improve the performance by minimizing transmission latency.

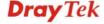

| VMM Capable |               | •     | Enable ODi  | isable |      |           |
|-------------|---------------|-------|-------------|--------|------|-----------|
| PSD Capable |               | 0     | Enable 💿 Di | isable |      |           |
| VMM Parame  | ters of Acce  |       |             |        |      |           |
|             | Aifsn         | CWMin | CWMax       | тхор Т | ACM  | AckPolicy |
| AC_BE       | 3             | 15    | 63          | 0      |      |           |
| AC_BK       | 7             | 15    | 1023        | 0      |      |           |
| AC_VI       | 1             | 7     | 15          | 94     |      |           |
| AC_VO       | 1             | 3     | 7           | 47     |      |           |
| VMM Parame  | ters of Stati | on    |             |        |      |           |
|             | Aifs          | sn CW | /Min        | CWMax  | Тхор | ACM       |
| AC_BE       | 3             | 15    | ~           | 1023 💌 | 0    |           |
| AC_BK       | 7             | 15    | ~           | 1023 💌 | 0    |           |
| AC_VI       | 2             | 7     | ~           | 15     | 94   |           |
| AC_VO       | 2             | 3     | ~           | 7      | 47   |           |

**Scan** It is used to discover all the connected AP. The results will be

shown on the box above this button.

WMM Capable To apply WMM parameters for wireless data transmission,

please click the **Enable** radio button.

**APSD Capable** The default setting is **Disable**.

**Aifsn** It controls how long the client waits for each data

transmission. Please specify the value ranging from 1 to 15. Such parameter will influence the time delay for WMM accessing categories. For the service of voice or video image, please set small value for AC\_VI and AC\_VO categories For the service of e-mail or web browsing, please set large value

for AC\_BE and AC\_BK categories.

**CWMin/CWMax CWMin** means contention Window-Min and **CWMax** means

contention Window-Max. Please specify the value ranging from 1 to 15. Be aware that CWMax value must be greater than CWMin or equals to CWMin value. Both values will influence the time delay for WMM accessing categories. The difference between AC\_VI and AC\_VO categories must be smaller; however, the difference between AC\_BE and AC\_BK

categories must be greater.

**Txop** It means transmission opportunity. For WMM categories of

AC\_VI and AC\_VO that need higher priorities in data transmission, please set greater value for them to get highest transmission opportunity. Specify the value ranging from 0 to

65535.

ACM It is an abbreviation of Admission control Mandatory. It can

restrict stations from using specific category class if it is

checked.

Note: Vigor2130 provides standard WMM configuration in

the web page. If you want to modify the parameters, please refer to the Wi-Fi WMM standard specification

**AckPolicy** 

"Uncheck" (default value) the box means the AP router will answer the response request while transmitting WMM packets through wireless connection. It can assure that the peer must receive the WMM packets.

"Check" the box means the AP router will not answer any response request for the transmitting packets. It will have better performance with lower reliability.

Click **OK** to save the settings.

### 3.6.7 WDS

WDS means Wireless Distribution System. It is a protocol for connecting two access points (AP) wirelessly. Usually, it can be used for the following application:

- Provide bridge traffic between two LANs through the air.
- Extend the coverage range of a WLAN.

To meet the above requirement, two WDS modes are implemented in Vigor router. One is **Bridge**, the other is **Repeater**. Below shows the function of WDS-bridge interface:

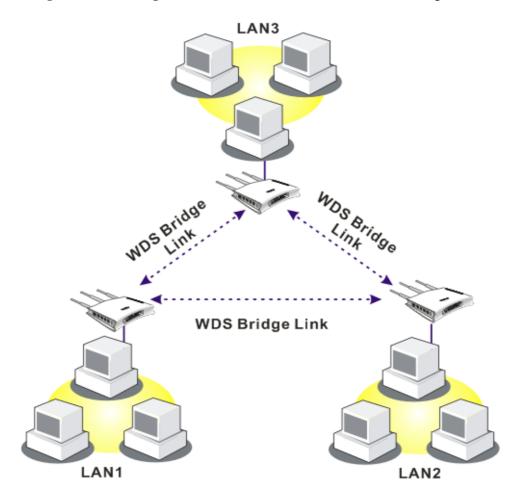

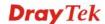

The application for the WDS-Repeater mode is depicted as below:

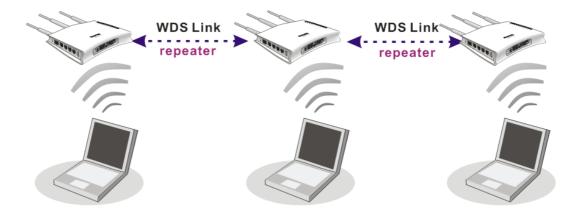

In **Bridge** mode, the router will connect to up to four Vigor2130 which use the same mode, and all wired Ethernet clients of every Vigor2130 will be connected together. You can use this mode to connect a network to other networks which is physically isolated. Please note that when you set to this mode, Vigor2130 will not accept regular wireless clients anymore.

In **Repeater** mode, the router will connect to up to four Vigor2130 which use the same mode, and all wired Ethernet clients of every Vigor2130 will be connected together. You can use this mode to connect a network to other networks which is physically isolated. When you use this mode, this access point is still able to accept wireless clients.

Click **WDS** from **Wireless LAN** menu. The following page will be shown.

### Wireless LAN >> WDS Settings

| Mode:                                | Disable 💌                               | Phy Mode:               |
|--------------------------------------|-----------------------------------------|-------------------------|
| WDS1:                                |                                         | WDS3:                   |
| Enable                               | Peer Mac Address                        | Enable Peer Mac Address |
| :                                    | : ::::::::::::::::::::::::::::::::::::: |                         |
| Security                             |                                         | Security                |
| <ul><li>Disabled</li><li>W</li></ul> | EP OTKIP OAES                           |                         |
| Key :                                |                                         | Key :                   |
| WDS2:                                |                                         | WDS4:                   |
| Enable                               | Peer Mac Address                        | Enable Peer Mac Address |
| _ :                                  |                                         |                         |
| Security                             |                                         | Security                |
| <ul><li>Disabled</li><li>W</li></ul> | EP OTKIP OAES                           |                         |
| Key :                                |                                         | Key :                   |

Mode

Choose the mode for WDS setting. **Disable** mode will not invoke any WDS setting. **Bridge Mode** is designed to fulfill the first type of application. **Repeater Mode** is for

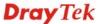

the second one.

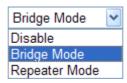

Security There are four types for security, **Disabled**, **WEP**, **TKIP** 

and **Key** or **Peer Mac Address** field valid or not. Choose one of the types for the router. Please disable the unused

link to get better performance.

**Key** Type 8 ~ 63 ASCII characters or 64 hexadecimal digits

leading by "0x".

**Peer Mac Address** Four peer MAC addresses are allowed to be entered in this

page at one time.

Phy Mode There are three types of transmission rates developed by different techniques for Phy Mode. Data will be transmitted

different techniques for **Phy Mode**. Data will be transmitted via communication channel.

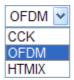

**CCK** – If 802.11b wireless mode is used, please choose such type as the Phy Mode.

**OFDM** – If 802.11g wireless mode is used, please choose such type as the Phy Mode.

**HTMIX** – If 802.11b/g/n wireless mode is used, please choose such type as the Phy Mode.

Both clients (local and remote) must use the same Phy Mode to have the same transmission rate.

Click **OK** to save the settings.

### 3.7 USB Application

USB diskette can be regarded as an FTP server. By way of Vigor router, uses on LAN/WAN can access, write and read data stored in USB diskette. After setting the configuration in **USB Application**, you can type the IP address of the Vigor router and username/password created in **USB Application>>FTP User Management** on the FTP client software. Thus, the client can use the FTP site (USB diskette) through Vigor router.

94

### USB Application

- USB General Settings
- FTP User Management
- Disk Status
- Disk Shares
- Bit Torrent Download
- ITunes Server
- DLNA server

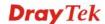

### 3.7.1 USB General Settings

At present, the Vigor router can support USB storage disk with versions of FAT16 and NTFS only. Therefore, before connecting the USB storage disk into the Vigor router, please make sure the memory format for the USB storage disk is FAT16 or NTFS. It is recommended for you to use NTFS for viewing the filename completely (FAT16 cannot support long filename).

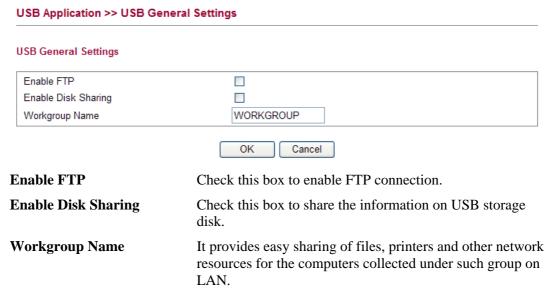

Click **OK** to save the settings.

### 3.7.2 FTP User Management

This page allows you to change user setting for USB storage disk. Before modifying settings in this page, please insert a USB disk and configure settings in **User>>User Configuration** first. Otherwise, an error message will appear to warn you.

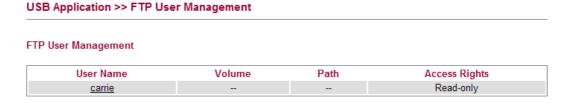

Click the name link under User Name to open the setting web page.

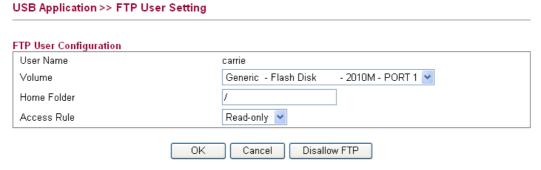

**User Name**It displays the username that user uses to login to the FTP server.

**Volume** Select the proper volume for the connected USB disk.

**Home Folder** It determines the range for the client to access into.

The user can enter a directory name in this field. Then, after clicking **OK**, the router will create the specific/new folder in the USB diskette. In addition, if the user types "/" here, he/she can access into all of the disk folders and files in

USB diskette.

**Note:** When write protect status for the USB diskette is **ON**, you cannot type any new folder name in this field.

Only "/" can be used in such case.

**Access Rule** Select the access right for the USB disk.

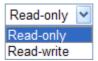

When you finish the settings, simply click **OK** to save the configuration.

### 3.7.3 Disk Status

This page can display current using status of the USB storage disk. If you want to remove the disk from USB port in router, please check the box of **Safely Remove Disk** first. And then, remove the USB storage disk later.

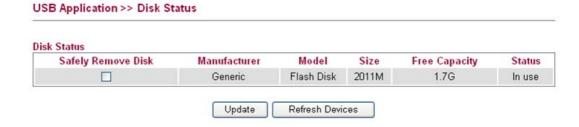

Safely Remove Disk Check this box and then you can remove the USB disk

safely.

**Manufacturer** Display the manufacturer of the disk.

**Model** Display the type of the disk.

Size Display the storage space of the disk.

Free Capacity Display the free disk space of the disk.

Status Display current usage status of the disk

Update Check the box of Safely Remove Disk, then click this

button to update the disk status.

**Refresh Devices** Click this button to refresh the disk status.

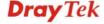

### 3.7.4 Disk Shares

This page can define the folder which will be shared while Samba File Sharing is enabled.

# Disk Shares Share Name Comment No Shares Add a New Entry

To add a new entry for disk sharing, please click **Add a New Entry** to open the following page.

| Page.                   |                                                                                                    |
|-------------------------|----------------------------------------------------------------------------------------------------|
| USB Application >> Disk | Share                                                                                                    |
| Add Disk Share          |                                                                                                    |
| Identification          |                                                                                                    |
| Share Name              |                                                                                                    |
| Comment                 |                                                                                                    |
| Settings                |                                                                                                    |
| Volume                  | USB2.0 - Mobile Disk (1) - 1967M - PORT 1 ▼                                                                                                    |
| Path                    | /                                                                                                    |
| Visible                 |                                                                                                    |
| Access Rights           |                                                                                                    |
| Access                  | All Users Read-only                                                                                                    |
| Share Name              | Type a name to be known by other computers in local network. The name must not contain spaces or special                                                                                                    |
|                         | characters.                                                                                                    |
| Comment                 | Type the brief description for the disk sharing. The words here will be seen in Network Neighborhood on Windows client computers.                                                                                                    |
| Volume                  | Select the proper volume for the connected USB disk.                                                                                                    |
| Path                    | It determines the range for the client to access into. The user can enter a directory name in this field. Then, after clicking <b>OK</b> , the router will create the specific/new folder in the USB disk. In addition, if the user types "/" here, he/she can access into all of the disk folders and files in USB disk. |
|                         | <b>Note:</b> When write protect status for the USB disk is <b>ON</b> , you cannot type any new folder name in this field. Only "/" can be used in such case.                                                                                                    |
| Visible                 | Check this box to make this USB diskette to be seen in<br>Network Neighborhood on Windows of clients in local<br>network.                                                                                                    |
| Access Rights           | Specify the access right and apply to all the wireless clients                                                                                                    |

that want to connect to the attached USB disk.

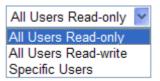

**All Users Read-only** - everyone has read-only access to the share disk.

**All Users Read-write** - everyone has read-write access to the share disk.

**Specific Users** – Only specific user(s) can access into the share disk.

### 3.7.5 Bit Torrent Download

BT Installation Output

There are many seeds of BT Torrents in Internet for users to download preferred video file, image file and so on. In general, the downloaded files would be stored in the computer. However, if the computer is shut down, the file downloading also will be terminated. Here, Vigor router provides a function to download the BT Torrent file into USB storage device. The downloading job will not be terminated even if the computer is powered off, for the file is downloaded and transferred from the router to the USB storage device directly.

Click **USB Application** >> **Bit Torrent Download**.

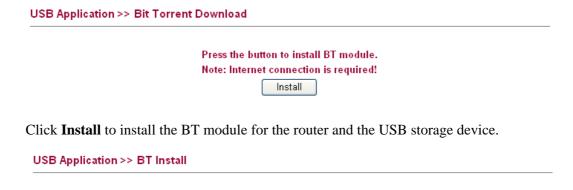

BT module is being installed to USB device, please wait a moment during installation
Note: Please don't leave the page till installation process is done.

Show Detail Retry

When the module installation is finished, you will see the following screen:

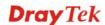

W.

### USB Application >> Bit Torrent Download

### BT Default General Settings Start Stop BT Function Enable O Disable 49152 65535 Listening Port (1025 - 65535) Max Peer Connections 60 (1 - 100)Traffic Control Rate Limit Enable Enable O Disable Max Download Rate 100 KBps(0 - 2048) 20 Max Upload Rate KBps(0 - 2048) Web Client Authentication Enable O Enable 💿 Disable User Name Password Web Client Port 9091 Open Web Client Remote Management O Enable O Disable Note: Format usb disk as NTFS will be more reliable ΩK Uninstall **BT Function Enable** – Click it to enable BT download function after powering your computer. **Disable** – Click it to disable BT download function after powering your computer **Start** – Start the BT download process. **Stop** – Stop the BT download process. **Listening Port** Type the port number to listen for incoming peer connection. **Max Peer Connections** Type a number of the peers that can connect to the router at one time. **Rate Limit Enable** Transmission rate can be limited by clicking **Enable**. If it is enabled, please specify the maximum rate for download and upload respectively. **Max Download Rate** Type the maximum rate for data downloading per second. The range is 0 - 2048KB. Type the maximum rate for data uploading per second. The **Max Upload Rate** range is 0 - 2048KB. **Authentication Enable Enable** – Click it to enable authentication function. Each wireless clients or PC in LAN must type the username and password for authentication to the remote control services. **Disable** – Click it to disable authentication function. **User Name** Type a name for authentication. **Password** Type a password for authentication.

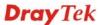

**Web Client Port** 

Type a port number for accessing Open Web Client.

**Remote Management** Enable – Click it to enable remote control for BT torrent

download.

**Disable** – Click it to disable remote management function.

OK Save the settings.

Uninstall Cancel the module installation settings and exit the dialog.

For the detailed information of BT Torrent application, please refer to Chapter 5.

### 3.7.6 iTunes Server

iTunes server is one of the most popular programs for managing media content on a computer. Vigor router provides a function to support iTunes service that users can play music files (e.g., mp3) from the USB storage device on Vigor router directly.

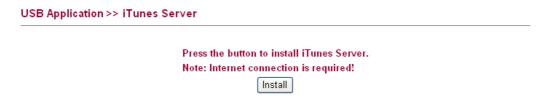

Click **Install** to install the iTunes Server for the router and the USB storage device.

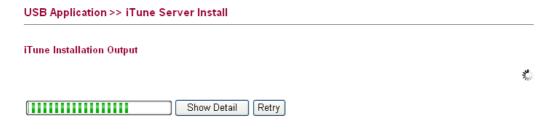

When the server installation is finished, you will see the following screen:

### Settings iTunes Server O Enable O Disable Server Name Vigor2130 Path Rescan Interval 20

Note: Please disable 'iTunes function' before you unplug USB disk.

USB Application >> iTunes Server

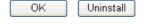

iTunes Server **Enable** – Click it to enable iTunes Server function.

**Disable** – Click it to disable iTunes Server function.

**Server Name** The default name is the router name. You can change it if

needed.

Path After storing the media files in the USB storage device,

please specify a path for the files to be accessed for iTunes

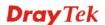

service. "/" is the symbol for the top folder of USB storage.

**Rescan Interval** The USB storage disk will be scanned by iTunes Server

again based on the time interval set here.

The unit is second.

**OK** Save the settings.

**Uninstall** Cancel the module installation settings and exit the dialog.

### 3.7.7 DLNA server

DLNA (Digital Living Network Alliance) is a framework which personal computer, HDD video recorder, television and other digital devices can share each other data through network connection. The DLNA devices are divided into two functions. One is server side which transmits images, music and video, and the other is client side which receives data only. Some devices support both functions. Vigor2130 can install server program onto the connected USB storage device. Clients with equipments supporting DLNA can play the files stored in the USB storage device connected to Vigor2130 through the network.

### USB Application >> DLNA Server

Press the button to install DLNA Server.

Note: Internet connection is required!

Install

Click **Install** to install the DLNA Server for the router and the USB storage device.

| USB Application >> DLNA  | Server Install    |  |  |  |  |  |
|--------------------------|-------------------|--|--|--|--|--|
| DLNA Installation Output |                   |  |  |  |  |  |
|                          | Show Detail Retry |  |  |  |  |  |

When the server installation is finished, you will see the following screen:

### USB Application >> DLNA Server

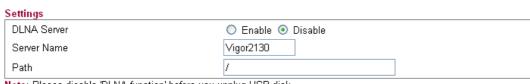

Note: Please disable 'DLNA function' before you unplug USB disk.

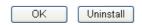

**iTunes Server** Enable – Click it to enable DLNA Server function.

**Disable** – Click it to disable DLNA Server function.

**Server Name** The default name is the router name. You can change it if

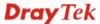

needed.

**Path** After storing the files in the USB storage device, please

specify a path for the files to be accessed for DLNA

service. "/" is the symbol for the top folder of USB storage.

**OK** Save the settings.

**Uninstall** Cancel the module installation settings and exit the dialog.

# **3.8 VoIP**

**Note:** This function is used for "V" models.

Voice over IP network (VoIP) enables you to use your broadband Internet connection to make toll quality voice calls over the Internet.

There are many different call signaling protocols, methods by which VoIP devices can talk to each other. The most popular protocols are SIP, MGCP, Megaco and H.323. These protocols are not all compatible with each other (except via a soft-switch server).

The Vigor V models support the SIP protocol as this is an ideal and convenient deployment for the ITSP (Internet Telephony Service Provider) and softphone and is widely supported. SIP is an end-to-end, signaling protocol that establishes user presence and mobility in VoIP structure. Every one who wants to talk using his/her SIP Uniform Resource Identifier, "SIP Address". The standard format of SIP URI is

### sip: user:password @ host: port

Some fields may be optional in different use. In general, "host" refers to a domain. The "userinfo" includes the user field, the password field and the @ sign following them. This is very similar to a URL so some may call it "SIP URL". SIP supports peer-to-peer direct calling and also calling via a SIP proxy server (a role similar to the gatekeeper in H.323 networks), while the MGCP protocol uses client-server architecture, the calling scenario being very similar to the current PSTN/ISDN network.

After a call is setup, the voice streams transmit via RTP (Real-Time Transport Protocol). Different codecs (methods to compress and encode the voice) can be embedded into RTP packets. Vigor V models provide various codecs, including G.711 A/ $\mu$ -law, G.723, G.726 and G.729 A & B. Each codec uses a different bandwidth and hence provides different levels of voice quality. The more bandwidth a codec uses the better the voice quality, however the codec used must be appropriate for your Internet bandwidth.

Usually there will be two types of calling scenario, as illustrated below:

# Calling via SIP Servers

First, the Vigor V models of yours will have to register to a SIP Registrar by sending registration messages to validate. Then, both parties' SIP proxies will forward the sequence of messages to caller to establish the session.

If you both register to the same SIP Registrar, then it will be illustrated as below:

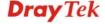

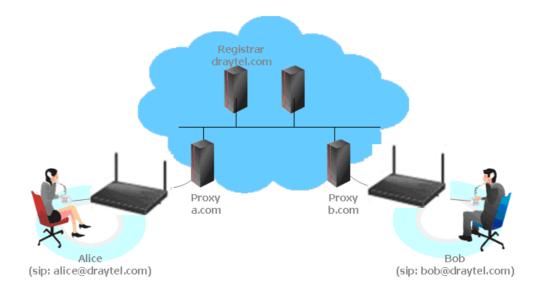

The major benefit of this mode is that you don't have to memorize your friend's IP address, which might change very frequently if it's dynamic. Instead of that, you will only have to using **dial plan** or directly dial your friend's **account name** if you are with the same SIP Registrar.

### Peer-to-Peer

Before calling, you have to know your friend's IP Address. The Vigor VoIP Routers will build connection between each other.

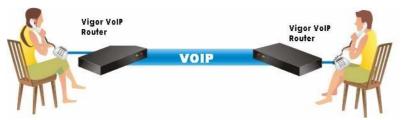

Our Vigor V models firstly apply efficient codecs designed to make the best use of available bandwidth, but Vigor V models also equip with automatic QoS assurance. QoS Assurance assists to assign high priority to voice traffic via Internet. You will always have the required inbound and outbound bandwidth that is prioritized exclusively for Voice traffic over Internet but you just get your data a little slower and it is tolerable for data traffic.

# VoIP

- DialPlan
- SIP Accounts
- Phone Settings
- Status

# 3.8.1 DialPlan

This page allows you to set phone book and digit map for the VoIP function. Click the **Phone Book**, **Digit Map**, **Call Barring and Regional** links on the page to access into next pages for dialplan settings.

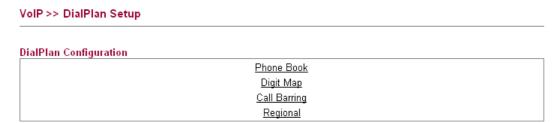

# **3.8.1.1 Phone Book**

VoIP >> DialPlan Setup

In this section, you can set your VoIP contacts in the "phonebook". It can help you to make calls quickly and easily by using "speed-dial" **Phone Number**. There are total 60 index entries in the phonebook for you to store all your friends and family members' SIP addresses. **Loop through** and **Backup Phone Number** will be displayed if you are using Vigor2820V for setting the phone book.

| Index     | Phone number | Display Name | SIP URL | Dial Out<br>Account | Status |
|-----------|--------------|--------------|---------|---------------------|--------|
| 1         |              |              |         | Default             | ×      |
| <u>2</u>  |              |              |         | Default             | X      |
| <u>3</u>  |              |              |         | Default             | ×      |
| <u>4</u>  |              |              |         | Default             | ×      |
| <u>5</u>  |              |              |         | Default             | ×      |
| <u>6</u>  |              |              |         | Default             | ×      |
| Z         |              |              |         | Default             | ×      |
| 8         |              |              |         | Default             | ×      |
| <u>9</u>  |              |              |         | Default             | ×      |
| <u>10</u> |              |              |         | Default             | ×      |
| <u>11</u> |              |              |         | Default             | ×      |
| <u>12</u> |              |              |         | Default             | ×      |
| <u>13</u> |              |              |         | Default             | ×      |
| <u>14</u> |              |              |         | Default             | ×      |
| <u>15</u> |              |              |         | Default             | ×      |
| <u>16</u> |              |              |         | Default             | ×      |
| <u>17</u> |              |              |         | Default             | ×      |
| <u>18</u> |              |              |         | Default             | ×      |
| <u>19</u> |              |              |         | Default             | ×      |
| <u>20</u> |              |              |         | Default             | X      |

Click any index number to display the dial plan setup page.

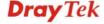

### VoIP >> DialPlan Setup

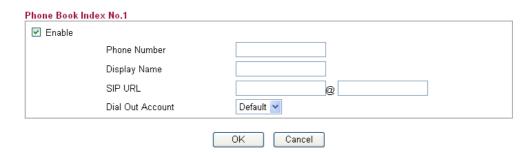

**Enable** Click this to enable this entry.

**Phone Number** The speed-dial number of this index. This can be any

number you choose, using digits 0-9 and \*.

**Display Name** The Caller-ID that you want to be displayed on your

friend's screen. This let your friend can easily know who's calling without memorizing lots of SIP URL Address.

**SIP URL** Enter your friend's SIP account.

**Dial Out Account** Choose one of the SIP accounts for this profile to dial out. It

is useful for both sides (caller and callee) that registered to different SIP Registrar servers. If caller and callee do not use the same SIP server, sometimes, the VoIP phone call connection may not succeed. By using the specified dial out

account, the successful connection can be assured.

# 3.8.1.2 Digit Map

For the convenience of user, this page allows users to edit prefix number for the SIP account with adding number, stripping number or replacing number. It is used to help user having a quick and easy way to dial out through VoIP interface.

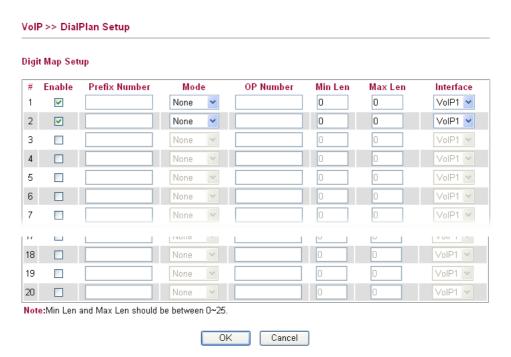

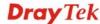

**Enable** 

Check this box to invoke this setting.

**Prefix Number** 

The phone number set here is used to add, strip, or replace the OP number.

Mode

None - No action.

**Add** - When you choose this mode, the OP number will be added with the prefix number for calling out through the specific VoIP interface.

**Strip** - When you choose this mode, the OP number will be deleted by the prefix number for calling out through the specific VoIP interface. Take the above picture (Prefix Table Setup web page) as an example, the OP number of 886 will be deleted completely for the prefix number is set with 886.

**Replace** - When you choose this mode, the OP number will be replaced by the prefix number for calling out through the specific VoIP interface. Take the above picture (Prefix Table Setup web page) as an example, the prefix number of 03 will be replaced by 8863. For example: dial number of "031111111" will be changed to "88631111111" and sent to SIP server.

Mode

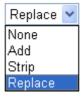

**OP Number** 

The front number you type here is the first part of the account number that you want to execute special function (according to the chosen mode) by using the prefix number.

Min Len

Set the minimal length of the dial number for applying the prefix number settings. Take the above picture (Prefix Table Setup web page) as an example, if the dial number is between 7 and 9, that number can apply the prefix number settings here.

Max Len

Set the maximum length of the dial number for applying the prefix number settings.

Interface

Choose the one that you want to enable the prefix number settings from the saved SIP accounts. Please set up one SIP account first to make this interface available. This item will be changed according to the port settings configured in **VoIP>> Phone Settings**.

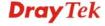

# 3.8.1.3 Call Barring

Call barring is used to block phone calls coming from the one that is not welcomed.

### VoIP >> DialPlan Setup

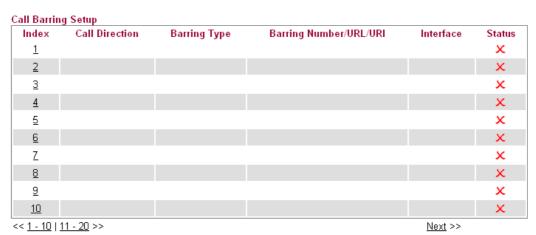

Advanced:

Block Anonymous

Block Unknown Domain

Block IP Address

Click any index number to display the dial plan setup page.

### VoIP >> DialPlan Setup

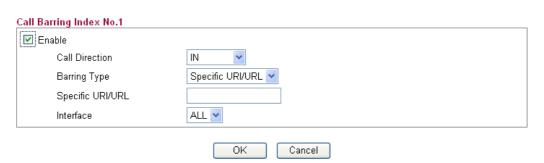

Enable

Click this to enable this entry.

**Call Direction** 

Determine the direction for the phone call, IN – incoming call, OUT-outgoing call, IN & OUT – both incoming and outgoing calls.

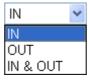

**Barring Type** 

Determine the type of the VoIP phone call, URI/URL or number.

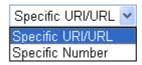

Specific URI/URL or Specific Number

This field will be changed based on the type you selected for

barring Type.

**Interface** All means all the phone calls will be blocked with such

mechanism.

Additionally, you can set advanced settings for call barring such as **Block Anonymous**, **Block Unknown Domain** or **Block IP Address**. Simply click the relational links to open the web page.

For **Block Anonymous** – this function can block the incoming calls without caller ID on the interface (Phone port) specified in the following window. Such control also can be done based on preconfigured schedules.

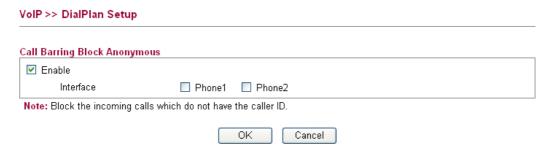

For **Block Unknown Domain** – this function can block incoming calls (through Phone port) from unrecognized domain that is not specified in SIP accounts. Such control also can be done based on preconfigured schedules.

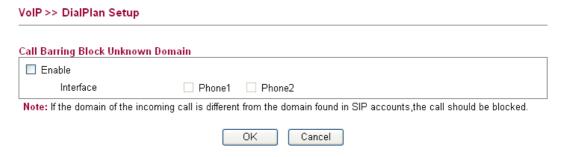

For **Block IP Address** – this function can block incoming calls (through Phone port) coming from IP address. Such control also can be done based on preconfigured schedules.

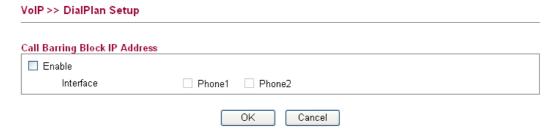

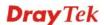

# 3.8.1.4 Regional

This page allows you to process incoming or outgoing phone calls by regional. Default values (common used in most areas) will be shown on this web page. You *can change* the number based on the region that the router is placed.

# VoIP >> DialPlan Setup

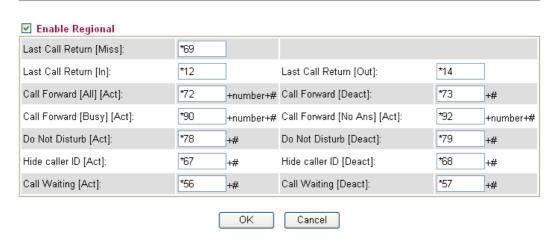

**Enable Regional** Check this box to enable this function.

**Last Call Return [Miss]** Sometimes, people might miss some phone calls. Please dial

number typed in this field to know w

Last Call Return [In] You have finished an incoming phone call, however you

want to call back again for some reason. Please dial number

typed in this field to call back to that one.

**Last Call Return [Out]** Dial the number typed in this field to call the previous

outgoing phone call again.

**Call Forward [All][Act]** Dial the number typed in this field to forward all the

incoming calls to the specified place.

**Call Forward [Deact]** Dial the number typed in this field to release the call forward

function.

**Call Forward [Busy]**[Act] Dial the number typed in this field to forward all the

incoming calls to the specified place while the phone is busy.

**Call Forward [No** Dial the number typed in this field to forward all the

incoming calls to the specified place while there is no answer

of the connected phone.

**Do Not Disturb [Act]** Dial the number typed in this field to invoke the function of

DND.

**Do Not Distrub [Deact]** Dial the number typed in this field to release the DND

function.

**Hide caller ID [Act]** Dial the number typed in this field to make your phone

number (ID) not displayed on the display panel of remote

Ans][Act]

end.

**Hide caller ID [Deact]** Dial the number typed in this field to release this function.

Call Waiting [Act] Dial the number typed in this field to make all the incoming

calls waiting for your answer.

**Call Waiting [Deact]** Dial the number typed in this field to release this function.

# 3.8.2 SIP Accounts

In this section, you set up your own SIP settings. When you apply for an account, your SIP service provider will give you an **Account Name** or user name, **SIP Registrar**, **Proxy**, and **Domain name**. (The last three might be the same in some case). Then you can tell your folks your SIP Address as in **Account Name@ Domain name** 

As Vigor VoIP Router is turned on, it will first register with Registrar using AuthorizationUser@Domain/Realm. After that, your call will be bypassed by SIP Proxy to the destination using AccountName@Domain/Realm as identity.

**Note:** Selection items for **Ring Port** will differ according to the router you have.

# VoIP >> SIP Accounts SIP Accounts List Refresh Index Profile Domain/Realm Proxy Account Name Ring Port Status 1 --- Phone1 Phone2 2 --- Phone1 Phone2 -

| 1        |  |  | Phone1 Phone2                | -      |
|----------|--|--|------------------------------|--------|
| 2        |  |  | Phone1 Phone2                | -      |
| 3        |  |  | Phone1 Phone2                | -      |
| 4        |  |  | Phone1 Phone2                | -      |
| <u>5</u> |  |  | Phone1 Phone2                | -      |
| <u>6</u> |  |  | Phone1 Phone2                | -      |
|          |  |  | R: success registered on SIP | server |

-: fail to register on SIP server

OK Cancel

**Index** Click this link to access into next page for setting SIP

account.

**Profile** Display the profile name of the account.

**Domain/Realm** Display the domain name or IP address of the SIP registrar

server.

**Proxy** Display the domain name or IP address of the SIP proxy

server.

**Account Name** Display the account name of SIP address before @..

**Ring Port** Specify which port will ring when receiving a phone call.

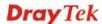

### **Status**

Show the status for the corresponding SIP account. **R** means such account is registered on SIP server successfully. – means the account is failed to register on SIP server.

Click any index number to access into the following page.

### VoIP >> SIP Accounts SIP Account Index No.1 Profile Name (11 char max.) Register via None Call without Registration SIP Port 5060 Domain/Realm (63 char max.) Proxy (63 char max.) Act as outbound proxy Display Name (23 char max.) Account Number/Name (63 char max.) Authentication ID (63 char max.) Password (63 char max.) Expiry Time 1 hour V 3600 sec Ring Port Phone1 Phone2 Ring Pattern 1 🕶

ΟK

### **Profile Name**

Assign a name for this profile for identifying. You can type similar name with the domain. For example, if the domain name is *draytel.org*, then you might set *draytel-1* in this field.

Cancel

### Register via

If you want to make VoIP call without register personal information, please choose **None** and check the box to achieve the goal. Some SIP server allows user to use VoIP function without registering. For such server, please check the box of **Call without Registration**. Choosing **Auto** is recommended.

The system will select a proper way for your VoIP call.

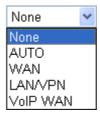

### **SIP Port**

Set the port number for sending/receiving SIP message for building a session. The default value is **5060.** Your peer must set the same value in his/her Registrar.

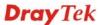

**Domain/Realm** Set the domain name or IP address of the SIP Registrar

server.

**Proxy** Set domain name or IP address of SIP proxy server. By the

time you can type **:port number** after the domain name to specify that port as the destination of data transmission (e.g.,

nat.draytel.org:5065)

**Act as Outbound Proxy** Check this box to make the proxy acting as outbound proxy.

**Display Name** The caller-ID that you want to be displayed on your friend's

screen

Account Number/Name Enter your account name of SIP Address, e.g. every text

before @.

**Authentication ID** Check the box to invoke this function and enter the name or

number used for SIP Authorization with SIP Registrar. If this

setting value is the same as Account Name, it is not

necessary for you to check the box and set any value in this

field.

Password The password provided to you when you registered with a

SIP service.

**Expiry Time** The time duration that your SIP Registrar server keeps your

registration record. Before the time expires, the router will send another register request to SIP Registrar again.

**Ring Port** Set Phone 1 and/or Phone 2 as the default ring port(s) for this

SIP account.

**Ring Pattern** Choose a ring tone type for the VoIP phone call.

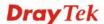

# 3.8.3 Phone Settings

This page allows user to set phone settings for Phone 1 and Phone 2 respectively. However, it changes slightly according to different model you have.

### VoIP >> Phone Setting Phone List Gain (Mic/Speaker) DTMF Relay Index Port Call Feature Codec Default SIP Account 1 Phone1 G.729A/B 5/5 InBand 2 Phone2 G.729A/B 5/5 InBand Tone/Caller ID Settings Region International 💌 FSK ETSI (UK) Caller ID Type Note: Tone/Caller ID Settings would apply to both Phone1 and Phone2 RTP Symmetric RTP 10050 Dynamic RTP Port Start Dynamic RTP Port End 10500 RTP TOS Manual 1001110100001 OK

### **Phone List**

**Port** – there are two phone ports provided here for you to configure. **Phone1/Phone2** allows you to set general settings for PSTN phones.

**Call Feature** – A brief description for call feature will be shown in this field for your reference.

**Codec** – Display the codec used for such phone entry.

**Gain** - Display the volume gain settings for Mic/Speaker that configured in the advanced settings page of Phone Index.

**Default SIP Account** – "draytel\_1" is the default SIP account. You can click the number below the Index field to change SIP account for each phone port.

**DTMF Relay** – Display DTMF mode that configured in the advanced settings page of Phone Index.

# **Tone/Caller ID Settings**

**Region** – Select the proper region which you are located. If you cannot find out a suitable one, please choose **User Defined** and fill out the corresponding values for dial tone, ringing tone, busy tone, congestion tone by yourself for VoIP phone. If you choose **User Defined**, the Advanced button will be available for you to click to set the detailed configuration.

**Advanced** setting allows you to adjust tone settings manually if you choose **User Defined**. TOn1, TOff1, TOn2 and TOff2 mean the cadence of the tone pattern. TOn1 and TOn2 represent sound-on; TOff1 and TOff2 represent the sound-off.

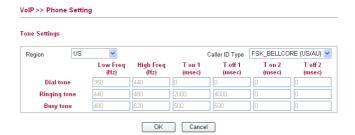

Also, you can specify each field for your necessity. It is recommended for you to use the default settings for VoIP communication.

**Caller ID Type** – Display IP type of the caller.

**Symmetric RTP** – Check this box to invoke the function. To make the data transmission going through on both ends of local router and remote router not misleading due to IP lost (for example, sending data from the public IP of remote router to the private IP of local router), you can check this box to solve this problem.

**Dynamic RTP Port Start** - Specifies the start port for RTP stream. The default value is 10050.

**Dynamic RTP Port End** - Specifies the end port for RTP stream. The default value is 15000.

**RTP TOS** – It decides the level of VoIP package. Use the drop down list to choose any one of them.

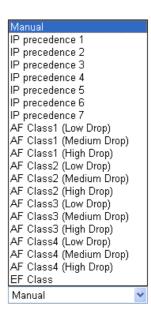

RTP TOS

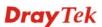

RTP

# **Detailed Settings for Phone Port**

Click the number link for Phone port, you can access into the following page for configuring Phone settings.

### VoIP >> Phone Setting Phone 1 Call Feature Codecs Hotline Prefer Codec G.729A/B (8Kbps) Call Forwarding Disable Single Codec SIP URL Packet Size 20ms 💌 Time Out 20 sec Voice Active Detector Off 🕶 DND(Do Not Disturb) Mode CLIR (hide caller ID) Default SIP Account 1-??? 🕶 Call Waiting Play dial tone only when account registered Call Transfer 0K Cancel Advanced

### Hotline

Check the box to enable it. Type in the SIP URL in the field for dialing automatically when you pick up the phone set.

### **Call Forwarding**

There are four options for you to choose. **Disable** is to close call forwarding function. **Always** means all the incoming calls will be forwarded into SIP URL without any reason. **Busy** means the incoming calls will be forwarded into SIP URL only when the local system is busy. **No Answer** means if the incoming calls do not receive any response, they will be forwarded to the SIP URL by the time out.

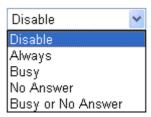

**SIP URL** – Type in the SIP URL (e.g., aaa@draytel.org or abc@iptel.org) as the site for call forwarded.

**Time Out** – Set the time out for the call forwarding. The default setting is 30 sec.

DND (Do Not Disturb) mode

Set a period of peace time without disturbing by VoIP phone call. During the period, the one who dial in will listen busy tone, yet the local user will not listen any ring tone.

CLIR (hide caller ID)

Check this box to hide the caller ID on the display panel of

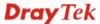

the phone set.

**Call Waiting** 

Check this box to invoke this function. A notice sound will appear to tell the user new phone call is waiting for your response. Click hook flash to pick up the waiting phone call.

**Call Transfer** 

Check this box to invoke this function. Click hook flash to initiate another phone call. When the phone call connection succeeds, hang up the phone. The other two sides can communicate, then.

Prefer Codec

Select one of five codecs as the default for your VoIP calls. The codec used for each call will be negotiated with the peer party before each session, and so may not be your default choice. The default codec is G.729A/B; it occupies little bandwidth while maintaining good voice quality.

Prefer Codec

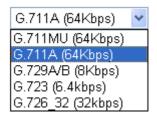

If your upstream speed is only 64Kbps, do not use G.711 codec. It is better for you to have at least 256Kbps upstream if you would like to use G.711.

**Single Codec** – If the box is checked, only the selected Codec will be applied.

**Packet Size** 

The amount of data contained in a single packet. The default value is 20 ms, which means the data packet will contain 20 ms voice information.

Packet Size

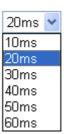

**Voice Active Detection** 

This function can detect if the voice on both sides is active or not. If not, the router will do something to save the bandwidth for other using. Click On to invoke this function; click off to close the function.

Voice Active Detector

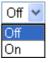

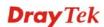

### **Default SIP Account**

You can set SIP accounts (up to six groups) on SIP Account page. Use the drop down list to choose one of the profile names for the accounts as the default one for this phone setting.

**Play dial tone only when account registered -** Check this box to invoke the function.

In addition, you can press the **Advanced** button to configure volume gain, MISC and DTMF mode. **Advanced** setting is provided for fitting the telecommunication custom for the local area of the router installed. Wrong settings might cause inconvenience for users.

### VoIP >> Phone Setting Advance Settings >> Phone 1 Caller ID Type FSK\_ETSI (UK) ٧ Volume Gain DTMF Mic Gain(1-10) 5 DTMF Mode InBand Speaker Gain(1-10) 5 Payload Type(RFC2833) (96 - 127) MISC Dial Tone Power Level (1 - 50) 27 Ring Frequency (10 - 50HZ) 25 OΚ Cancel

**Caller ID Type** 

Choose one of the selections as caller ID type.

**Volume Gain** 

Mic Gain (1-10)/Speaker Gain (1-10) - Adjust the volume of microphone and speaker by entering number from 1-10. The larger of the number, the louder the volume is.

**MISC** 

**Dial Tone Power Level** - This setting is used to adjust the loudness of the dial tone. The smaller the number is, the louder the dial tone is. It is recommended for you to use the default setting.

**Ring Frequency** - This setting is used to drive the frequency of the ring tone. It is recommended for you to use the default setting.

**DTMF** 

**DTMF Mode** – There are four DTMF modes for you to choose.

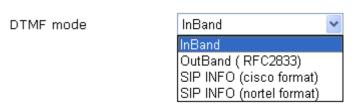

*InBand* - Choose this one then the Vigor will send the DTMF tone as audio directly when you press the keypad on the phone

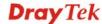

**OutBand** - Choose this one then the Vigor will capture the keypad number you pressed and transform it to digital form then send to the other side; the receiver will generate the tone according to the digital form it receive. This function is very useful when the network traffic congestion occurs and it still can remain the accuracy of DTMF tone.

*SIP INFO*- Choose this one then the Vigor will capture the DTMF tone and transfer it into SIP form. Then it will be sent to the remote end with SIP message.

**Payload Type** (**rfc2833**) - Choose a number from 96 to 127, the default value was 101. This setting is available for the OutBand (RFC2833) mode.

# **3.8.4 Status**

From this page, you can find codec, connection and other important call status for each port.

| VoIP >> S           | tatus  |                |        |                        |            |            |             |              |               |                |     |
|---------------------|--------|----------------|--------|------------------------|------------|------------|-------------|--------------|---------------|----------------|-----|
| Status Auto-refresh |        |                |        |                        |            |            |             | Refresh      | )             |                |     |
| Port                | Status | Codec          | PeerID | Elapse<br>(hh:mm:ss)   | Tx<br>Pkts | Rx<br>Pkts | In<br>Calls | Out<br>Calls | Miss<br>Calls | Speake<br>Gain | ) I |
| Phone1              | IDLE   | N/A            | N/A    | 00:00:00               | 0          | 0          | 0           | 0            | 0             | 5              |     |
| Phone2              | IDLE   | N/A            | N/A    | 00:00:00               | 0          | 0          | 0           | 0            | 0             | 5              |     |
| Date<br>(mm-dd-y    | 77777) | Time<br>(hh-mm | n-ss1  | Duration<br>(hh:mm:ss) |            | In/Out/    | 'Miss       | Accou        | ınt ID        | Peer           | 4   |
|                     | 70001  |                | -ss)   |                        |            | In/Ouc/    | HISS        | ACCOL        | inc in        | reer           |     |
| 00-00-00            | )      | 00-00-         | 00     | 00:00:00               |            | _          |             | -            |               | N/A            |     |
| 00-00-00            | )      | 00-00-         | 00     | 00:00:00               |            | _          |             | -            |               | N/A            |     |
| 00-00-00            | )      | 00-00-         | 00     | 00:00:00               |            | _          |             | -            |               | N/A            |     |
| 00-00-00            | )      | 00-00-         | 00     | 00:00:00               |            | -          |             | -            |               | N/A            |     |
| 00-00-00            | )      | 00-00-         | 00     | 00:00:00               |            | _          |             | -            |               | N/A            |     |
| 00-00-00            | )      | 00-00-         | 00     | 00:00:00               |            | -          |             | -            |               | N/A            |     |
| 00-00-00            | )      | 00-00-         | 00     | 00:00:00               |            | _          |             | -            |               | N/A            |     |
| 00-00-00            | )      | 00-00-         | 00     | 00:00:00               |            | -          |             | -            |               | N/A            |     |
| 00-00-00            | )      | 00-00-         | 00     | 00:00:00               |            | -          |             | -            |               | N/A            |     |
| 00-00-00            | )      | 00-00-         | 00     | 00:00:00               |            | -          |             | -            |               | N/A            | 4   |
| <                   |        |                |        |                        |            |            |             |              |               | >              |     |

**Auto-refresh** 

Check this box to enable an automatic refresh of the page at regular intervals.

Refresh

Click it to reload the page.

**Port** 

It shows the VoIP connection status.

**IDLE** - Indicates that the VoIP function is idle.

**HANG\_UP** - Indicates that the connection is not established (busy tone).

**CONNECTING** - Indicates that the user is calling out.

**WAIT\_ANS** - Indicates that a connection is launched and waiting for remote user's answer.

**ALERTING** - Indicates that a call is coming.

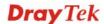

**ACTIVE-**Indicates that the VoIP connection is launched.

**Codec** Indicates the voice codec employed by present channel.

**PeerID** The present in-call or out-call peer ID (the format may be

IP or Domain).

**Elapse** The format is represented as hours:minutes:seconds.

**Tx Pkts** Total number of transmitted voice packets during this

connection session.

**Rx Pkts** Total number of received voice packets during this

connection session.

**Rx Losts** Total number of lost packets during this connection

session.

Rx JitterThe jitter of received voice packets.In CallsAccumulation for the times of in call.Out CallsAccumulation for the times of out call.

Miss Calls Accumulation for the times of missing call.

**Speaker Gain** The volume of present call. **Log** Display logs of VoIP calls.

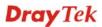

# 3.9 IPv6

### IPv6

- IPv6 WAN Setup.
- IPv6 LAN Setup.
- IPv6 Firewall Setup
- IPv6 Routing
- IPv6 Neighbour
- IP∨6 TSPC Status
- IPv6 Management

# 3.9.1 IPv6 WAN Setup

This page defines the IPv6 connection types for WAN interface. Possible types contain Link-Local only, Static IPv6, DHCPv6 and TSPC. Each type requires different parameter settings.

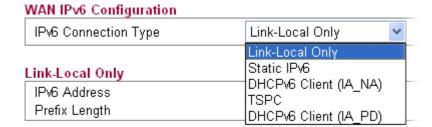

# **Link-Local Only**

Link-Local address is used for communicating with neighbouring nodes on the same link. It is defined by the address prefix **fe80::/10**. You don't need to setup Link-Local address manually for it is generated automatically according to your MAC Address.

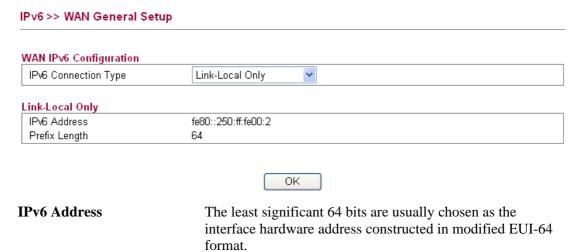

**Prefix Length** Display the fixed value (64) for prefix length.

### Static IPv6

This type allows you to setup static IPv6 address for WAN.

### IPv6 >> WAN General Setup

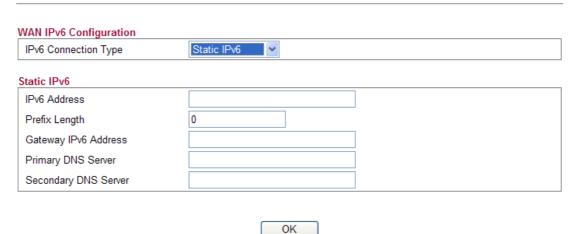

**IPv6 Address** Type your IPv6 static IP here.

**Prefix Length** Type your IPv6 address prefix length here.

Gateway IPv6 Server Type your IPv6 gateway address here.

Primary DNS Server
Type your IPv6 primary DNS Server address here.

Secondary DNS Server
Type your IPv6 secondary DNS Server address here.

# DHCPv6 Client (IA\_NA)

DHCPv6 client mode would use IA\_NA option of DHCPv6 protocol to obtain IPv6 address from server.

### IPv6 >> WAN General Setup

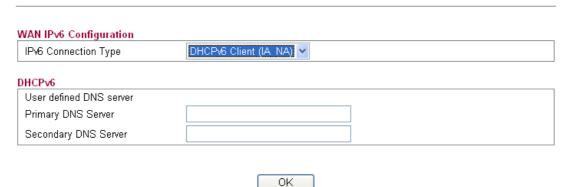

Primary DNS Server
Type primary DNS Server address here.
Secondary DNS Server
Type secondary DNS Server address here.

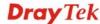

# DHCPv6 Client (IA\_PD)

DHCPv6 client mode would use IA\_PA option of DHCPv6 protocol to obtain IPv6 prefix from server.

# WAN IPv6 Configuration IPv6 Connection Type DHCPv6 (IA\_PD) SLA ID OK

**SLA ID** 

It is used by an individual organization to create its own local addressing hierarchy and to identify subnets.

### **TSPC**

Tunnel setup protocol client (TSPC) is an application which could help you to connect to IPv6 network easily.

Please make sure your IPv4 WAN connection is OK and apply one free account from hexage (<a href="http://go6.net/4105/register.asp">http://go6.net/4105/register.asp</a>) before you try to use TSPC for network connection. TSPC would connect to tunnel broker and requests a tunnel according to the specifications inside the configuration file. It gets a public IPv6 IP address and an IPv6 prefix from the tunnel broker and then monitors the state of the tunnel in background.

After getting the IPv6 prefix and starting router advertisement daemon (RADVD), the PC behind this router can directly connect to IPv6 the Internet.

### IPv6 >> WAN General Setup WAN IPv6 Configuration IPv6 Connection Type **TSPC** TSPC User Name: vigor2130 Password: ••••• Confirm Password: Tunnel Broker: broker.freenet6.net Tunnel mode: IPv6-in-IPv4 Tunnel Auto-reconnect Delay: 30 Keepalive: Yes O No 30 Keepalive Interval: 56 Prefix Length: Interface: br-lan

OΚ

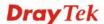

**Username** Type the name obtained from the broker. "vigor2130" is a

default username applied from

http://go6.net/4105/register.asp. It is suggested for you to

apply another username and password.

**Password** Type the password assigned with the user name.

**Confirm Password** Type the password again to make the confirmation.

**Tunnel Broker** Type the address for the tunnel broker IP, FQDN or an

optional port number.

Tunnel Mode IPv6-in-IPv4 Tunnel- Let the broker chose the tunnel

mode appropriate for the client.

IPv6-in-IPv4 (Native) - Request an IPv6 in IPv4 tunnel.

IPv6-in-IPv4 (NAT Traversal - Request an IPv6 in UDP

of IPv4 tunnel (for clients behind a NAT).

IPv6-in-IPv4 (NAT Traversal) IPv6-in-IPv4 Tunnel
IPv6-in-IPv4 (Native)
IPv6-in-IPv4 (NAT Traversal)

**Auto-reconnect Delay** After passing the time set here, the client will retry to

connect in case of failure or keepalive timeout.

0 means not retry.

**Keepalive** Yes – Keep the connection between TSPC and tunnel

broker always on. TSPC will send ping packet to make sure

the connection between both ends is normal.

No - The client will not send keepalives.

**Keepalive\_interval** Type the time for the interval between two keepalive

messages transferring from the client to the broker.

**Prefixlen** Type the required prefix length for the client network.

**Interface** Display LAN interface name. The name of the OS interface

that will be configured with the first 64 of the received prefix from the broker and the router advertisement daemon

is started to advertise that prefix on interface.

# 3.9.2 IPv6 LAN Setup

This page defines the IPv6 connection types for LAN interface. Possible types contain DHCPv6 and RADVD. Each type requires different parameter settings.

### IPv6 >> LAN General Setup

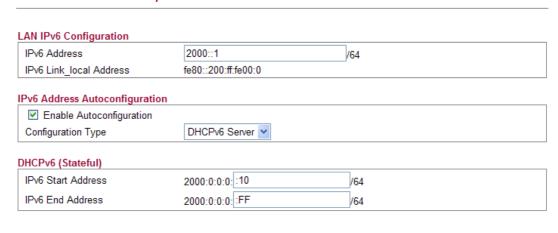

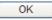

**IPv6 Address** 

Type static IPv6 address for LAN.

IPv6 Link\_local Address

It is used for communicating with neighbouring nodes on the same link. It is defined by the address prefix fe80::/10. You don't need to setup Link-Local address manually for it is generated automatically according to your MAC Address.

**Enable Autoconfiguration** 

Check this box to enable the auto-configuration function for IPv6 connection.

**Configuration Type** 

Vigor2130 provides 2 daemons for LAN side IPv6 address configuration. One is **RADVD**(stateless) and the other is **DHCPv6 Server** (Stateful).

**DHCPv6 Server**- DHCPv6 Server could assign IPv6 address to PC according to the Start/End IPv6 address configuration.

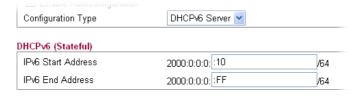

*IPv6 Start Address/IPv6 End Address*- Type the start and end address for IPv6 server.

**RADVD -** The router advertisement daemon (radvd) sends Router Advertisement messages, specified by RFC 2461, to a local Ethernet LAN periodically and when requested by a node sending a Router Solicitation message. These messages are required for IPv6 stateless auto-configuration.

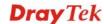

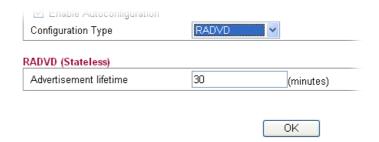

Advertisement Lifetime -- The lifetime associated with the default router in units of seconds. It's used to control the lifetime of the prefix. The maximum value corresponds to 18.2 hours. A lifetime of 0 indicates that the router is not a default router and should not appear on the default router list

# 3.9.3 IPv6 Firewall Setup

This page allows users to set firewall for the protocol of IPv6.

Note: Section 4.4 Firewall is configured for IPv4 packets only.

IPv6 >> IPv6 Firewall

IPv6 Firewall List

Name Protocol Source IP Destination IP Source Port Destination Port Action

Add New Rule Delete All

Name Display the name of the rule.

**Protocol** Display the protocol (TCP/UDP/ICMPv6) the rule uses.

**Source IP** Display the source IP address of such rule.

**Destination IP** Display the destination IP address of such rule.

**Source Port** Display the source port number of such rule.

**Destination Port** Display the destination port number of such rule

**Action** Display the status (accept or drop) of such rule.

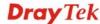

# **Adding a New Rule**

Click **Add New Rule** to configure a new rule for IPv6 Firewall.

| <b>Note:</b> You can set up to 2 | 0 sets of IPv6 rules.                |
|----------------------------------|--------------------------------------|
| IPv6 >> IPv6 Firewall Setup      |                                      |
|                                  |                                      |
| Add IPv6 Firewall Rule           |                                      |
| Name                             |                                      |
| Protocol                         | ALL 💌                                |
| Source IP Type                   | None 💌                               |
| Source IP                        |                                      |
| Source Subnet                    | / 64                                 |
| Destination IP Type              | None 💌                               |
| Destination IP                   |                                      |
| Destination Subnet               | / 64                                 |
| Source Start Port                |                                      |
| Source End Port (optional)       |                                      |
| Destination Start Port           |                                      |
| Destination End Port (optional)  |                                      |
| Action                           | ACCEPT 💌                             |
|                                  |                                      |
|                                  | OK Cancel                            |
|                                  |                                      |
| Name                             | Type a name for the rule.            |
| Protocol                         | Specify a protocol for this rule.    |
| 1100001                          |                                      |
|                                  | ALL 💌                                |
|                                  | ALL                                  |
|                                  | TCP<br>UDP                           |
|                                  | ICMPv6                               |
| Source IP Type                   | Determine the IP type as the source. |
|                                  | None 🔻                               |
|                                  | None                                 |
|                                  | Single                               |

Source IP Type the IP address here if you choose Single as Source IP

Type.

Source Subnet Type the subnet mask here if you choose Subnet as Source

IP Type.

Subnet

Type the subnet mask here if you choose Subnet as Source

IP Type.

**Destination IP Type** Determine the IP type as the destination.

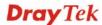

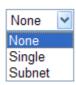

**Destination IP** Type the IP address here if you choose **Single** as

**Destination IP Type.** 

**Destination Subnet** Type the subnet mask here if you choose **Subnet** as

**Destination IP Type.** 

**Source Start Port** Type a value as the source start port. Such value will be

available only TCP/UDP is selected as the protocol.

**Source End Port (optional)** Type a value as the source end port. Such value will be

available only TCP/UDP is selected as the protocol.

**Destination Start Port** Type a value as the destination start port. Such value will be

available only TCP/UDP is selected as the protocol.

**Destination End Port** 

(optional)

**Action** 

Type a value as the destination end port. Such value will be available only TCP/UDP is selected as the protocol.

Set the action that the router will perform for the packets

through the protocol of IPv6.

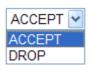

**Accept** – If the IPv6 packets fit the condition listed in this

page, the router will let it pass through.

**Drop** - If the IPv6 packets fit the condition listed in this

page, the router will block it.

# **Example:**

Refer to the following example.

- 1. Use TSPC mode to connect to IPv6 network. PC get ipv6 IP: 2001:5c0:1503:7400:30e4:139d:53c8:3a1e
- 2. Connect PC to <a href="http://www.ipv6.org/">http://www.ipv6.org/</a> with IPv6 IP address.

A message will appear from the web page:

Welcome to the IPv6 Information Page! You are using IPv6 from 2001:5c0:1503:7400:30e4:139d:53c8:3a1e

- 3. Set firewall rule to block all TCP traffic from this IP address.
- 4. Open **IPv6** >> **IPv6** Firewall **Setup** and press **Add New Rule**.

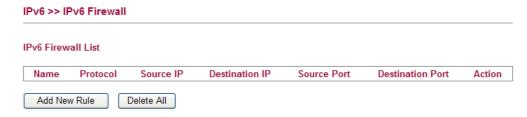

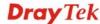

In the following dialog, please configure the page with the following values.

### IPv6 >> IPv6 Firewall Setup

| Name                            | test1            |
|---------------------------------|------------------|
| Protocol                        | TCP 💌            |
| Source IP Type                  | Single 💌         |
| Source IP                       | 2001:5c0:1503:74 |
| Source Subnet                   | <b>/</b> 64      |
| Destination IP Type             | None 💌           |
| Destination IP                  |                  |
| Destination Subnet              | <b>/</b> 64      |
| Source Start Port               |                  |
| Source End Port (optional)      |                  |
| Destination Start Port          |                  |
| Destination End Port (optional) |                  |
| Action                          | Drop 💌           |

5. Connect PC to <a href="http://www.ipv6.org/">http://www.ipv6.org/</a> with IPv6 IP address again. A message will appear from web page:

Welcome to the IPv6 Information Page! You are using IPv4 from 114.37.132.219

# 3.9.4 IPv6 Routing

This page displays the routing table for the protocol of IPv6.

### IPv6 >> IPv6 Routing Table

**IPv6 Routing Table** 

| Device | Prefix    | Metric | Expires  | MTU  | Advmss | Hoplimit   |
|--------|-----------|--------|----------|------|--------|------------|
| eth0   | 2000::/64 | 256    | -1247sec | 1500 | 1440   | 4294967295 |
| eth1   | fe80::/64 | 256    | -1290sec | 1500 | 1440   | 4294967295 |
| br-lan | fe80::/64 | 256    | -1289sec | 1500 | 1440   | 4294967295 |
| eth0   | fe80::/64 | 256    | -1288sec | 1500 | 1440   | 4294967295 |
| fp     | fe80::/64 | 256    | -1269sec | 1500 | 1440   | 4294967295 |

**Device** Display the interface name (eth0, eth1, fp, etc..)that used to

transfer packets with addresses matching the prefix.

**Prefix** The IPv6 address prefix.

**Metric** Display the distance to the target (usually counted in hops).

It is not used by recent kernels, but may be needed by

routing daemons.

**Expires** Display the lifetime of the route.

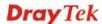

Auto-refresh Refresh

MTU Display the largest size (in bytes) of a packet.

**Advmss** Display the largest size (in bytes) of an unfragmented piece

of a routing advertisement.

**Hoplimit** Display the number of network segments on which the

packet is allowed to travel before discarded.

**Auto-refresh** Check this box to enable an automatic refresh of the page at

regular intervals.

# 3.9.5 IPv6 Neighbour

IPv6 uses neighbor discovery protocol to find out neighbors on the same link.

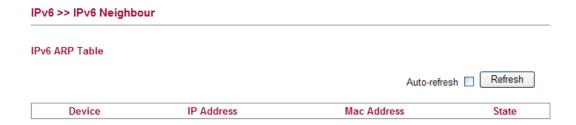

**Device** The interface name of the link where the neighbor is on.

**IP Address** The IPv6 address of the neighbor.

MAC Address The link-layer address of the neighbor.

**State** Possible states include:

incomplete - address resolution is in progress.

reachable - neighbor is reachable.

stale – neighbor(s) may be unreachable but not verified

until a packet is sent).

**delay** - neighbor may be unreachable and a packet was sent. **probe** - neighbor may be unreachable and probes are sent to

verify the reachability.

**Auto-refresh** Check this box to enable an automatic refresh of the page at

regular intervals.

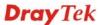

# 3.9.6 IPv6 TSPC Status

IPv6 TSPC status web page could help you to diagnose the connection status of TSPC. TSPC log contains some debug information from program.

If TSPC has not configured properly, the router will display the following page when the user tries to connect through TSPC connection.

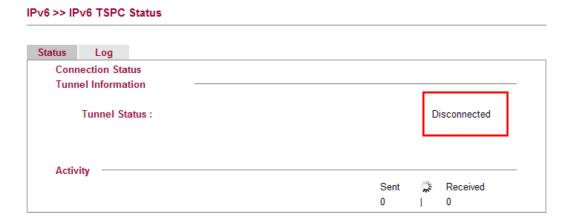

When TSPC configuration has been done, the router will start to connect. The connecting page will be shown as below:

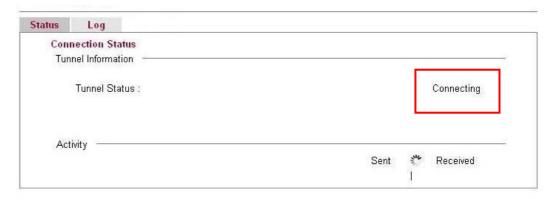

When the router detects all the information, the screen will be shown as follows. One set of **TSPC prefix** and **prefix length** will be obtained after the connection between TSPC and Tunnel broker built.

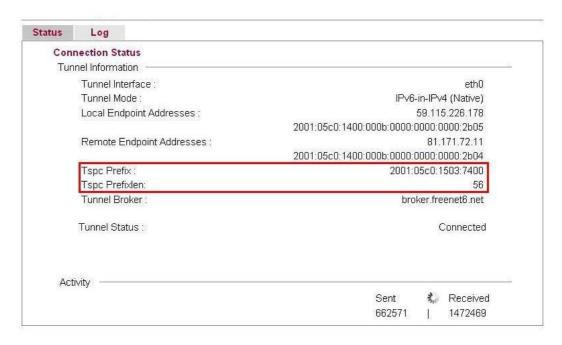

Connection Status It will bring out different pages to represent IPv6

disconnection, connecting and connected.

**Tunnel Information** Display interface name (used to send TSPC prefix), tunnel

mode, local endpoint addresses, remote endpoint address, TSPC Prfix, TSPC Prefixlen (prefix length), tunnel broker

and so on.

**Tunnel Status Disconnected** - The remote client doesn't connect to the

tunnel server.

**Connecting** - The remote client is connecting to the tunnel

server.

**Connected** – The remote client has been connected to the

tunnel server.

**Sent -** sent to the tunnel (RX bytes).

**Received** - received from the tunnel (RX bytes).

When the router connects to the tunnel broker, the router will use RADVD to transmit the prefix to the PC on LAN. Next, the PC will generate one set of IPv6 public IP (see the figure below). Users can use such IP for connecting to IPv6 network.

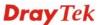

When your PC obtains the IPv6 address, please connect to <a href="http://www.ipv6.org">http://www.ipv6.org</a>. If your PC access Internet via IPv6 connection, your IPv6 address will be shown on the web page immediately. Refer to the following figure.

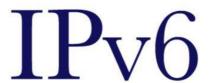

# Welcome to the IPv6 Information Page!

You are using IPv6 from 2001:5c0:1503:7400:adce:274a:704:f9ec

### CONTENTS

How To FAQ

IPv6 enabled applications IPv6 accessible servers

IPv6 specifications Implementations

Mailing List Other Site

# 3.9.7 IPv6 Management

This page allows you to manage the settings for IPv6 access control including settings of HTTP, HTTPs, SSH, FTP and TELNET by using IPv6 protocol. Check the box and type the port number respectively to enable the remote management of services.

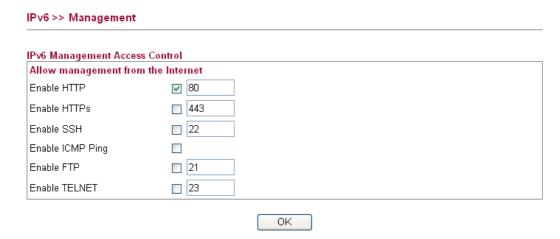

Enable HTTP/HTTPS/SSH/ICMP Ping/FTP/TELNET Enable the checkbox to allow system administrators to login from the Internet. There are several servers provided by the system to allow you managing the router from Internet. Check the box(es) to specify.

# 3.10 User

# 3.10.1 User Configuration

This page allows you to set user's setting that allowed to use PPTP, FTP, IPSEC/L2TP connection.

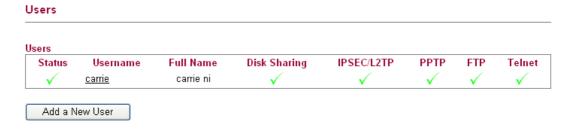

# **Adding a New User**

Click Add a New User to open the following page.

### **User Configuration**

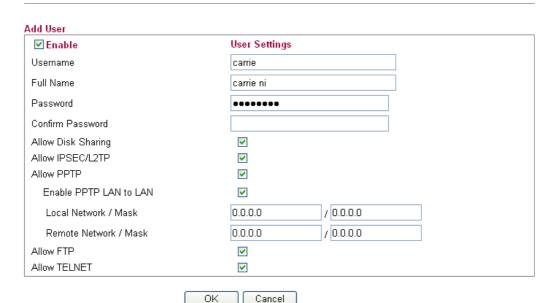

**Enable** Check this box to enable such user profile.

**Username** Type a name for this user.

**Full Name** Type full name for this user.

**Password** Type the password for this user.

**Confirm Password** Type the password again for confirmation.

Allow Disk Sharing Check this box to have the remote user share the disk

information.

**Allow IPSEC/L2TP** Check this box to let the remote user connecting to this device

through IPSEC/L2TP.

**Allow PPTP** Check this box to let the remote user connecting to this device

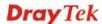

through PPTP.

When such user profile needs to have PPTP LAN to LAN connection, the following three items must be adjusted.

**Enable PPTP LAN to LAN** – Check this box to let such user profile supporting PPTP LAN to LAN.

**Local Network / Mask** –Traffic between this subnet and the subnet specified in Remote Network / Mask will travel through the VPN tunnel.

**Remote Network / Mask** –Add a static route to direct all traffic destined to this Remote Network IP Address/Remote Network Mask through the VPN connection.

Allow FTP Check this box to let the remote user connecting to FTP server

via this router.

**Allow TELNET** Check this box to let the remote user to adjust the settings of

router by TELNET.

When you finish the settings, simply click **OK** to save the configuration. The new user will be created and displayed on the page.

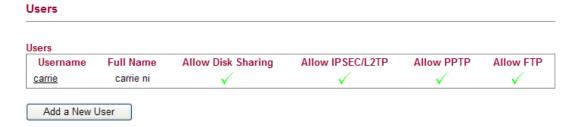

# **Editing/Deleting User Settings**

To edit a user, click the name link under Username to open the following page. Modify the settings except Username and then click **OK** to save and exit it. If you want to remove such user settings, simply click **Delete User**.

#### **User Configuration** Edit User ✓ Enable User Settings Username carrie Full Name carrie ni Password ••••• Confirm Password Allow Disk Sharing V V Allow IPSEC/L2TP Allow PPTP V Enable PPTP LAN to LAN Local Network / Mask Remote Network / Mask Allow FTP V Allow TELNET V ΟK Cancel Delete User

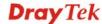

# 3.11 System Maintenance

For the system setup, there are several items that you have to know the way of configuration: Status, TR-069, User Password, Configuration Backup, Syslog/Mail Alert, Time and Date, Management, Reboot System and Firmware Upgrade.

Below shows the menu items for System Maintenance.

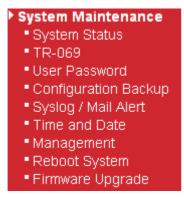

# 3.11.1 System Status

The **System Status** provides basic network settings of Vigor router. It includes LAN and WAN interface information. Also, you could get the current running firmware version or firmware related information from this presentation.

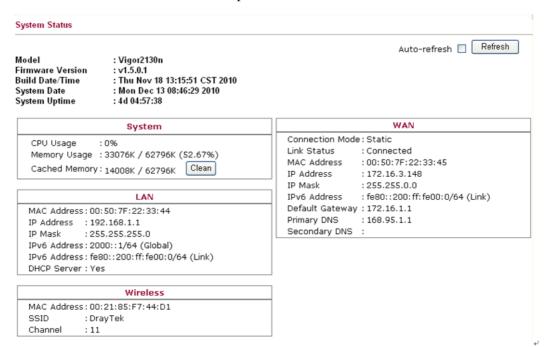

**Model Name** Display the model name of the router.

**Firmware Version** Display the firmware version of the router.

Build Date/Time Display the date and time of the current firmware build.

System Date Display current time and date for the system server.

**System Uptime** Display the connection time for the system server.

System-----

**CPU Usage** Display the percentage of the CPU usage of your system.

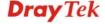

**Memory Usage** Display the size of the memory usage and the percentage.

*LAN*-----

MAC Address
Display the MAC address of the LAN Interface.

IP Address
Display the IP address of the LAN interface.

IP Mask Display the subnet mask address of the LAN interface.
 IPv6 Address (Global) Display the global IPv6 address of the LAN interface.
 IPv6 Address (Link) Display the link local IPv6 address of the LAN interface.

**DHCP Server** Display if the DHCP server is active or not.

*WAN-----*

**Connection Mode** Display current connection type used.

**Link Status** Display the connection status.

MAC Address Display the MAC address of the WAN Interface.

IP Address Display the IP address of the WAN interface.

**IP Mask** Display the subnet mask address of the WAN interface.

IPv6 Address (Link)Display the IPv6 address of the WAN interface.Default GatewayDisplay the gateway address of the WAN interface.

Primary DNS Display the specified primary DNS setting.

Secondary DNS Display the specified secondary DNS setting.

Wireless LAN-----

MAC AddressDisplay the MAC address of the wireless LAN.Device TypeDisplay the device type used for wireless LAN.

**SSID** Display the SSID of the router.

**Channel** Display the channel that wireless LAN used.

**Manufacturer** Display the manufacturer of the disk.

**Model** Display the model of the disk.

Size Display the storage size of the USB diskette.

Status Display current status of the USB diskette.

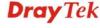

### 3.11.2 TR-069

Vigor router with TR-069 is available for matching with VigorACS server. Such page provides VigorACS and CPE settings under TR-069 protocol. All the settings configured here is for CPE to be controlled and managed with VigorACS server. Users need to type URL, username and password for the VigorACS server that such device will be connected. However URL, username and password under CPE client are fixed that users cannot change it. The default CPE username and password are "vigor" and "password". You will need it when you configure VigorACS server.

# ACS Settings **URL** Username Password CPE Settings Enable **URL** http://172.16.3.102;8069/cwm/CRN.html 8069 Port Username Password ...... Periodic Inform Settings Enable V 300 Interval Time second(s) ΟK

**ACS Settings** 

System Maintenance >> TR-069 Setting

Such data must be typed according to the ACS (Auto Configuration Server) you want to link. Please refer to VigorACS user's manual for detailed information.

URL - Type the URL for VigorACS server.

If the connected CPE needs to be authenticated, please set URL as the following and type username and password for VigorACS server:

http://{IP address of

VigorACS \}: 8080/ACSServer/services/ACSServlet

If the connected CPE does not need to be authenticated please set URL as the following:

http://{IP address of

VigorACS: 8080/ACSServer/services/UnAuthACSServlet

**Username/Password** - Type username and password for ACS Server for authentication. For example, if you want to use such CPE with VigorACS, you can type as the following:

Username: acs
Password: password

**CPE Settings** 

Such information is useful for Auto Configuration

Server.

**Enable/Disable** – Allow/Deny the CPE Client to connect with Auto Configuration Server.

**Port** – Sometimes, port conflict might be occurred. To solve such problem, you might change port number for CPE.

**Periodic Inform Settings** 

**Disable** – The system will not send inform message to ACS server.

**Enable** – The system will send inform message to ACS server periodically (with the time set in the box of interval time).

The default setting is **Enable**. Please set interval time or schedule time for the router to send notification to CPE. Or click **Disable** to close the mechanism of notification.

# 3.11.3 User Password

This page allows you to set new password for user operation.

| System Maintenance >> User Password |    |  |  |
|-------------------------------------|----|--|--|
| User Password                       |    |  |  |
| Old Password                        |    |  |  |
| New Password                        |    |  |  |
| Confirm New Password                |    |  |  |
|                                     | ОК |  |  |

Old Password Type in the old password. The factory default setting for

password is blank.

New PasswordType in new password in this filed.Confirm PasswordType in the new password again.

When you click  $\mathbf{OK}$ , the login window will appear. Please use the new password to access into the web configurator again.

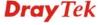

# 3.11.4 Configuration Backup

# **Backup the Configuration**

Follow the steps below to backup your configuration.

1. Go to **System Maintenance** >> **Configuration Backup**. The following windows will be popped-up, as shown below.

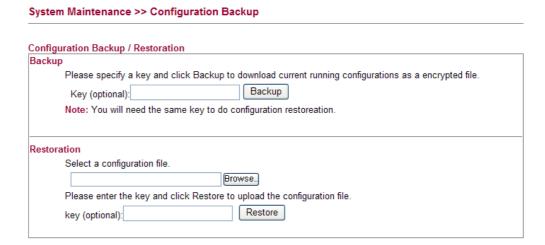

2. Type a key arbitrarily for encrypting the file. Keep the key in mind. You will need it whenever you want to restore such file. Click **Backup** button to get into the following dialog. Click **Save** button to open another dialog for saving configuration as a file.

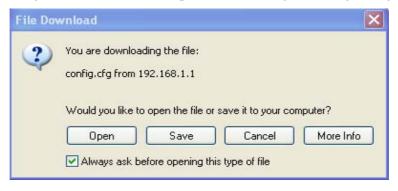

3. In **Save As** dialog, the default filename is **config.cfg**. You could give it another name by yourself.

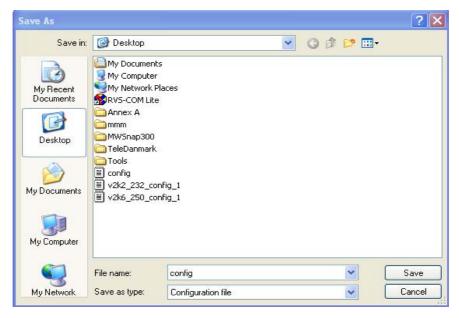

4. Click **Save** button, the configuration will download automatically to your computer as a file named **config.cfg**.

The above example is using **Windows** platform for demonstrating examples. The **Mac** or **Linux** platform will appear different windows, but the backup function is still available.

**Note:** Backup for Certification must be done independently. The Configuration Backup does not include information of Certificate.

# **Restore Configuration**

1. Go to **System Maintenance** >> **Configuration Backup**. The following windows will be popped-up, as shown below.

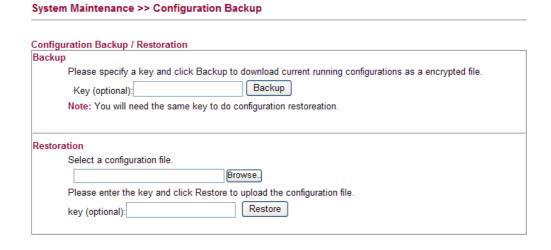

2. Click **Browse** button to choose the correct configuration file for uploading to the router.

Click **Restore** button and wait for few seconds, the following picture will tell you that the restoration procedure is successful.

**Note:** If the file you want to restore has been encrypted, you will be asked to type the encrypted key before clicking **Restore**.

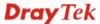

# 3.11.5 Syslog / Mail Alert

SysLog function is provided for users to monitor router. There is no bother to directly get into the Web Configurator of the router or borrow debug equipments.

#### System Maintenance >> Syslog / Mail Alert Setup

#### Syslog Access Setup Enable Vigor2130 Router Name Server IP Address 514 Destination Port All Log Level v User access log Mail Alert Setup Send a test e-mail Enable SMTP Server SMTP Port 25 Mail To Mail From User Name Password Enable E-Mail Alert: ✓ User Login OΚ Cancel

**Enable (Syslog Access...)** Check "**Enable**" to activate function of syslog.

**Router Name** Assign a name of this device.

Server IP Address The IP address of the Syslog server.

Destination Port Assign a port for the Syslog protocol.

**Log Level** Choose the severity level for the system log entry.

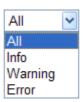

**User Access Log** Check this box to record the user logging information.

**Enable (Mail Alert...)** Check "**Enable**" to activate function of mail alert.

**Send a Test e-mail** – Click this button to let the system send

a test e-mail to the specified e-mail address.

**SMTP Server** The IP address of the SMTP server.

Mail To Assign a mail address for sending mails out.

**Mail From** Assign a path for receiving the mail from outside.

User Name Type the user name for authentication.Password Type the password for authentication.

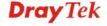

#### **Enable E-mail Alert**

Check the box of **User Login** to send alert message to the e-mail box while the router detecting the item(s) you specify here.

Click **OK** to save these settings.

For viewing the Syslog, please do the following:

- 1. Just set your monitor PC's IP address in the field of Server IP Address
- 2. Install the Router Tools in the **Utility** within provided CD. After installation, click on the **Router Tools>>Syslog** from program menu.

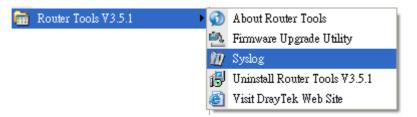

3. From the Syslog screen, select the router you want to monitor. Be reminded that in **Network Information**, select the network adapter used to connect to the router. Otherwise, you won't succeed in retrieving information from the router.

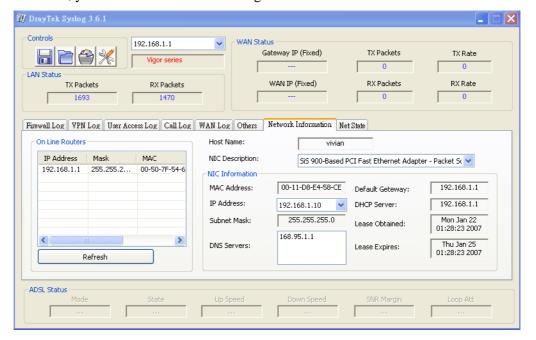

# 3.11.6 Time and Date

It allows you to specify where the time of the router should be inquired from.

### System Maintenance >> Time and Date

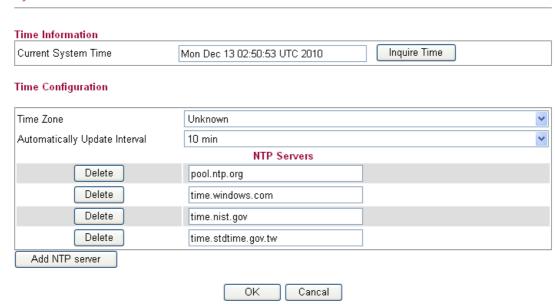

**Current System Time** Display current time in the box.

Click **Inquire Time** to get the current time.

**Time Zone** Select the time zone where the router is located.

**Automatically Update** 

**Interval** 

Specify a time interval for the router to update current time.

Add NTP server Click the button to add a new NTP server.

Delete Click this button to remove an NTP server.

Click **OK** to save these settings.

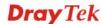

# 3.11.7 Management

This page allows you to manage the settings for access control, access list, port setup, and SMP setup. For example, as to management access control, the port number is used to send/receive SIP message for building a session. The default value is 5060 and this must match with the peer Registrar when making VoIP calls.

#### System Maintenance >> Remote Management Management Access Control Allow management from the Internet SNMP Setup Enable HTTP Enable SNMP **161** 443 Enable HTTPS Manager Host IP Enable SSH 22 Enable ICMP Ping 21 Enable FTP 23 Enable TELNET Access List ΙP Subnet Mask List 255.255.255.255 / 32 🔻 2 255.255.255.255 / 32 🔻 3 255.255.255.255 / 32 💌 ΟK

Enable HTTP/HTTPS/SSH/ICMP Ping/FTP/TELNET Enable the checkbox to allow system administrators to login from the Internet. There are several servers provided by the system to allow you managing the router from Internet. Check the box(es) to specify.

**Enable SNMP** 

Check it to enable such service.

**Manager Host IP** – Set one host as the manager to execute SNMP function. Type the IP address to specify the certain host.

**Access List** 

You could specify that the system administrator can only login from a specific host or network defined in the list. A maximum of three IPs/subnet masks is allowed.

List IP - Indicate an IP address allowed to login to the router.

**Subnet Mask -** Represent a subnet mask allowed to login to the router.

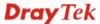

# 3.11.8 Reboot System

The Web Configurator may be used to restart your router for using current configuration. Click **Reboot System** from **System Maintenance** to open the following page.

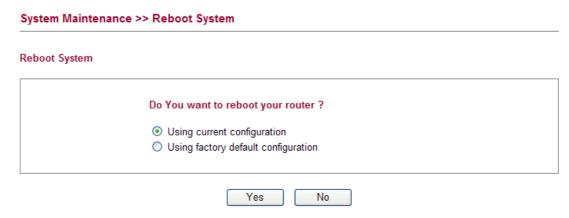

Click **OK**. The router will take 5 seconds to reboot the system.

**Note:** When the system pops up Reboot System web page after you configure web settings, please click **OK** to reboot your router for ensuring normal operation and preventing unexpected errors of the router in the future.

# 3.11.9 Firmware Upgrade

Before upgrading your router firmware, you need to install the Router Tools. The **Firmware Upgrade Utility** is included in the tools. The following web page will guide you to upgrade firmware by using an example. Note that this example is running over Windows OS (Operating System).

Download the newest firmware from DrayTek's web site or FTP site. The DrayTek web site is www.draytek.com (or local DrayTek's web site) and FTP site is ftp.draytek.com.

Click **Maintenance>> Firmware Upgrade** to launch the Firmware Upgrade Utility.

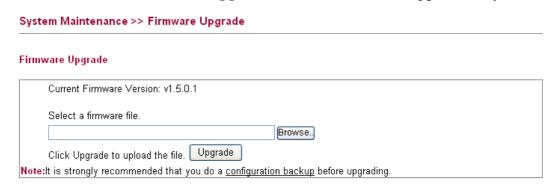

Click **Browse..** to locate the newest firmware and click **Upgrade**. During the process of upgrade, do not turn off your router.

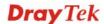

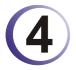

# **Admin Mode Operation**

This chapter will guide users to execute advanced (full) configuration through admin mode operation.

- 1. Open a web browser on your PC and type http://192.168.1.1. The window will ask for typing username and password.
- 2. Please type "admin/admin" on Username/Password for administration operation.

Now, the **Main Screen** will appear. Be aware that "Admin mode" will be displayed on the bottom left side.

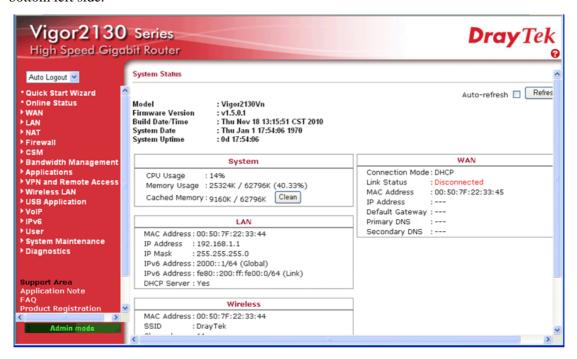

#### **4.1 WAN**

**Quick Start Wizard** offers user an easy method to quick setup the connection mode for the router. Moreover, if you want to adjust more settings for different WAN modes, please go to **Internet Access** group.

# **Basics of Internet Protocol (IP) Network**

IP means Internet Protocol. Every device in an IP-based Network including routers, print server, and host PCs, needs an IP address to identify its location on the network. To avoid address conflicts, IP addresses are publicly registered with the Network Information Centre (NIC). Having a unique IP address is mandatory for those devices participated in the public network but not in the private TCP/IP local area networks (LANs), such as host PCs under the management of a router since they do not need to be accessed by the public. Hence, the NIC has reserved certain addresses that will never be registered publicly. These are known as *private* IP addresses, and are listed in the following ranges:

From 10.0.0.0 to 10.255.255.255 From 172.16.0.0 to 172.31.255.255 From 192.168.0.0 to 192.168.255.255

# What are Public IP Address and Private IP Address

As the router plays a role to manage and further protect its LAN, it interconnects groups of host PCs. Each of them has a private IP address assigned by the built-in DHCP server of the Vigor router. The router itself will also use the default **private IP** address: 192.168.1.1 to communicate with the local hosts. Meanwhile, Vigor router will communicate with other network devices through a **public IP** address. When the data flow passing through, the Network Address Translation (NAT) function of the router will dedicate to translate public/private addresses, and the packets will be delivered to the correct host PC in the local area network. Thus, all the host PCs can share a common Internet connection.

#### **Get Your Public IP Address from ISP**

In ADSL deployment, the PPP (Point to Point)-style authentication and authorization is required for bridging customer premises equipment (CPE). Point to Point Protocol over Ethernet (PPPoE) connects a network of hosts via an access device to a remote access concentrator or aggregation concentrator. This implementation provides users with significant ease of use. Meanwhile it provides access control, billing, and type of service according to user requirement.

When a router begins to connect to your ISP, a serial of discovery process will occur to ask for a connection. Then a session will be created. Your user ID and password is authenticated via **PAP** or **CHAP** with **RADIUS** authentication system. And your IP address, DNS server, and other related information will usually be assigned by your ISP.

# **Network Connection by 3G USB Modem**

For 3G mobile communication through Access Point is popular more and more, Vigor router adds the function of 3G network connection for such purpose. By connecting 3G USB Modem to the USB port of Vigor router, it can support HSDPA/UMTS/EDGE/GPRS/GSM and the future 3G standard (HSUPA, etc). Vigor router with 3G USB Modem allows you to receive 3G signals at any place such as your car or certain location holding outdoor activity and share the bandwidth for using by more people. Users can use four LAN ports on the router to access Internet. Also, they can access Internet via SuperG wireless function of Vigor router, and enjoy the powerful firewall, bandwidth management, VPN, VoIP features of Vigor router.

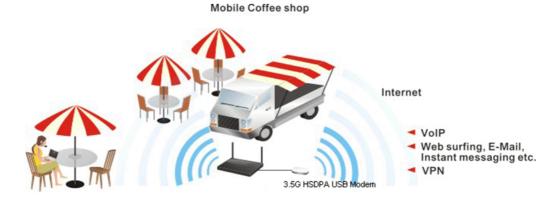

After connecting into the router, 3G USB Modem will be regarded as the second WAN port. However, the original Ethernet WAN still can be used and Load-Balance can be done in the router. Besides, 3G USB Modem also can be used as backup device. Therefore, when WAN is not available, the router will use 3.5G for supporting automatically. The supported 3G USB

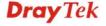

Modem will be listed on DrayTek web site. Please visit www.draytek.com for more detailed information.

Below shows the menu items for **WAN**.

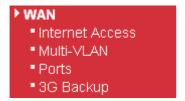

# 4.1.1 Internet Access

This page allows you to set WAN configuration with different modes. Use the Connection Type drop down list to choose one of the WAN modes. The corresponding page will be displayed.

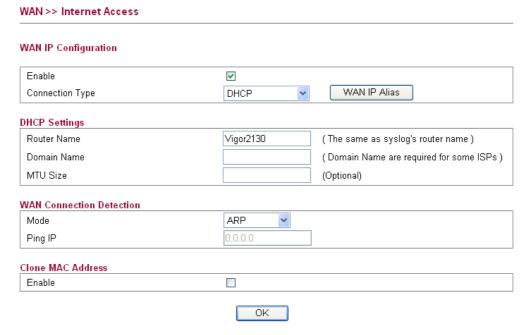

### Enable

Check the box to enable the WAN IP configuration.

# **Connection Type**

Use the **Connection Type** drop down list to choose one of the WAN modes. The corresponding page will be displayed.

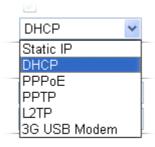

### **WAN IP Alias**

If you have multiple public IP addresses and would like to utilize them on the WAN interface, please use **WAN IP Alias**. You can set up to 8 public IP addresses other than the current one you are using. Such function can be applied to each connection type.

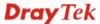

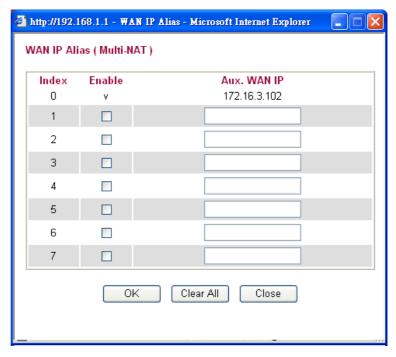

Below shows the configuration page for each connection type:

# **Static**

For static IP mode, you usually receive a fixed public IP address or a public subnet, namely multiple public IP addresses from your DSL or Cable ISP service providers. In most cases, a Cable service provider will offer a fixed public IP, while a DSL service provider will offer a public subnet. If you have a public subnet, you could assign an IP address or many IP address to the WAN interface.

To use **Static** as the accessing protocol of the internet, please choose **Static** mode from **Connection Type** drop down menu. The following web page will be shown.

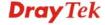

# WAN >> Internet Access WAN IP Configuration Enable V WAN IP Alias Connection Type Static IP Static IP Settings IP Address 172.16.3.102 Subnet Mask 255,255,0.0 Gateway IP Address 172.16.1.1 Primary DNS Server 168.95.1.1 Secondary DNS Server 0.0.0.0 MTU Size (Optional) WAN Connection Detection ARP Ping IP Clone MAC Address Enable ΟK **IP Address** Type the IP address. **Subnet Mask** Type the subnet mask. **Gateway IP Address** Type the gateway IP address. **Primary DNS Server** You must specify a DNS server IP address here because your ISP should provide you with usually more than one DNS Server. If your ISP does not provide it, the router will automatically apply default DNS Server IP address: 198.95.1.1 to this field. **Secondary DNS Server** You can specify secondary DNS server IP address here because your ISP often provides you more than one DNS Server. If your ISP does not provide it, the router will automatically apply default secondary DNS Server IP address: 4.2.2.1 to this field. **MTU Size** It means Max Transmit Unit for packet. The default setting is 1442. Mode Such function allows you to verify whether network connection is alive or not through ARP Detect or Ping Detect. Choose ARP **Detect** or **Ping Detect** for the system to execute for WAN detection. Ping IP If you choose **Ping Detect** as detection mode, you have to type IP address in this field for pinging. **Clone MAC Address** It is available when the box of Enable is checked. Click Clone MAC Address. The result will be displayed in the field of MAC Address. Clone MAC Address Enable

After finishing all the settings here, please click **OK** to activate them.

MAC Address

00-0E-A6-2A-D5-A1

# **DHCP**

DHCP allows a user to obtain an IP address automatically from a DHCP server on the Internet. If you choose **DHCP** mode, the DHCP server of your ISP will assign a dynamic IP address for your router automatically. It is not necessary for you to assign any setting,

| WAN >> Internet Access   |                                                                                                    |                                                                                                    |  |  |
|--------------------------|----------------------------------------------------------------------------------------------------|----------------------------------------------------------------------------------------------------|--|--|
| WAN IP Configuration     |                                                                                                    |                                                                                                    |  |  |
| Enable                   | <b>▽</b>                                                                                                   |                                                                                                    |  |  |
| Connection Type          | DHCP                                                                                                    | WAN IP Alias                                                                                                    |  |  |
| DHCP Settings            |                                                                                                    |                                                                                                    |  |  |
| Router Name              | Vigor2130                                                                                                  | (The same as syslog's router name)                                                                                 |  |  |
| Domain Name              |                                                                                                    | ( Domain Name are required for some ISPs )                                                                         |  |  |
| MTU Size                 |                                                                                                    | (Optional)                                                                                                    |  |  |
| WAN Connection Detection |                                                                                                    |                                                                                                    |  |  |
| Mode                     | ARP 💌                                                                                                    |                                                                                                    |  |  |
| Ping IP                  | 0.0.0.0                                                                                                    | ]                                                                                                    |  |  |
| Clone MAC Address        |                                                                                                    |                                                                                                    |  |  |
| Enable                   |                                                                                                    |                                                                                                    |  |  |
| Router Name              | Type in a name for the roused in Syslog.                                                                   | outer. It must be the same as the name                                                                             |  |  |
| Domain Name              | Type the domain name (ISPs.                                                                                | e.g., draytek) to fit the request of some                                                                          |  |  |
| MTU Size                 | It means Max Transmit Unit for packet. The default setting is 1442.                                        |                                                                                                    |  |  |
| Mode                     | is alive or not through A                                                                                  | u to verify whether network connection RP Detect or Ping Detect. Choose <b>AR</b> or the system to execute for WAN |  |  |
| Ping IP                  | If you choose <b>Ping Detect</b> as detection mode, you have to type IP address in this field for pinging. |                                                                                                    |  |  |
| Clone MAC Address        |                                                                                                    | box of Enable is checked. Click <b>Clone</b> alt will be displayed in the field of                                 |  |  |
|                          | Enable                                                                                                    | Clone MAC Address                                                                                                  |  |  |
|                          | MAC Address                                                                                                | 00-0E-A6-2A-D5-A1                                                                                                  |  |  |

After finishing all the settings here, please click  $\mathbf{O}\mathbf{K}$  to activate them.

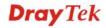

# **PPPoE**

To choose PPPoE as the accessing protocol of the internet, please select **PPPoE** from the **Internet Access** menu. The following web page will be shown.

| WAN >> Internet Access                                                     |                                                                                                    |  |  |  |  |
|----------------------------------------------------------------------------|----------------------------------------------------------------------------------------------------|--|--|--|--|
| WAN IP Configuration                                                       |                                                                                                    |  |  |  |  |
| Enable                                                                     | ▼                                                                                                    |  |  |  |  |
| Connection Type                                                            | PPPoE ▼ WAN IP Alias                                                                                                    |  |  |  |  |
| PPPoE Settings                                                             |                                                                                                    |  |  |  |  |
| Username                                                                   |                                                                                                    |  |  |  |  |
| Password                                                                   |                                                                                                    |  |  |  |  |
| Confirm Password                                                           |                                                                                                    |  |  |  |  |
| Redial Policy                                                              | Always On 🔻                                                                                                    |  |  |  |  |
| MTU Size                                                                   | (Optional)                                                                                                    |  |  |  |  |
| Fixed IP(IPCP)                                                             | ○ Yes • No                                                                                                    |  |  |  |  |
| Fixed IP Address(IPCP)                                                     | 0.0.0.0                                                                                                    |  |  |  |  |
| 11/00 11 1 1001000(11 01 )                                                 | 0.0.0.0                                                                                                    |  |  |  |  |
| WAN Connection Detection                                                   |                                                                                                    |  |  |  |  |
| Mode                                                                       | ARP                                                                                                    |  |  |  |  |
| Ping IP                                                                    | 0.0.0.0                                                                                                    |  |  |  |  |
| Clone MAC Address                                                          |                                                                                                    |  |  |  |  |
| Enable                                                                     |                                                                                                    |  |  |  |  |
|                                                                            |                                                                                                    |  |  |  |  |
|                                                                            | OK                                                                                                    |  |  |  |  |
| Username                                                                   | Type in the username provided by ISP in this field.                                                                        |  |  |  |  |
| Password                                                                   | Type in the password provided by ISP in this field.                                                                        |  |  |  |  |
| Redial Policy If you want to connect to Internet all the time, you can cho |                                                                                                    |  |  |  |  |
|                                                                            | Always On. Otherwise, choose Connect on Demand.                                                                            |  |  |  |  |
|                                                                            | Connect on Demand 🔽                                                                                                    |  |  |  |  |
|                                                                            | Connect on Demand                                                                                                    |  |  |  |  |
|                                                                            | Always On                                                                                                    |  |  |  |  |
| Idle Time Out                                                              | Set the timeout for breaking down the Internet after passing                                                               |  |  |  |  |
| idic Time Out                                                              | through the time without any action. When you choose <b>Connect</b>                                                        |  |  |  |  |
|                                                                            | on Demand, you have to type value here.                                                                                    |  |  |  |  |
| MTU Size                                                                   | It means Max Transmit Unit for packet. The default setting is                                                              |  |  |  |  |
| WITO SIZE                                                                  | 1442.                                                                                                    |  |  |  |  |
| Eired ID (IDCD)                                                            |                                                                                                    |  |  |  |  |
| Fixed IP (IPCP)                                                            | Usually ISP dynamically assigns IP address to you each time you connect to it and request. In some case, your ISP provides |  |  |  |  |
|                                                                            | service to always assign you the same IP address whenever you                                                              |  |  |  |  |
|                                                                            | request. In this case, you can fill in this IP address in the Fixed                                                        |  |  |  |  |
|                                                                            | IP field. Please contact your ISP before you want to use this                                                              |  |  |  |  |
|                                                                            | function. Click <b>Yes</b> to use this function                                                                            |  |  |  |  |
| Fixed IP Address (IPCP)                                                    | Type in a fixed IP address in the box if you click <b>Yes</b> for <b>Fixed</b>                                             |  |  |  |  |
| incu ii riuultoo (ii Cl )                                                  | IP(IPCP).                                                                                                    |  |  |  |  |
| Modo                                                                       |                                                                                                    |  |  |  |  |
| Mode                                                                       | Such function allows you to verify whether network connection                                                              |  |  |  |  |

is alive or not through ARP Detect or Ping Detect. Choose ARP

**Detect** or **Ping Detect** for the system to execute for WAN

detection.

Ping IP If you choose Ping Detect as detection mode, you have to type

IP address in this field for pinging.

**Enable/Disable** Click **Enable** for activating this function. If you click **Disable**,

this function will be closed and all the settings that you adjusted

in this page will be invalid.

MAC Address. The result will be displayed in the field of

MAC Address.

 Enable
 ✓
 Clone MAC Address

 MAC Address
 00-0E-A6-2A-D5-A1

After finishing all the settings here, please click **OK** to activate them.

#### PPTP/L2TP

To use **PPTP/L2TP** as the accessing protocol of the internet, please choose **PPTP/L2TP** from **Connection Type** drop down menu. The following web page will be shown.

#### WAN >> Internet Access WAN IP Configuration Enable V Connection Type PPTP WAN IP Alias PPTP Settings Username Password Server Address WAN IP Network Settings Static IP 💌 IP Address 172.16.3.102 Subnet Mask 255.255.0.0 Specify Gateway IP Address 0.0.0.0 Primary DNS Server 0.0.0.0 Secondary DNS Server 0.0.0.0 Redial Policy Always On MTU Size (Optional) Fixed IP(IPCP) O Yes No Fixed IP Address(IPCP) 0.0.0.0 Clone MAC Address Enable OΚ

UsernameType in the username provided by ISP in this field.PasswordType in the password provided by ISP in this field.Server AddressType in the IP address for PPTP /L2TP server.

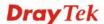

**WAN IP Network Settings** You can choose Static IP or DHCP as WAN IP network setting.

**IP Address** Type the IP address if you choose Static IP as the WAN IP

network setting.

**Subnet Mask** Type the subnet mask if you chose Static IP as the WAN IP.

Primary DNS Server You must specify a DNS server IP address here because your

ISP should provide you with usually more than one DNS Server. If your ISP does not provide it, the router will automatically apply default DNS Server IP address: 194.109.6.66 to this field.

**Secondary DNS Server** You can specify secondary DNS server IP address here because

your ISP often provides you more than one DNS Server. If your ISP does not provide it, the router will automatically apply default secondary DNS Server IP address: 194.98.0.1 to this

field.

**Redial Policy** If you want to connect to Internet all the time, you can choose

Always On. Otherwise, choose Connect on Demand and

Connect on Demand
Connect on Demand
Always On

**Idle Time Out** Set the timeout for breaking down the Internet after passing

through the time without any action. When you choose Connect

on Demand, you have to type value here.

MTU Size It means Max Transmit Unit for packet. The default setting is

1442.

**Fixed IP (IPCP)** Usually ISP dynamically assigns IP address to you each time

you connect to it and request. In some case, your ISP provides service to always assign you the same IP address whenever you request. In this case, you can fill in this IP address in the Fixed IP field. Please contact your ISP before you want to use this

function. Click Yes to use this function

**Fixed IP Address (IPCP)** Type in a fixed IP address in the box if you click **Yes** for **Fixed** 

IP(IPCP).

MAC Address. The result will be displayed in the field of

MAC Address.

 Enable
 ✓
 Clone MAC Address

 MAC Address
 00-0E-A6-2A-D5-A1

After finishing all the settings here, please click **OK** to activate them.

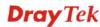

# **3G USB Modem**

If your router connects to a 3G modem and you want to access Internet via 3G modem, choose 3G as connection type and type the required information in this web page.

| WAN >> Internet Access  |                                                                                                    |               |                                                                                  |  |
|-------------------------|----------------------------------------------------------------------------------------------------|---------------|----------------------------------------------------------------------------------|--|
| WAN IP Configuration    |                                                                                                    |               |                                                                                  |  |
| Enable                  | ✓                                                                                                    |               |                                                                                  |  |
| Connection Type         |                                                                                                    | JSB Modem 💌   | WAN IP Alias                                                                     |  |
| 3G USB Modem Settings   |                                                                                                    |               |                                                                                  |  |
| SIM PIN code            |                                                                                                    |               |                                                                                  |  |
| Modem Initial String1   | AT&F                                                                                                    | =             | (default:AT&F)                                                                   |  |
| Modem Initial String2   | ATEC                                                                                                    | )V1X1&D2&C1S0 | =0 (default:ATE0V1X1&D2&C1S0=0)                                                  |  |
| APN Name                | interr                                                                                                    | net           | (default:internet)                                                               |  |
| Modem Dial String       | ATD                                                                                                    | Γ*99#         | (default:ATDT*99#)                                                               |  |
| PPP Username            |                                                                                                    |               |                                                                                  |  |
| PPP Password            |                                                                                                    |               |                                                                                  |  |
| Clone MAC Address       |                                                                                                    |               |                                                                                  |  |
| Enable                  |                                                                                                    |               |                                                                                  |  |
| SIM PIN code            | Type PIN co                                                                                                    | Set to Defa   | A card that will be used to access                                               |  |
| Modem Initial String1/2 | Such value is used to initialize USB modem. Please use the default value. If you have any question, please contact to your ISP.  |               |                                                                                  |  |
| APN Name                | APN means Access Point Name which is provided and required by some ISPs.                                                         |               |                                                                                  |  |
| Modem Dial String       | Such value is used to dial through USB mode. Please use the default value. If you have any question, please contact to your ISP. |               |                                                                                  |  |
| PPP Username            | Type the PPP username (optional).                                                                                                |               |                                                                                  |  |
| PPP Password            | Type the PPP password (optional).                                                                                                |               |                                                                                  |  |
| Clone MAC Address       |                                                                                                    | ess. The resu | ox of Enable is checked. Click <b>Clone</b> It will be displayed in the field of |  |
|                         | Enable                                                                                                    |               | Clone MAC Address                                                                |  |
|                         | MAC Address                                                                                                    |               | 00-0E-A6-2A-D5-A1                                                                |  |

After finishing all the settings here, please click  $\mathbf{OK}$  to activate them.

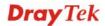

#### 4.1.2 Multi-VLAN

Vigor2130 series offers multi-VLAN function to make the data transmission with security. Data transmitting through the DSL port for connecting to Internet can be tagged with an ID number specified here for ensuring the security. In addition, each LAN port also can be tagged with an ID number in local network to reach the goal of protection.

If all the boxes are checked, it means that Internet connection and data transmission can be done via 4 VLAN groups.

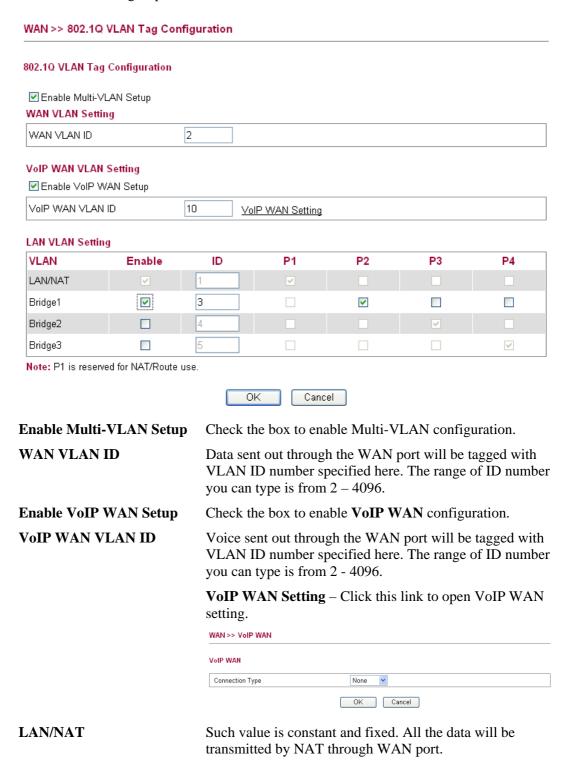

**Bridge 1/2/3** 

LAN port (P2-P4) selected here will ask a Public IP address

from ISP for transmitting data from PC directly without NAT. The range of ID number you can type is from 2 – 4096. Each ID setting must be unique and different with WAN VLAN ID.

# **VolP WAN Setting**

VoIP WAN is the interface specified for the usage of VoIP. The settings will be changed based on the connection type selected.

When **Static IP** is selected as connection type, you need to configure the following settings:

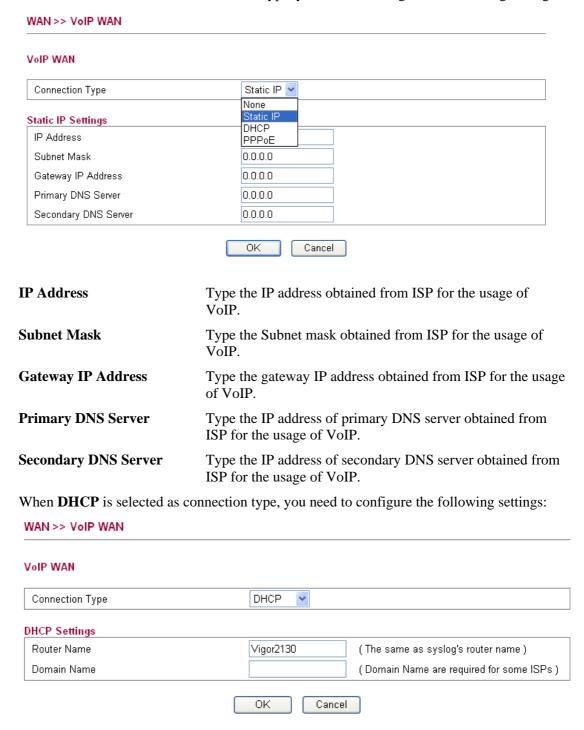

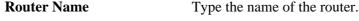

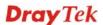

**Domain Name** 

Type the domain name obtained from the ISP.

When **PPPoE** is selected as connection type, you need to configure the following settings:

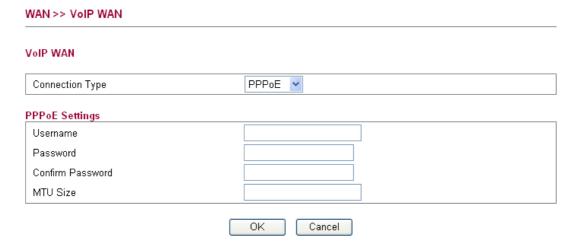

**Username** Type the name obtained from the ISP.

**Password** Type the password obtained from the ISP.

**Confirm Password** Type the password again for confirmation.

MTU Size It means Max Transmit Unit for packet. The default setting

is 1442.

After finishing all the settings here, please click **OK** to activate them.

# **4.1.3 Ports**

Ports page is used to change the setting for WAN port. You can set or reset the following items. All of them are described in detail below.

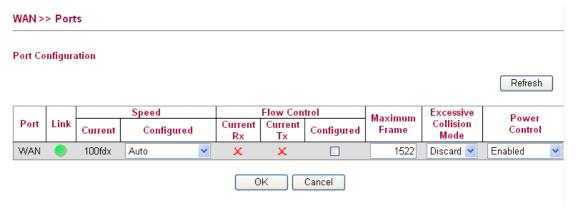

**Port** It displays current network interface.

**Link** It displays current connection status. Green light means the

WAN connection is successful.

**Speed Current** It displays current speed that the router uses.

**Speed Configured** You can use the drop down list to choose the required speed

for the router. If you have no idea in configuring speed,

simple use the default setting, Auto.

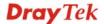

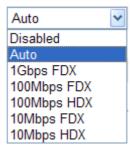

#### **Flow Control**

If flow control is enabled by checking **Configured** box, both parties can send PAUSE frame to the transmitting device(s) if the receiving port is too busy to handle. If not, there will be no flow control in the port. It drops the packet if too much to handle.

Current Rx: indicates whether pause frames on the port are obeyed.

Current Tx: indicates whether pause frames on the port are transmitted.

#### **Maximum Frame**

This module offers 1518~9600 (Bytes) length to make the long packet for data transmission.

#### **Excessive Collision Mode**

There are two modes for you to choose when excessive collision happened in half-duplex condition.

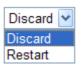

**Discard** - It determines whether the MAC drops frames after an excessive collision has occurred. If yes, a frame is dropped after excessive collision. This is IEEE Standard 802.3 half-duplex flow control operation.

**Restart** - It determines whether the MAC retransmits frames after an excessive collision has occurred. If set, a frame is not dropped after excessive collisions, but the backoff sequence is restarted. This is a violation of IEEE Standard 802.3, but is useful in non-dropping half-duplex flow control operation.

**Power Control** 

The Configured column allows for changing the power savings mode parameters per port.

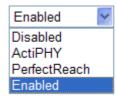

**Disabled**: All power savings mechanisms disabled.

ActiPHY: Link down power savings enabled.

**PerfectReach**: Link up power savings enabled.

**Enabled**: Both link up and link down power savings enabled.

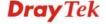

#### Refresh

WAN >> 3G backup

Click this button to refresh the information for WAN port.

After finishing all the settings here, please click **OK** to activate them.

# 4.1.4 3G Backup

This page is used to setup 3G backup function. If you enable 3G backup, make sure your WAN connection type is not in 3G mode. When the WAN connection is broken, router will try to keep the connection with 3G mode. After WAN connection is recovered, router will disconnect the 3G connection automatically.

#### 3G Backup Configuration ■ Enable 3G Backup SIM PIN code Modem Initial String1 AT&F (default:AT&F) Modem Initial String2 ATE0V1X1&D2&C1S0=0 (default:ATE0V1X1&D2&C1S0=0) APN Name internet (default:internet) Modem Dial String ATDT\*99# (default:ATDT\*99#) PPP Username PPP Password Cancel SIM PIN code Type PIN code of the SIM card that will be used to access Internet. **Modem Initial String1/2** Such value is used to initialize USB modem. Please use the default value. If you have any question, please contact to your ISP. **APN Name** APN means Access Point Name which is provided and required by some ISPs. **Modem Dial String** Such value is used to dial through USB mode. Please use the default value. If you have any question, please contact to your ISP. **PPP** Username Type the PPP username (optional). **PPP Password** Type the PPP password (optional). **Clone MAC Address** It is available when the box of Enable is checked. Click Clone MAC Address. The result will be displayed in the field of MAC Address. Enable Clone MAC Address MAC Address 00-0E-A6-2A-D5-A1

# **4.2 LAN**

Local Area Network (LAN) is a group of subnets regulated and ruled by router. The design of network structure is related to what type of public IP addresses coming from your ISP.

► LAN

■ General Setup

■ Ports
■ MAC Address Table
■ VLAN
■ Monitor Port
■ Static Route
■ Bind IP to MAC

#### **Basics of LAN**

The most generic function of Vigor router is NAT. It creates a private subnet of your own. As mentioned previously, the router will talk to other public hosts on the Internet by using public IP address and talking to local hosts by using its private IP address. What NAT does is to translate the packets from public IP address to private IP address to forward the right packets to the right host and vice versa. Besides, Vigor router has a built-in DHCP server that assigns private IP address to each local host. See the following diagram for a briefly understanding.

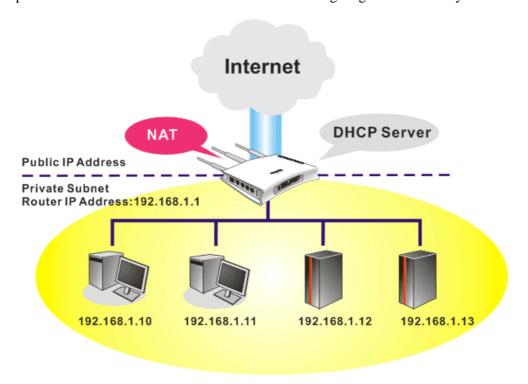

In some special case, you may have a public IP subnet from your ISP such as 220.135.240.0/24. This means that you can set up a public subnet or call second subnet that each host is equipped with a public IP address. As a part of the public subnet, the Vigor router will serve for IP routing to help hosts in the public subnet to communicate with other public hosts or servers outside. Therefore, the router should be set as the gateway for public hosts.

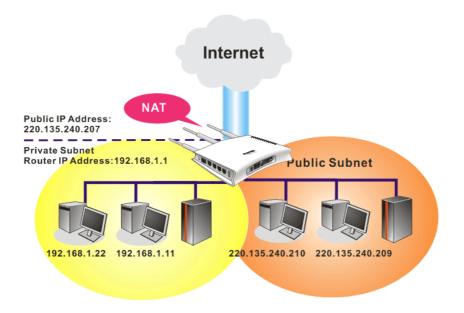

# What is Routing Information Protocol (RIP)

Vigor router will exchange routing information with neighboring routers using the RIP to accomplish IP routing. This allows users to change the information of the router such as IP address and the routers will automatically inform for each other.

#### What is Static Route

When you have several subnets in your LAN, sometimes a more effective and quicker way for connection is the **Static routes** function rather than other method. You may simply set rules to forward data from one specified subnet to another specified subnet without the presence of RIP.

# What are Virtual LANs and Rate Control

You can group local hosts by physical ports and create up to 4 virtual LANs. To manage the communication between different groups, please set up rules in Virtual LAN (VLAN) function and the rate of each.

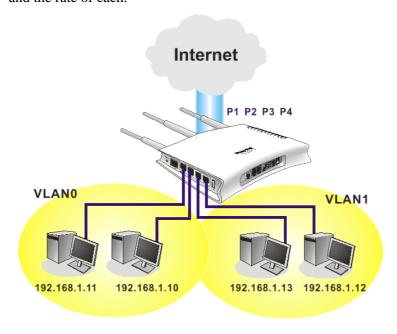

# 4.2.1 General Setup

This page provides you the general settings for LAN.

Click LAN to open the LAN settings page and choose General Setup.

#### LAN >> General Setup

| AN IP Network Config                    | juration      | DHCP Server Configura                   | tion                     |  |  |
|-----------------------------------------|---------------|-----------------------------------------|--------------------------|--|--|
| or NAT Usage                            |               | <ul> <li>Enable Server ODisa</li> </ul> | able Server              |  |  |
| IP Address                              | 192.168.1.1   | Start IP Address                        | 192.168.1.10             |  |  |
| Subnet Mask                             | 255.255.255.0 |                                         |                          |  |  |
| For IP Routing Usage O Enable O Disable |               | IP Pool Counts                          | 50                       |  |  |
| IP Address                              | 192.168.2.1   | Lease Time                              | 720 minutes              |  |  |
| Subnet Mask                             | 255.255.255.0 | Force DNS manual sett                   | Force DNS manual setting |  |  |
|                                         | 255.255.255.0 | Enable                                  |                          |  |  |
| PPPoE Passthrough                       |               | Primary IP Address                      | 0.0.0.0                  |  |  |
|                                         |               | Secondary IP Address                    | 0.0.0.0                  |  |  |

**IP Address** Type in private IP address for connecting to a local private

network (Default: 192.168.1.1).

**Subnet Mask** Type in an address code that determines the size of the

network. (Default: 255.255.255.0/24)

For IP Routing Usage Click Enable to invoke this function. The default setting is

Disable.

**IP Address** Type in secondary IP address for connecting to a subnet.

(Default: 192.168.2.1/24)

**Subnet Mask** An address code that determines the size of the network.

(Default: 255.255.255.0/ 24)

**PPPoE Passthrough** The router offers PPPoE dial-up connection. Besides, you

also can establish the PPPoE connection directly from local clients to your ISP via the Vigor router. When PPPoA protocol is selected, the PPPoE package transmitted by PC will be transformed into PPPoA package and sent to WAN server. Thus, the PC can access Internet through such

direction.

**DNS Server Configuration Enable Server** - DHCP stands for Dynamic Host

Configuration Protocol. The router by factory default acts a DHCP server for your network so it automatically dispatch related IP settings to any local user configured as a DHCP client. It is highly recommended that you leave the router enabled as a DHCP server if you do not have a DHCP server

for your network.

You can configure the router to serve as a DHCP server for the 2nd subnet. Check the box to enable DHCP server

setting.

**Start IP Address** Enter a value of the IP address pool for the DHCP server to

start with when issuing IP addresses. If the 2nd IP address of your router is 220.135.240.1, the starting IP address must be

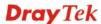

220.135.240.2 or greater, but smaller than 220.135.240.254.

**IP Pool Counts** Enter the number of IP addresses in the pool. The maximum

is 10. For example, if you type 3 and the 2nd IP address of your router is 220.135.240.1, the range of IP address by the DHCP server will be from 220.135.240.2 to 220.135.240.11.

**Lease Time** It allows you to set the leased time for the specified PC.

Force DNS manual setting Enable - Force router to use DNS servers in this page

instead of DNS servers given by the Internet Access server

(PPPoE, PPTP, L2TP or DHCP server).

**Primary IP Address** You must specify a DNS server IP address here because your

ISP should provide you with usually more than one DNS Server. If your ISP does not provide it, the router will automatically apply default DNS Server IP address:

194.109.6.66 to this field.

Secondary IP Address You can specify secondary DNS server IP address here

because your ISP often provides you more than one DNS Server. If your ISP does not provide it, the router will automatically apply default secondary DNS Server IP

address: 194.98.0.1 to this field.

The default DNS Server IP address can be found via Online

Status.

If both the Primary IP and Secondary IP Address fields are left empty, the router will assign its own IP address to local users as a DNS proxy server and maintain a DNS cache.

If the IP address of a domain name is already in the DNS cache, the router will resolve the domain name immediately. Otherwise, the router forwards the DNS query packet to the

external DNS server by establishing a WAN (e.g.

DSL/Cable) connection.

After finishing all the settings here, please click **OK** to activate them.

#### **4.2.2 Ports**

Ports page is used to change the setting for LAN ports. You can set or reset the following items. All of them are described in detail below.

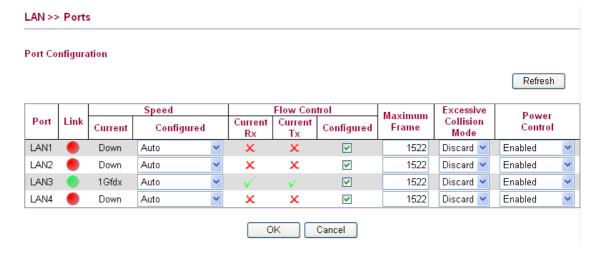

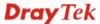

**Port** It displays current network interface.

**Link** It displays current connection status. Green light means the

WAN connection is successful.

**Speed Current** It displays current speed that the router uses.

**Speed Configured** You can use the drop down list to choose the required speed

for the router. If you have no idea in configuring speed,

simple use the default setting, Auto.

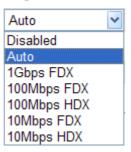

Flow Control If flow control is enabled by checking Configured box, both

parties can send PAUSE frame to the transmitting device(s) if the receiving port is too busy to handle. If not, there will be no flow control in the port. It drops the packet if too much

to handle.

Current Rx: indicates whether pause frames on the port are

obeyed.

Current Tx: indicates whether pause frames on the port are

transmitted.

**Maximum Frame** This module offers 1518~9600 (Bytes) length to make the

long packet for data transmission.

**Excessive Collision Mode** There are two modes for you to choose when excessive

collision happened in half-duplex condition.

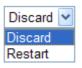

**Discard** - It determines whether the MAC drops frames after an excessive collision has occurred. If yes, a frame is dropped after excessive collision. This is IEEE Standard 802.3 half-duplex flow control operation.

**Restart** - It determines whether the MAC retransmits frames after an excessive collision has occurred. If set, a frame is not dropped after excessive collisions, but the backoff sequence is restarted. This is a violation of IEEE Standard 802.3, but is useful in non-dropping half-duplex flow control operation.

**Power Control** The Configured column allows for changing the power

savings mode parameters per port.

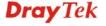

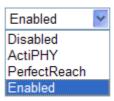

**Disabled**: All power savings mechanisms disabled.

ActiPHY: Link down power savings enabled.

**PerfectReach**: Link up power savings enabled.

**Enabled**: Both link up and link down power savings

enabled.

**Refresh** Click this button to refresh the information for WAN port.

After finishing all the settings here, please click **OK** to activate them.

# 4.2.3 MAC Address Table

This page allows you to set timeouts for entries in dynamic MAC Table and configure the static MAC table here.

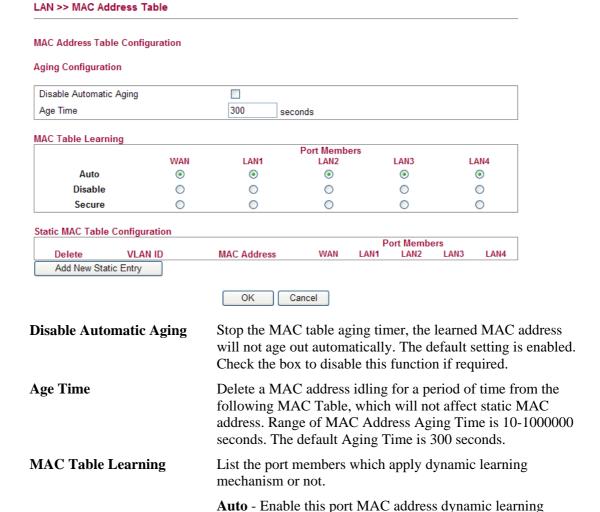

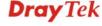

Disable - Disable this port MAC address dynamic learning

mechanism.

mechanism, only support static MAC address setting.

Secure - Disable this port MAC address dynamic learning mechanism and copy the dynamic learning packets to CPU.

### Static MAC Table Config..

Specify static MAC address with VLAN ID to apply aging configuration.

**Delete -** Click the button to remove the VLAN setting. **VLAN ID -** Specify the interface for the port members. **MAC Address** - It is a six-byte long Ethernet hardware address and usually expressed by hex and separated by hyphens. For example, 00 - 40 - C7 - D6 - 00 - 02. WAN/LAN1~4 - Check the port to apply this VLAN setting.

To add a new static MAC entry, click **Add new static entry**. A new entry will be shown as follows. Choose a **VLAN ID** and type a new MAC address. Next, specify port member for this table. Finally, click OK to save the changes.

|             | ole Configuration |                | Port Members |      |      |      |      |
|-------------|-------------------|----------------|--------------|------|------|------|------|
| Delete      | VLAN ID           | MAC Address    | WAN          | LAN1 | LAN2 | LAN3 | LAN4 |
| Delete      | 1(LAN) 💌          | 00-00-00-00-00 |              |      |      |      |      |
| Add new sta | atic entry        |                |              |      |      |      |      |
|             |                   |                |              |      |      |      |      |
|             |                   | OK Cancel      |              |      |      |      |      |

# **4.2.4 VLAN**

Virtual LAN function provides you a very convenient way to manage hosts by grouping them based on the physical port. You can also manage the in/out rate of each port. Go to LAN page and select **VLAN**. The following page will appear. VLAN function is enabled in default.

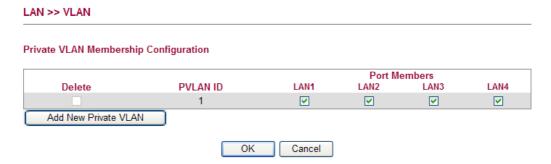

Add New Private VLAN

Click this button to add a new private VLAN. The router allows you to add up to 4 VLAN.

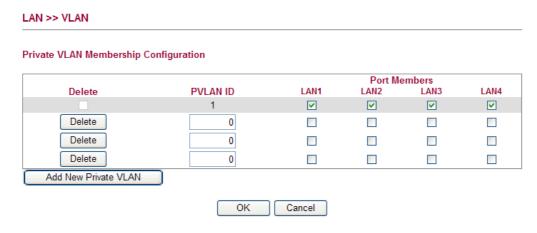

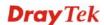

To add or remove a VLAN, please refer to the following example.

- 1. VLAN 1 is consisted of hosts linked to P1 ~ P4.
- 2. After checking the box to enable VLAN function, you will check the table according to the needs as shown below.

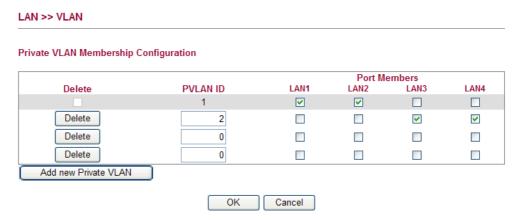

3. To remove VLAN, click the Delete button for the one you want to remove and click **OK** to save the results.

# 4.2.5 Monitor Port

It is used to monitor the traffic of the network. For example, we assume that LAN1 and LAN2 are Monitor Port and Monitor ingress Port respectively, thus, the traffic received by LAN2 will be copied to LAN1 for monitoring.

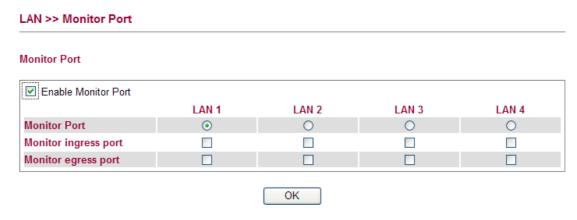

Enable Monitor Port Check to enable this function.
 Monitor Port Click the one of the LAN ports to specify it for monitoring.
 Monitor ingress port Check to set up the port(s) for being monitored. It only monitors the packets received by the port you set up.
 Monitor egress port Check to set up the port(s) for being monitored. It only monitors the packets transmitted by the port you set up.

# 4.2.6 Static Route

Go to LAN to open setting page and choose Static Route.

# Static Route Configuration | Set to Factory Default | Viewing Routing Table | Index Destination Address Status

**Set to Factory Default** Click this link to return to the factory default settings.

**View Routing Table** Click this link to view the routing table.

**Index** The number (1 to 10) under Index displays current static

router.

**Destination Address** Display the destination address of the static route.

Status Display the status of the static route.

Add Click it to add a new static route.

#### Add Static Routes to Private and Public Networks

Here is an example of setting Static Route in Main Router so that user A and B locating in different subnet can talk to each other via the router. Assuming the Internet access has been configured and the router works properly:

- use the Main Router to surf the Internet.
- create a private subnet 192.168.10.0 using an internal Router A (192.168.1.2)
- create a public subnet 211.100.88.0 via an internal Router B (192.168.1.3).
- have set Main Router 192.168.1.1 as the default gateway for the Router A 192.168.1.2.

Before setting Static Route, user A cannot talk to user B for Router A can only forward recognized packets to its default gateway Main Router.

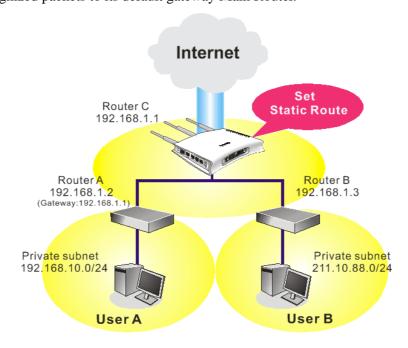

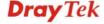

1. Click the **LAN - Static Route** and click **Add.** Check the **Enable** box. Please add a static route as shown below, which regulates all packets destined to 192.168.10.0 will be forwarded to 192.168.1.2. Click **OK**.

# Add Static Route Enable Destination IP Address Subnet Mask Gateway IP Address 192.168.10.0 Source OK Cancel

2. Return to **Static Route** page. Click **Add** again to add another static route as show below, which regulates all packets destined to 211.100.88.0 will be forwarded to 192.168.1.3.

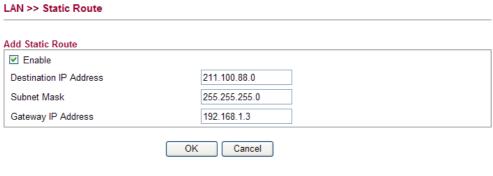

3. Verify current routing table.

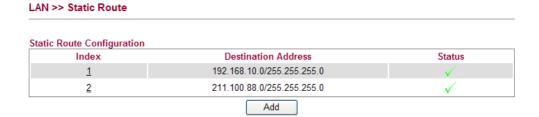

### 4.2.7 Bind IP to MAC

This function is used to bind the IP and MAC address in LAN to have a strengthening control in network. When this function is enabled, all the assigned IP and MAC address binding together cannot be changed. If you modified the binding IP or MAC address, it might cause you not access into the Internet.

Click LAN and click Bind IP to MAC to open the setup page.

#### LAN >> Bind IP to MAC

#### Bind IP to MAC

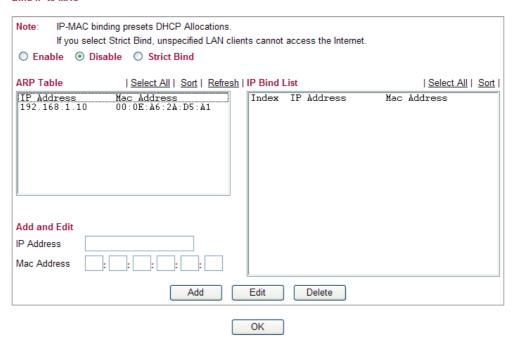

**Enable** Click this radio button to invoke this function. However,

IP/MAC which is not listed in IP Bind List also can connect

to Internet.

**Disable** Click this radio button to disable this function. All the

settings on this page will be invalid.

**Strict Bind** Click this radio button to block the connection of the

IP/MAC which is not listed in IP Bind List.

**ARP Table** This table is the LAN ARP table of this router. The

information for IP and MAC will be displayed in this field. Each pair of IP and MAC address listed in ARP table can be selected and added to IP Bind List by clicking **Add** below.

Add and Edit IP Address - Type the IP address that will be used for the

specified MAC address.

Mac Address - Type the MAC address that is used to bind

with the assigned IP address.

**Refresh** It is used to refresh the ARP table. When there is one new

PC added to the LAN, you can click this link to obtain the

newly ARP table information.

**IP Bind List** It displays a list for the IP bind to MAC information.

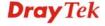

**Add** It allows you to add the one you choose from the ARP table

or the IP/MAC address typed in **Add and Edit** to the table

of IP Bind List.

Edit It allows you to edit and modify the selected IP address and

MAC address that you create before.

**Remove** You can remove any item listed in **IP Bind List**. Simply

click and select the one, and click Remove. The selected

item will be removed from the IP Bind List.

**Note:** Before you select **Strict Bind**, you have to bind one set of IP/MAC address for one PC. If not, no one of the PCs can access into Internet. And the web configurator of the router might not be accessed.

Click **OK** to save the settings.

# **4.3 NAT**

Usually, the router serves as an NAT (Network Address Translation) router. NAT is a mechanism that one or more private IP addresses can be mapped into a single public one. Public IP address is usually assigned by your ISP, for which you may get charged. Private IP addresses are recognized only among internal hosts.

When the outgoing packets destined to some public server on the Internet reach the NAT router, the router will change its source address into the public IP address of the router, select the available public port, and then forward it. At the same time, the router shall list an entry in a table to memorize this address/port-mapping relationship. When the public server response, the incoming traffic, of course, is destined to the router's public IP address and the router will do the inversion based on its table. Therefore, the internal host can communicate with external host smoothly.

The benefit of the NAT includes:

- Save cost on applying public IP address and apply efficient usage of IP address.
   NAT allows the internal IP addresses of local hosts to be translated into one public IP address, thus you can have only one IP address on behalf of the entire internal hosts.
- Enhance security of the internal network by obscuring the IP address. There are many attacks aiming victims based on the IP address. Since the attacker cannot be aware of any private IP addresses, the NAT function can protect the internal network.

On NAT page, you will see the private IP address defined in RFC-1918. Usually we use the 192.168.1.0/24 subnet for the router. As stated before, the NAT facility can map one or more IP addresses and/or service ports into different specified services. In other words, the NAT function can be achieved by using port mapping methods.

Below shows the menu items for NAT.

► NAT

Hardware NAT

Open Port

DMZ Host

# 4.3.1 Hardware NAT

Hardware-base Acceleration Engine, also named Protocol Processing Engine API is the function that Draytek provides to extremely speed up the NAT performance.

While the hardware acceleration mechanism is activated, most of the bandwidth usage will be concentrated on the specific sessions which increase transmission speed to get ultimately accelerated.

With Hardware NAT, LAN to WAN NAT throughput can be over 900M bps. But be sure that your PC has Giga Ethernet and connect with CAT6 Ethernet cable.

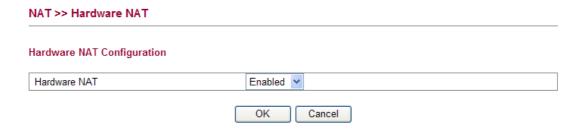

Click **OK** to save the settings.

# 4.3.2 Open Ports

**Open Ports** allows you to open a range of ports for the traffic of special applications.

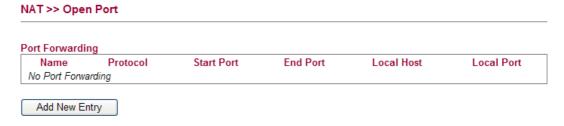

Common application of Open Ports includes P2P application (e.g., BT, KaZaA, Gnutella, WinMX, eMule and others), Internet Camera etc. Ensure that you keep the application involved up-to-date to avoid falling victim to any security exploits.

To add a new open port, click Add new entry.

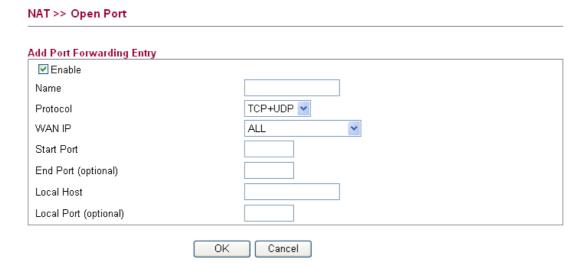

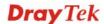

**Enable** Check this box to enable this function.

**Name** Specify the name for the defined network service.

**Protocol** Specify the transport layer protocol. It could be **TCP**, **UDP** 

and TCP+UDP.

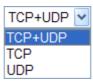

**WAN IP** Specify one WAN IP address to be used by such profile. The

default setting is ALL, which mean such profile can be

applied for all the WAN IP addresses.

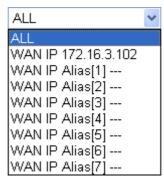

**Start Port** Specify the starting port number of the service offered by the

local host.

**End Port (optional)** Specify the ending port number of the service offered by the

local host.

**Local Host** Enter the private IP address of the local host.

**Local Port (optional)** If it is configured, the forwarded traffic is mapped to this

port on the local host.

Click **OK** to save the settings.

# 4.3.3 DMZ Host

As mentioned above, **Port Redirection** can redirect incoming TCP/UDP or other traffic on particular ports to the specific private IP address/port of host in the LAN. However, other IP protocols, for example Protocols 50 (ESP) and 51 (AH), do not travel on a fixed port. Vigor router provides a facility **DMZ Host** that maps ALL unsolicited data on any protocol to a single host in the LAN. Regular web surfing and other such Internet activities from other clients will continue to work without inappropriate interruption. **DMZ Host** allows a defined internal user to be totally exposed to the Internet, which usually helps some special applications such as Netmeeting or Internet Games etc.

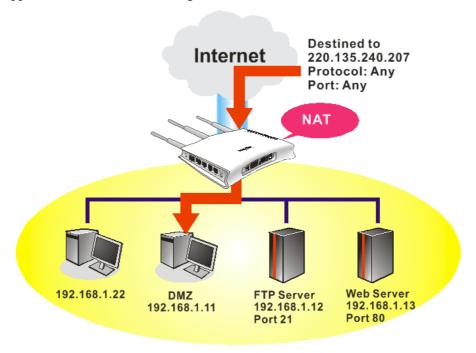

The security properties of NAT are somewhat bypassed if you set up DMZ host. We suggest you to add additional filter rules or a secondary firewall.

# Click **DMZ Host** to open the following page:

# DMZ Host Index Enable Aux. WAN IP Private IP 1 0.0.0.0 Choose PC OK Cancel

**Enable** Check to enable the DMZ Host function.

**Private IP** Enter the private IP address of the DMZ host, or click

Choose PC to specify a suitable one.

**Choose PC** Bring a dialog for you to choose an IP address.

Click **OK** to save the settings.

# 4.4 Firewall

## **Basics for Firewall**

While the broadband users demand more bandwidth for multimedia, interactive applications, or distance learning, security has been always the most concerned. The firewall of the Vigor router helps to protect your local network against attack from unauthorized outsiders. It also restricts users in the local network from accessing the Internet. Furthermore, it can filter out specific packets that trigger the router to build an unwanted outgoing connection.

# **Denial of Service (DoS) Defense**

The **DoS Defense** functionality helps you to detect and mitigate the DoS attack. The attacks are usually categorized into two types, the flooding-type attacks and the vulnerability attacks. The flooding-type attacks will attempt to exhaust all your system's resource while the vulnerability attacks will try to paralyze the system by offending the vulnerabilities of the protocol or operation system.

The **DoS Defense** function enables the Vigor router to inspect every incoming packet based on the attack signature database. Any malicious packet that might duplicate itself to paralyze the host in the secure LAN will be strictly blocked and a Syslog message will be sent as warning, if you set up Syslog server.

Also the Vigor router monitors the traffic. Any abnormal traffic flow violating the pre-defined parameter, such as the number of thresholds, is identified as an attack and the Vigor router will activate its defense mechanism to mitigate in a real-time manner.

Below shows the menu items for Firewall.

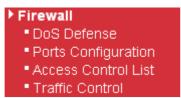

#### 4.4.1 DoS Defense

Click **Firewall** and click **DoS Defense** to open the setup page. Storm control for the switch is configured on this page.

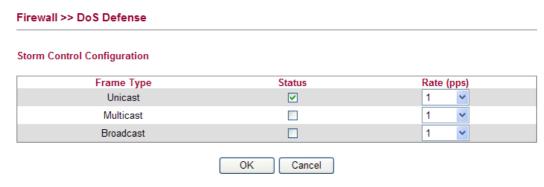

| Frame Type | Set the Unicast storm rate control, multicast storm rate control, and a broadcast storm rate control for your router. |
|------------|----------------------------------------------------------------------------------------------------|
| Status     | Check this box to enable storm control status for the frame type.                                                     |

to set the rate for data transmission. The rate is 2<sup>n</sup>, where n is equal to or less than 15, or "No Limit". The unit of the rate can be either pps (packets per second) or kpps (kilopackets per second). The configuration indicates the permitted packet rate for unicast, multicast, or broadcast traffic across the switch.

Click **OK** to save the settings.

# 4.4.2 Ports Configuration

This page is used to configure the ACL (Access Control List) parameters for each port. These parameters will affect data packets received on a port unless the data packets match a specific ACE (Access Control Entry).

#### Firewall >> Ports Configuration Ports Configuration Refresh Clear Port Action Rate Limiter ID Counter Allow 🕶 Disabled 💌 17411 WAN LAN1 Allow > Disabled > 0 LAN2 Allow 🕶 Disabled > 14805 Disabled v 0 LAN3 Allow > LAN4 Allow > Disabled > 0 Cancel

**Port** There is one WAN port and 4 LAN ports in Vigor2130. Here

each port will be configured with different ID, action, rate

limiter ID, port copy and etc.

**Action** Select whether forwarding is permitted ("Allow") or denied

("Deny"). The default value is "Allow".

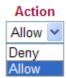

**Rate Limiter ID** 

Select a rate limiter to apply to this port. Available settings include **Disabled**, and 1 to 10. The default value is **Disabled**.

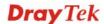

#### Rate Limiter ID

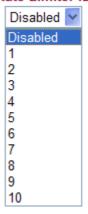

**Counter** Counts the number of frames that match this Access Control

Entry (ACE).

**Refresh** Click this button to refresh the number of the counter

immediately.

**Clear** Click this button to clear the number of the counter on this

page.

Click **OK** to save the settings.

#### **Rate Limiter ID**

Configure the rate limiter for the ACL (Access Control List) of the router. Please click **Rate Limiter ID** link to access into the following page.

# Firewall >> Rate Control Object

#### **ACL Rate Limiter Configuration**

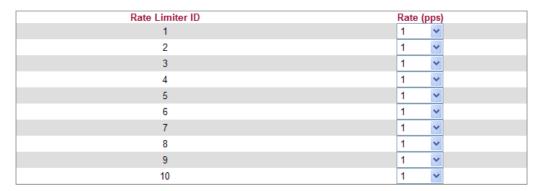

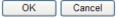

**Rate Limiter ID** Rate limiter ID will be applied to WAN port and LAN port.

Please specify a rate number for each ID. The default setting

is "1"(packet per second).

**Rate** Define the rate by choosing from the following drop down

list.

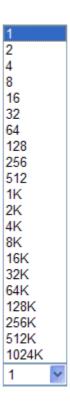

Click **OK** to save the settings.

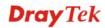

# 4.4.3 Access Control List

This page can define which kind of packet can access the router. The packet can be defined with input port, Frame type, Rate, MAC type, VLAN ID, tag and etc.. For IPv4, we can also define the protocol type, source IP and destination IP.

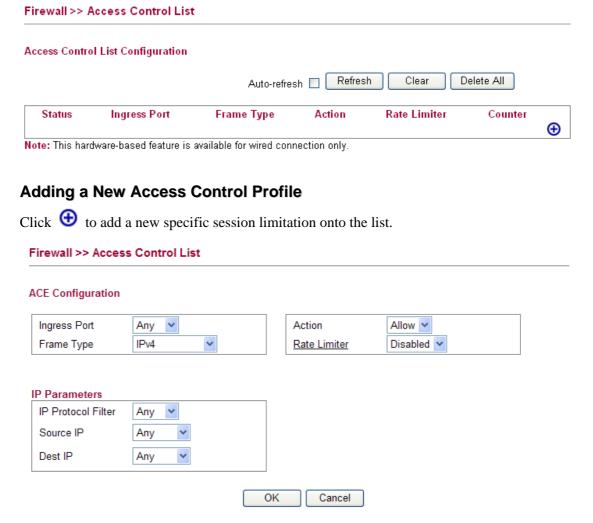

Define which port the packet from.

#### **ACE Configuration**

**Ingress Port** – define which port the packet coming from. The policy IDs are defined in **Firewall>>Port Configuration**. Each Policy ID might have more than one port grouped.

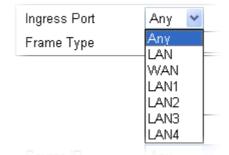

**Frame Type -** Such option differs according to the selection you choose, we will explain it in detailed later.

Action – it means the session limitation for this access control

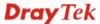

list will be applied to if matching with the rule defined in this page.

Action

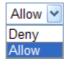

**Rate Limiter** - Select a rate limiter to apply to this port. Available settings include **Disabled**, and 1 to 10. The default value is **Disabled**. Click the **Rate Limiter** link to configure different rates for each ID.

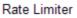

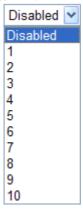

# **Detailed Explanation for Frame Type**

Frame Type selection will lead different options for configuration.

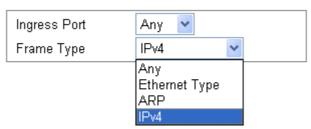

• Choose **Ethernet Type** as the Frame Type, you will get **Ethernet Type Parameters** option as the following:

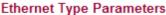

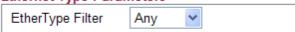

# **Ethernet Type Filter**

Choose **Any** to set the parameter with any value set by the router automatically or choose **Specific** to specify certain value (the range is 0x0000 to 0xFFFF).

# **Ethernet Type Parameters**

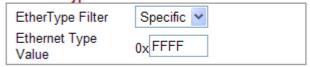

• Choose **ARP** as the Frame Type, you will get **ARP Parameters** option as the following:

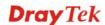

#### **ARP Parameters**

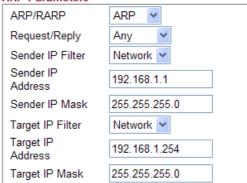

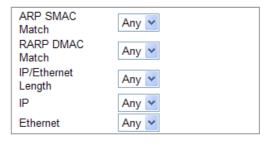

ARP/RARP

Choose the ARP/RARP that you want to filter.

ARP/RARP

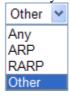

Request/Reply

Choose the request or replay that you want to filter.

Request/Reply

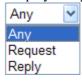

**Sender IP Filter** 

Specify the sender IP filter for this ACE.

Sender IP Filter

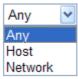

Choose **Any** to filter all of the packets.

Choose **Host** to filter the packets from the host with the

address typed in Sender IP Address filed.

Choose **Network** to filter the packets within the network defined in **Sender IP Address** and **Sender IP Mask** 

fields.

**Sender IP Address** 

Type the Sender IP Address here. This option is available when you choose **Host** or **Network** as Sender IP Filter.

**Sender IP Mask** 

Type the Sender IP Mask here. This option is available only when you choose **Network** as Sender IP Filter.

**Target IP Filter** 

Specify the target IP filter for this specific ACE.

Target IP Filter

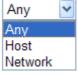

Choose **Any** to filter all of the packets.

Choose **Host** to filter the packets from the host with the

address typed in Target IP Address filed.

Choose **Network** to filter the packets within the network defined in **Target IP Address** and **Target IP Mask** fields.

**Target IP Address** 

Type the Target IP Address here. This option is available when you choose **Host** or **Network** as Target IP Filter.

**Target IP Mask** 

Type the Target IP Mask here. This option is available only when you choose **Network** as Target IP Filter.

**ARP SMAC Match** 

Specify whether frames/packets can meet the action according to the sender hardware address field (SHA) settings.

ARP SMAC Match

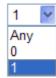

**0**: means sender hardware address is not equal to the SMAC address.

1: means sender hardware address is equal to the SMAC address.

Any: means any value is allowed.

**RARP DMAC Match** 

Specify whether frames can hit the action according to their target hardware address field (THA) settings.

RARP DMAC Match

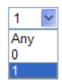

**0**: means target hardware address is not equal to the SMAC address.

1: means s target hardware address is equal to the SMAC address.

**Any**: means any value is allowed.

**IP/Ethernet Length** 

Specify whether frames/packets can meet the action according to the ARP/RARP hardware address length (HLN) and protocol address length (PLN) settings.

IP/Ethernet Length

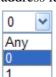

0: means ARP/RARP frames/packets where the hardware address length is equal to Ethernet (0x06) and the protocol address length is equal to IPv4 (0x04) must not match this entry.

1: means ARP/RARP frames/packets where the hardware address length is equal to Ethernet (0x06) and the protocol address length is equal to IPv4 (0x04) must match this entry.

Any: Any value is allowed

Specify whether frames/packets can meet the action according to their ARP/RARP hardware address space (HRD) settings.

ΙP

IΡ

Ethernet

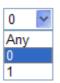

**0:** ARP/RARP frames where the hardware address space is equal to Ethernet (1) must not match this entry.

1: ARP/RARP frames where the hardware address space is equal to Ethernet (1) must match this entry.

Any: Any value is allowed.

**Ethernet** 

Specify whether frames can hit the action according to their ARP/RARP protocol address space (PRO) settings.

0 ~ Any 0

**0:** ARP/RARP frames where the protocol address space is equal to IP (0x800) must not match this entry.

**1:** ARP/RARP frames where the protocol address space is equal to IP (0x800) must match this entry.

**Any:** Any value is allowed.

• Choose **IPv4** as the Frame Type. You will see **IP Parameters** on the bottom of the page. If you choose **ICMP** as **IP Protocol Filter**, you will get the page as the following:

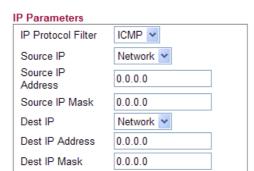

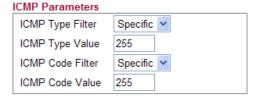

Source IP

Specify the Source IP filter for this ACE.

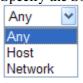

Any: No source IP filter is specified.

**Host**: Source IP filter is set to Host. Specify the source IP address in the Source IP Address field that appears. **Network:** Source IP filter is set to Network. Specify the source IP address and source IP mask in the Source IP Address and Source IP Mask fields that appear.

**Source IP Address** 

Type the Source IP Address here. This option is available when you choose **Host** or **Network** as Source IP.

**Source IP Mask** 

Type the Source IP Mask here. This option is available only when you choose **Network** as source Source IP.

**Dest IP Filter** 

Specify the destination IP filter for this ACE.

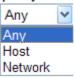

Any: No destination IP filter is specified.

**Host:** Destination IP filter is set to Host. Specify the destination IP address in the Dest IP Address field that

appears.

**Network:** Destination IP filter is set to Network. Specify the destination IP address and destination IP mask in the DIP Address and Dest IP Mask fields that appear.

**Dest IP Address** 

Type the Dest IP Address here. This option is available when you choose **Host** or **Network** as destination Dest IP.

**Dest IP Mask** 

Type the Dest IP Mask here. This option is available only when you choose **Network** as destination Dest IP.

**ICMP Type Filter** 

Specify the ICMP filter for this ACE.

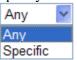

**Any:** No ICMP filter is specified.

**Specific:** If you want to filter a specific ICMP filter with this ACE, you can enter a specific ICMP value. A field for

entering an ICMP value appears.

**ICMP Type Value** 

If you choose **Specific** as ICMP Type Filter, you have to type the ICMP Type Value manually. The allowed range is 0 to 255. A frame meeting this ACE matches this ICMP value.

**ICMP Code Filter** 

Specify the ICMP code filter for this ACE.

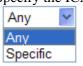

Any: No ICMP code filter is specified (ICMP code filter

status is "don't-care").

**Specific:** If you want to filter a specific ICMP code filter with this ACE, you can enter a specific ICMP code value. A field for entering an ICMP code value appears.

**ICMP Code Value** 

If you choose Specific as ICMP Code Filter, you have to type the ICMP Type Value manually. The allowed range is 0 to 255. A frame meeting this ACE matches this ICMP value.

• Choose **IPv4** as the Frame Type. You will see **IP Parameters** on the bottom of the page. If you choose **UDP** as **IP Protocol Filter**, you will get the page as the following:

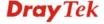

#### **IP Parameters**

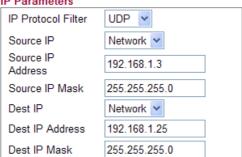

#### **UDP Parameters**

| Source Port Filter | Specific 🕶 |
|--------------------|------------|
| Source Port No.    | 0          |
| Dest. Port Filter  | Range 🕶    |
| Dest. Port Range   | 0 -65535   |
|                    |            |

Source IP

Specify the source IP filter for this ACE.

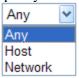

**Any:** No source IP filter is specified.

**Host**: Source IP filter is set to Host. Specify the source IP address in the Source IP Address field that appears. **Network:** Source IP filter is set to Network. Specify the source IP address and source IP mask in the Source IP Address and Source IP Mask fields that appear.

Source IP Address

Type the Source IP Address here. This option is available when you choose Host or Network as source Source IP.

Source IP Mask

Type the Source IP Mask here. This option is available only when you choose Network as source Source IP.

Dest IP

Specify the destination IP filter for this ACE.

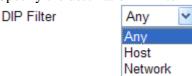

**Any:** No destination IP filter is specified.

**Host:** Destination IP filter is set to Host. Specify the destination IP address in the destination IP Address field that appears.

**Network:** Destination IP filter is set to Network. Specify the destination IP address and destination IP mask in the destination IP Address and destination IP Mask fields that appear.

**Dest IP Address** 

Type the destination IP Address here. This option is available when you choose **Host** or **Network** as destination IP.

**Dest IP Mask** 

Type the DIP Mask here. This option is available only when you choose Network as destination DIP.

**Source Port Filter** 

Specify the UDP port source filter for this ACE.

Any Anv Specific Range

Any: No UDP source filter is specified.

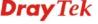

Source Port Filter

**Specific:** If you want to filter a specific UDP source filter with this ACE, you can enter a specific UDP source value.

A field for entering a UDP source value appears.

Range: If you want to filter a specific UDP source range filter with this ACE, you can enter a specific UDP source range value. A field for entering a UDP source port range appears.

Source Port No.

Type the value if you choose **Specific** as the Source Port Filter. The allowed range is 0 to 65535. A frame meeting this ACE matches this UDP source value.

**Source Port Range** 

Type the value if you choose **Range** as the Source Port Filter. The allowed range is 0 to 65535. A frame meeting this ACE matches this UDP source value.

**Dest. Port Filter** 

Specify the UDP port destination filter for this ACE.

Dest. Port Filter

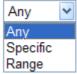

Any: No UDP destination filter is specified.

**Specific:** If you want to filter a specific UDP destination filter with this ACE, you can enter a specific UDP destination value. A field for entering a UDP destination value appears.

**Range:** If you want to filter a specific UDP destination range filter with this ACE, you can enter a specific UDP destination range value. A field for entering a UDP destination port range appears.

Dest. Port No.

Type the value if you choose **Specific** as the Dest. Port Filter. The allowed range is 0 to 65535. A frame meeting this ACE matches this UDP source value.

**Dest. Port Range** 

Type the value if you choose **Range** as the Dest. Port Filter. The allowed range is 0 to 65535. A frame meeting this ACE matches this UDP source value.

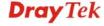

• Choose **IPv4** as the Frame Type. You will see **IP Parameters** on the bottom of the page. If you choose **TCP** as **IP Protocol Filter**, you will get the page as the following:

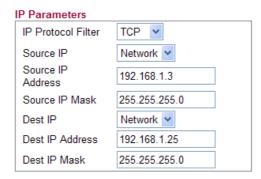

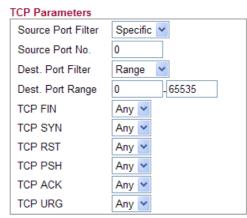

**Source IP** Specify the source IP filter for this ACE.

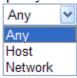

Any: No source IP filter is specified.

**Host**: Source IP filter is set to Host. Specify the source IP address in the source IP Address field that appears. **Network:** Source IP filter is set to Network. Specify the source IP address and source IP mask in the source IP Address and source IP Mask fields that appear.

**Source IP Address**Type the source IP Address here. This option is available when you choose **Host** or **Network** as source source IP

filter.

Source IP Mask

Type the SIP Mask here. This option is available only

when you choose Network as source IP filter.

**Dest IP Filter** Specify the destination IP filter for this ACE.

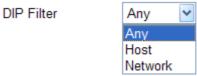

**Any:** No destination IP filter is specified.

**Host:** Destination IP filter is set to Host. Specify the destination IP address in the destination IP Address field that appears.

**Network:** Destination IP filter is set to Network. Specify the destination IP address and destination IP mask in the destination IP Address and destination IP Mask fields that appear.

**Dest IP Address** Type the destination IP Address here. This option is

available when you choose **Host** or **Network** as

destination IP filter.

**Dest IP Mask**Type the destination IP Mask here. This option is available only when you choose **Network** as destination IP filter.

**Source Port Filter** 

Specify the TCP port source filter for this ACE.

Source Port Filter

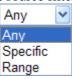

**Any:** No TCP source filter is specified.

**Specific:** If you want to filter a specific TCP source filter with this ACE, you can enter a specific TCP source value.

A field for entering a TCP source value appears.

**Range:** If you want to filter a specific TCP source range filter with this ACE, you can enter a specific TCP source range value. A field for entering a TCP source port range appears.

Source Port No.

Type the value if you choose **Specific** as the Source Port Filter. The allowed range is 0 to 65535. A frame meeting this ACE matches this TCP source value.

**Source Port Range** 

Type the value if you choose **Range** as the Source Port Filter. The allowed range is 0 to 65535. A frame meeting this ACE matches this TCP source value.

**Dest. Port Filter** 

Specify the TCP port destination filter for this ACE.

Dest. Port Filter

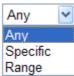

**Any:** No TCP destination filter is specified.

**Specific:** If you want to filter a specific TCP destination filter with this ACE, you can enter a specific TCP destination value. A field for entering a TCP destination value appears.

**Range:** If you want to filter a specific TCP destination range filter with this ACE, you can enter a specific TCP destination range value. A field for entering a TCP destination port range appears.

Dest. Port No.

Type the value if you choose **Specific** as the Dest. Port filter. The allowed range is 0 to 65535. A frame meeting this ACE matches this TCP source value.

**Dest. Port Range** 

Type the value if you choose **Range** as the Dest. Port filter. The allowed range is 0 to 65535. A frame meeting this ACE matches this TCP source value.

**TCP FIN** 

Specify the TCP "No more data from sender" (FIN) value for this ACE.

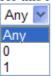

**0:** TCP frames where the FIN field is set must not be able to match this entry.

1: TCP frames where the FIN field is set must be able to match this entry.

**Any:** Any value is allowed.

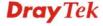

#### **TCP SYN**

Specify the TCP "Synchronize sequence numbers" (SYN) value for this ACE.

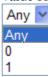

**0:** TCP frames where the SYN field is set must not be able to match this entry.

**1:** TCP frames where the SYN field is set must be able to match this entry.

**Any:** Any value is allowed.

**TCP RST** 

Specify the TCP RST value for this ACE.

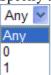

**0:** TCP frames where the RST field is set must not be able to match this entry.

**1:** TCP frames where the RST field is set must be able to match this entry.

Any: Any value is allowed.

**TCP PSH** 

Specify the TCP "Push Function" (PSH) value for this ACE.

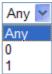

**0:** TCP frames where the PSH field is set must not be able to match this entry.

**1:** TCP frames where the PSH field is set must be able to match this entry.

**Any:** Any value is allowed.

TCP ACK

Specify the TCP "Acknowledgment field significant" (ACK) value for this ACE.

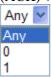

**0:** TCP frames where the ACK field is set must not be able to match this entry.

**1:** TCP frames where the ACK field is set must be able to match this entry.

Any: Any value is allowed

**TCP URG** 

Specify the TCP "Urgent Pointer field significant" (URG) value for this ACE.

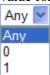

**0:** TCP frames where the URG field is set must not be able to match this entry.

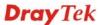

**1:** TCP frames where the URG field is set must be able to match this entry.

Any: Any value is allowed.

• Choose **IPv4** as the Frame Type. You will see **IP Parameters** on the bottom of the page. If you choose **Other** as **IP Protocol Filter**, you will get the page as the following:

### **IP Parameters**

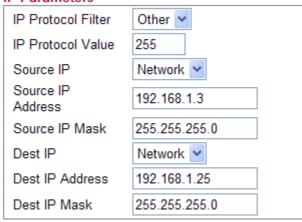

#### **IP Protocol Value**

When "Other" is selected for the IP protocol filter, you can enter a specific value here. The range is 0 to 255. The default value is "255". A frame meeting this ACE matches this IP protocol value.

#### **Source IP**

Specify the source IP filter for this ACE.

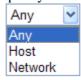

Any: No source IP filter is specified.

**Host**: Source IP filter is set to Host. Specify the source IP address in the source IP Address field that appears. **Network:** Source IP filter is set to Network. Specify the source IP address and source IP mask in the source IP Address and source IP Mask fields that appear.

**Source IP Address** 

Type the source IP Address here. This option is available when you choose **Host** or **Network** as source IP Filter.

**Source IP Mask** 

Type the source IP Mask here. This option is available only when you choose **Network** as source IP.

**Dest IP** 

Specify the destination IP filter for this ACE.

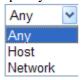

**Any:** No destination IP filter is specified.

**Host:** Destination IP filter is set to Host. Specify the destination IP address in the destination IP Address field that appears.

**Network:** Destination IP is set to Network. Specify the destination IP address and destination IP mask in the

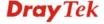

destination IP address and destination IP mask fields that

appear.

**Dest IP Address** Type the Dest IP Address here. This option is available

when you choose **Host** or **Network** as destination IP filter.

**Dest IP Mask**Type the Dest IP Mask here. This option is available only

when you choose **Network** as destination IP filter.

# 4.4.4 Traffic Control

There are some limitations that transmitting and receiving packets through WLAN or VPN tunnel cannot be controlled well in hardware. The function of Traffic Control is designed specifically to customize firewall rule for managing the traffic in and out.

#### Firewall >> Traffic Control

| Enable Trat                                                                                                    | fic Control    |          |        |             |        |  |
|----------------------------------------------------------------------------------------------------|----------------|----------|--------|-------------|--------|--|
| Advanced rules let you customize the firewall to your needs. Only new connections will be matched. Packets belonging to already open connections are automatically allowed to pass the firewall. |                |          |        |             |        |  |
| No Traffic Co                                                                                                    | Name<br>ontrol | Protocol | Source | Destination | Action |  |
|                                                                                                    |                |          | OK     |             |        |  |

**Enable Traffic Control** Check the box to enable such function.

**Add Entry** Click it add a new firewall rule.

You are allowed to add many firewall rules for your request. Simply click **Add Entry**, the following screen will be shown.

# Firewall >> Traffic Control

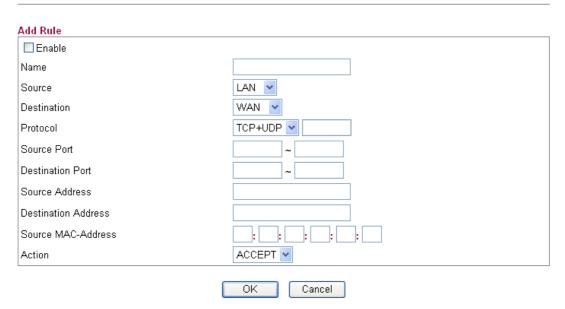

**Enable** Check the box to enable such rule.

Name Type a name of the rule for identification.

Source Specify the interface for the starting point.

Destination Specify the interface for the ending point.

**Protocol** Specify the protocol(s) which this filter rule will apply to.

**Source Port / Destination** 

**Port** 

Type a fixed port number or a range of port number for such

rule. Available value is  $1 \sim 65535$ .

**Source Address** / Type WAN IP or LAN IP address based on the WAN or **Destination Address** LAN interface specified in **Source** / **Destination** fields.

Note that the format for this field must be "address[/mask]",

e.g, 192.168.1.123 or 172.16.9.0/24.

**Source MAC Address** Specify the MAC address for the packets.

**Action** Choose the action to perform for the filtered packet.

**Accept** – Packets matching with such rule can pass through the router.

**Drop -** Packets matching with such rule will be discarded immediately.

**Reject** - Packets matching with such rule cannot pass through the router and become packets with TCP reset or ICMP port unreachable packets.

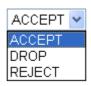

Click **OK** to save the settings.

# 4.5 CSM

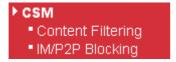

# 4.5.1 Content Filtering

To provide an appropriate cyberspace to users, **Web URL Filter** not only to limit illegal traffic from/to the inappropriate web sites but also prohibit other web feature where malicious code may conceal.

Vigor router also can prevent user from accidentally downloading malicious codes from web pages. It's very common that malicious codes conceal in the executable objects, such as ActiveX, Java Applet, Proxy, and so on.

In addition, Vigor router allows you to filter certain host specified with IP address.

**Note:** The priority of Web URL Filters is higher than Web Content Filter.

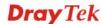

# Firewall >> Content Filtering

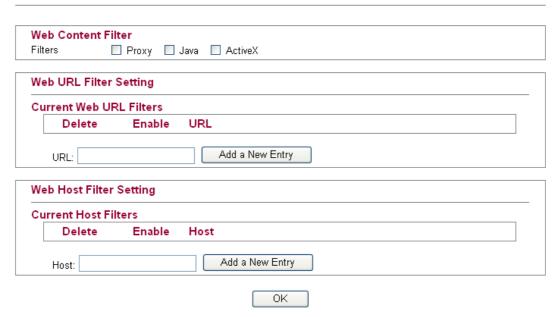

**Web Content Filter** 

If you do not check any box here, it means Vigor router will not prevent users from accidentally downloading malicious codes conceal in the executable objects from web pages.

**Filters** – Choose any one of the items to be filtered by such router.

Web URL Filter Setting

Any URL that you want to filter by Vigor router, simply type the URL in the specified field and click **Add a New Entry.** The new added one will be displayed on the screen. After pressing **OK**, it will be filtered whenever you visit.

**Web Host Filter Setting** 

Type the host name of URL for filtering. Click **Add a New Entry** to add the host name of URL one by one.

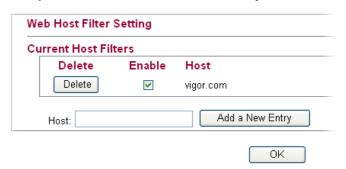

# 4.5.2 IM/P2P Blocking

As the popularity of all kinds of instant messenger application arises, communication cannot become much easier. Nevertheless, while some industry may leverage this as a great tool to connect with their customers, some industry may take reserve attitude in order to reduce employee misusage during office hour or prevent unknown security leak. It is similar situation for corporation towards peer-to-peer applications since file-sharing can be convenient but insecure at the same time.

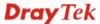

#### CSM >> IM /P2P Blocking

#### IM /P2P Blocking

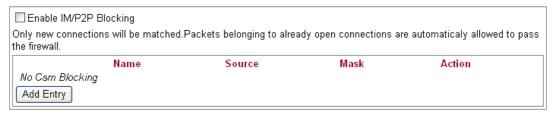

OK

**Enable IM/P2P Blocking** Check this box to enable such function. Only new network

connection will be influenced by such rule.

**Add Entry** Click it add a new IM/P2P blocking rule.

You are allowed to add many firewall rules for your request. Simply click **Add Entry**, the following screen will be shown.

#### CSM >> IM /P2P Blocking

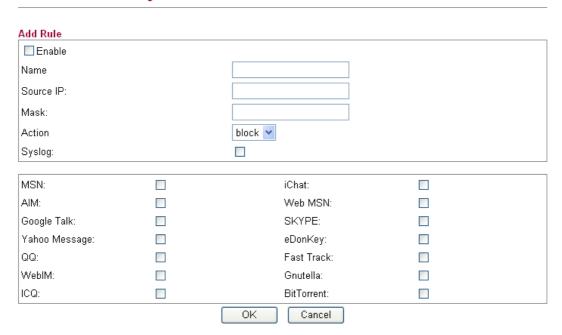

**Enable** Check the box to enable such rule.

**Name** Type a name of the rule for identification.

**Source IP** Type IP address in LAN. Packets passing through such IP

address will be filtered by the router.

Mask Type the mask for the source IP.

**Action Block** – Packets matching with such rule will be blocked by

the router.

**Pass** – Packets matching with such rule are allowed to pass

through the router.

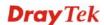

Simply check the box(s) that you want to block and click **OK** to save the settings.

# 4.6 Bandwidth Management

Below shows the menu items for Bandwidth Management.

- ▶ Bandwidth Management
  - Session Limit
  - Bandwidth Limit
  - Port Rate Control
  - QoS Control List
  - Ports Priority
  - QoS Statistics

#### 4.6.1 Session Limit

A PC with private IP address can access to the Internet via NAT router. The router will generate the records of NAT sessions for such connection. The P2P (Peer to Peer) applications (e.g., BitTorrent) always need many sessions for procession and also they will occupy over resources which might result in important accesses impacted. To solve the problem, you can use limit session to limit the session procession for specified Hosts.

In the Bandwidth Management menu, click Sessions Limit to open the web page.

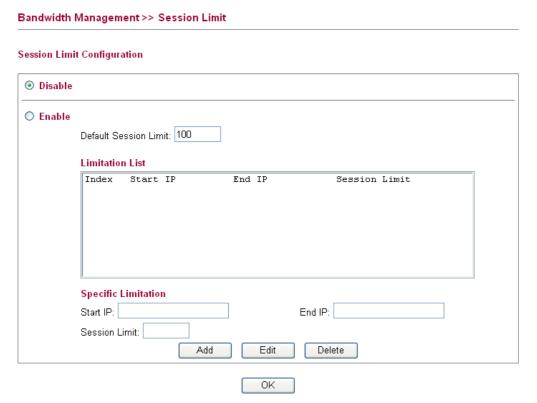

To activate the function of limit session, simply click **Enable** and set the default session limit.

Enable Click this button to activate the function of limit session.
 Disable Click this button to close the function of limit session.
 Default Sessions Limit Defines the default session number used for each computer

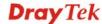

in LAN.

**Limitation List** Displays a list of specific limitations that you set on this web

page.

Start IP Defines the start LAN IP address for limit session.

End IP Defines the end LAN IP address for limit session.

**Sessions Limit** Defines the available session number for each host in the

specific range of IP addresses. If you do not set the session number in this field, the system will use the default session limit for the specific limitation you set for each index.

Add Adds the specific session limitation onto the list above.

Edit Allows you to edit the settings for the selected limitation.

Delete Remove the selected settings existing on the limitation list.

When you finish adding a new session limit, simply click **OK**.

Bandwidth Management >> Bandwidth Limit

# 4.6.2 Bandwidth Limit

The downstream or upstream from FTP, HTTP or some P2P applications will occupy large of bandwidth and affect the applications for other programs. Please use Limit Bandwidth to make the bandwidth usage more efficient.

In the Bandwidth Management menu, click Bandwidth Limit to open the web page.

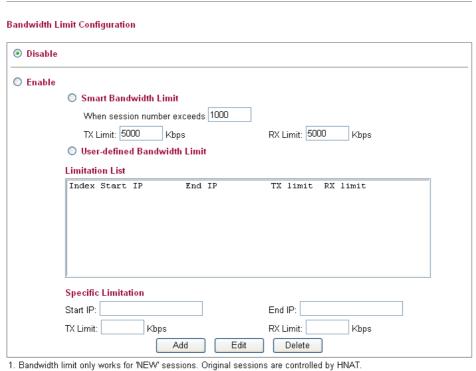

Bandwidth limit only works for NEW sessions. Original sessions are controlled by P
 If the IP is controlled by bandwidth limit, throughput would be lower than 85Mbps.

OK

To activate the function of limit bandwidth, simply click **Enable** and set the default or user-defined upstream and downstream limit.

**Disable** Click this button to close the function of limit bandwidth.

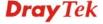

#### Enable

#### **Smart Bandwidth Limit**

Click this button to activate the function of limit bandwidth.

Click this radio button to configure the default limitation for bandwidth.

**When session number exceeds** – type the value here as a threshold to apply the smart bandwidth limit.

**TX limit** - Define the default speed of the upstream for each computer in LAN.

**RX limit** - Define the default speed of the downstream for each computer in LAN.

# User-defined Bandwidth Limit

Click this radio button to configure the user-defined limitation for bandwidth.

**Limitation List** - Display a list of specific limitations that you set on this web page.

**Start IP** - Bandwidth limit can be applied on certain IP range. That's, only the PCs within the range will be influenced by the bandwidth limitation set here. Please define the start IP address for the specific limitation.

**End IP** - Define the end IP address for the specific limitation.

**TX Limit** - Define the limitation for the speed of the upstream to be applied as specific limitation. If you do not set the limit in this field, the system will use the default speed for the specific limitation you set for each index.

**RX** Limit - Define the limitation for the speed of the downstream to be applied as specific limitation. If you do not set the limit in this field, the system will use the default speed for the specific limitation you set for each index.

**Add** - Add the specific speed limitation onto the list above.

**Edit** - Allows you to edit the settings for the selected limitation.

**Delete** - Remove the selected settings existing on the limitation list.

When you finish adding a new bandwidth limit, simply click **OK**.

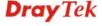

# 4.6.3 Port Rate Control

A policer can limit the bandwidth of received frames. It is located in front of the ingress queue. And a shaper can limit the bandwidth of transmitted frames. It is located after the ingress queues. This page allows you to configure the switch port rate limit for Policers and Shapers.

#### Bandwidth Management >> Port Rate Control Rate Limit Configuration Policer Policer Shaper Shaper Policer Shaper Port Enabled Rate(Rx) Unit Enabled Rate(Tx) Unit WAN 100 Mbps 🕶 П 100 Mbps 🔽 Note: Shaper must be enabled for Weighted Queuing Mode QoS!! OΚ Cancel **Port** Represent LAN or WAN interface. **Policer Enabled** Check this box to enable policer function to limit the bandwidth of received frames.

Policer Rate(Rx) Type the number for policer function. The default value is

500. It is restricted to 500-1000000 when the Policer Unit is set in kbps, and it is restricted to 1-1000 when the Policer

Unit is set in Mbps.

Policer Unit Determine the unit (kbps/Mbps) for policer.

Shaper Enabled Check this box to enable shaper function.

**Shaper Rate (Tx)** Type the number for shaper function. The default value is

500. It is restricted to 500-1000000 when the Shaper Unit is set in kbps, and it is restricted to 1-1000 when the Shaper

Unit is set in Mbps.

**Shaper Unit** Determine the unit (kbps/Mbps) for shaper function.

Click **OK** to save the settings.

# 4.6.4 QoS Control List

Deploying QoS (Quality of Service) management to guarantee that all applications receive the service levels required and sufficient bandwidth to meet performance expectations is indeed one important aspect of modern enterprise network.

One reason for QoS is that numerous TCP-based applications tend to continually increase their transmission rate and consume all available bandwidth, which is called TCP slow start. If other applications are not protected by QoS, it will detract much from their performance in the overcrowded network. This is especially essential to those are low tolerant of loss, delay or jitter (delay variation).

Another reason is due to congestions at network intersections where speeds of interconnected circuits mismatch or traffic aggregates, packets will queue up and traffic can be throttled back to a lower speed. If there's no defined priority to specify which packets should be discarded (or in another term "dropped") from an overflowing queue, packets of sensitive applications mentioned above might be the ones to drop off. How this will affect application performance?

There are two components within Primary configuration of QoS deployment:

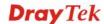

- Classification: Identifying low-latency or crucial applications and marking them for high-priority service level enforcement throughout the network.
- Scheduling: Based on classification of service level to assign packets to queues and associated service types

The basic QoS implementation in Vigor routers is to classify and schedule packets based on the service type information in the IP header. For instance, to ensure the connection with the headquarter, a teleworker may enforce an index of QoS Control to reserve bandwidth for HTTPS connection while using lots of application at the same time.

One more larger-scale implementation of QoS network is to apply DSCP (Differentiated Service Code Point) and IP Precedence disciplines at Layer 3. Compared with legacy IP Precedence that uses Type of Service (ToS) field in the IP header to define 8 service classes, DSCP is a successor creating 64 classes possible with backward IP Precedence compatibility. In a QoS-enabled network, or Differentiated Service (DiffServ or DS) framework, a DS domain owner should sign a Service License Agreement (SLA) with other DS domain owners to define the service level provided toward traffic from different domains. Then each DS node in these domains will perform the priority treatment. This is called per-hop-behavior (PHB). The definition of PHB includes Expedited Forwarding (EF), Assured Forwarding (AF), and Best Effort (BE). AF defines the four classes of delivery (or forwarding) classes and three levels of drop precedence in each class.

Vigor routers as edge routers of DS domain shall check the marked DSCP value in the IP header of bypassing traffic, thus to allocate certain amount of resource execute appropriate policing, classification or scheduling. The core routers in the backbone will do the same checking before executing treatments in order to ensure service-level consistency throughout the whole QoS-enabled network.

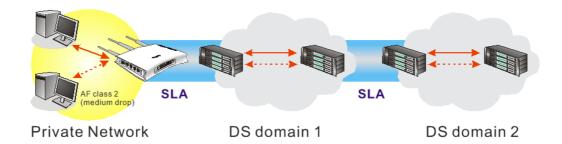

However, each node may take different attitude toward packets with high priority marking since it may bind with the business deal of SLA among different DS domain owners. It's not easy to achieve deterministic and consistent high-priority QoS traffic throughout the whole network with merely Vigor router's effort.

In the Bandwidth Management menu, click QoS Control List to open the web page.

#### Bandwidth Management >> QoS Control List

#### **QoS Control List Configuration**

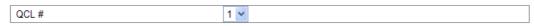

| QCE Type     | Type Value | Traffic Class |                           |
|--------------|------------|---------------|---------------------------|
| TCP/UDP Port | 22 - 23    | High          | ⊕⊕<br>⊚⊕⊗                 |
| TCP/UDP Port | 5060       | High          | ⊕⊕<br>⊚⊎⊗                 |
| TCP/UDP Port | 25         | Medium        | ⊕⊕<br>⊜⊕⊗                 |
| TCP/UDP Port | 80         | Medium        | ⊕⊕<br>⊚⊎⊗                 |
| TCP/UDP Port | 110        | Medium        | ⊕⊕<br>⊜⊕⊗                 |
| TCP/UDP Port | 443        | Medium        | ⊕ <b>⊕</b><br><b>⊚⊎</b> ⊗ |
| DSCP         | 0          | Low           | ⊕⊕<br><b>@</b> ∪⊗         |
|              |            |               | <b>⊕</b>                  |

Note: A QCL consists of an ordered list of up to 12 QCEs.

QCE Type Display the type of that QCE (QoS Control Entries).

**Type Value** Display the value specified for the QCE.

**Traffic Class** Display the class of the data transmission for the QCE.

**QoS Control List (QCL)** allows users to set up to **five** groups of QCL. Each QCL group can contain 12 QCE settings.

# **QoS Control List Configuration**

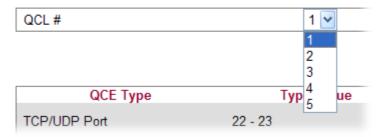

# **Adding a New QCE**

Click to add a new QCE onto this page. Different QCE type will bring out different web settings.

• If you choose **Ethernet Type** as QCE Type, you have to type value for it and specify traffic class from Low, Normal, Medium and High.

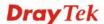

#### Bandwidth Management >> QoS Control List

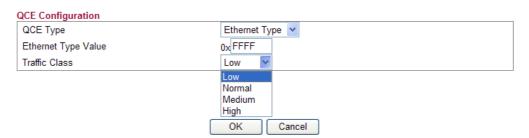

**Ethernet Type Value** Either **8~63** ASCII characters, such as 012345678(or 64 Hexadecimal digits leading by 0x, such as "0x321253abcde...").

• If you choose **VLAN ID** as QCE Type, you have to type the ID number for it and specify traffic class from Low, Normal, Medium and High.

#### Bandwidth Management >> QoS Control List

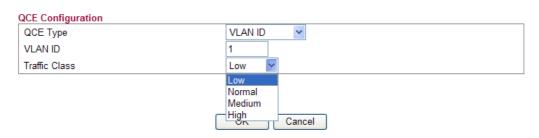

• If you choose **TCP/UDP Port** as QCE Type, you have to type the port number for it and specify traffic class from Low, Normal, Medium and High.

# Bandwidth Management >> QoS Control List

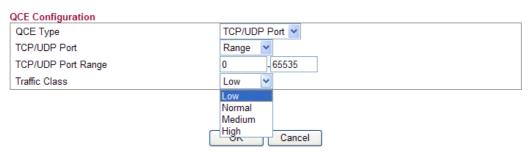

TCP/UDP Port Click Single or Range. If you select Range, you have to type

in the starting port number and the end porting number on the

boxes below.

here if you choose Range as the type.

• If you choose **DSCP** as QCE Type, you have to type value for it and specify traffic class from Low, Normal, Medium and High.

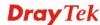

#### Bandwidth Management >> QoS Control List

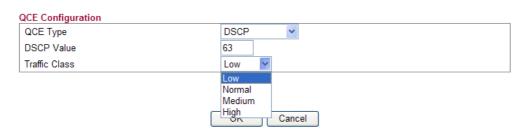

• If you choose **ToS** as QCE Type, you have to specify priority class from Low, Normal, Medium and High.

#### Bandwidth Management >> QoS Control List

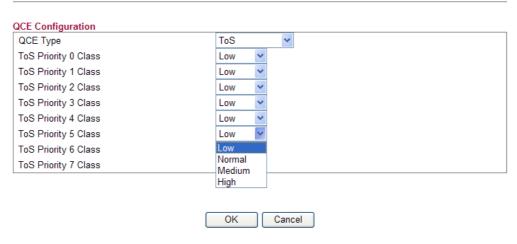

• If you choose **Tag Priority** as QCE Type, you have to specify priority class from Low, Normal, Medium and High.

#### Bandwidth Management >> QoS Control List

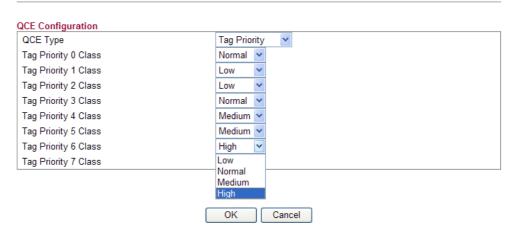

# **Editing a QCE**

Click to modify the settings of an existing QCE on this page.

# Moving Up/Down a QCE

Click and to move a QCE up and down.

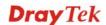

# **Deleting a QCE**

To delete a QCE in the list, simply click **(Section 2)** of that one. It will be removed immediately.

# 4.6.5 Ports Priority

This page allows you to configure QoS settings for each port. The classification is controlled by a QCL (Quality Control List) that is assigned to each port. A QCL consists of an ordered list of up to 12 QCEs (Quality Control Entry). Each QCE can be used to classify certain frames to a specific QoS class. This classification can be based on parameters such as VLAN ID, UDP/TCP port, IPv4/IPv6 DSCP or Tag Priority. Frames not matching any of the QCEs are classified to the default QoS class for the port.

#### Bandwidth Management >> Ports Priority

#### Port QoS Configuration

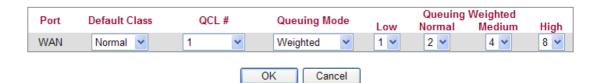

**Port** 

Indicate the interface for the physical port, WAN port, LAN port and Wireless Port.

**Default Class** 

Use the drop down list to choose the priority for each port.

#### **Default Class**

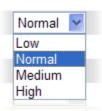

QCL (QoS Control List )

Use the drop down list to choose the QCL number defined in QoS Control List for the port.

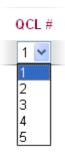

**Queuing Mode** 

Use the drop down list to choose suitable mode.

# **Queuing Mode**

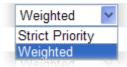

**Queue Weighted** 

Use the drop down list to choose 1, 2, 4, or 8 as the queue weighted number.

Click **OK** to save the settings.

# 4.6.6 QoS Statistics

This page displays statistics for QoS setting. Click WAN/LAN link to check detailed information for each interface.

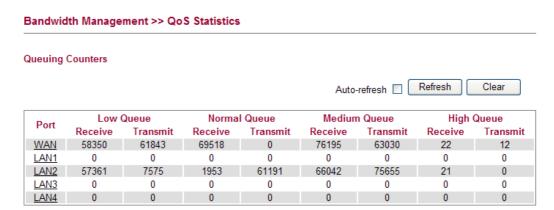

Click WAN/LAN link to check detailed information for each interface.

### **Detailed Port Statistics WAN**

|  | WAN 🕶 | Auto-refresh | Refresh | Clear |
|--|-------|--------------|---------|-------|
|--|-------|--------------|---------|-------|

| Receive Total        |         | Transmit Total        |        |
|----------------------|---------|-----------------------|--------|
| Rx Packets           | 6320    | Tx Packets            | 2492   |
| Rx Octets            | 1729133 | Tx Octets             | 996250 |
| Rx Unicast           | 3129    | Tx Unicast            | 2489   |
| Rx Multicast         | 200     | Tx Multicast          | 0      |
| Rx Broadcast         | 2991    | Tx Broadcast          | 3      |
| Rx Pause             | 0       | Tx Pause              | 0      |
| Receive Size Counter | S       | Transmit Size Counte  | rs     |
| Rx 64 Bytes          | 3502    | Tx 64 Bytes           | 1367   |
| Rx 65-127 Bytes      | 1106    | Tx 65-127 Bytes       | 433    |
| Rx 128-255 Bytes     | 698     | Tx 128-255 Bytes      | 16     |
| Rx 256-511 Bytes     | 149     | Tx 256-511 Bytes      | 82     |
| Rx 512-1023 Bytes    | 58      | Tx 512-1023 Bytes     | 27     |
| Rx 1024-1526 Bytes   | 807     | Tx 1024-1526 Bytes    | 567    |
| Rx 1527- Bytes       | 0       | Tx 1527- Bytes        | 0      |
| Receive Queue Counte | ers     | Transmit Queue Count  | ers    |
| Rx Low               | 4286    | Tx Low                | 1385   |
| Rx Normal            | 813     | Tx Normal             | 0      |
| Rx Medium            | 1217    | Tx Medium             | 1107   |
| Rx High              | 4       | Tx High               | 0      |
| Receive Error Counte | rs      | Transmit Error Counte | ers    |
| Rx Drops             | 0       | Tx Drops              | 0      |
| Rx CRC/Alignment     | 0       | Tx Late/Exc. Coll.    | 0      |
| Rx Undersize         | 0       |                       |        |
| Rx Oversize          | 0       |                       |        |
| Rx Fragments         | 0       |                       |        |
| Rx Jabber            | 0       |                       |        |
| Rx Filtered          | 0       |                       |        |

**Rx Packets** Display the counting number of the packet received.

**Rx Octets** Display the total received bytes.

**Rx Unicast** Display the counting number of the received unicast packet.

**Rx Broadcast** Display the counting number of the received broadcast

packet.

**Rx Pause** Display the counting number of the received pause packet.

**RX 64 Bytes** Display the number of 64-byte frames in good and bad

packets received.

**RX 65-127 Bytes** Display the number of 65 ~ 127-byte frames in good and bad

packets received.

**RX 128-255 Bytes** Display the number of 128 ~ 255-byte frames in good and

bad packets received.

**RX 256-511 Bytes** Display the number of 256 ~ 511-byte frames in good and

bad packets received.

**RX 512-1023 Bytes** Display the number of 512 ~ 1023-byte frames in good and

bad packets received.

**RX 1024-1526 Bytes** Display the number of 1024-1522-byte frames in good and

bad packets received.

**RX 1527 Bytes** Display the number of 1527-byte frames in good and bad

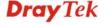

packets received.

Rx LowDisplay the low queue counter of the packet received.Rx NormalDisplay the normal queue counter of the packet received.Rx MediumDisplay the medium queue counter of the packet received.Rx HighDisplay the high queue counter of the packet received.

receiving buffer.

Rx CRC/AlignmentDisplay the number of Alignment errors packets received.Rx UndersizeDisplay the number of short frames (<64 Bytes) with valid</th>

Display the number of frames dropped due to the lack of

CRC.

**Rx Drops** 

**Rx Oversize** Display the number of long frames (according to max\_length

register) with valid CRC.

**Rx Fragments** Display the number of short frames (< 64 bytes) with invalid

CRC.

**Rx Jabber** Display the number of long frames (according to max\_length

register) with invalid CRC.

**Rx Filtered** Display the filtered number of the packet received.

**Tx Packets** Display the counting number of the packet transmitted.

**Tx Octets** Display the total transmitted bytes.

**Tx Unicast** Display the show the counting number of the transmitted

unicast packet.

**Tx Multicast** Display the show the counting number of the transmitted

multicast packet.

**Tx Broadcast** Display the counting number of the transmitted broadcast

packet.

**Tx Pause** Show the counting number of the transmitted pause packet.

**Tx 64 Bytes** Display the number of 64-byte frames in good and bad

packets transmitted.

Tx 65-127 Bytes Display the number of 65 ~ 127-byte frames in good and bad

packets transmitted.

**Tx 128-255 Bytes** Display the number of 128 ~ 255-byte frames in good and

bad packets transmitted.

**Tx 256-511 Bytes** Display the number of 256 ~ 511-byte frames in good and

bad packets transmitted.

Tx 512-1023 Bytes Display the number of  $512 \sim 1023$ -byte frames in good and

bad packets transmitted.

Tx 1024- 1526 Bytes Display the number of 1024 ~ 1522-byt frames in good and

bad packets transmitted.

**Tx 1527 Bytes:** Display the number of 1527-byte frames in good and bad

packets transmitted.

**Tx Low** Display the low queue counter of the packet transmitted.

**Tx Normal** Display the normal queue counter of the packet transmitted.

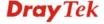

**Tx Medium** Display the medium queue counter of the packet received.

**Tx High** Display the high queue counter of the packet received.

**Tx Drops** Display the number of frames dropped due to excessive

collision, late collision, or frame aging.

**Tx lat/Exc.Coll.** Display the number of Frames late collision or excessive

collision Error, which switch transmitted.

### 4.7 Applications

Below shows the menu items for Applications.

### Applications

- Dynamic DNS
- Schedule
- IGMP
- IGMP Status
- UPnP Configuration
- Wake on LAN

### 4.7.1 Dynamic DNS

The ISP often provides you with a dynamic IP address when you connect to the Internet via your ISP. It means that the public IP address assigned to your router changes each time you access the Internet. The Dynamic DNS feature lets you assign a domain name to a dynamic WAN IP address. It allows the router to update its online WAN IP address mappings on the specified Dynamic DNS server. Once the router is online, you will be able to use the registered domain name to access the router or internal virtual servers from the Internet. It is particularly helpful if you host a web server, FTP server, or other server behind the router.

Before you use the Dynamic DNS feature, you have to apply for free DDNS service to the DDNS service providers. The router provides up to three accounts from three different DDNS service providers. Basically, Vigor routers are compatible with the DDNS services supplied by most popular DDNS service providers such as www.dyndns.org, www.no-ip.com, www.dtdns.com, www.changeip.com, www.dynamic-nameserver.com. You should visit their websites to register your own domain name for the router.

### Applications >> Dynamic DNS

### Dynamic DNS Configuration Enable Dynamic DNS Service Provider dyndns.org Domain name mypersonaldomain.dyndns.org Username myusername Password ..... My WAN IP IP source Check IP change every 10 minutes > Force IP update every 72 hours ΟK Cancel View Log Force Update

**Enable Dynamic DNS** Check this box to enable the current account.

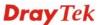

**Service Provider** Select the service provider for the DDNS account.

**Domain name** Type in one domain name that you applied previously. Use

the drop down list to choose the desired domain.

Username Type in the login name that you set for applying domain.

Password Type in the password that you set for applying domain.

**IP Source** Determine the IP source for DDNS server.

My WAN IP – Use IP configured for WAN interface for

DDNS server.

My Internet IP – Use true IP for DDNS server.

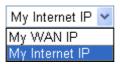

**Check IP change every** Set the interval for checking the information.

**Force IP update every** Force the router updates its information to DDNS server

with the interval set here.

Click **OK** button to activate the settings. You will see your setting has been saved.

### 4.7.2 Schedule

The Vigor router has a built-in real time clock which can update itself manually or automatically by means of Network Time Protocols (NTP). As a result, you can not only schedule the router to dialup to the Internet at a specified time, but also restrict Internet access to certain hours so that users can connect to the Internet only during certain hours, say, business hours. The schedule is also applicable to other functions.

You have to set your time before set schedule. In **System Maintenance>> Time and Date** menu, press **Inquire Time** button to set the Vigor router's clock to current time of your PC. The clock will reset once if you power down or reset the router. There is another way to set up time. You can inquiry an NTP server (a time server) on the Internet to synchronize the router's clock. This method can only be applied when the WAN connection has been built up.

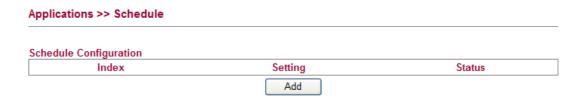

You can set up to 15 schedules. To add a schedule profile, please click Add.

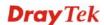

### Applications >> Schedule

Action

### 

**Enable** Check to enable the schedule.

**Start Date** Specify the starting date of the schedule.

**Start Time** Specify the starting time of the schedule.

Specify which action should be applied during the period of the schedule.

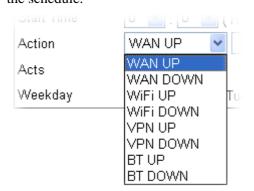

**WAN UP/DOWN** – WAN connection will be activated / inactivated based on the time schedule configured here.

**WiFi UP/DOWN** – Wireless Wi-Fi connection will be activated / inactivated based on the time schedule configured here.

**VPN UP/DOWN -** VPN connection will be activated / inactivated based on the time schedule configured here.

Specify how often the schedule will be applied:

**Once -**The schedule will be applied just once.

**Routine** / **Weekday** - Specify which days in one week should perform the schedule.

Click **OK** button to activate the settings. You will see your setting has been saved.

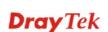

Acts

### 4.7.3 IGMP

IGMP snooping means multicast traffic will be forwarded to ports that have members of that group. If you disable IGMP snooping, the system will make multicast traffic treated in the same manner as broadcast traffic.

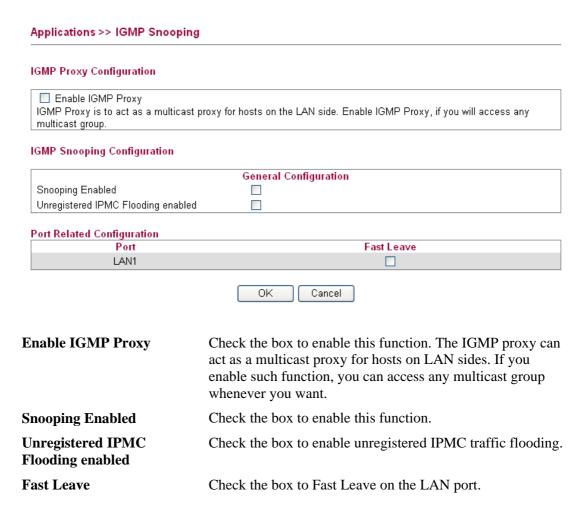

Click **OK** button to activate the settings. You will see your setting has been saved.

### 4.7.4 IGMP Status

This page display current IGMP status.

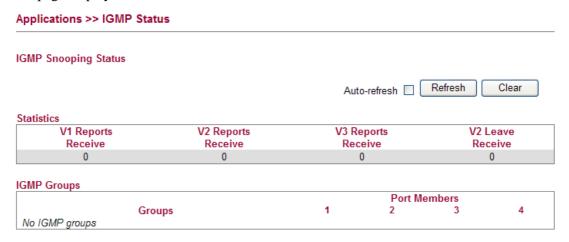

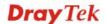

**V1~3 Reports Receive** Display the number of Received V1 – V3 Reports.

**V2 Leave Receive** Display the number of Received V2 Leave.

Groups Display current IGMP groups. Maximum number of

group for each VLAN can be set is 128.

**Port Members** Display the LAN ports in this group.

Refresh Click this button to refresh the page immediately.

Clear Click this button to clear the settings on this page.

### 4.7.5 UPnP Configuration

The **UPnP** (Universal Plug and Play) protocol is supported to bring to network connected devices the ease of installation and configuration which is already available for directly connected PC peripherals with the existing Windows 'Plug and Play' system. For NAT routers, the major feature of UPnP on the router is "NAT Traversal". This enables applications inside the firewall to automatically open the ports that they need to pass through a router. It is more reliable than requiring a router to work out by itself which ports need to be opened. Further, the user does not have to manually set up port mappings or a DMZ. **UPnP is available on Windows XP** and the router provide the associated support for MSN Messenger to allow full use of the voice, video and messaging features.

# UPnP Configuration Enable UPnP Download Speed Upload Speed Upload Speed OK Cancel

**Enable UPnP** Enable UPnP function. You have to type the download and

upload speed.

**Download Speed** Enter the maximum sustained WAN download speed in

kilobits/second. Such information can be requested by UPnP

clients.

**Upload Speed**Enter the maximum sustained WAN upload speed in

kilobits/second. Such information can be requested by UPnP

clients.

After setting **Enable UPnP** setting, an icon of **IP Broadband Connection on Router** on Windows XP/Network Connections will appear. The connection status and control status will be able to be activated. The NAT Traversal of UPnP enables the multimedia features of your applications to operate. This has to manually set up port mappings or use other similar methods. The screenshots below show examples of this facility.

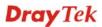

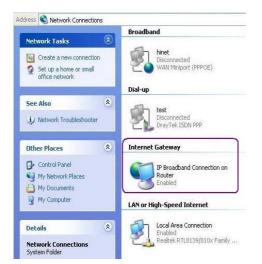

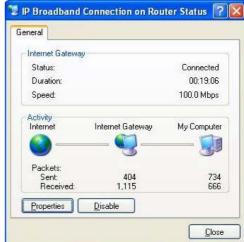

The UPnP facility on the router enables UPnP aware applications such as MSN Messenger to discover what are behind a NAT router. The application will also learn the external IP address and configure port mappings on the router. Subsequently, such a facility forwards packets from the external ports of the router to the internal ports used by the application.

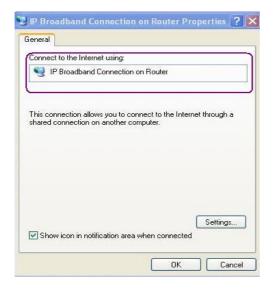

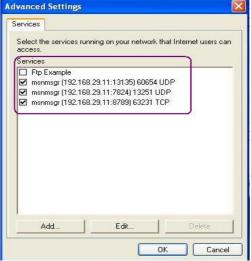

The reminder as regards concern about Firewall and UPnP

### Can't work with Firewall Software

Enabling firewall applications on your PC may cause the UPnP function not working properly. This is because these applications will block the accessing ability of some network ports.

### **Security Considerations**

Activating the UPnP function on your network may incur some security threats. You should consider carefully these risks before activating the UPnP function.

- Some Microsoft operating systems have found out the UPnP weaknesses and hence you need to ensure that you have applied the latest service packs and patches.
- Non-privileged users can control some router functions, including removing and adding port mappings.

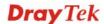

The UPnP function dynamically adds port mappings on behalf of some UPnP-aware applications. When the applications terminate abnormally, these mappings may not be removed.

### 4.7.6 Wake On LAN

A PC client on LAN can be woken up by the router it connects. When a user wants to wake up a specified PC through the router, he/she must type correct MAC address of the specified PC on this web page of **Wake On LAN** of this router.

In addition, such PC must have installed a network card supporting WOL function. By the way, WOL function must be set as "Enable" on the BIOS setting.

### Applications >> Wake on LAN Wake on LAN Note: Wake on LAN integrates with Bind IP to MAC function, only binded PCs can wake up

| Note: Wake on Lothrough IP. | AN integrates with <u>Bind IP to MAC</u> function, only binded PCs can wake up |
|-----------------------------|--------------------------------------------------------------------------------|
| Wake by:                    | MAC Address                                                                    |
| IP Address:                 |                                                                                |
| MAC Address:                | : : : : Wake Up!                                                               |
| Result                      |                                                                                |
|                             |                                                                                |
|                             | V                                                                              |

Wake by

Two types provide for you to wake up the bond IP. If you choose Wake by MAC Address, you have to type the correct MAC address of the host in MAC Address boxes. If you choose Wake by IP Address, you have to choose the correct IP address.

Wake by: MAC Address

MAC Address

IP Address

**IP Address** The IP addresses that have been configured in **LAN>>Bind** 

**IP to MAC** will be shown in this drop down list. Choose the IP address from the drop down list that you want to wake up.

following figure. The result will be shown on the box.

MAC Address

Type any one of the MAC address of the bond PCs.

Wake Up

Click this button to wake up the selected IP. See the

### 4.8 VPN and Remote Access

A Virtual Private Network (VPN) is the extension of a private network that encompasses links across shared or public networks like the Internet. In short, by VPN technology, you can send data between two computers across a shared or public network in a manner that emulates the properties of a point-to-point private link.

Below shows the menu items for VPN and Remote Access.

### VPN and Remote Access

- Remote Access Control
- PPTP Remote Dial-in
- IPSec Remote Dial-in
- Remote Dial-in Status
- LAN to LAN

### 4.8.1 Remote Access Control

Enable the necessary VPN service as you need. If you intend to run a VPN server inside your LAN, you should enable IPSec VPN Pass-through and specify an IP address to allow VPN tunnel pass through.

### VPN and Remote Access >> Remote Access Control

### Remote Access Control Setup

| Enable IPSec VPN Service Enable IPSec VPN Pass-through (Server inside your LAN) | 0.0.0.0                     |
|---------------------------------------------------------------------------------|-----------------------------|
| Enable PPTP VPN Service                                                         | <b>▽</b>                    |
| IP Address range for PPTP client                                                | 192.168.1.201-192.168.1.250 |
| IP Address range for DHCP client                                                | 192.168.1.10-192.168.1.59   |
| MPPE Required                                                                   |                             |
| Enable PPTP VPN Pass-through (Server inside your LAN)                           | 0.0.0.0                     |

OK

**Enable IPSec VPN Service** If this checkbox is checked, the system firewall will allow VPN (IPSec) remote access from WAN side to the router.

**Enable IPSec VPN** Pass-through (Server inside your LAN)

If this checkbox is checked, the system firewall will allow VPN (IPSec) remote access from WAN side to a VPN device on the LAN. Type the IP address of the VPN device in the field next to the checkbox.

**Enable PPTP VPN Service** 

If this checkbox is checked, the system firewall will allow VPN (PPTP) remote access from WAN side to the router.

**IP** Address range for PPTP client – Specify an IP address pool for the local private network that will be assigned to PPTP clients. Note the values given here should not be the same as IP address range for DHCP Client.

**IP** Address range for **DHCP** client – Display the range of IP address assigned by DHCP server.

**MPPE** – Check this box to encrypt data transmission via PPTP connection.

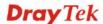

Enable PPTP VPN
Pass-through (Server inside your LAN)

If this checkbox is checked, the system firewall will pass VPN (PPTP) remote access from WAN side to a VPN server in the LAN. Type the IP address of the VPN server in the field next to the checkbox.

### 4.8.2 PPTP Remote Dial-in

You can manage remote access by maintaining a table of remote user profile, so that users can be authenticated to dial-in via VPN connection.

The router provides access accounts for dial-in users.

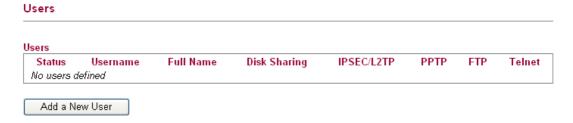

Note: This page is similar to the page under User>>User Configuration.

### Adding a New User

**User Configuration** 

Click **Add a New User** to open the following page.

### Add User ✓ Enable **User Settings** Username Full Name Password Confirm Password Allow Disk Sharing Allow IPSEC/L2TP Allow PPTP Enable PPTP LAN to LAN Local Network / Mask / 0.0.0.0 Remote Network / Mask / 0.0.0.0 Allow FTP Allow TELNET

Cancel

**Enable** Check this box to enable such user profile.

ΟK

Username Type a name for this user.

Full Name Type full name for this user.

Password Type the password for this user.

**Confirm Password** Type the password again for confirmation.

**Allow Disk Sharing** Check this box to have the remote user share the disk

information.

Allow IPSEC/L2TP Check this box to let the remote user connecting to this device

through IPSEC/L2TP.

**Allow PPTP** Check this box to let the remote user connecting to this device

through PPTP.

When such user profile needs to have PPTP LAN to LAN connection, the following three items must be adjusted.

**Enable PPTP LAN to LAN** – Check this box to let such user profile supporting PPTP LAN to LAN.

**Local Network / Mask** –Traffic between this subnet and the subnet specified in Remote Network / Mask will travel through the VPN tunnel.

**Remote Network / Mask** –Add a static route to direct all traffic destined to this Remote Network IP Address/Remote Network Mask through the VPN connection.

**Allow FTP** Check this box to let the remote user connecting to FTP server

via this router.

**Allow TELNET** Check this box to let the remote user to adjust the settings of

router by TELNET.

When you finish the settings, simply click  $\mathbf{OK}$  to save the configuration. The new user will be created and displayed on the page.

## Users Status Username Full Name Disk Sharing IPSEC/L2TP PPTP FTP Telnet carrie carrie ni Add a New User

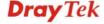

### **Editing/Deleting User Settings**

To edit a user, click the name link under Username to open the following page. Modify the settings except Username and then click  $\mathbf{OK}$  to save and exit it. If you want to remove such user settings, simply click  $\mathbf{Delete}$   $\mathbf{User}$ .

### **User Configuration**

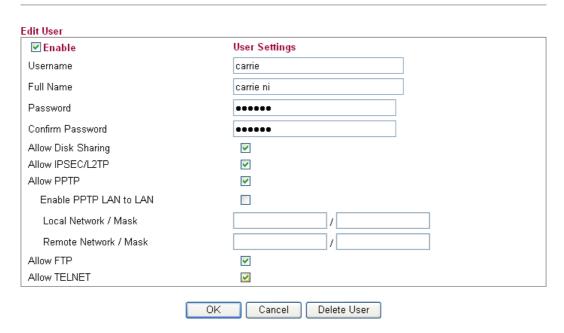

### 4.8.3 IPSec Remote Dial-in

This page allows you to configure IPSec Site-to-Client settings.

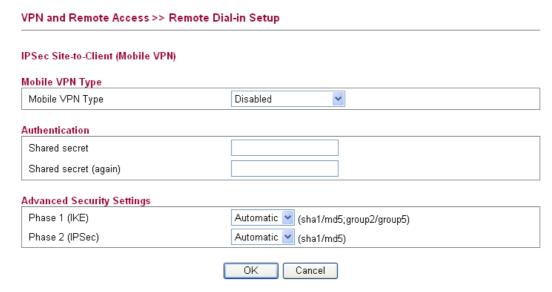

### **Mobile VPN Type**

This usually applies to those are remote dial-in user or node (LAN-to-LAN) which uses dynamic IP address and IPSec-related VPN connections such as L2TP over IPSec and IPSec tunnel.

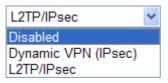

**Disabled** – Ignore the configurations set in this page.

**Dynamic VPN (IPSec)** – Traffic between this subnet and the client will travel through the VPN tunnel. If you choose this type, please specify the IP address and subnet mask for local network.

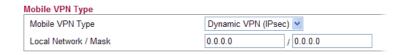

**L2TP/IPSec** –The range must not overlap the DHCP address range (if enabled), and must allow for at least one IP address. Example: 10.10.137.240-10.10.137.245. If you choose this type, please specify the IP address range for L2TP/IPSec mode.

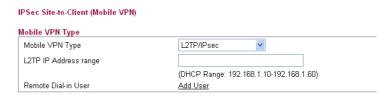

**Authentication** 

**Shared secret** – Type the shared secret manually and confirm it again. IPSec remote dial-in clients will use the given secret.

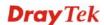

### **Advanced Settings**

**Phase 1 (IKE) -** Negotiation of IKE parameters including encryption, hash, Diffie-Hellman parameter values, and lifetime to protect the following IKE exchange, authentication of both peers using either a Pre-Shared Key or Digital Signature (x.509). The peer that starts the negotiation proposes all its policies to the remote peer and then remote peer tries to find a highest-priority match with its policies.

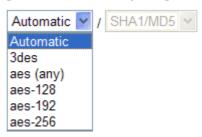

**Phase 2 (IPSec) -** Negotiation IPSec security methods including Authentication Header (AH) or Encapsulating Security Payload (ESP) for the following IKE exchange and mutual examination of the secure tunnel establishment.

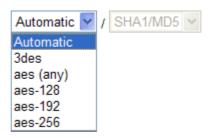

### 4.8.4 Remote Dial-in Status

You can find the summary table of all dial-in user status.

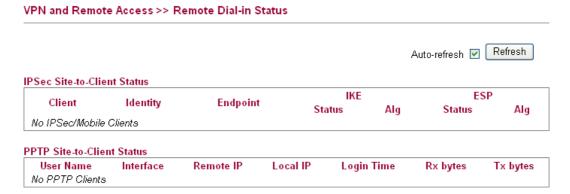

Client Display the name of the VPN IPSec/Mobile client.

Identity Display the remote ID of the VPN client.

Endpoint Display the IP address of the VPN client.

**IKE Status** Display the status of the phase 1 ISAKMP key exchange.

**IKE Alg** Display the encryption and authentication algorithm used

during phase 1 of the VPN connection Establishment.
The algorithm is used during exchange of key exchange.

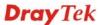

**ESP Status** Display the status of the phase 2 IPSec ESP key exchange.

**ESP Alg** Display the encryption and authentication algorithm used

during phase 2 of the VPN connection Establishment. This algorithm is used for transporting data, and the choice will

affect the performance of the VPN tunnel.

**User Name** Display the dial-in user account.

**Interface** Display the connection name assigned by the router.

**Remote IP** Display IP address of remote client.

Auto-refresh

Local IPDisplay the given local IP address of a client.Login TimeDisplay the system time that the user logs in.Rx bytesDisplay the data total received for such client.Tx bytesDisplay the data total transmitted for such client.

Check this box to make the system refresh this page

automatically.

**Refresh** Click this button to refresh the page immediately.

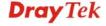

### **4.8.5 LAN to LAN**

Here you can manage LAN-to-LAN connections by maintaining a table of connection profiles. You may set parameters including specified connection peer ID, connection type and corresponding security methods, etc.

The router supports two VPN tunnels for IPSec and PPTP by providing up to **2** profiles. The following figure shows the summary table.

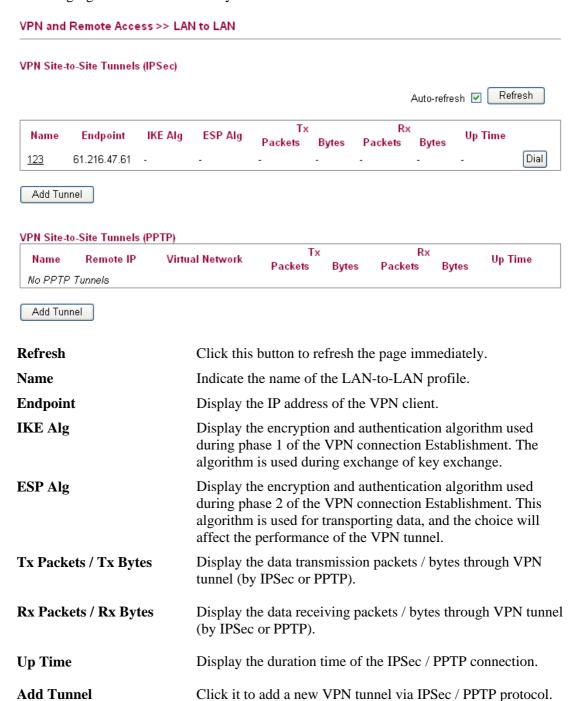

### Adding a VPN Tunnel for IPSec

Click **Add Tunnel** to open the following page.

### VPN and Remote Access >> LAN-to-LAN Add IPSec VPN Tunnel General Enabled V Always On V Name Remote IP/Host Name IKE phase 1 mode Main Mode Authentication Pre-Shared Key Confirm Pre-Shared Key Local Identity Remote Identity Networks Local Network / Mask Remote Network / Mask More Change default route to this VPN tunnel Advanced Security Settings Automatic (sha1/md5\_group2/group5) IKE phase 1 proposal \*note Automatic (sha1/md5) IKE phase 2 proposal Perfect Forward Secrecy OK Cancel

**Enabled** Check here to activate this tunnel.

Always On Check this box to make the WAN connection being activated

always.

**Name** Specify a name for this tunnel.

**Remote IP/Host Name** Enter the IP address/FQDN of the remote host that located at

the other-end of the VPN tunnel.

IKE phase 1 mode Select from Main mode and Aggressive mode. The ultimate

outcome is to exchange security proposals to create a protected secure channel. **Main** mode is more secure than **Aggressive** mode since more exchanges are done in a secure channel to set up the IPSec session. However, the **Aggressive** mode is faster.

The default value in Vigor router is Main mode.

IKE phase 1 mode

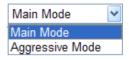

**Pre-Shared Key** 

Such field will be applicable when Pre-shared key is selected as the Type for the authentication. Input 1-63 characters as pre-shared key.

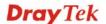

**Confirm Pre-Shared key** Such field will be applicable when Pre-shared key is selected

as the Type for the authentication. Input 1-63 characters as

pre-shared key again to confirm it.

**Local Identity** Local Identity is on behalf of the IP address while identity

authenticating with remote VPN server. The length of the ID is

limited to 47 characters.

**Remote Identity** This field defines the identity of the remote end.

Local Network / Mask Traffic between this subnet and the subnet specified in Remote

Network / Mask will travel through the VPN tunnel.

**Remote Network / Mask** Add a static route to direct all traffic destined to this Remote

Network IP Address/Remote Network Mask through the VPN connection. For IPSec, this is the destination clients IDs of

phase 2 quick mode.

**IKE Phase 1 proposal** Propose the local available authentication schemes and

encryption algorithms to the VPN peers, and get its feedback

to find a match.

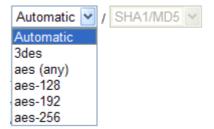

**IKE Phase 2 proposal** 

Propose the local available algorithms to the VPN peers, and get its feedback to find a match.

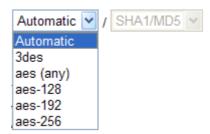

**Perfect Forward Secrecy** 

The IKE Phase 1 key will be reused to avoid the computation complexity in phase 2. The default value is inactive this function.

Click **OK** to save the settings.

### **Adding a VPN Tunnel for PPTP**

Click **Add Tunnel** to open the following page.

| VPN and Remote Access >> LAN            | -to-LAN                                                                                                    |  |  |
|-----------------------------------------|----------------------------------------------------------------------------------------------------|--|--|
| Add PPTP Dial-Out Tunnel                |                                                                                                    |  |  |
| Dial-Out General Settings               |                                                                                                    |  |  |
| Enabled                                 | ✓                                                                                                    |  |  |
| Always On                               | ▼                                                                                                    |  |  |
| Name                                    |                                                                                                    |  |  |
| Remote IP                               |                                                                                                    |  |  |
| Authentication                          |                                                                                                    |  |  |
| User Name                               |                                                                                                    |  |  |
| Password                                |                                                                                                    |  |  |
| MPPE                                    | ₹                                                                                                    |  |  |
| Networks                                |                                                                                                    |  |  |
| Local Network / Mask                    |                                                                                                    |  |  |
| Remote Network / Mask                   | /                                                                                                    |  |  |
| Change default route to this VPN tunn   | nel 🔲                                                                                                    |  |  |
| Edit PPTP Dial-In Tunnel                |                                                                                                    |  |  |
| PPTP Dial-in Tunnel                     | Add Tunnel                                                                                                    |  |  |
|                                         | OK Cancel                                                                                                    |  |  |
| Enabled                                 | Check here to activate this tunnel.                                                                                                 |  |  |
| Always On                               | Check this box to make the WAN connection being activated always.                                                                   |  |  |
| Name                                    | Specify a name for this tunnel.                                                                                                    |  |  |
| Remote IP                               | Enter the IP address/name of the remote host that located at the other-end of the VPN tunnel.                                       |  |  |
| User Name                               | Type a name for this tunnel for authentication.                                                                                     |  |  |
| Password                                | Type a password for this tunnel for authentication.                                                                                 |  |  |
| MPPE                                    | Check this box to enable the function of MPPE for such tunnel.                                                                      |  |  |
| Local Network / Mask                    | Traffic between this subnet and the subnet specified in Remote Network / Mask will travel through the VPN tunnel.                   |  |  |
| Remote Network / Mask                   | Add a static route to direct all traffic destined to this Remote Network IP Address/Remote Network Mask through the VPN connection. |  |  |
| Change default route to this VPN tunnel | Check this box to change the default route into such VPN tunnel.                                                                    |  |  |
| PPTP Dial-in Tunnel                     | If it is required, click <b>Add Tunnel</b> link to access into <b>VPN</b>                                                           |  |  |

Click **OK** to save the settings.

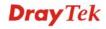

**and Remote Access>>PPTP Remote Dial-in** page for adding other dial-in tunnel. Refer to the section 4.8.2 for detailed

information.

### 4.9 Wireless LAN

This function is used for "n" models.

### 4.9.1 Basic Concepts

Over recent years, the market for wireless communications has enjoyed tremendous growth. Wireless technology now reaches or is capable of reaching virtually every location on the surface of the earth. Hundreds of millions of people exchange information every day via wireless communication products. The Vigor "n" model, a.k.a. Vigor wireless router, is designed for maximum flexibility and efficiency of a small office/home. Any authorized staff can bring a built-in WLAN client PDA or notebook into a meeting room for conference without laying a clot of LAN cable or drilling holes everywhere. Wireless LAN enables high mobility so WLAN users can simultaneously access all LAN facilities just like on a wired LAN as well as Internet access

The Vigor wireless routers are equipped with a wireless LAN interface compliant with the standard IEEE 802.11n draft 2 protocol. To boost its performance further, the Vigor Router is also loaded with advanced wireless technology to lift up data rate up to 300 Mbps\*. Hence, you can finally smoothly enjoy stream music and video.

**Note**: \* The actual data throughput will vary according to the network conditions and environmental factors, including volume of network traffic, network overhead and building materials.

In an Infrastructure Mode of wireless network, Vigor wireless router plays a role as an Access Point (AP) connecting to lots of wireless clients or Stations (STA). All the STAs will share the same Internet connection via Vigor wireless router. The **General Settings** will set up the information of this wireless network, including its SSID as identification, located channel etc.

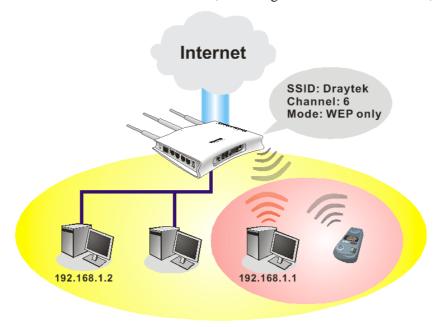

### **Security Overview**

**Real-time Hardware Encryption:** Vigor Router is equipped with a hardware AES encryption engine so it can apply the highest protection to your data without influencing user experience.

**Complete Security Standard Selection:** To ensure the security and privacy of your wireless communication, we provide several prevailing standards on market.

WEP (Wired Equivalent Privacy) is a legacy method to encrypt each frame transmitted via radio using either a 64-bit or 128-bit key. Usually access point will preset a set of four keys and it will communicate with each station using only one out of the four keys.

WPA (Wi-Fi Protected Access), the most dominating security mechanism in industry, is separated into two categories: WPA-personal or called WPA Pre-Share Key (WPA/PSK), and WPA-Enterprise or called WPA/802.1x.

In WPA-Personal, a pre-defined key is used for encryption during data transmission. WPA applies Temporal Key Integrity Protocol (TKIP) for data encryption while WPA2 applies AES. The WPA-Enterprise combines not only encryption but also authentication.

Since WEP has been proved vulnerable, you may consider using WPA for the most secure connection. You should select the appropriate security mechanism according to your needs. No matter which security suite you select, they all will enhance the over-the-air data protection and /or privacy on your wireless network. The Vigor wireless router is very flexible and can support multiple secure connections with both WEP and WPA at the same time.

Below shows the menu items for Wireless LAN.

### ▶ Wireless LAN

- General Setup
- Access Control
- Station List
- Access Point Discovery
- WMM Configuration
- WDS

### 4.9.2 General Setup

By clicking the **General Setup**, a new web page will appear so that you could configure the SSID and the wireless channel.

Please refer to the following figure for more information.

### Wireless LAN >> General Setup General Setting Isolate Enable Wireless LAN Show/Hide SSID Memher SSID 1 Show 🕶 DrayTek SSID 2 Show ~ DrayTek2 SSID 3 DrayTek3 Show V SSID 4 Show V DrayTek4 Wireless Mode Mixed (11b+11g+11n) Channel 11, 2462MHz Channel Extension Channel Channel 7, 2442MHz Tx Power 100% Enable Green AP Enable IGMP Snooping Isolate Member: Wireless clients (stations) with the same SSID cannot access for each other. SSID 2 SSID 3 SSID 4 Wireless Security Configuration Encryption None OΚ

**Enable Wireless LAN** Check the box to enable the wireless function.

Show/Hide Choose Show to make the SSID being seen by wireless

clients.

Choose **Hide** to prevent from wireless sniffing and make it harder for unauthorized clients or STAs to join your wireless

LAN.

**SSID** It means the identification of the wireless LAN. SSID can be

any text numbers or various special characters. The default

SSID is "DrayTek". We suggest you to change it.

**Isolate Member** Check this box to make the wireless clients (stations)

with the same SSID not accessing for each other.

Wireless Mode Choose the wireless mode for this router. At present, only

802.11B/B/N mix is available.

**Channel** It means the channel of frequency of the wireless LAN. The

default channel is 11. You may switch channel if the selected channel is under serious interference. If you have no idea of choosing the frequency, please select **Auto** to let system

determine for you.

**Extension Channel** Such channel will be brought out automatically when you

determine the Channel selection.

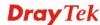

It can help to extend the bandwidth for wireless connection. Such value can be modified manually.

### Tx Power

Set the power percentage for transmission signal of access point. The greater the value is, the higher intensity of the signal will be.

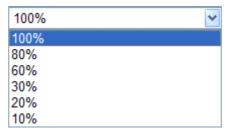

### **Enable Green AP**

Such function is used to reduce the power consumption (Green AP) for the access point. When there is no station connected, the power consumption of access point will be reduced.

### **Enable IGMP Snooping**

T ...

Check it to enable IGMP snooping for WLAN client.

### **Encryption**

Select an appropriate encryption mode to improve the security and privacy of your wireless data packets.

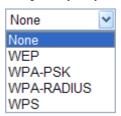

Each encryption mode will bring out different web page and ask you to offer additional configuration.

Click **OK** to save the settings.

### **Wireless Security Configuration**

For the security of your system, choose the proper encryption for data transmission. Different encryption mode will bring out different setting encryption ways.

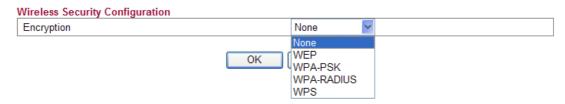

### None

The encryption mechanism is turned off.

### WEP

Accepts only WEP clients and the encryption key should be entered in WEP Key.

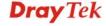

| Wireless Security Configuration |           |   |  |
|---------------------------------|-----------|---|--|
| Encryption                      | WEP 🕶     |   |  |
|                                 |           |   |  |
|                                 |           |   |  |
| WEP Configuration               |           |   |  |
| Default Key                     | Key1      | ~ |  |
| Key1                            |           |   |  |
| Key2                            |           |   |  |
| Key3                            |           |   |  |
| Key4                            |           |   |  |
| Authentication Mode             | OPEN      | ~ |  |
|                                 |           |   |  |
|                                 | OK Cancel |   |  |
|                                 |           |   |  |

**Default Key** All wireless devices must support the same WEP

encryption bit size and have the same key.

**Key1-Key4 Four keys** can be entered here, but only one key can be

selected at a time. The format of WEP Key is restricted to 5 ASCII characters or 10 hexadecimal values in 64-bit encryption level, or restricted to 13 ASCII characters or 26 hexadecimal values in 128-bit encryption level. The allowed content is the ASCII characters from 33(!) to

126(~) except '#' and ','.

**Authentication Mode** Choose OPEN or SHARED as the authentication mode.

OPEN: Set wireless to authentication open mode. SHARED: Set wireless to authentication shared mode.

### WPA-PSK

Accepts only WPA clients and the encryption key should be entered in PSK. The WPA encrypts each frame transmitted from the radio using the key, which either PSK (Pre-Shared Key) entered manually in this field below or automatically negotiated via 802.1x authentication.

| Wireless Security Configuration | on                                    |
|---------------------------------|---------------------------------------|
| Encryption                      | WPA-PSK 💌                             |
|                                 |                                       |
|                                 |                                       |
| WPA-PSK Configuration           |                                       |
| Туре                            | WPA 💌                                 |
| WPA Algorithm                   | TKIP                                  |
| WPA Pre-Shared Key              |                                       |
|                                 | OK Cancel                             |
| WPA Mode                        | Select WPA, WPA2 or Auto as the type. |
|                                 | WPA 💌                                 |
|                                 | WPA                                   |
|                                 | WPA2                                  |

Auto(WPA or WPA2)

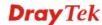

**WPA Algorithm** Select TKIP, AES or auto as the algorithm for WPA.

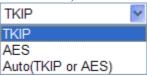

**WPA Pre-Shared Kev** 

Either **8~63** ASCII characters, such as 012345678..(or 64 Hexadecimal digits leading by 0x, such as "0x321253abcde...").

### • WPA-RADIUS

The built-in RADIUS client feature enables the router to assist the remote dial-in user or a wireless station and the RADIUS server in performing mutual authentication. It enables centralized remote access authentication for network management.

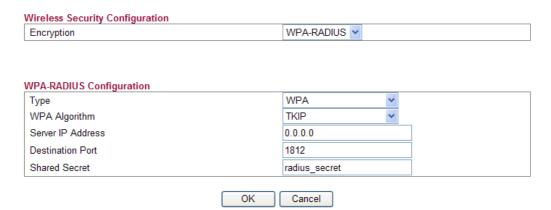

**Type** 

The WPA encrypts each frame transmitted from the radio using the key, which either PSK (Pre-Shared Key) entered manually in this field below or automatically negotiated via 802.1x authentication. Select WPA, WPA2 or Auto as WPA mode.

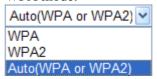

**WPA Algorithm** Choose the WPA algorithm, TKIP, AES or Auto.

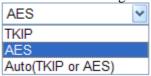

**Server IP Address** Enter the IP address of RADIUS server.

**Destination Port** The UDP port number that the RADIUS server is using.

The default value is 1812, based on RFC 2138.

**Shared Secret** The RADIUS server and client share a secret that is used

to authenticate the messages sent between them. Both sides must be configured to use the same shared secret.

### WPS

**WPS** (Wi-Fi Protected Setup) provides easy procedure to make network connection between wireless station and wireless access point (vigor router) with the encryption of WPA and WPA2.

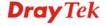

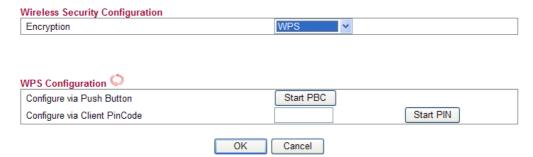

Configure via Push Button Click Start PBC to invoke Push-Button style WPS setup procedure. The router will wait for WPS requests from wireless clients about two minutes. The WPS LED on the router will blink fast when WPS is in progress. It will return to normal condition after two minutes. (You need to setup WPS within two minutes)

Configure via Client PinCode Type the PIN code specified in wireless client you wish to connect, and click Start PIN button. The WLAN LED on the router will blink fast when WPS is in progress. It will return to normal condition after two minutes. (You need to setup WPS within two minutes.

It is the simplest way to build connection between wireless network clients and vigor router. Users do not need to select any encryption mode and type any long encryption passphrase to setup a wireless client every time. He/she only needs to press a button on wireless client, and WPS will connect for client and router automatically.

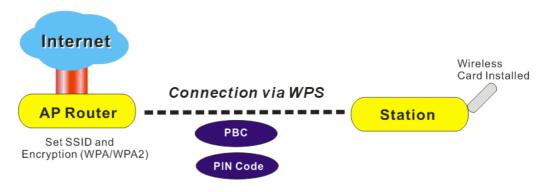

**Note:** Such function is available for the wireless station with WPS supported.

There are two methods to do network connection through WPS between AP and Stations: pressing the *Start PBC* button or using *PIN Code*.

On the side of Vigor2130 series which served as an AP, press WPS button once on the front panel of the router or click Start PBC on web configuration interface. On the side of a station with network card installed, press Start PBC button of network card.

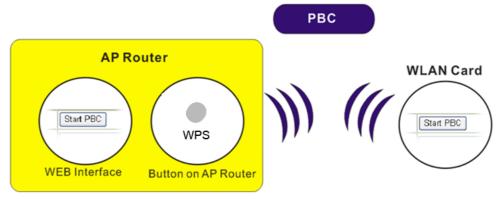

If you want to use PIN code, you have to know the PIN code specified in wireless client. Then provide the PIN code of the wireless client you wish to connect to the vigor router.

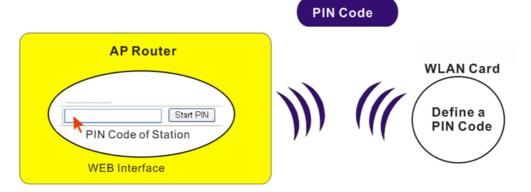

### 4.9.3 Access Control

For additional security of wireless access, the **Access Control** facility allows you to restrict the network access right by controlling the wireless LAN MAC address of client. Only the valid MAC address that has been configured can access the wireless LAN interface. By clicking the **Access Control**, a new web page will appear, as depicted below, so that you could edit the clients' MAC addresses to control their access rights (deny or allow).

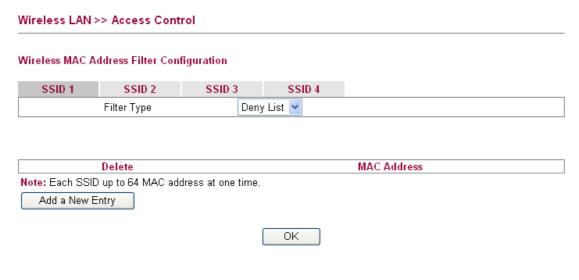

**Filter Type** Choose the rule for the MAC addresses displayed in this page.

**Allow List** – all the MAC address of wireless clients listed

here are allowed to do wireless connection.

**Deny List** – all the MAC address of wireless clients listed here

will be blocked.

Add a New Entry Add a new MAC address into the list.

**Delete** Delete the selected MAC address in the list. This button will

appear only an entry of MAC Address has been typed.

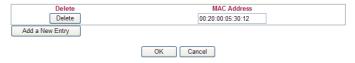

Click  $\mathbf{OK}$  to save the configuration.

### 4.9.4 Station List

**Station List** provides the knowledge of connecting wireless clients now along with its status code.

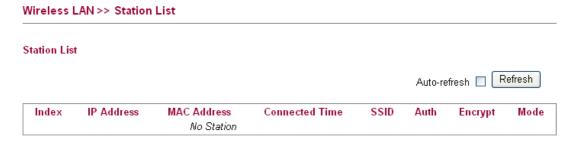

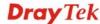

**Index** Display the number of the connected station.

IP Address
 MAC Address
 Display the WAN IP address for the connected station.
 Connected Time
 Display the connection time for the connected station.

**SSID** Display the SSID of the connected station.

**Auth** Display the authentication of the connected station.

Encrypt Display the encryption type adapted by the connected station.
 Mode Display the connection mode used by the connected station.
 Auto-refresh Check this box to force the system refreshing the table

automatically.

**Refresh** Click this button to refresh current page.

### 4.9.5 Access Point Discovery

Vigor router can scan all regulatory channels and find working APs in the neighborhood. Based on the scanning result, users will know which channel is clean for usage.

**Note:** During the scanning process (about 5 seconds), no client is allowed to connect to Vigor.

The table will list channel, SSID, BSSID, Security and the Signal strength of working APs in the neighborhood.

### Wireless LAN >> Access Point Discovery

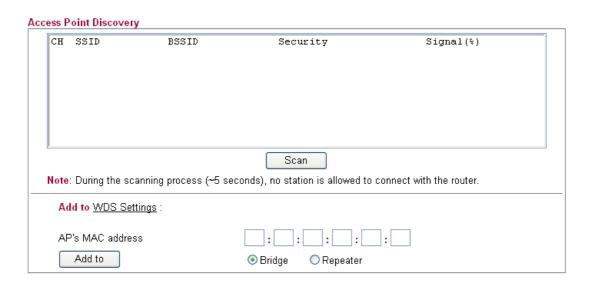

**CH** Display the channel for the scanned AP.

**SSID** Display the SSID of the scanned AP.

BSSID Display the MAC address of the scanned AP.Security Display the encryption type of the scanned AP.

**Signal** Display the strength (in percentage) of the signal of the

scanned AP.

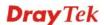

**Scan** It is used to discover all the connected AP. The results will be

shown on the box above this button.

**Add to** If you want the found AP applying the WDS settings, please

type in the AP's MAC address on the bottom of the page and click Bridge or Repeater. Next, click **Add to**. Later, the MAC address of the AP will be added on WDS settings page.

### 4.9.6 WMM Configuration

WMM is an abbreviation of Wi-Fi Multimedia. It defines the priority levels for four access categories derived from 802.1d (prioritization tabs). The categories are designed with specific types of traffic, voice, video, best effort and low priority data. There are four accessing categories - AC\_BE, AC\_BK, AC\_VI and AC\_VO for WMM.

APSD (automatic power-save delivery) is an enhancement over the power-save mechanisms supported by Wi-Fi networks. It allows devices to take more time in sleeping state and consume less power to improve the performance by minimizing transmission latency.

### Wireless LAN >> WMM Configuration

| VMM Capable  |                |       |             |        |      |           |
|--------------|----------------|-------|-------------|--------|------|-----------|
| APSD Capable |                | O E   | nable 💿 Dis | able   |      |           |
| NMM Paramet  | ers of Access  | Point |             |        |      |           |
|              | Aifsn          | CWMin | CWMax       | Тхор   | ACM  | AckPolicy |
| AC_BE        | 3              | 15    | 63          | 0      |      |           |
| AC_BK        | 7              | 15    | 1023 💌      | 0      |      |           |
| AC_VI        | 1              | 7     | 15          | 94     |      |           |
| AC_VO        | 1              | 3     | 7           | 47     |      |           |
| VMM Paramet  | ers of Station | ı     |             |        |      |           |
|              | Aifsn          | CWI   | Min         | CWMax  | Тхор | ACM       |
| AC_BE        | 3              | 15    | ~           | 1023 💌 | 0    |           |
| AC_BK        | 7              | 15    | ~           | 1023 💌 | 0    |           |
| AC_VI        | 2              | 7     | ~           | 15     | 94   |           |
| AC_VO        | 2              | 3     | ~           | 7      | 47   |           |

**Scan** It is used to discover all the connected AP. The results will be

shown on the box above this button.

WMM Capable To apply WMM parameters for wireless data transmission,

please click the **Enable** radio button.

**APSD Capable** The default setting is **Disable**.

Aifsn It controls how long the client waits for each data

transmission. Please specify the value ranging from 1 to 15. Such parameter will influence the time delay for WMM accessing categories. For the service of voice or video image, please set small value for AC\_VI and AC\_VO categories For the service of e-mail or web browsing, please set large value

for AC\_BE and AC\_BK categories.

CWMin/CWMax CWMin means contention Window-Min and CWMax means

contention Window-Max. Please specify the value ranging

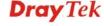

from 1 to 15. Be aware that CWMax value must be greater than CWMin or equals to CWMin value. Both values will influence the time delay for WMM accessing categories. The difference between AC\_VI and AC\_VO categories must be smaller; however, the difference between AC\_BE and AC\_BK

categories must be greater.

**Txop** It means transmission opportunity. For WMM categories of

AC\_VI and AC\_VO that need higher priorities in data transmission, please set greater value for them to get highest transmission opportunity. Specify the value ranging from 0 to

65535.

**ACM** It is an abbreviation of Admission control Mandatory. It can

restrict stations from using specific category class if it is

checked.

**Note:** Vigor2130 provides standard WMM configuration in the web page. If you want to modify the parameters, please

refer to the Wi-Fi WMM standard specification

**AckPolicy** "Uncheck" (default value) the box means the AP router will

answer the response request while transmitting WMM packets through wireless connection. It can assure that the peer must

receive the WMM packets.

"Check" the box means the AP router will not answer any response request for the transmitting packets. It will have

better performance with lower reliability.

Click **OK** to save the settings.

### 4.9.7 WDS

WDS means Wireless Distribution System. It is a protocol for connecting two access points (AP) wirelessly. Usually, it can be used for the following application:

- Provide bridge traffic between two LANs through the air.
- Extend the coverage range of a WLAN.

To meet the above requirement, two WDS modes are implemented in Vigor router. One is **Bridge**, the other is **Repeater**. Below shows the function of WDS-bridge interface:

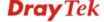

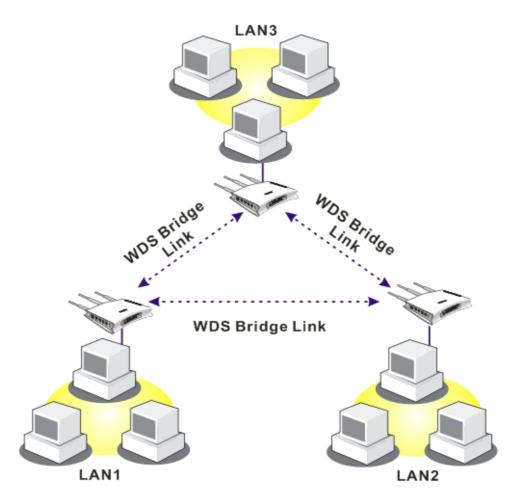

The application for the WDS-Repeater mode is depicted as below:

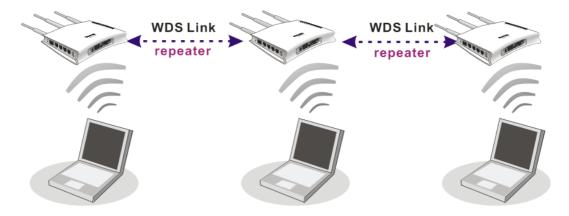

In **Bridge** mode, the router will connect to up to four Vigor2130 which use the same mode, and all wired Ethernet clients of every Vigor2130 will be connected together. You can use this mode to connect a network to other networks which is physically isolated. Please note that when you set to this mode, Vigor2130 will not accept regular wireless clients anymore.

In **Repeater** mode, the router will connect to up to four Vigor2130 which use the same mode, and all wired Ethernet clients of every Vigor2130 will be connected together. You can use this mode to connect a network to other networks which is physically isolated. When you use this mode, this access point is still able to accept wireless clients.

Click **WDS** from **Wireless LAN** menu. The following page will be shown.

### WDS Settings HTMIX V Mode: Disable Phy Mode: WDS1: WDS3: Enable Enable Peer Mac Address Peer Mac Address Security Security Disabled OWEP OTKIP OAES Disabled OWEP OTKIP OAES Keγ Key WDS4: WDS2: Enable Peer Mac Address Enable Peer Mac Address Security Security Disabled WEP ● Disabled ○ WEP ○ TKIP OTKIP Keγ Key ΟK Cancel Mode Choose the mode for WDS setting. **Disable** mode will not

Choose the mode for WDS setting. **Disable** mode will not invoke any WDS setting. **Bridge Mode** is designed to fulfill the first type of application. **Repeater Mode** is for the second one.

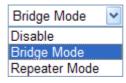

Security There are four types for security, **Disabled**, **WEP**, **TKIP** 

and **Key** or **Peer Mac Address** field valid or not. Choose one of the types for the router. Please disable the unused link to get better performance.

Type 8 ~ 63 ASCII characters or 64 hexadecimal digits

leading by "0x".

Four peer MAC addresses are allowed to be entered in this page at one time.

There are three types of transmission rates developed by different techniques for **Phy Mode**. Data will be transmitted

via communication channel.

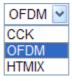

**CCK** – If 802.11b wireless mode is used, please choose such type as the Phy Mode.

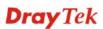

Key

Peer Mac Address

**Phy Mode** 

**OFDM** – If 802.11g wireless mode is used, please choose such type as the Phy Mode.

**HTMIX** – If 802.11b/g/n wireless mode is used, please choose such type as the Phy Mode.

Both clients (local and remote) must use the same Phy Mode to have the same transmission rate.

Click **OK** to save the settings.

### 4.10 USB Application

USB storage disk can be regarded as an FTP server. By way of Vigor router, clients on LAN can access, write and read data stored in USB storage disk. After setting the configuration in USB Application, you can type the IP address of the Vigor router and username/password created in USB Application>>FTP User Setting on the FTP client software. Thus, the client can use the FTP site (USB storage disk) through Vigor router.

### USB Application

- USB General Settings
- FTP User Management
- Disk Status
- Disk Shares
- Bit Torrent Download
- iTunes Server
- DLNA server

### 4.10.1 USB General Settings

At present, the Vigor router can support USB storage disk with versions of FAT16 and NTFS only. Therefore, before connecting the USB storage disk into the Vigor router, please make sure the memory format for the USB storage disk is FAT16 or NTFS. It is recommended for you to use NTFS for viewing the filename completely (FAT16 cannot support long filename).

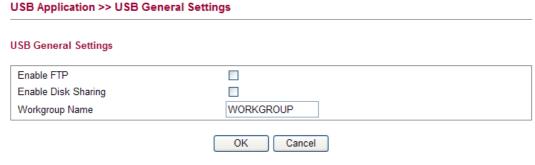

**Enable FTP** Check this box to enable FTP connection.

**Enable Disk Sharing** Check this box to share the information on USB storage

disk.

Workgroup Name It provides easy sharing of files, printers and other network

resources for the computers collected under such group on

LAN.

Click **OK** to save the settings.

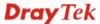

### 4.10.2 FTP User Management

USB Application >> FTP User Setting

This page allows you to change user setting for USB storage disk. Before modifying settings in this page, please insert a USB disk and configure settings in **User>>User Configuration** first. Otherwise, an error message will appear to warn you.

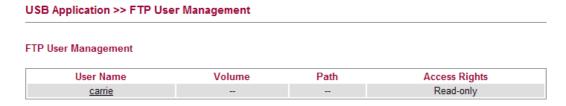

Click the name link under User Name to open the setting web page.

### FTP User Configuration User Name carrie

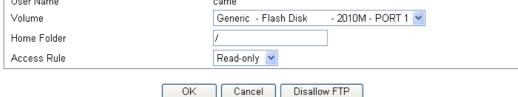

**User Name** It displays the username that user uses to login to the FTP

server.

**Volume** Select the proper volume for the connected USB disk.

**Home Folder** It determines the range for the client to access into.

The user can enter a directory name in this field. Then, after clicking **OK**, the router will create the specific/new folder in the USB diskette. In addition, if the user types "/" here, he/she can access into all of the disk folders and files in

USB diskette.

**Note:** When write protect status for the USB diskette is **ON**, you cannot type any new folder name in this field.

Only "/" can be used in such case.

Access Rule Select the access right for the USB disk.

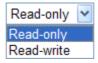

When you finish the settings, simply click **OK** to save the configuration.

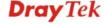

### 4.10.3 Disk Status

This page can display current using status of the USB storage disk. If you want to remove the disk from USB port in router, please check the box of **Safely Remove Disk** first. And then, remove the USB storage disk later.

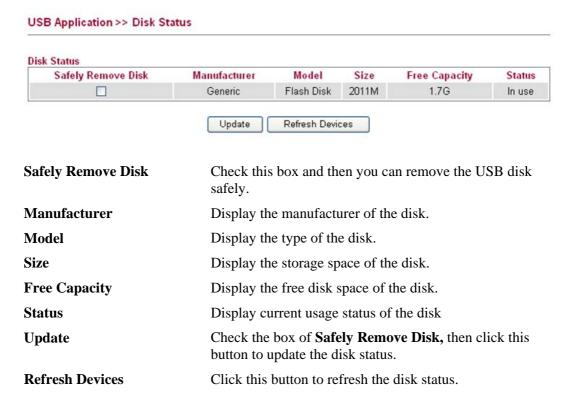

### 4.10.4 Disk Shares

This page can define the folder which will be shared while Samba File Sharing is enabled.

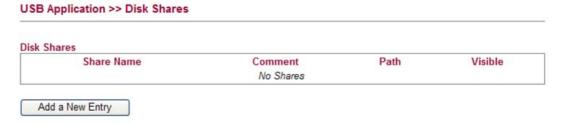

To add a new entry for disk sharing, please click **Add a New Entry** to open the following page.

### USB Application >> Disk Share Add Disk Share Identification Share Name Comment Settings Volume USB2.0 - Mobile Disk (1) - 1967M - PORT 1 V Path Visible Access Rights All Users Read-only Access OK Cancel **Share Name** Type a name to be known by other computers in local network. The name must not contain spaces or special characters. **Comment** Type the brief description for the disk sharing. The words here will be seen in Network Neighborhood on Windows client computers. Volume Select the proper volume for the connected USB disk. Path It determines the range for the client to access into. The user can enter a directory name in this field. Then, after clicking **OK**, the router will create the specific/new folder in the USB disk. In addition, if the user types "/" here, he/she can access into all of the disk folders and files in USB disk. **Note:** When write protect status for the USB disk is **ON**, you cannot type any new folder name in this field. Only "/" can be used in such case. Visible Check this box to make this USB diskette to be seen in Network Neighborhood on Windows of clients in local network. **Access Rights** Specify the access right and apply to all the wireless clients that want to connect to the attached USB disk.

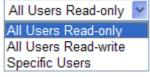

All Users Read-only - everyone has read-only access to the share disk.

All Users Read-write - everyone has read-write access to the share disk.

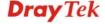

**Specific Users** – Only specific user(s) can access into the share disk.

### 4.10.5 Bit Torrent Download

There are many seeds of BT Torrents in Internet for users to download preferred video file, image file and so on. In general, the downloaded files would be stored in the computer. However, if the computer is shut down, the file downloading also will be terminated. Here, Vigor router provides a function to download the BT Torrent file into USB storage device. The downloading job will not be terminated even if the computer is powered off, for the file is downloaded and transferred from the router to the USB storage device directly.

Click USB Application >> Bit Torrent Download.

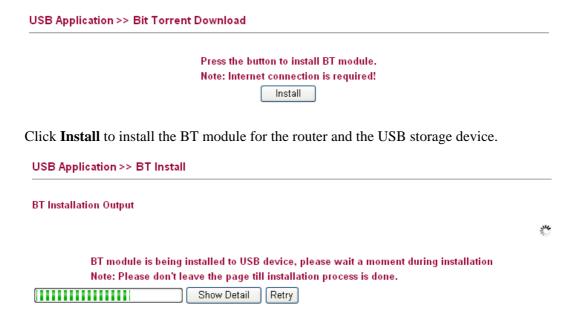

When the module installation is finished, you will see the following screen:

### USB Application >> Bit Torrent Download

### BT Default General Settings Start Stop BT Function Enable O Disable 49152 65535 Listening Port (1025 - 65535) Max Peer Connections 60 (1 - 100)Traffic Control Rate Limit Enable Enable O Disable Max Download Rate 100 KBps(0 - 2048) 20 Max Upload Rate KBps(0 - 2048) Web Client Authentication Enable O Enable 💿 Disable User Name Password Web Client Port 9091 Open Web Client Remote Management O Enable O Disable Note: Format usb disk as NTFS will be more reliable ΩK Uninstall **BT Function Enable** – Click it to enable BT download function after powering your computer. **Disable** – Click it to disable BT download function after powering your computer **Start** – Start the BT download process. **Stop** – Stop the BT download process. **Listening Port** Type the port number to listen for incoming peer connection. **Max Peer Connections** Type a number of the peers that can connect to the router at one time. **Rate Limit Enable** Transmission rate can be limited by clicking **Enable**. If it is enabled, please specify the maximum rate for download and upload respectively. **Max Download Rate** Type the maximum rate for data downloading per second. The range is 0 - 2048KB. **Max Upload Rate** Type the maximum rate for data uploading per second. The range is 0 - 2048KB. **Authentication Enable Enable** – Click it to enable authentication function. Each wireless clients or PC in LAN must type the username and password for authentication to the remote control services. **Disable** – Click it to disable authentication function. **User Name** Type a name for authentication.

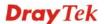

**Password** 

**Web Client Port** 

Type a password for authentication.

Type a port number for accessing Open Web Client.

**Remote Management** Enable – Click it to enable remote control for BT torrent

download.

**Disable** – Click it to disable remote management function.

**OK** Save the settings.

**Uninstall** Cancel the module installation settings and exit the dialog.

For the detailed information of BT Torrent application, please refer to Chapter 5.

### 4.10.6 iTunes Server

iTunes server is one of the most popular programs for managing media content on a computer. Vigor router provides a function to support iTunes service that users can play music files (e.g., mp3) from the USB storage device on Vigor router directly.

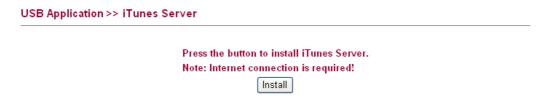

Click **Install** to install the iTunes Server for the router and the USB storage device.

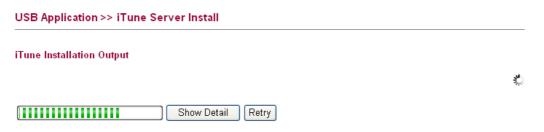

When the server installation is finished, you will see the following screen:

USB Application >> iTunes Server

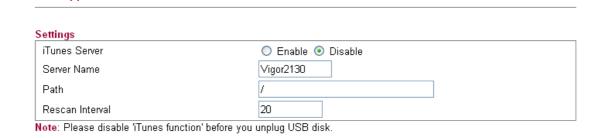

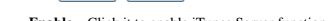

Uninstall

**iTunes Server** Enable – Click it to enable iTunes Server function.

ΟK

**Disable** – Click it to disable iTunes Server function.

**Server Name** The default name is the router name. You can change it if

needed.

**Path** After storing the media files in the USB storage device,

please specify a path for the files to be accessed for iTunes

service. "/" is the symbol for the top folder of USB storage.

**Rescan Interval** The USB storage disk will be scanned by iTunes Server

again based on the time interval set here.

The unit is second.

**OK** Save the settings.

**Uninstall** Cancel the module installation settings and exit the dialog.

### 4.10.7 DLNA server

DLNA (Digital Living Network Alliance) is a framework which personal computer, HDD video recorder, television and other digital devices can share each other data through network connection. The DLNA devices are divided into two functions. One is server side which transmits images, music and video, and the other is client side which receives data only. Some devices support both functions. Vigor2130 can install server program onto the connected USB storage device. Clients with equipments supporting DLNA can play the files stored in the USB storage device connected to Vigor2130 through the network.

### USB Application >> DLNA Server

Press the button to install DLNA Server.

Note: Internet connection is required!

Install

Click **Install** to install the DLNA Server for the router and the USB storage device.

| USB Application >> DLNA Server Install |    |
|----------------------------------------|----|
| DLNA Installation Output               |    |
|                                        | 34 |
| Show Detail Retry                      |    |

When the server installation is finished, you will see the following screen:

### USB Application >> DLNA Server

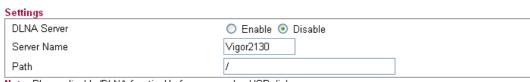

Note: Please disable 'DLNA function' before you unplug USB disk.

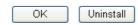

**DLNA Server Enable** – Click it to enable DLNA Server function.

**Disable** – Click it to disable DLNA Server function.

**Server Name** The default name is the router name. You can change it if

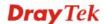

needed.

**Path** After storing the files in the USB storage device, please

specify a path for the files to be accessed for DLNA

service. "/" is the symbol for the top folder of USB storage.

**OK** Save the settings.

**Uninstall** Cancel the module installation settings and exit the dialog.

### 4.11 VoIP

**Note:** This function is used for "V" models.

Voice over IP network (VoIP) enables you to use your broadband Internet connection to make toll quality voice calls over the Internet.

There are many different call signaling protocols, methods by which VoIP devices can talk to each other. The most popular protocols are SIP, MGCP, Megaco and H.323. These protocols are not all compatible with each other (except via a soft-switch server).

The Vigor V models support the SIP protocol as this is an ideal and convenient deployment for the ITSP (Internet Telephony Service Provider) and softphone and is widely supported. SIP is an end-to-end, signaling protocol that establishes user presence and mobility in VoIP structure. Every one who wants to talk using his/her SIP Uniform Resource Identifier, "SIP Address". The standard format of SIP URI is

### sip: user:password @ host: port

Some fields may be optional in different use. In general, "host" refers to a domain. The "userinfo" includes the user field, the password field and the @ sign following them. This is very similar to a URL so some may call it "SIP URL". SIP supports peer-to-peer direct calling and also calling via a SIP proxy server (a role similar to the gatekeeper in H.323 networks), while the MGCP protocol uses client-server architecture, the calling scenario being very similar to the current PSTN/ISDN network.

After a call is setup, the voice streams transmit via RTP (Real-Time Transport Protocol). Different codecs (methods to compress and encode the voice) can be embedded into RTP packets. Vigor V models provide various codecs, including G.711 A/ $\mu$ -law, G.723, G.726 and G.729 A & B. Each codec uses a different bandwidth and hence provides different levels of voice quality. The more bandwidth a codec uses the better the voice quality, however the codec used must be appropriate for your Internet bandwidth.

Usually there will be two types of calling scenario, as illustrated below:

### Calling via SIP Servers

First, the Vigor V models of yours will have to register to a SIP Registrar by sending registration messages to validate. Then, both parties' SIP proxies will forward the sequence of messages to caller to establish the session.

If you both register to the same SIP Registrar, then it will be illustrated as below:

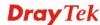

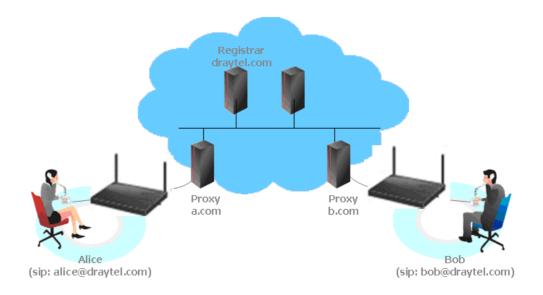

The major benefit of this mode is that you don't have to memorize your friend's IP address, which might change very frequently if it's dynamic. Instead of that, you will only have to using **dial plan** or directly dial your friend's **account name** if you are with the same SIP Registrar.

### Peer-to-Peer

Before calling, you have to know your friend's IP Address. The Vigor VoIP Routers will build connection between each other.

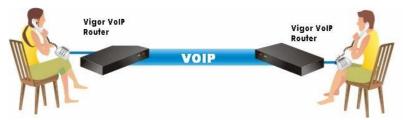

Our Vigor V models firstly apply efficient codecs designed to make the best use of available bandwidth, but Vigor V models also equip with automatic QoS assurance. QoS Assurance assists to assign high priority to voice traffic via Internet. You will always have the required inbound and outbound bandwidth that is prioritized exclusively for Voice traffic over Internet but you just get your data a little slower and it is tolerable for data traffic.

### **VoIP**

- DialPlan
- SIP Accounts
- Phone Settings
- Status

### 4.11.1 DialPlan

This page allows you to set phone book and digit map for the VoIP function. Click the **Phone Book**, **Digit Map**, **Call Barring and Regional** links on the page to access into next pages for dialplan settings.

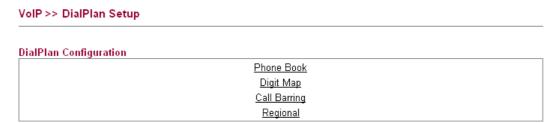

### 4.11.1.1 Phone Book

In this section, you can set your VoIP contacts in the "phonebook". It can help you to make calls quickly and easily by using "speed-dial" **Phone Number**. There are total 60 index entries in the phonebook for you to store all your friends and family members' SIP addresses. **Loop through** and **Backup Phone Number** will be displayed if you are using Vigor2820V for setting the phone book.

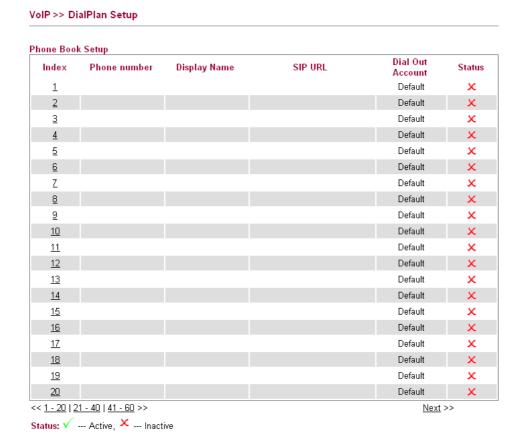

Click any index number to display the dial plan setup page.

### VoIP >> DialPlan Setup

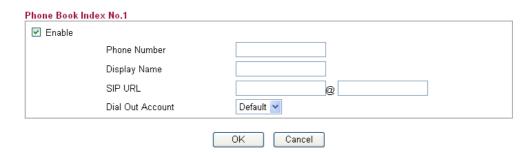

**Enable** Click this to enable this entry.

**Phone Number** The speed-dial number of this index. This can be any

number you choose, using digits 0-9 and \*.

**Display Name** The Caller-ID that you want to be displayed on your

friend's screen. This let your friend can easily know who's calling without memorizing lots of SIP URL Address.

**SIP URL** Enter your friend's SIP account.

**Dial Out Account** Choose one of the SIP accounts for this profile to dial out. It

is useful for both sides (caller and callee) that registered to different SIP Registrar servers. If caller and callee do not use the same SIP server, sometimes, the VoIP phone call connection may not succeed. By using the specified dial out

account, the successful connection can be assured.

### 4.11.1.2 Digit Map

For the convenience of user, this page allows users to edit prefix number for the SIP account with adding number, stripping number or replacing number. It is used to help user having a quick and easy way to dial out through VoIP interface.

### VoIP >> DialPlan Setup Digit Map Setup OP Number Mode Enable Prefix Number Min Len Max Len Interface V None 0 VoIP1 🕶 2 0 0 VoIP1 ✓ $\checkmark$ None 3 VoIP1 🔻 4 None VoIP1 ▼ None VoIP1 🔻 7 VoIP1 V 18 VoIP1 ✓ 19 None VoIP1 ✓ 20 VoIP1 ▼ Note:Min Len and Max Len should be between 0~25 ΟK Cancel

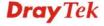

Enable

Check this box to invoke this setting.

**Prefix Number** 

The phone number set here is used to add, strip, or replace the OP number.

Mode

None - No action.

**Add** - When you choose this mode, the OP number will be added with the prefix number for calling out through the specific VoIP interface.

**Strip** - When you choose this mode, the OP number will be deleted by the prefix number for calling out through the specific VoIP interface. Take the above picture (Prefix Table Setup web page) as an example, the OP number of 886 will be deleted completely for the prefix number is set with 886.

**Replace** - When you choose this mode, the OP number will be replaced by the prefix number for calling out through the specific VoIP interface. Take the above picture (Prefix Table Setup web page) as an example, the prefix number of 03 will be replaced by 8863. For example: dial number of "031111111" will be changed to "88631111111" and sent to SIP server.

Mode

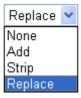

**OP Number** 

The front number you type here is the first part of the account number that you want to execute special function (according to the chosen mode) by using the prefix number.

Min Len

Set the minimal length of the dial number for applying the prefix number settings. Take the above picture (Prefix Table Setup web page) as an example, if the dial number is between 7 and 9, that number can apply the prefix number settings here.

Max Len

Set the maximum length of the dial number for applying the prefix number settings.

Interface

Choose the one that you want to enable the prefix number settings from the saved SIP accounts. Please set up one SIP account first to make this interface available. This item will be changed according to the port settings configured in **VoIP>> Phone Settings**.

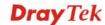

### 4.11.1.3 Call Barring

Call barring is used to block phone calls coming from the one that is not welcomed.

### VoIP >> DialPlan Setup

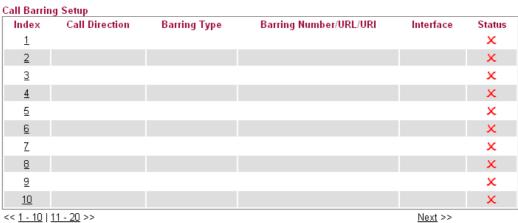

### Advanced:

Block Anonymous Block Unknown Domain Block IP Address

Click any index number to display the dial plan setup page.

### VoIP >> DialPlan Setup

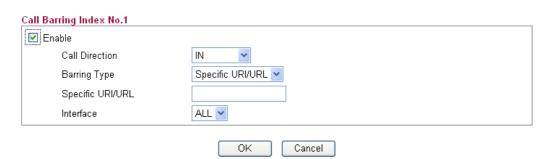

**Enable** 

Click this to enable this entry.

**Call Direction** 

Determine the direction for the phone call, IN – incoming call, OUT-outgoing call, IN & OUT - both incoming and outgoing calls.

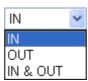

**Barring Type** 

Determine the type of the VoIP phone call, URI/URL or number.

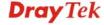

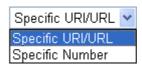

Specific URI/URL or Specific Number

This field will be changed based on the type you selected for

barring Type.

Interface All means all the phone calls will be blocked with such

mechanism.

Additionally, you can set advanced settings for call barring such as **Block Anonymous**, **Block Unknown Domain** or **Block IP Address**. Simply click the relational links to open the web page.

For **Block Anonymous** – this function can block the incoming calls without caller ID on the interface (Phone port) specified in the following window. Such control also can be done based on preconfigured schedules.

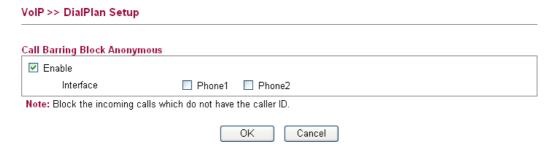

For **Block Unknown Domain** – this function can block incoming calls (through Phone port) from unrecognized domain that is not specified in SIP accounts. Such control also can be done based on preconfigured schedules.

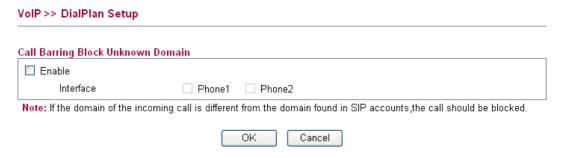

For **Block IP Address** – this function can block incoming calls (through Phone port) coming from IP address. Such control also can be done based on preconfigured schedules.

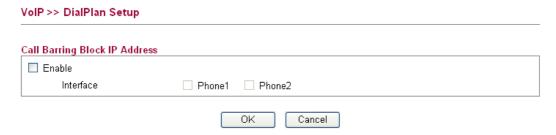

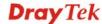

### 4.11.1.4 Regional

This page allows you to process incoming or outgoing phone calls by regional. Default values (common used in most areas) will be shown on this web page. You *can change* the number based on the region that the router is placed.

### VoIP >> DialPlan Setup

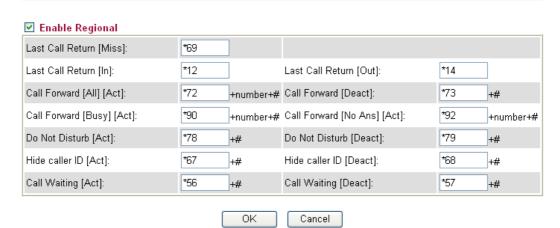

**Enable Regional** Check this box to enable this function.

Last Call Return [Miss] Sometimes, people might miss some phone calls. Please dial

number typed in this field to know w

**Last Call Return [In]** You have finished an incoming phone call, however you

want to call back again for some reason. Please dial number

typed in this field to call back to that one.

**Last Call Return [Out]** Dial the number typed in this field to call the previous

outgoing phone call again.

Call Forward [All][Act] Dial the number typed in this field to forward all the

incoming calls to the specified place.

**Call Forward [Deact]** Dial the number typed in this field to release the call forward

function.

**Call Forward [Busy]** [Act] Dial the number typed in this field to forward all the

incoming calls to the specified place while the phone is busy.

**Call Forward [No** Dial the number typed in this field to forward all the

incoming calls to the specified place while there is no answer

of the connected phone.

**Do Not Disturb [Act]** Dial the number typed in this field to invoke the function of

DND.

**Do Not Distrub [Deact]** Dial the number typed in this field to release the DND

function.

**Hide caller ID [Act]** Dial the number typed in this field to make your phone

number (ID) not displayed on the display panel of remote

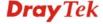

Ans][Act]

end.

**Hide caller ID [Deact]** Dial the number typed in this field to release this function.

Call Waiting [Act] Dial the number typed in this field to make all the incoming

calls waiting for your answer.

**Call Waiting [Deact]** Dial the number typed in this field to release this function.

### 4.11.2 SIP Accounts

In this section, you set up your own SIP settings. When you apply for an account, your SIP service provider will give you an **Account Name** or user name, **SIP Registrar**, **Proxy**, and **Domain name**. (The last three might be the same in some case). Then you can tell your folks your SIP Address as in **Account Name@ Domain name** 

As Vigor VoIP Router is turned on, it will first register with Registrar using AuthorizationUser@Domain/Realm. After that, your call will be bypassed by SIP Proxy to the destination using AccountName@Domain/Realm as identity.

**Note:** Selection items for **Ring Port** will differ according to the router you have.

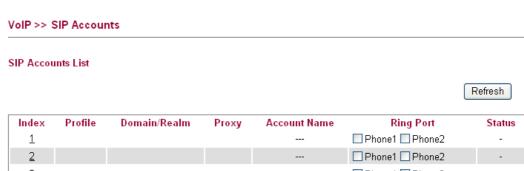

| _        |  |  |       |            |   |
|----------|--|--|-------|------------|---|
| 2        |  |  | Phone | 1 Phone2   | - |
| <u>3</u> |  |  | Phone | 1 🗌 Phone2 | - |
| 4        |  |  | Phone | 1 Phone2   | - |
| <u>5</u> |  |  | Phone | 1 🗌 Phone2 | - |
| <u>6</u> |  |  | Phone | 1 Phone2   | - |
|          |  |  | _     |            |   |

R: success registered on SIP server -: fail to register on SIP server

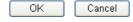

**Index** Click this link to access into next page for setting SIP

account.

**Profile** Display the profile name of the account.

**Domain/Realm** Display the domain name or IP address of the SIP registrar

server.

**Proxy** Display the domain name or IP address of the SIP proxy

server.

**Account Name** Display the account name of SIP address before @..

**Ring Port** Specify which port will ring when receiving a phone call.

### **Status**

Show the status for the corresponding SIP account. **R** means such account is registered on SIP server successfully. – means the account is failed to register on SIP server.

Click any index number to access into the following page.

Act as outbound proxy

Account Number/Name

Authentication ID

Display Name

Password

Expiry Time

Ring Pattern

Ring Port

# VoIP >> SIP Accounts SIP Account Index No.1 Profile Name (11 char max.) Register via None Call without Registration SIP Port 5060 Domain/Realm (63 char max.) Proxy (63 char max.)

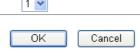

3600

Phone1 Phone2

1 hour

### **Profile Name**

Assign a name for this profile for identifying. You can type similar name with the domain. For example, if the domain name is *draytel.org*, then you might set *draytel-1* in this field.

(23 char max.)

sec

(63 char max.)

(63 char max.)

(63 char max.)

### Register via

If you want to make VoIP call without register personal information, please choose **None** and check the box to achieve the goal. Some SIP server allows user to use VoIP function without registering. For such server, please check the box of **Call without Registration**. Choosing **Auto** is recommended.

The system will select a proper way for your VoIP call.

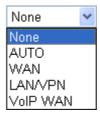

### **SIP Port**

Set the port number for sending/receiving SIP message for building a session. The default value is **5060.** Your peer must set the same value in his/her Registrar.

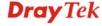

**Domain/Realm** Set the domain name or IP address of the SIP Registrar

server.

**Proxy** Set domain name or IP address of SIP proxy server. By the

time you can type **:port number** after the domain name to specify that port as the destination of data transmission (e.g.,

nat.draytel.org:5065)

**Act as Outbound Proxy** Check this box to make the proxy acting as outbound proxy.

**Display Name** The caller-ID that you want to be displayed on your friend's

screen.

Account Number/Name Enter your account name of SIP Address, e.g. every text

before @.

**Authentication ID** Check the box to invoke this function and enter the name or

number used for SIP Authorization with SIP Registrar. If this

setting value is the same as Account Name, it is not

necessary for you to check the box and set any value in this

field.

**Password** The password provided to you when you registered with a

SIP service.

**Expiry Time** The time duration that your SIP Registrar server keeps your

registration record. Before the time expires, the router will send another register request to SIP Registrar again.

**Ring Port** Set Phone 1 and/or Phone 2 as the default ring port(s) for this

SIP account.

**Ring Pattern** Choose a ring tone type for the VoIP phone call.

### 4.11.3 Phone Settings

This page allows user to set phone settings for Phone 1 and Phone 2 respectively. However, it changes slightly according to different model you have.

VoIP >> Phone Setting Phone List Gain (Mic/Speaker) DTMF Relay Index Call Feature Codec Default SIP Account Port Phone1 G.729A/B 5/5 InBand 1 2 Phone2 G.729A/B 5/5 InBand Tone/Caller ID Settings Region International 💌 FSK ETSI (UK) Caller ID Type Note: Tone/Caller ID Settings would apply to both Phone1 and Phone2 RTP Symmetric RTP 10050 Dynamic RTP Port Start Dynamic RTP Port End 10500 RTP TOS Manual 1001110100001 OK

### **Phone List**

**Port** – there are two phone ports provided here for you to configure. **Phone1/Phone2** allows you to set general settings for PSTN phones.

**Call Feature** – A brief description for call feature will be shown in this field for your reference.

**Codec** – Display the codec used for such phone entry.

**Gain** - Display the volume gain settings for Mic/Speaker that configured in the advanced settings page of Phone Index.

**Default SIP Account** – "draytel\_1" is the default SIP account. You can click the number below the Index field to change SIP account for each phone port.

**DTMF Relay** – Display DTMF mode that configured in the advanced settings page of Phone Index.

### **Tone/Caller ID Settings**

**Region** – Select the proper region which you are located. If you cannot find out a suitable one, please choose **User Defined** and fill out the corresponding values for dial tone, ringing tone, busy tone, congestion tone by yourself for VoIP phone. If you choose **User Defined**, the Advanced button will be available for you to click to set the detailed configuration.

**Advanced** setting allows you to adjust tone settings manually if you choose **User Defined**. TOn1, TOff1, TOn2 and TOff2 mean the cadence of the tone pattern. TOn1 and TOn2 represent sound-on; TOff1 and TOff2 represent the sound-off.

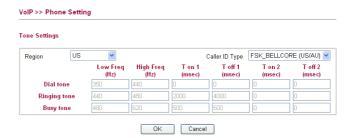

Also, you can specify each field for your necessity. It is recommended for you to use the default settings for VoIP communication.

**Caller ID Type** – Display IP type of the caller.

**Symmetric RTP** – Check this box to invoke the function. To make the data transmission going through on both ends of local router and remote router not misleading due to IP lost (for example, sending data from the public IP of remote router to the private IP of local router), you can check this box to solve this problem.

**Dynamic RTP Port Start** - Specifies the start port for RTP stream. The default value is 10050.

**Dynamic RTP Port End** - Specifies the end port for RTP stream. The default value is 15000.

**RTP TOS** – It decides the level of VoIP package. Use the drop down list to choose any one of them.

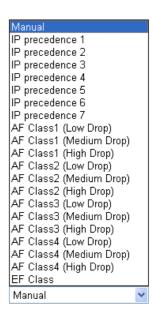

RTP TOS

RTP

### **Detailed Settings for Phone Port**

Click the number link for Phone port, you can access into the following page for configuring Phone settings.

### VoIP >> Phone Setting Phone 1 Call Feature Codecs Hotline Prefer Codec G.729A/B (8Kbps) Call Forwarding Disable Single Codec SIP URL Packet Size 20ms 💌 20 Time Out sec Voice Active Detector Off 🕶 DND(Do Not Disturb) Mode CLIR (hide caller ID) Default SIP Account 1-??? 🕶 Call Waiting Play dial tone only when account registered Call Transfer 0K Cancel Advanced

### Hotline

Check the box to enable it. Type in the SIP URL in the field for dialing automatically when you pick up the phone set.

### **Call Forwarding**

There are four options for you to choose. **Disable** is to close call forwarding function. **Always** means all the incoming calls will be forwarded into SIP URL without any reason. **Busy** means the incoming calls will be forwarded into SIP URL only when the local system is busy. **No Answer** means if the incoming calls do not receive any response, they will be forwarded to the SIP URL by the time out.

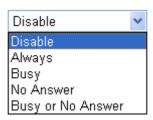

**SIP URL** – Type in the SIP URL (e.g., aaa@draytel.org or abc@iptel.org) as the site for call forwarded.

**Time Out** – Set the time out for the call forwarding. The default setting is 30 sec.

DND (Do Not Disturb) mode

Set a period of peace time without disturbing by VoIP phone call. During the period, the one who dial in will listen busy tone, yet the local user will not listen any ring tone.

CLIR (hide caller ID)

Check this box to hide the caller ID on the display panel of

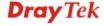

the phone set.

**Call Waiting** 

Check this box to invoke this function. A notice sound will appear to tell the user new phone call is waiting for your response. Click hook flash to pick up the waiting phone call.

Call Transfer

Check this box to invoke this function. Click hook flash to initiate another phone call. When the phone call connection succeeds, hang up the phone. The other two sides can communicate, then.

**Prefer Codec** 

Select one of five codecs as the default for your VoIP calls. The codec used for each call will be negotiated with the peer party before each session, and so may not be your default choice. The default codec is G.729A/B; it occupies little bandwidth while maintaining good voice quality.

Prefer Codec

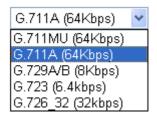

If your upstream speed is only 64Kbps, do not use G.711 codec. It is better for you to have at least 256Kbps upstream if you would like to use G.711.

**Single Codec** – If the box is checked, only the selected Codec will be applied.

**Packet Size** 

The amount of data contained in a single packet. The default value is 20 ms, which means the data packet will contain 20 ms voice information.

Packet Size

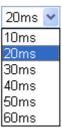

**Voice Active Detection** 

This function can detect if the voice on both sides is active or not. If not, the router will do something to save the bandwidth for other using. Click On to invoke this function; click off to close the function.

Voice Active Detector

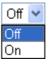

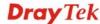

### **Default SIP Account**

You can set SIP accounts (up to six groups) on SIP Account page. Use the drop down list to choose one of the profile names for the accounts as the default one for this phone setting.

**Play dial tone only when account registered -** Check this box to invoke the function.

In addition, you can press the **Advanced** button to configure volume gain, MISC and DTMF mode. **Advanced** setting is provided for fitting the telecommunication custom for the local area of the router installed. Wrong settings might cause inconvenience for users.

### VoIP >> Phone Setting Advance Settings >> Phone 1 Caller ID Type FSK\_ETSI (UK) ٧ Volume Gain DTMF Mic Gain(1-10) 5 DTMF Mode InBand Speaker Gain(1-10) 5 Payload Type(RFC2833) (96 - 127) MISC Dial Tone Power Level (1 - 50) 27 Ring Frequency (10 - 50HZ) 25 OK Cancel

**Caller ID Type** 

Choose one of the selections as caller ID type.

**Volume Gain** 

Mic Gain (1-10)/Speaker Gain (1-10) - Adjust the volume of microphone and speaker by entering number from 1-10. The larger of the number, the louder the volume is.

**MISC** 

**Dial Tone Power Level** - This setting is used to adjust the loudness of the dial tone. The smaller the number is, the louder the dial tone is. It is recommended for you to use the default setting.

**Ring Frequency** - This setting is used to drive the frequency of the ring tone. It is recommended for you to use the default setting.

**DTMF** 

**DTMF Mode** – There are four DTMF modes for you to choose.

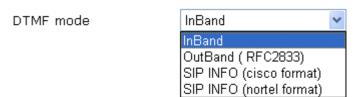

*InBand* - Choose this one then the Vigor will send the DTMF tone as audio directly when you press the keypad on the phone

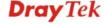

**OutBand** - Choose this one then the Vigor will capture the keypad number you pressed and transform it to digital form then send to the other side; the receiver will generate the tone according to the digital form it receive. This function is very useful when the network traffic congestion occurs and it still can remain the accuracy of DTMF tone.

*SIP INFO*- Choose this one then the Vigor will capture the DTMF tone and transfer it into SIP form. Then it will be sent to the remote end with SIP message.

**Payload Type** (**rfc2833**) - Choose a number from 96 to 127, the default value was 101. This setting is available for the OutBand (RFC2833) mode.

### 4.11.4 Status

From this page, you can find codec, connection and other important call status for each port.

| VoIP >> S   | tatus   |        |        |                      |            |            |                |              |               |                | _   |     |  |
|-------------|---------|--------|--------|----------------------|------------|------------|----------------|--------------|---------------|----------------|-----|-----|--|
| Status      |         |        |        |                      |            |            |                | Auto-re      | efresh 🔲      | Refresh        |     |     |  |
| Port        | Status  | Codec  | PeerID | Elapse<br>(hh:mm:ss) | Tx<br>Pkts | Rx<br>Pkts | In<br>Calls    | Out<br>Calls | Miss<br>Calls | Speake<br>Gain | er. |     |  |
| Phone1      | IDLE    | N/A    | N/A    | 00:00:00             | 0          | 0          | 0              | 0            | 0             | 5              |     |     |  |
| Phone2      | IDLE    | N/A    | N/A    | 00:00:00             | 0          | 0          | 0              | 0            | 0             | 5              |     |     |  |
| Date        |         | Time   |        | Duration             |            | In/Out,    | /Miss          | Accou        | ınt ID        | Peer           |     |     |  |
| _og<br>Data |         | Time   |        | Duration             |            | In/Out     | / <b>W</b> iee | lecol        | int ID        | Deer           | . [ |     |  |
| (mm-dd-y    |         | (hh-mm | •      | (hh:mm:ss)           |            |            |                |              |               |                |     |     |  |
| 00-00-00    |         | 00-00- |        | 00:00:00             | _          |            | -              |              | N/A           |                |     |     |  |
| 00-00-00    | )       | 00-00- | .00    | 00:00:00             | _          |            | -              |              |               | N/A            |     |     |  |
| 00-00-00    | )       | 00-00- | .00    | 00:00:00             | -          |            |                |              | -             |                |     | N/A |  |
| 00-00-00    | 0-00-00 |        | .00    | 00:00:00             |            | -          |                | 10 –         |               | -              |     | N/A |  |
| 00-00-00    | )       | 00-00- | .00    | 00:00:00             |            | _          |                | -            |               | N/A            |     |     |  |
| 00-00-00    | )       | 00-00- | .00    | 00:00:00             | _          |            |                |              | _             |                |     | N/A |  |
| 00-00-00    | )       | 00-00- | 00     | 00:00:00             | _          |            |                |              |               | N/A            |     |     |  |
| 00-00-00    | )       | 00-00- | 00     | 00:00:00             | _          |            |                |              |               | N/A            |     |     |  |
| 00-00-00    | )       | 00-00- | .00    | 00:00:00             | _          |            |                |              |               | N/A            |     |     |  |
| 00-00-00    | )       | 00-00- | .00    | 00:00:00             |            | _          |                | _            |               | N/A            | ı   |     |  |

### **Auto-refresh**

Check this box to enable an automatic refresh of the page at regular intervals.

Refresh

Click it to reload the page.

**Port** 

It shows the VoIP connection status.

**IDLE** - Indicates that the VoIP function is idle.

**HANG\_UP** - Indicates that the connection is not established (busy tone).

**CONNECTING** - Indicates that the user is calling out.

**WAIT\_ANS** - Indicates that a connection is launched and waiting for remote user's answer.

**ALERTING** - Indicates that a call is coming.

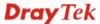

**ACTIVE-**Indicates that the VoIP connection is launched.

**Codec** Indicates the voice codec employed by present channel.

**PeerID** The present in-call or out-call peer ID (the format may be

IP or Domain).

**Elapse** The format is represented as hours:minutes:seconds.

**Tx Pkts** Total number of transmitted voice packets during this

connection session.

**Rx Pkts** Total number of received voice packets during this

connection session.

**Rx Losts** Total number of lost packets during this connection

session.

Rx Jitter The jitter of received voice packets.

In Calls Accumulation for the times of in call.

Out Calls Accumulation for the times of out call.

Miss Calls Accumulation for the times of missing call.

**Speaker Gain** The volume of present call. **Log** Display logs of VoIP calls.

### 4.12 IPv6

### IPv6

- IPv6 WAN Setup
- IPv6 LAN Setup.
- IPv6 Firewall Setup.
- IPv6 Routing
- IP√6 Neighbour
- IPv6 TSPC Status
- IPv6 Management

### 4.12.1 IPv6 WAN Setup

This page defines the IPv6 connection types for WAN interface. Possible types contain Link-Local only, Static IPv6, DHCPv6 and TSPC. Each type requires different parameter settings.

## WAN IPv6 Configuration IPv6 Connection Type Link-Local Only IPv6 Address fe80::250:ff:fe00:2 Prefix Length 64

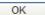

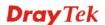

### WAN IPv6 Configuration

| IPv6 Connection Type          | Link-Local Only                                  |
|-------------------------------|--------------------------------------------------|
| Link-Local Only               | Link-Local Only Static IPv6                      |
| IPv6 Address<br>Prefix Length | DHCPv6 Client (IA_NA) TSPC DHCPv6 Client (IA_PD) |

### **Link-Local Only**

Link-Local address is used for communicating with neighbouring nodes on the same link. It is defined by the address prefix **fe80::/10**. You don't need to setup Link-Local address manually for it is generated automatically according to your MAC Address.

### IPv6 >> WAN General Setup

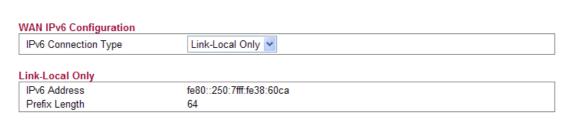

OK

**IPv6 Address** The least significant 64 bits are usually chosen as the

interface hardware address constructed in modified EUI-64

format.

**Prefix Length** Display the fixed value (64) for prefix length.

### Static IPv6

This type allows you to setup static IPv6 address for WAN.

### IPv6 >> WAN General Setup

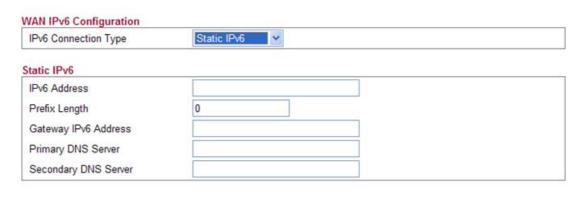

OK

**IPv6 Address** Type your IPv6 static IP here.

**Prefix Length** Type your IPv6 address prefix length here.

Gateway IPv6 Server Type your IPv6 gateway address here.

Primary DNS Server
Type your IPv6 primary DNS Server address here.

Secondary DNS Server
Type your IPv6 secondary DNS Server address here.

### DHCPv6 Client (IA\_NA)

DHCPv6 client mode would use IA\_NA option of DHCPv6 protocol to obtain IPv6 address from server.

### IPv6 >> WAN General Setup

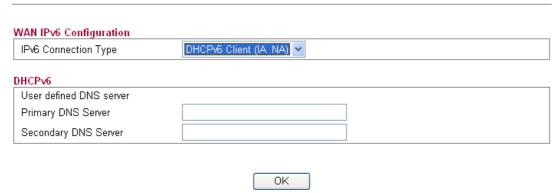

Primary DNS Server Type primary DNS Server address here.

Secondary DNS Server Type secondary DNS Server address here

### DHCPv6 Client (IA\_PD)

DHCPv6 client mode would use IA\_PA option of DHCPv6 protocol to obtain IPv6 prefix from server.

### IPv6 >> WAN General Setup

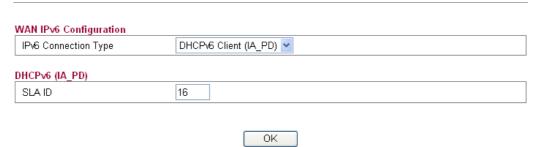

**SLA ID**It is used by an individual organization to create its own local addressing hierarchy and to identify subnets.

### **TSPC**

Tunnel setup protocol client (TSPC) is an application which could help you to connect to IPv6 network easily.

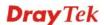

Please make sure your IPv4 WAN connection is OK and apply one free account from hexage (<a href="http://go6.net/4105/register.asp">http://go6.net/4105/register.asp</a>) before you try to use TSPC for network connection. TSPC would connect to tunnel broker and requests a tunnel according to the specifications inside the configuration file. It gets a public IPv6 IP address and an IPv6 prefix from the tunnel broker and then monitors the state of the tunnel in background.

After getting the IPv6 prefix and starting router advertisement daemon (RADVD), the PC behind this router can directly connect to IPv6 the Internet.

### IPv6 >> WAN General Setup WAN IP√6 Configuration IPv6 Connection Type TSPC TSPC User Name : vigor2130 Pageword: ....... Confirm Password: Tunnel Broker: broker.freenet6.net Tunnel mode: IPv6-in-IPv4 Tunnel 30 Auto-reconnect Delay: Keepalive : Yes O No 30 Keepalive Interval : 56 Prefix Length: br-lan Interface: OΚ Username Type the name obtained from the broker. "vigor2130" is a default username applied from http://go6.net/4105/register.asp. It is suggested for you to apply another username and password. Type the password assigned with the user name. **Password** Confirm Password Type the password again to make the confirmation. **Tunnel Broker** Type the address for the tunnel broker IP, FQDN or an optional port number. Tunnel Mode IPv6-in-IPv4 Tunnel- Let the broker chose the tunnel mode appropriate for the client. IPv6-in-IPv4 (Native) - Request an IPv6 in IPv4 tunnel. IPv6-in-IPv4 (NAT Traversal - Request an IPv6 in UDP of IPv4 tunnel (for clients behind a NAT). IPv6-in-IPv4 (NAT Traversal) IPv6-in-IPv4 Tunnel IPv6-in-IPv4 (Native)

**Auto-reconnect Delay** 

After passing the time set here, the client will retry to connect in case of failure or keepalive timeout.

O means not retry.

IPv6-in-IPv4 (NAT Traversal)

**Keepalive** Yes – Keep the connection between TSPC and tunnel

broker always on. TSPC will send ping packet to make sure

the connection between both ends is normal.

**No** - The client will not send keepalives.

**Keepalive\_interval** Type the time for the interval between two keepalive

messages transferring from the client to the broker.

**Prefixlen** Type the required prefix length for the client network.

**Interface** Display LAN interface name. The name of the OS interface

that will be configured with the first 64 of the received prefix from the broker and the router advertisement daemon

is started to advertise that prefix on the interface.

### 4.12.2 IPv6 LAN Setup

This page defines the IPv6 connection types for LAN interface. Possible types contain DHCPv6 Server and RADVD. Each type requires different parameter settings.

### IPv6 >> LAN General Setup

| IPv6 Address                | 2000::1             | /64 |  |
|-----------------------------|---------------------|-----|--|
| IPv6 Link_local Address     | fe80::200:ff:fe00:0 |     |  |
| Pv6 Address Autoconfigurati | on                  |     |  |
| ☑ Enable Autoconfiguration  |                     |     |  |
| Configuration Type          | DHCPv6 Server       |     |  |
| DHCPv6 (Stateful)           |                     |     |  |
| IPv6 Start Address          | 2000:0:0:0: :10     | /64 |  |
| IPv6 End Address            | 2000:0:0:0: :FF     | /64 |  |

OK

**IPv6 Address** Type static IPv6 address for LAN.

the same link. It is defined by the address prefix fe80::/10. You don't need to setup Link-Local address manually for it is generated automatically according to your MAC Address.

**Enable Autoconfiguration** Check this box to enable the auto-configuration function for

IPv6 connection.

**Configuration Type** Vigor2130 provides 2 daemons for LAN side IPv6 address

configuration. One is **RADVD**(stateless) and the other is

DHCPv6 Server (Stateful).

**DHCPv6 Server**- DHCPv6 Server could assign IPv6 address to PC according to the Start/End IPv6 address

configuration.

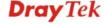

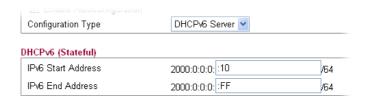

*IPv6 Start Address/IPv6 End Address*- Type the start and end address for IPv6 server.

**RADVD -** The router advertisement daemon (radvd) sends Router Advertisement messages, specified by RFC 2461, to a local Ethernet LAN periodically and when requested by a node sending a Router Solicitation message. These messages are required for IPv6 stateless auto-configuration.

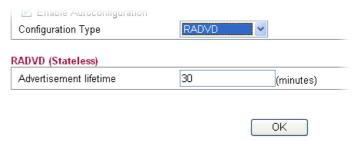

Advertisement Lifetime -- The lifetime associated with the default router in units of seconds. It's used to control the lifetime of the prefix. The maximum value corresponds to 18.2 hours. A lifetime of 0 indicates that the router is not a default router and should not appear on the default router list.

### 4.12.3 IPv6 Firewall Setup

This page allows users to set firewall rules for IPv6 packets.

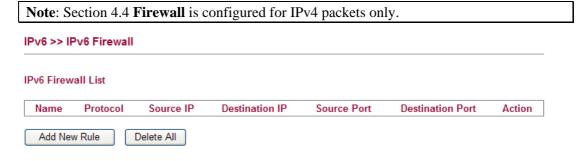

Name Display the name of the rule.

**Protocol** Display the protocol (TCP/UDP/ICMPv6) the rule uses.

**Source IP** Display the source IP address of such rule.

Destination IPDisplay the destination IP address of such rule.Source PortDisplay the source port number of such rule.Destination PortDisplay the destination port number of such rule

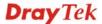

### Adding a New Rule

Click Add New Rule to configure a new rule for IPv6 Firewall.

Note: You can set up to 20 sets of IPv6 rules.

### IPv6 >> IPv6 Firewall Setup

### Add IPv6 Firewall Rule Name Protocol ALL Source IP Type None Source IP / 64 Source Subnet Destination IP Type None Destination IP **Destination Subnet** / 64 Source Start Port Source End Port (optional) Destination Start Port Destination End Port (optional) ACCEPT ~ Action

OK Cancel

**Name** Type a name for the rule.

**Protocol** Specify a protocol for this rule.

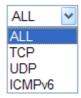

**Source IP Type** Determine the IP type as the source.

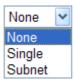

**Source IP** Type the IP address here if you choose **Single** as **Source IP** 

Type.

Source Subnet Type the subnet mask here if you choose Subnet as Source

IP Type.

Type the subnet mask here if you choose Subnet as Source

IP Type.

**Destination IP Type** Determine the IP type as the destination.

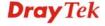

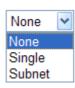

**Destination IP** Type the IP address here if you choose **Single** as

**Destination IP Type.** 

**Destination Subnet** Type the subnet mask here if you choose **Subnet** as

**Destination IP Type.** 

**Source Start Port** Type a value as the source start port. Such value will be

available only TCP/UDP is selected as the protocol.

**Source End Port (optional)** Type a value as the source end port. Such value will be

available only TCP/UDP is selected as the protocol.

**Destination Start Port** Type a value as the destination start port. Such value will be

available only TCP/UDP is selected as the protocol.

**Destination End Port** 

(optional)

**Action** 

Type a value as the destination end port. Such value will be available only TCP/UDP is selected as the protocol.

Set the action that the router will perform for the packets

through the protocol of IPv6.

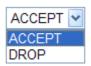

**Accept** – If the IPv6 packets fit the condition listed in this page, the router will let it pass through.

page, and reducer with ret it page and again

**Drop** - If the IPv6 packets fit the condition listed in this

page, the router will block it.

### **Example:**

Refer to the following example.

- 1. Use TSPC mode to connect to IPv6 network. PC get ipv6 IP: 2001:5c0:1503:7400:30e4:139d:53c8:3a1e
- 2. Connect PC to <a href="http://www.ipv6.org/">http://www.ipv6.org/</a> with IPv6 IP address. A message will appear from the web page:

Welcome to the IPv6 Information Page!
You are using IPv6 from 2001:5c0:1503:7400:30e4:139d:53c8:3a1e

- 3. Set firewall rule to block all TCP traffic from this IP address.
- 4. Open **IPv6** >> **IPv6** Firewall Setup and press **Add New Rule**.

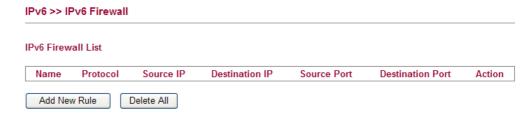

In the following dialog, please configure the page with the following values.

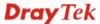

### IPv6 >> IPv6 Firewall Setup

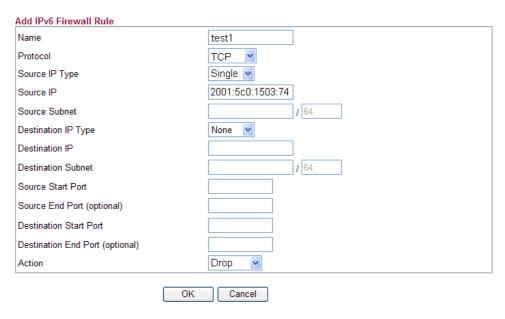

5. Connect PC to <a href="http://www.ipv6.org/">http://www.ipv6.org/</a> with IPv6 IP address again. A message will appear from web page:

> Welcome to the IPv6 Information Page! You are using IPv4 from 114.37.132.219

### 4.12.4 IPv6 Routing

This page displays the routing table for the protocol of IPv6.

256

256

### IPv6 >> IPv6 Routing Table

IPv6 Routing Table

eth1.2

ra0

**Prefix** 

fe80::/64

fe80::/64

| Device | Prefix    | Metric | Expires   | MTU  | Advmss | Hoplimit   |
|--------|-----------|--------|-----------|------|--------|------------|
| br-lan | 2000::/64 | 256    | -15451sec | 1500 | 1440   | 4294967295 |
| eth0   | fe80::/64 | 256    | -15507sec | 1500 | 1440   | 4294967295 |
| eth1   | fe80::/64 | 256    | -15506sec | 1500 | 1440   | 4294967295 |
| fp     | fe80::/64 | 256    | -15506sec | 1500 | 1440   | 4294967295 |
| br-lan | fe80::/64 | 256    | -15501sec | 1500 | 1440   | 4294967295 |
| eth0.1 | fe80::/64 | 256    | -15501sec | 1500 | 1440   | 4294967295 |
| br-wan | fe80::/64 | 256    | -6065sec  | 1500 | 1440   | 4294967295 |

**Device** Display the interface name (eth0, eth1, fp, etc..)that used to transfer packets with addresses matching the

-6065sec

-2963sec

prefix. The IPv6 address prefix.

Display the distance to the target (usually counted in Metric

hops). It is not used by recent kernels, but may be

1500

1500

needed by routing daemons.

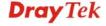

Refresh

4294967295

4294967295

Auto-refresh

1440

1440

**Expires** Display the lifetime of the route.

MTU Display the largest size (in bytes) of a packet.

Advmss Display the largest size (in bytes) of an unfragmented

piece of a routing advertisement.

**Hoplimit** Display the number of network segments on which the

packet is allowed to travel before discarded.

**Auto-refresh** Check this box to enable an automatic refresh of the page at

regular intervals.

### 4.12.5 IPv6 Neighbour

IPv6 uses neighbor discovery protocol to find out neighbors on the same link.

| IPv6 >> IPv6 Neighbo | ur         |             |            |
|----------------------|------------|-------------|------------|
| IPv6 ARP Table       |            |             |            |
|                      |            | Auto-refre  | sh Refresh |
| Device               | IP Address | Mac Address | State      |

**Device** The interface name of the link where the neighbor is on.

**IP Address** The IPv6 address of the neighbor.

MAC Address The link-layer address of the neighbor.

**State** Possible states include:

**incomplete** - address resolution is in progress.

reachable - neighbor is reachable.

stale – neighbor(s) may be unreachable but not verified

until a packet is sent).

**delay** - neighbor may be unreachable and a packet was sent. **probe** - neighbor may be unreachable and probes are sent to

verify the reachability.

**Auto-refresh** Check this box to enable an automatic refresh of the page at

regular intervals.

### 4.12.6 IPv6 TSPC Status

IPv6 TSPC status web page could help you to diagnose the connection status of TSPC. TSPC log contains some debug information from program.

If TSPC has not configured properly, the router will display the following page when the user tries to connect through TSPC connection.

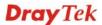

### IPv6 >> IPv6 TSPC Status

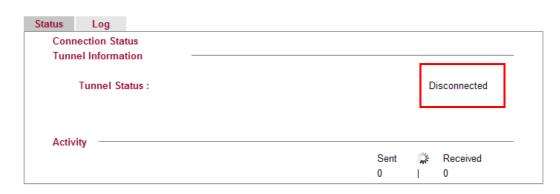

When TSPC configuration has been done, the router will start to connect. The connecting page will be shown as below:

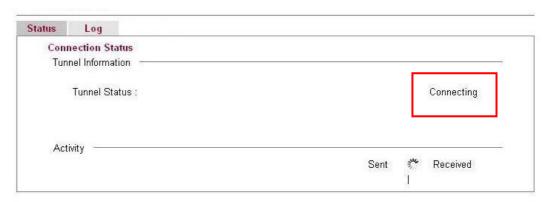

When the router detects all the information, the screen will be shown as follows. One set of **TSPC prefix** and **prefix length** will be obtained after the connection between TSPC and Tunnel broker built.

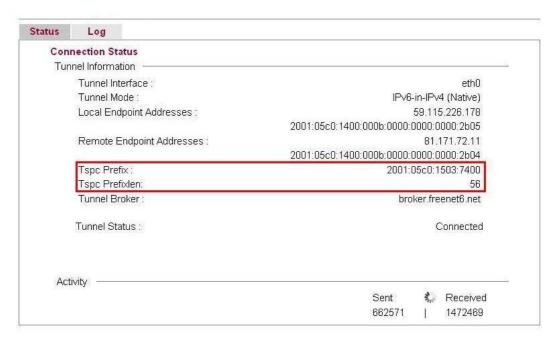

**Connection Status** 

It will bring out different pages to represent IPv6 disconnection, connecting and connected.

**Tunnel Information** Display interface name (used to send TSPC prefix), tunnel

mode, local endpoint addresses, remote endpoint address, TSPC Prfix, TSPC Prefixlen (prefix length), tunnel broker

and so on.

**Tunnel Status Disconnected** - The remote client doesn't connect to the

tunnel server.

**Connecting** - The remote client is connecting to the tunnel

server.

**Connected** – The remote client has been connected to the

tunnel server.

**Activity Sent -** sent to the tunnel (RX bytes).

**Received** - received from the tunnel (RX bytes).

When the router connects to the tunnel broker, the router will use RADVD to transmit the prefix to the PC on LAN. Next, the PC will generate one set of IPv6 public IP (see the figure below). Users can use such IP for connecting to IPv6 network.

When your PC obtains the IPv6 address, please connect to <a href="http://www.ipv6.org">http://www.ipv6.org</a>. If your PC access Internet via IPv6 connection, your IPv6 address will be shown on the web page immediately. Refer to the following figure.

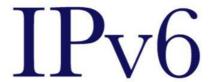

### Welcome to the IPv6 Information Page!

You are using IPv6 from 2001:5c0:1503:7400:adce:274a:704:f9ec

### How To FAQ IPv6 enabled applications IPv6 accessible servers IPv6 specifications Implementations Mailing List Other Site

### 4.12.7 IPv6 Management

This page allows you to manage the settings for IPv6 access control including settings of HTTP, HTTPs, SSH, FTP and TELNET by using IPv6 protocol. Check the box and type the port number respectively to enable the remote management of services.

### IPv6 >> Management IPv6 Management Access Control Allow management from the Internet Enable HTTP **☑** 80 Enable HTTPs 443 Enable SSH **22** Enable ICMP Ping 21 Enable FTP Enable TELNET 23 ΟK

Enable HTTP/HTTPS/SSH/ICMP Ping/FTP/TELNET Enable the checkbox to allow system administrators to login from the Internet. There are several servers provided by the system to allow you managing the router from Internet. Check the box(es) to specify.

# 4.13 User

# 4.13.1 User Configuration

This page allows you to set user's setting that allowed to use PPTP, FTP, IPSEC/L2TP connection.

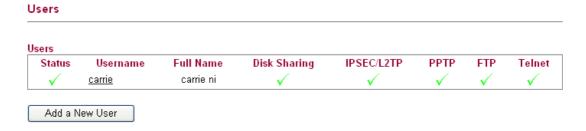

# **Adding a New User**

Click Add a New User to open the following page.

#### **User Configuration**

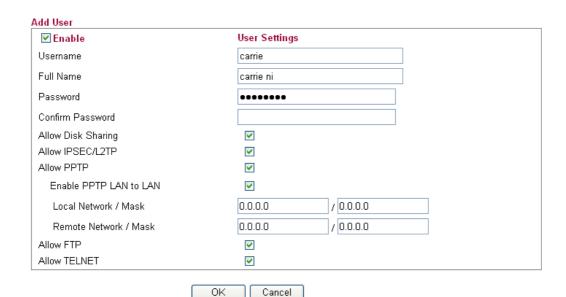

**Enable** Check this box to enable such user profile.

Username Type a name for this user.

Full Name Type full name for this user.

**Password** Type the password for this user.

**Confirm Password** Type the password again for confirmation.

**Allow Disk Sharing** Check this box to have the remote user share the disk

information.

**Allow IPSEC/L2TP** Check this box to let the remote user connecting to this device

through IPSEC/L2TP.

**Allow PPTP** Check this box to let the remote user connecting to this device

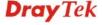

through PPTP.

When such user profile needs to have PPTP LAN to LAN connection, the following three items must be adjusted.

**Enable PPTP LAN to LAN** – Check this box to let such user profile supporting PPTP LAN to LAN.

**Local Network / Mask** –Traffic between this subnet and the subnet specified in Remote Network / Mask will travel through the VPN tunnel.

**Remote Network / Mask** –Add a static route to direct all traffic destined to this Remote Network IP Address/Remote Network Mask through the VPN connection.

**Allow FTP** 

Check this box to let the remote user connecting to FTP server

via this router.

Allow TELNET

Check this box to let the remote user to adjust the settings of router by TELNET.

When you finish the settings, simply click **OK** to save the configuration. The new user will be created and displayed on the page.

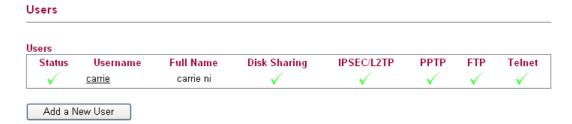

# **Editing/Deleting User Settings**

To edit a user, click the name link under Username to open the following page. Modify the settings except Username and then click **OK** to save and exit it. If you want to remove such user settings, simply click **Delete User**.

#### **User Configuration**

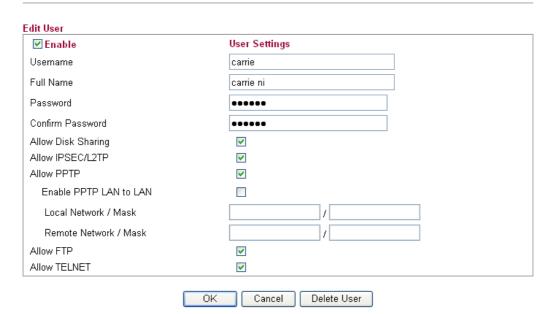

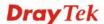

# 4.14 System Maintenance

For the system setup, there are several items that you have to know the way of configuration: Status, User Password, Configuration Backup, Syslog/Mail Alert, Time and Date, Management, Reboot System, and Firmware Upgrade.

Below shows the menu items for System Maintenance.

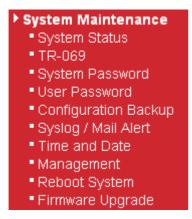

# 4.14.1 System Status

The **System Status** provides basic network settings of Vigor router. It includes LAN and WAN interface information. Also, you could get the current running firmware version or firmware related information from this presentation.

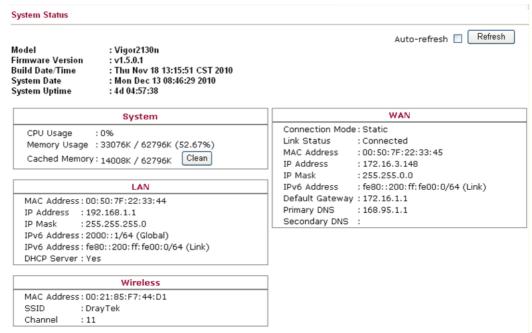

Model Name
Display the model name of the router.

Display the firmware version of the router.

Display the date and time of the current firmware build.

System Date
Display current time and date for the system server.

System Uptime
Display the connection time for the system server.

System-----CPU Usage
Display the percentage of the CPU usage of your system.

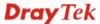

**Memory Usage** Display the size of the memory usage and the percentage.

*LAN*-----

MAC Address
Display the MAC address of the LAN Interface.

IP Address
Display the IP address of the LAN interface.

IP Mask Display the subnet mask address of the LAN interface.
 IPv6 Address (Global) Display the global IPv6 address of the LAN interface.
 IPv6 Address (Link) Display the link local IPv6 address of the LAN interface.

**DHCP Server** Display if the DHCP server is active or not.

*WAN-----*

**Connection Mode** Display current connection type used.

**Link Status** Display the connection status.

MAC Address Display the MAC address of the WAN Interface.

IP Address Display the IP address of the WAN interface.

**IP Mask** Display the subnet mask address of the WAN interface.

IPv6 Address (Link)Display the IPv6 address of the WAN interface.Default GatewayDisplay the gateway address of the WAN interface.

Primary DNS Display the specified primary DNS setting.

Secondary DNS Display the specified secondary DNS setting.

Wireless LAN-----

MAC AddressDisplay the MAC address of the wireless LAN.Device TypeDisplay the device type used for wireless LAN.

**SSID** Display the SSID of the router.

**Channel** Display the channel that wireless LAN used.

**Manufacturer** Display the manufacturer of the disk.

**Model** Display the model of the disk.

Size Display the storage size of the USB diskette.

Status Display current status of the USB diskette.

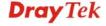

#### 4.14.2 TR-069

Vigor router with TR-069 is available for matching with VigorACS server. Such page provides VigorACS and CPE settings under TR-069 protocol. All the settings configured here is for CPE to be controlled and managed with VigorACS server. Users need to type URL, username and password for the VigorACS server that such device will be connected. However URL, username and password under CPE client are fixed that users cannot change it. The default CPE username and password are "vigor" and "password". You will need it when you configure VigorACS server.

# ACS Settings **URL** Username Password CPE Settings Enable **URL** http://172.16.3.102;8069/cwm/CRN.html 8069 Port Username Password ...... Periodic Inform Settings Enable V 300 Interval Time second(s) ΟK

**ACS Settings** 

System Maintenance >> TR-069 Setting

Such data must be typed according to the ACS (Auto Configuration Server) you want to link. Please refer to VigorACS user's manual for detailed information.

**URL** - Type the URL for VigorACS server.

If the connected CPE needs to be authenticated, please set URL as the following and type username and password for VigorACS server:

http:// ${IP address of}$ 

VigorACS \}: 8080/ACSServer/services/ACSServlet

If the connected CPE does not need to be authenticated please set URL as the following:

http://{IP address of

VigorACS\}:8080/ACSServer/services/UnAuthACSServlet

**Username/Password** - Type username and password for ACS Server for authentication. For example, if you want to use such CPE with VigorACS, you can type as the following:

Username: acs
Password: password

**CPE Settings** 

Such information is useful for Auto Configuration

Server.

**Enable/Disable** – Allow/Deny the CPE Client to connect with Auto Configuration Server.

**Port** – Sometimes, port conflict might be occurred. To solve such problem, you might change port number for CPE.

**Periodic Inform Settings** 

**Disable** – The system will not send inform message to ACS server.

**Enable** – The system will send inform message to ACS server periodically (with the time set in the box of interval time).

The default setting is **Enable**. Please set interval time or schedule time for the router to send notification to CPE. Or click **Disable** to close the mechanism of notification.

# 4.14.3 System Password

This page allows you to set new password for admin operation.

| System Maintenance >> System Password |    |  |  |  |
|---------------------------------------|----|--|--|--|
| System Password                       |    |  |  |  |
| Old Password                          |    |  |  |  |
| New Password                          |    |  |  |  |
| Confirm New Password                  |    |  |  |  |
|                                       | 0K |  |  |  |

Old Password Type in the old password. The factory default setting for

password is blank.

New PasswordType in new password in this filed.Confirm PasswordType in the new password again.

When you click OK, the login window will appear. Please use the new password to access into the web configurator again.

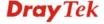

#### 4.14.4 User Password

This page allows you to set new password for user operation.

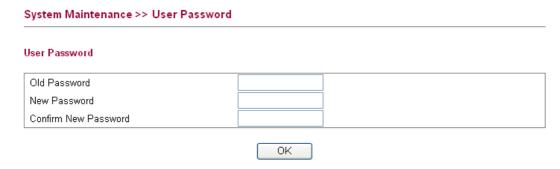

**Old Password** Type in the old password. The factory default setting for

password is blank.

**New Password** Type in new password in this filed.

**Confirm Password** Type in the new password again.

When you click  $\mathbf{OK}$ , the login window will appear. Please use the new password to access into the web configurator again.

# 4.14.5 Configuration Backup

# **Backup the Configuration**

Follow the steps below to backup your configuration.

1. Go to **System Maintenance** >> **Configuration Backup**. The following windows will be popped-up, as shown below.

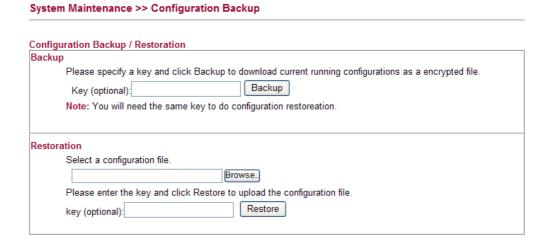

2. Type a key arbitrarily for encrypting the file. Keep the key in mind. You will need it whenever you want to restore such file. Click **Backup** button to get into the following dialog. Click **Save** button to open another dialog for saving configuration as a file.

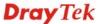

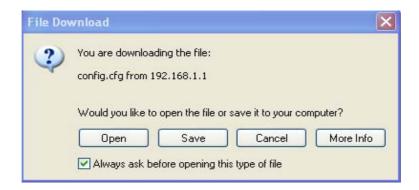

3. In **Save As** dialog, the default filename is **config.cfg**. You could give it another name by yourself.

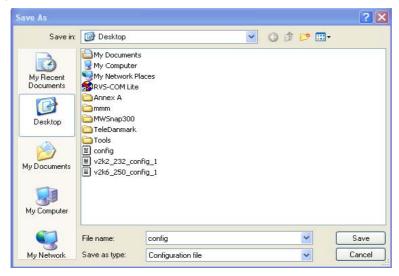

4. Click **Save** button, the configuration will download automatically to your computer as a file named **config.cfg**.

The above example is using **Windows** platform for demonstrating examples. The **Mac** or **Linux** platform will appear different windows, but the backup function is still available.

**Note:** Backup for Certification must be done independently. The Configuration Backup does not include information of Certificate.

# **Restore Configuration**

1. Go to **System Maintenance** >> **Configuration Backup**. The following windows will be popped-up, as shown below.

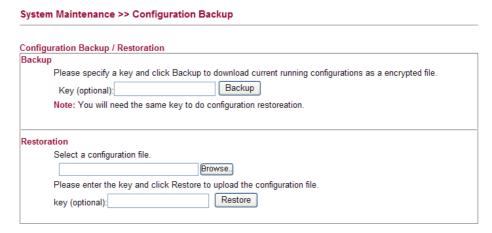

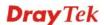

- 2. Click **Browse** button to choose the correct configuration file for uploading to the router.
- 3. Click **Restore** button and wait for few seconds, the following picture will tell you that the restoration procedure is successful.

**Note:** If the file you want to restore has been encrypted, you will be asked to type the encrypted key before clicking **Restore**.

# 4.14.6 Syslog/Mail Alert

SysLog function is provided for users to monitor router. There is no bother to directly get into the Web Configurator of the router or borrow debug equipments.

#### System Maintenance >> Syslog / Mail Alert Setup Syslog Access Setup Enable V Vigor2130 Router Name Server IP Address 192.168.1.10 Destination Port 514 Log Level Αll User access log Mail Alert Setup Send a test e-mail Enable SMTP Server SMTP Port 25 Mail To Mail From User Name Password Enable E-Mail Alert: User Login OK Cancel

**Enable (Syslog Access...)** Check "**Enable**" to activate function of syslog.

**Router Name** Assign a name of this device.

Server IP Address The IP address of the Syslog server.

Destination Port Assign a port for the Syslog protocol.

**Log Level** Choose the severity level for the system log entry.

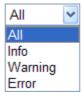

**User Access Log** Check this box to record the user logging information.

**Enable (Mail Alert...)** Check "**Enable**" to activate function of mail alert.

**Send a Test e-mail** – Click this button to let the system send a test e-mail to the specified e-mail address.

**SMTP Server** The IP address of the SMTP server.

Mail To Assign a mail address for sending mails out.

**Mail From** Assign a path for receiving the mail from outside.

User Name Type the user name for authentication.Password Type the password for authentication.

Enable E-mail Alert Check the box of User Login to send alert message to the

e-mail box while the router detecting the item(s) you specify

here.

Click **OK** to save these settings.

For viewing the Syslog, please do the following:

- 1. Just set your monitor PC's IP address in the field of Server IP Address
- 2. Install the Router Tools in the **Utility** within provided CD. After installation, click on the **Router Tools>>Syslog** from program menu.

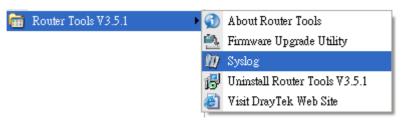

3. From the Syslog screen, select the router you want to monitor. Be reminded that in **Network Information**, select the network adapter used to connect to the router. Otherwise, you won't succeed in retrieving information from the router.

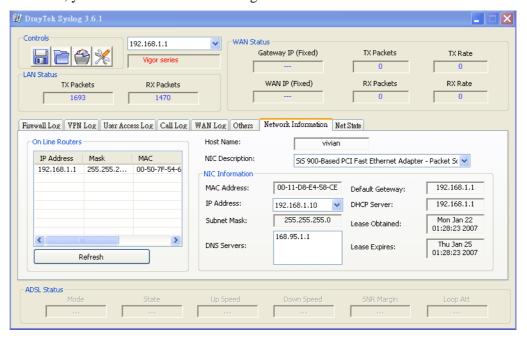

#### 4.14.7 Time and Date

It allows you to specify where the time of the router should be inquired from.

#### System Maintenance >> Time and Date

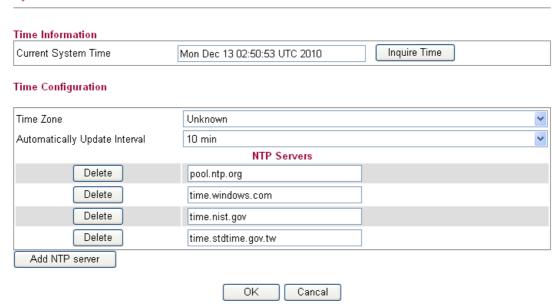

**Current System Time** Display current time in the box.

Click **Inquire Time** to get the current time.

**Time Zone** Select the time zone where the router is located.

**Automatically Update** 

**Interval** 

Specify a time interval for the router to update current time.

Add NTP server Click the button to add a new NTP server.

Delete Click this button to remove an NTP server.

Click **OK** to save these settings.

# 4.14.8 Management

This page allows you to manage the settings for access control, access list, port setup, and SMP setup. For example, as to management access control, the port number is used to send/receive SIP message for building a session. The default value is 5060 and this must match with the peer Registrar when making VoIP calls.

#### System Maintenance >> Remote Management Management Access Control Allow management from the Internet SNMP Setup Enable HTTP Enable SNMP **161** 443 Enable HTTPS Manager Host IP Enable SSH 22 Enable ICMP Ping Enable FTP 21 23 Enable TELNET Access List ΙP Subnet Mask List 255.255.255.255 / 32 🔻 2 255.255.255.255 / 32 🔻 3 255.255.255.255 / 32 💌 ΟK

Enable HTTP/HTTPS/SSH/ICMP Ping/FTP/TELNET Enable the checkbox to allow system administrators to login from the Internet. There are several servers provided by the system to allow you managing the router from Internet. Check the box(es) to specify.

**Enable SNMP** 

Check it to enable such service.

**Manager Host IP** – Set one host as the manager to execute SNMP function. Type the IP address to specify the certain host.

**Access List** 

You could specify that the system administrator can only login from a specific host or network defined in the list. A maximum of three IPs/subnet masks is allowed.

**List IP** - Indicate an IP address allowed to login to the router.

**Subnet Mask -** Represent a subnet mask allowed to login to the router.

# 4.14.9 Reboot System

The Web Configurator may be used to restart your router for using current configuration. Click **Reboot System** from **System Maintenance** to open the following page.

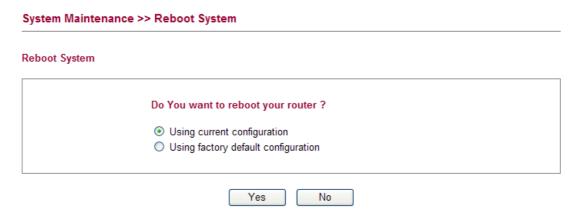

Click **OK**. The router will take 5 seconds to reboot the system.

**Note:** When the system pops up Reboot System web page after you configure web settings, please click **OK** to reboot your router for ensuring normal operation and preventing unexpected errors of the router in the future.

# 4.14.10 Firmware Upgrade

Before upgrading your router firmware, you need to install the Router Tools. The **Firmware Upgrade Utility** is included in the tools. The following web page will guide you to upgrade firmware by using an example. Note that this example is running over Windows OS (Operating System).

Download the newest firmware from DrayTek's web site or FTP site. The DrayTek web site is www.draytek.com (or local DrayTek's web site) and FTP site is ftp.draytek.com.

Click **Maintenance>> Firmware Upgrade** to launch the Firmware Upgrade Utility.

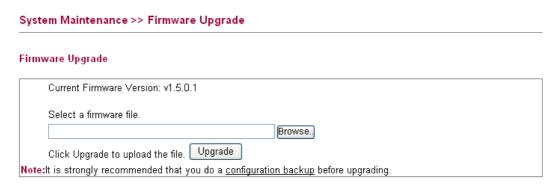

Click **Browse..** to locate the newest firmware and click **Upgrade**. During the process of upgrade, do not turn off your router.

# 4.15 Diagnostics

Diagnostic Tools provide a useful way to **view** or **diagnose** the status of your Vigor router. Below shows the menu items for Diagnostics.

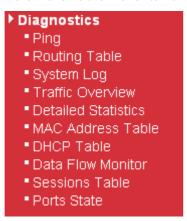

# 4.15.1 Ping

Click **Diagnostics** and click **Ping** to open the web page. It is used to troubleshoot IP connection for your router.

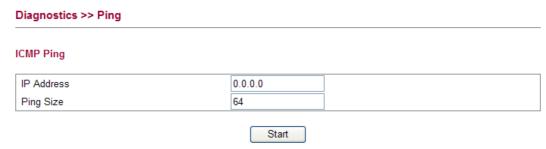

Type in the IP address of the Host/IP that you want to ping.
 Ping Size Type in the payload size of the ICMP packet. Values range from 8 bytes to 1400 bytes.
 Start Click this button to start the ping work. The result will be

displayed on the screen.

# 4.15.2 Routing Table

Click **Diagnostics** and click **Routing Table** to open the web page.

#### Diagnostics >> Routing Table

#### **Routing Table**

| Destination  | Gateway     | Genmask       | Flags | Metric | Ref | Use | Iface  |
|--------------|-------------|---------------|-------|--------|-----|-----|--------|
| 192.168.5.0  | 0.0.0.0     | 255.255.255.0 | U     | 0      | 0   | 0   | eth1   |
| 192.168.1.0  | 0.0.0.0     | 255.255.255.0 | U     | 0      | 0   | 0   | br-lan |
| 211.100.88.0 | 192.168.1.3 | 255.255.255.0 | UG    | 0      | 0   | 0   | br-lan |
| 192.168.10.0 | 192.168.1.2 | 255.255.255.0 | UG    | 0      | 0   | 0   | br-lan |
| 0.0.0.0      | 192.168.5.1 | 0.0.0.0       | UG    | 0      | 0   | 0   | eth1   |

**Destination** Display the IP address for destination network or destination

host.

**Gateway** Display the gateway address or "\*" if none set.

**Genmask** Display the netmask for the destination net;

'255.255.255.255' is for a host destination and '0.0.0.0' is for

Refresh

Auto-refresh

the default route.

**Flags** Different codes represent different routing status.

U - route is up.

H - target is a host

G - use gateway

R - reinstate route for dynamic routing

**D** - dynamically installed by daemon or redirect

M - modified from routing daemon or redirect

A - installed by addrconf

C - cache entry

! - reject route

**Metric** Display the distance to the target (usually counted in hops).

**Ref** Display number of references to this route. (Not used in the

Linux kernel.)

**Use** Display count of lookups for the route. Depending on the

use of -F and -C, this will be either route cache misses (-F)

or hits (-C).

**Iface** Display interface to which packets for this route will be sent.

**Refresh** Click it to reload the page.

# 4.15.3 System Log

Click **Diagnostics** and click **System Log** to open the web page.

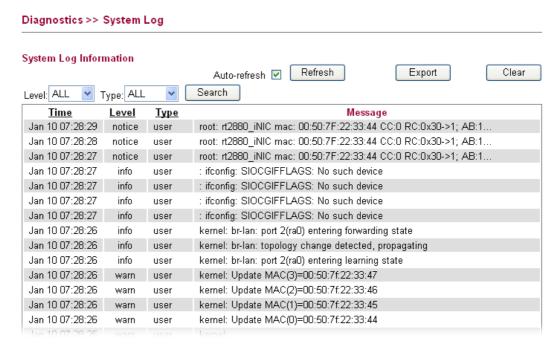

**Auto-refresh** Check it to enable auto-refresh function.

**Refresh** Click it to reload the page.

**Export** Click it to export the log as a text file.

**Clear** Click it to clear the information.

**Time** Display the time of the system log entry.

**Level** Display the severity level of the system log entry.

You can specify the level from the drop down list to display

the log just for the selected level.

**Type** Display the type or subsystem of the system log entry.

You can specify the type from the drop down list to display

the log just for the selected type.

**Message** Display a short description of the system log entry.

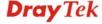

#### 4.15.4 Traffic Overview

This page offers an overview of general traffic statistics for all connecting ports.

#### Diagnostics >> Traffic Overview

#### Port Statistics Overview

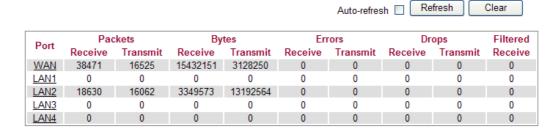

**Port** Display the interface that data transmission passing through.

Packets Display the packet sizes for data transmission in receiving

and sending.

Bytes Display the number of received and transmitted bytes per

port.

**Errors** Display the number of the error occurred in data receiving

and data sending.

**Drops** Display the number of the data lost in receiving and sending.

Filtered Display the number of received frames filtered by the

forwarding process.

**Auto-refresh** Check it to enable auto-refresh function.

**Refresh** Click it to reload the page.

**Clear** Click it to clear the counters for all ports.

#### 4.15.5 Detailed Statistics

This page display detailed statistics for WAN/LAN interface.

#### Diagnostics >> Detailed Statistics

#### **Detailed Port Statistics WAN**

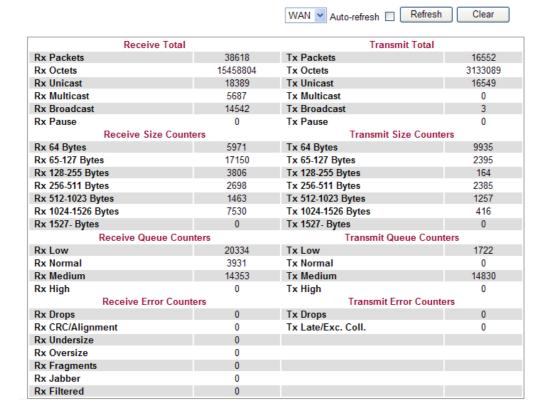

**Rx Packets** Display the counting number of the packet received.

**Rx Octets** Display the total received bytes.

**Rx Unicast** Display the counting number of the received unicast packet.

**Rx Broadcast** Display the counting number of the received broadcast

packet.

**Rx Pause** Display the counting number of the received pause packet.

**RX 64 Bytes** Display the number of 64-byte frames in good and bad

packets received.

**RX 65-127 Bytes** Display the number of  $65 \sim 127$ -byte frames in good and

bad packets received.

**RX 128-255 Bytes** Display the number of 128 ~ 255-byte frames in good and

bad packets received.

**RX 256-511 Bytes** Display the number of 256 ~ 511-byte frames in good and

bad packets received.

**RX 512-1023 Bytes** Display the number of  $512 \sim 1023$ -byte frames in good and

bad packets received.

**RX 1024- 1526 Bytes** Display the number of 1024-1522-byte frames in good and

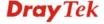

bad packets received.

**RX 1527 Bytes** Display the number of 1527-byte frames in good and bad

packets received.

**Rx Low** Display the low queue counter of the packet received.

**Rx Normal** Display the normal queue counter of the packet received.

**Rx Medium** Display the medium queue counter of the packet received.

**Rx High** Display the high queue counter of the packet received.

**Rx Drops** Display the number of frames dropped due to the lack of

receiving buffer.

**Rx CRC/Alignment** Display the number of Alignment errors packets received.

**Rx Undersize** Display the number of short frames (<64 Bytes) with valid

CRC.

**Rx Oversize** Display the number of long frames (according to

max\_length register) with valid CRC.

**Rx Fragments** Display the number of short frames (< 64 bytes) with invalid

CRC.

**Rx Jabber** Display the number of long frames (according tomax\_length

register) with invalid CRC.

**Rx Filtered** Display the filtered number of the packet received.

**Tx Packets** Display the counting number of the packet transmitted.

**Tx Octets** Display the total transmitted bytes.

**Tx Unicast** Display the show the counting number of the transmitted

unicast packet.

**Tx Multicast** Display the show the counting number of the transmitted

multicast packet.

**Tx Broadcast** Display the counting number of the transmitted broadcast

packet.

**Tx Pause** Show the counting number of the transmitted pause packet.

**Tx 64 Bytes** Display the number of 64-byte frames in good and bad

packets transmitted.

Tx 65-127 Bytes Display the number of  $65 \sim 127$ -byte frames in good and

bad packets transmitted.

Tx 128-255 Bytes Display the number of 128 ~ 255-byte frames in good and

bad packets transmitted.

Tx 256-511 Bytes Display the number of 256 ~ 511-byte frames in good and

bad packets transmitted.

Tx 512-1023 Bytes Display the number of 512 ~ 1023-byte frames in good and

bad packets transmitted.

Tx 1024- 1526 Bytes Display the number of  $1024 \sim 1522$ -byt frames in good and

bad packets transmitted.

**Tx 1527 Bytes:** Display the number of 1527-byte frames in good and bad

packets transmitted.

Tx LowDisplay the low queue counter of the packet transmitted.Tx NormalDisplay the normal queue counter of the packet transmitted.Tx MediumDisplay the medium queue counter of the packet received.Tx HighDisplay the high queue counter of the packet received.Tx DropsDisplay the number of frames dropped due to excessive

collision, late collision, or frame aging.

**Tx lat/Exc.Coll.** Display the number of Frames late collision or excessive

collision Error, which switch transmitted.

**Auto-refresh** Check it to enable auto-refresh function.

**Refresh** Click it to reload the page.

**Clear** Click it to clear the counters for all ports.

### 4.15.6 MAC Address Table

The MAC Address Table contains up to 8192 entries, and is sorted first by VLAN ID, then by MAC address.

Each page shows up to 999 entries from the MAC table, default being 20, selected through the "entries per page" input field. When first visited, the web page will show the first 20 entries from the beginning of the MAC Table. The first displayed will be the one with the lowest VLAN ID and the lowest MAC address found in the MAC Table.

The **Start from MAC address** and **VLAN** input fields allow the user to select the starting point in the MAC Table. Clicking the **Refresh** button will update the displayed table starting from that or the closest next MAC Table match. In addition, the two input fields will assume the value of the first displayed entry, allowing for continuous refresh with the same start address.

The button >> will use the last entry of the currently displayed VLAN/MAC address pairs as a basis for the next lookup. When the end is reached the text "no more entries" is shown in the displayed table, use the l<< button to start over.

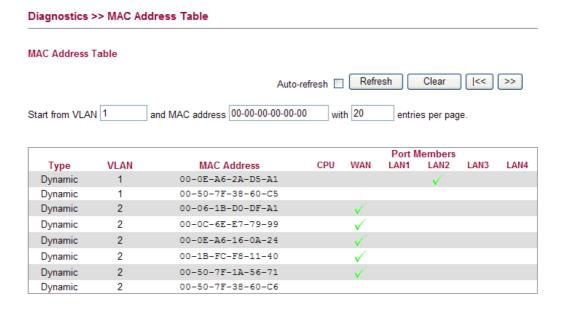

**Type** Indicate whether the entry is a static or dynamic entry.

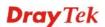

**VLAN** Display the VLAN ID of that entry.

MAC Address Display the MAC address of that entry.

**Port Members** Display the port of that entry.

**Auto-refresh** Check it to enable auto-refresh function.

**Refresh** Click it to reload the page.

**Clear** Click it to clear the counters for all ports.

#### 4.15.7 DHCP Table

The facility provides information on IP address assignments. This information is helpful in diagnosing network problems, such as IP address conflicts, etc.

Click **Diagnostics** and click **DHCP Table** to open the web page.

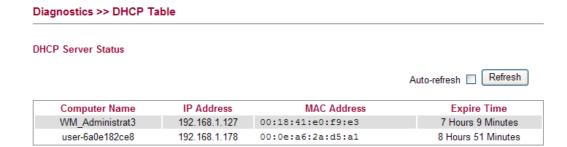

**Computer Name** It displays the name of the computer accepted the assigned

IP address by this router.

**IP Address** It displays the IP address assigned by this router for

specified PC.

MAC Address It displays the MAC address for the specified PC that DHCP

assigned IP address for it.

**Expire Time** It displays the leased time of the specified PC.

**Auto-refresh** Check it to enable auto-refresh function.

**Refresh** Click it to reload the page.

#### 4.15.8 Data Flow Monitor

This page displays the running procedure for the IP address monitored and refreshes the data in an interval of several seconds. The IP address listed here is configured in Bandwidth Management. You have to enable IP bandwidth limit and IP session limit before invoke Data Flow Monitor. If not, a notification dialog box will appear to remind you enabling it.

Click **Diagnostics** and click **Data Flow Monitor** to open the web page. You can click **IP Address**, **TX rate**, **RX rate** or **Session** link for arranging the data display.

#### Diagnostics >> Data Flow Monitor

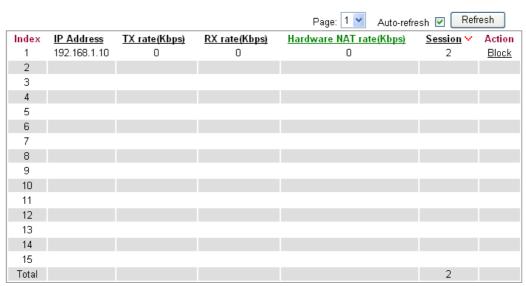

Note: 1. Click "Block" to prevent specified PC from surfing Internet for 5 minutes

- 2. The IP blocked by the router will be shown in red.
- 3. If Hardware NAT is enabled, 'Hardware NAT rate' shows TX + RX bandwidth which goes through Hardware NAT.

Page Allow to choose the page to be displayed on this screen.

**Index** Display the number of the data flow.

**IP Address** Display the IP address of the monitored device.

**TX rate (kbps)** Display the transmission speed of the monitored device.

**RX rate (kbps)** Display the receiving speed of the monitored device.

Hardware NAT rate Display the data processing rate of the monitored device if

hardware NAT is enabled.

**Sessions** Display the session number that you specified in Limit

Session web page.

Action Block - can prevent specified PC accessing into Internet

within 5 minutes.

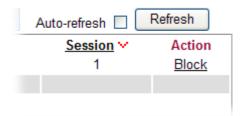

**Unblock** – the device with the IP address will be blocked in five minutes. The remaining time will be shown on the

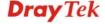

session column.

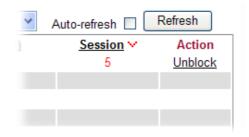

**Auto-refresh** Check it to enable auto-refresh function.

**Refresh** Click it to reload the page.

#### 4.15.9 Sessions Table

Click **Diagnostics** and click **Sessions Table** to open the list page. This page displays the session information for UDP and/or TCP. Also, you can specify the IP range to observe the corresponding information for your necessity.

#### Diagnostics >> Sessions Table

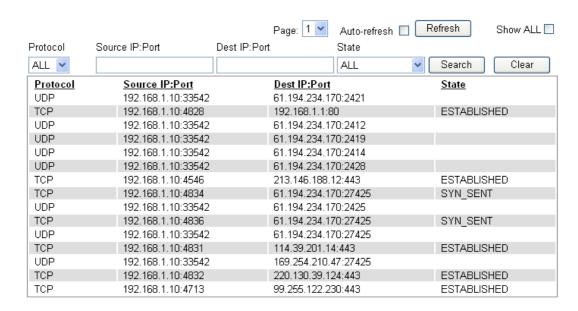

Page Allow to choose the page to be displayed on this screen.

**Auto-refresh** Check it to enable auto-refresh function.

**Refresh** Click it to reload the page.

**Shall ALL** Check this box to display all of the data via UDP and TCP.

**Protocol** Choose one of the protocols to be displayed the

corresponding information in this page.

**Source IP: Port** / You can check a range of certain devices by specifying the **Dest IP: Port** source and destination IP address (es) with the port number.

**State** Display the sessions based on the state chosen here.

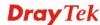

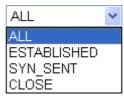

**Search** Click this button to search the information based on the

conditions specified.

**Clear** Clear all of the information displayed in this page.

# 4.15.10 Ports State

Click **Diagnostics** and click **Ports State** to open the list page. There are for LAN ports and one WAN port in your router. Through this page, you can know which port is using and you can get the detailed statistics for each port by moving and clicking the mouse on the connected one.

#### Port State Overview

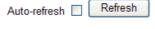

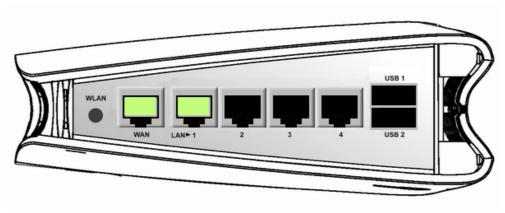

**Auto-refresh** 

Check it to enable auto-refresh function.

Refresh

Click it to reload the page if you change the LAN port connection. Or you can check Auto-refresh to reload the page by the system automatically.

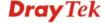

# 5 Applications

# 5.1 How to Configure Multi-VLAN in Vigor Router

Vigor2130 supports the function of Multi-VLAN (firmware version: 1.4.0 and after). It can specify a VLAN ID for WAN port and offers more advanced environmental application for the users through the bridge technique in WAN port and LAN port.

# I. Way to Configure

To enable such function, please do the following:

- Open WAN>>802.1Q VLAN Tag Configuration. Check the box of Enable Multi-VLAN Setup.
- 2. Fill in the VLAN ID number in the field of WAN VLAN ID.
- 3. If the router you have supports VoIP, you can configure VoIP WAN setting for using by VoIP interface of the router.
- 4. In LAN VLAN setting, check the box of **Enable** (LAN to WAN in bridge mode) and type a different VLAN ID number.

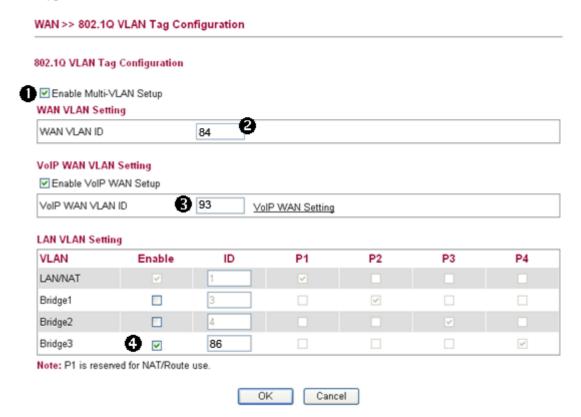

# II. Example

#### **Chart of Structure**

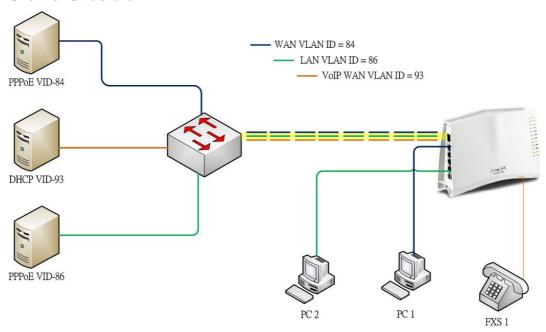

- PC 1 connects to the first LAN port of Vigor2130 and accesses Internet with WAN VLAN.
- PC 2 connects to the forth LAN port of Vigor2130 and accesses Internet with LAN VLAN
- FXS 1 Phone connects to the FXS 1 port of Vigor2130, registers, sends and receives phone call with VoIP WAN.

# **Functions Configuration**

1. Open **WAN>>Internet**. Set **PPPoE** as the **Connection Type** and fill in the Username and Password offered by your ISP.

#### WAN >> Internet Access WAN IP Configuration 1 Enable PPPoE Connection Type PPPoE Settings 84005755@hinet.net Username Password Confirm Password Always On Redial Policy MTU Size WAN Connection Detection ARP Mode Ping IP Clone MAC Address Enable OK

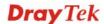

2. Open **WAN>>802.1Q VLAN Tag Configuration** to configure Multi-VLAN. Refer to the following graphic.

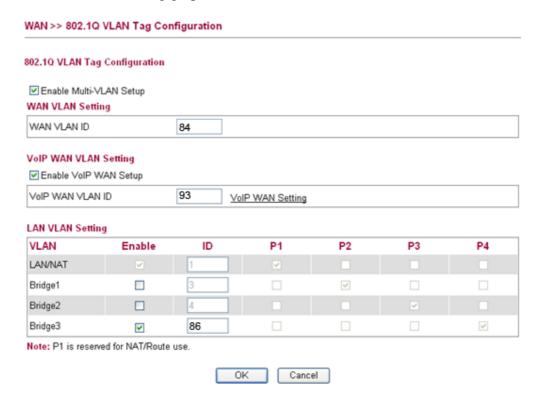

3. Open **WAN>>VoIP WAN** to configure VoIP WAN Setting.

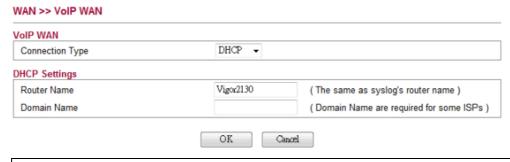

Note: At present, only DHCP, PPPoE and Static connection types are available.

4. Open **VoIP** >>**SIP Accounts**. Specify the connection interface for VoIP in the field of **Register via**.

VoIP >> SIP Accounts

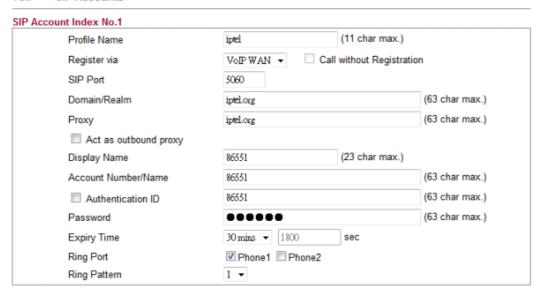

5. Connect your PC or network device to the forth LAN port and type the username and password for PPPoE connection mode.

# 5.2 LAN to LAN IPSec VPN between Vigor2130 and Vigor2820 using Main mode

In this document we will introduce how to create a LAN to LAN IPSec VPN between Vigor2130 and a Vigor2820 using Main mode. We use the following scenario.

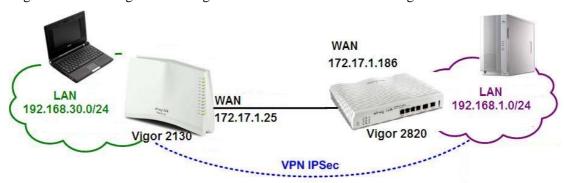

Case 1: VPN direction from Vigor2130 to Vigor2820

# **VPN configuration on Vigor2130**

1. Create a LAN-to-LAN profile.

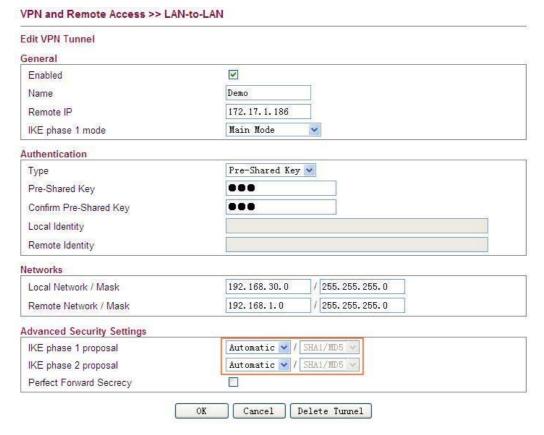

- 2. Enable it and give it a name. In this example the profile name is "Demo".
- 3. Enter Vigor2820's WAN IP address in the **Remote IP** field.
- 4. Select **Main Mode** as **IKE phase 1 mode**.
- 5. Setup a **pre-shared key**, which must be the same as in Vigor2820.

- 6. Enter Vigor2130's private network in the **Local Network / Mask** field. Enter Vigor2820's private network in the **Remote Network / Mask** field.
- 7. Use default value "Automatic" for IKE phase 1 and phase 2 proposals.
- 8. Click **OK**.
- 9. Accessing the VPN network of Vigor2820 from a PC behind Vigor2130 to initiate the VPN connection, for example, ping 192.168.1.x from a PC (192.168.30.x). Vigor2130 will be triggered to dial the IPSec VPN to Vigor2820. After the VPN is connected, you can monitor the status.

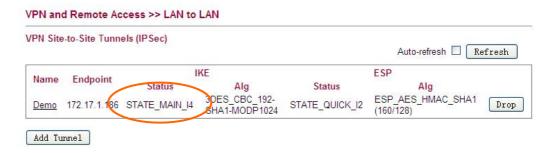

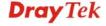

308

# **VPN configuration on Vigor2820**

1. Create a LAN-to-LAN profile.

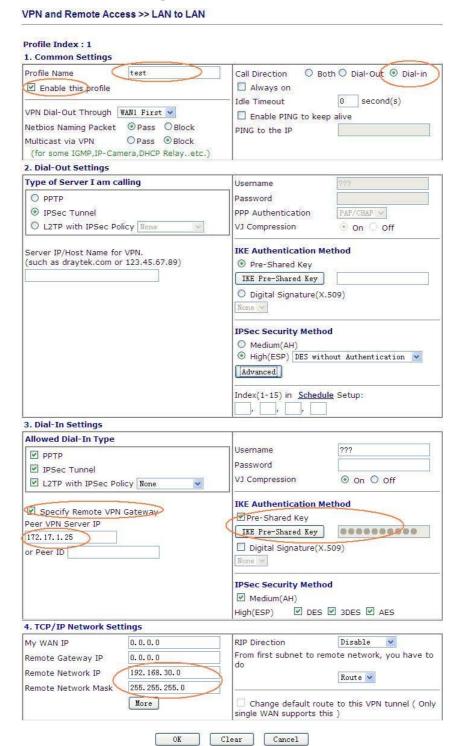

- 2. Enable it and give it a name. In this example the profile name is "test".
- 3. Select **Dial-in** as **Call Direction**.
- 4. In **Dial-Out Settings** part, select **IPSec Tunnel** and press the **Advanced** button.
- 5. In **Dial-In Settings** part, please enable **Specify Remote VPN Gateway** and enter WAN IP address of Vigor2130 in the **Peer VPN Server ID** field.

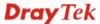

- 6. Setup a **pre-shared key**, which must be the same as in Vigor2130.
- 7. Enter Vigor2130's private network in the **Remote Network IP / Mask** field.
- 8. Click **OK**.

**Note:** Vigor2130 supports the following proposals by default.

# For phase 1,

| Mode Selection                   | Proposals will be sent  |
|----------------------------------|-------------------------|
| When you select <b>Automatic</b> | 3DES, MD5, Group 5;     |
| -                                | 3DES, SHA1, Group 5;    |
|                                  | 3DES, SHA1, Group 2;    |
|                                  | 3DES, MD5, Group 2;     |
| When you select <b>3DES</b>      | 3DES, MD5, Group 5;     |
|                                  | 3DES, SHA1, Group 5;    |
|                                  | 3DES, SHA1, Group 2;    |
|                                  | 3DES, MD5, Group 2;     |
| When you select <b>AES(any)</b>  | AES, MD5, Group 5;      |
|                                  | AES, SHA1, Group 5;     |
|                                  | AES, MD5, Group 2;      |
|                                  | AES, SHA1, Group 2;     |
| When you select AES-128          | AES-128, MD5, Group 5;  |
|                                  | AES-128, SHA1, Group 5; |
|                                  | AES-128, MD5, Group 2;  |
|                                  | AES-128, SHA1, Group 2; |
| When you select AES-192          | AES-192, MD5, Group 5;  |
|                                  | AES-192, SHA1, Group 5; |
|                                  | AES-192, MD5, Group 2;  |
|                                  | AES-192, SHA1, Group 2; |
| When you select AES-256          | AES-256, MD5, Group 5;  |
|                                  | AES-256, SHA1, Group 5; |
|                                  | AES-256, MD5, Group 2;  |
|                                  | AES-256, SHA1, Group 2; |

# For phase 2,

| Mode Selection                   | Proposals will be sent |
|----------------------------------|------------------------|
| When you select <b>Automatic</b> | AES, SHA1;             |
| •                                | AES, MD5;              |
|                                  | 3DES, SHA1;            |
|                                  | 3DES, MD5;             |
| When you select <b>3DES</b>      | 3DES, MD5;             |
|                                  | 3DES, SHA1;            |
| When you select <b>AES(any)</b>  | AES-256, MD5;          |
|                                  | AES-256, SHA1;         |
| When you select AES-128          | AES-128, MD5;          |
|                                  | AES-128, SHA1;         |
| When you select AES-192          | AES-192, MD5;          |
|                                  | AES-192, SHA1;         |
| When you select AES-256          | AES-256, MD5;          |
|                                  | AES-256, SHA1;         |

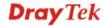

# Case 2: VPN direction from Vigor2820 to Vigor2130

# VPN configuration on Vigor2130

1. Create a LAN-to-LAN profile.

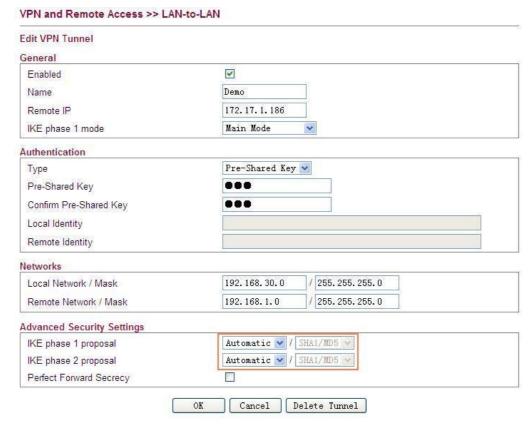

- 2. Enable it and give it a name. In this example the profile name is "Demo".
- 3. Enter WAN IP address of Vigor2820 in the Remote IP field.
- 4. Select Main Mode as IKE phase 1 mode.
- 5. Setup a pre-shared key, which must be the same as in Vigor2820.
- 6. Enter Vigor2130's private network in the Local Network / Mask field.
- 7. Enter Vigor2820's private network in the Remote Network / Mask field.
- 8. Use default value "Automatic" for IKE phase 1 and phase 2 proposals.
- 9. After the VPN is connected, you can monitor the status.

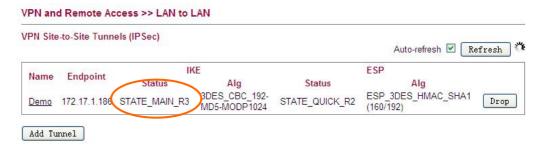

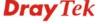

# **VPN configuration on Vigor2820**

1. Create a LAN-to-LAN profile.

#### VPN and Remote Access >> LAN to LAN Profile Index: 1 1. Common Settings O Both O Dial-Out Dial-in Profile Name test Call Direction Enable this profile ✓ Always on Idle rimeout second(s) VPN Dial-Out Through WAN1 First V ☐ Enable PING to keep alive PING to the IP Multicast via VPN O Pass Block (for some IGMP, IP-Camera, DHCP Relay..etc.) 2. Dial-Out Settings Type of Server I am calling Username O PPTP Password PAP/CHAP IPSec Tunnel PPP Authentication O L2TP with IPSec Policy None VJ Compression On Off **IKE Authentication Method** Server IP/Host Name for VPN. (such as draytek.com or 123.45.67.89) Pre-Shared Key 172.17.1.25 IKE Pre-Shared Key 000000000 O Digital Signature(X.509) None 🔻 **IPSec Security Method** O Medium(AH) High(ESP) 3DES with Authentication Advanced Index(1-15) in Schedule Setup: 3. Dial-In Settings Allowed Dial-In Type Username 222 ☑ PPTP Password ☑ IPSec Tunnel VJ Compression ⊙ On ○ Off ✓ L2TP with IPSec Policy None **IKE Authentication Method** ☐ Specify Remote VPN Gateway Pre-Shared Kev Peer VPN Server IP IKE Pre-Shared Key ☐ Digital Signature(X.509) or Peer ID **IPSec Security Method** ✓ Medium(AH) High(ESP) ✓ DES ✓ 3DES ✓ AES 4. TCP/IP Network Settings My WAN IP 0.0.0.0 RIP Direction Disable From first subnet to remote network, you have to Remote Gateway IP 0.0.0.0 192.168.30.0 Remote Network IP Route V Remote Network Mask 255. 255. 255. 0 $\hfill\Box$ Change default route to this VPN tunnel ( Only single WAN supports this ) More

2. Enable it and give it a name. In this example the profile name is "test".

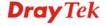

- 3. Select **Dial-Out** as **Call Direction** and enable **Always on**.
- 4. Select **IPSec Tunnel** and enter Vigor2130's WAN IP address in the **Server IP/Host Name for VPN** field.
- 5. Setup a **pre-shared key**, which must be the same as in Vigor2130.
- 6. Select **ESP** (**High**) and **3DES** with Authentication.
- 7. Enter Vigor2130's private network in the **Remote Network IP / Mask** field.
- 8. Click **OK**.

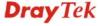

# 5.3 LAN to LAN IPSec VPN between Vigor2130 and Vigor2820 using Agressive mode

In this document we will introduce how to create a LAN to LAN IPSec VPN between Vigor2130 and a Vigor2820 using Aggressive mode. We use the following scenario.

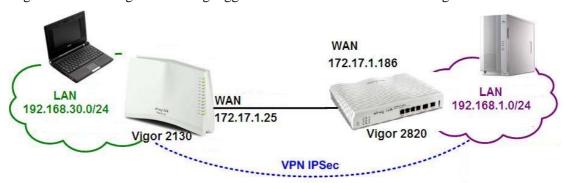

# Case 1: VPN direction from Vigor2130 to Vigor2820

# VPN configuration on Vigor2130

1. Create a LAN-to-LAN profile.

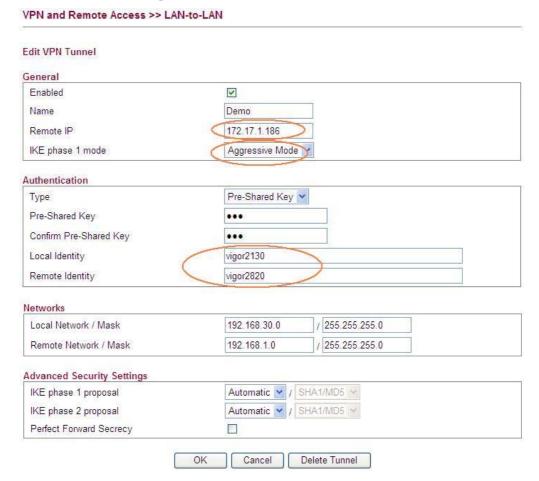

- 2. Enable it and give it a name. In this example the profile name is "Demo".
- 3. Enter Vigor2820's WAN IP address in the **Remote IP** field.
- 4. Select **Aggressive Mode** as **IKE phase 1 mode**.

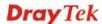

- 5. Setup a **pre-shared key**, which must be the same as in Vigor2820.
- 6. Setup the **Local Identity** and **Remote Identity**, which are for Vigor2130 and Vigor2820 respectively.

During IPSec Aggressive mode negotiation, the VPN client must send its identity to the VPN server for verification. The VPN client may also verify the identity of the VPN server, which is optional. In this example we setup 'vigor2130' as the identity of Vigor2130, and 'vigor2820' as the identity of Vigor2820.

- 7. Enter Vigor2130's private network in the **Local Network / Mask** field. Enter Vigor2820's private network in the **Remote Network / Mask** field.
- 8. Use default value "Automatic" for **IKE phase 1 and phase 2 proposals**.
- 9. Click **OK**.
- 10. Accessing the VPN network of Vigor2820 from a PC behind Vigor2130 to initiate the VPN connection, for example, ping 192.168.1.x from a PC (192.168.30.x). Vigor2130 will be triggered to dial the IPSec VPN to Vigor2820. After the VPN is connected, you can monitor the status.

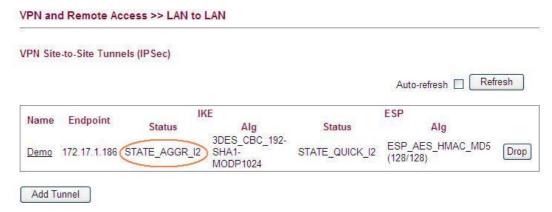

# **VPN configuration on Vigor2820**

1. Create a LAN-to-LAN profile.

VPN and Remote Access >> LAN to LAN

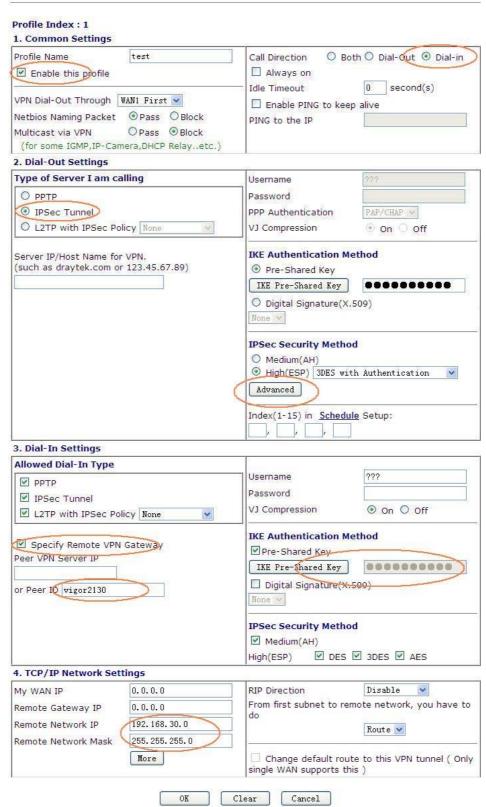

2. Enable it and give it a name. In this example the profile name is "test".

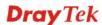

- 3. Select Dial-in as **Call Direction**.
- 4. In **Dial-Out Settings** part, select **IPSec Tunnel** and press the **Advanced** button.
- 5. In the pop-up window please enter vigor2820 in the **Local ID** field. Click **OK** to return to the profile setting page.

| IKE phase 1 mode         | O Main mode                                       |               | <ul> <li>Aggressive mode</li> </ul> |
|--------------------------|---------------------------------------------------|---------------|-------------------------------------|
| (KE phase 1 proposal     | DES_MD5_G2/DES_SHA1_G2/3DES_MD5_G2/3DES_SHA1_G2 💌 |               |                                     |
| KE phase 2 proposal      | 3DES_SHA1/3DES_MD5 ₩                              |               |                                     |
| KE phase 1 key lifetime  | 28800                                             | (900 ~ 86400) |                                     |
| IKE phase 2 key lifetime | 3600                                              | (600 ~ 86400) |                                     |
| Perfect Forward Secret   | Disable                                           |               | O Enable                            |
| Local ID                 | vigor2820                                         |               |                                     |

- 6. In **Dial-In Settings** part, please enable **Specify Remote VPN Gateway** and enter vigor2130 in the **Peer ID** field.
- 7. Setup a **pre-shared key**, which must be the same as in Vigor2130.
- 8. Enter Vigor2130's private network in the **Remote Network IP / Mask** field.
- 9. Click **OK**.

Note: Vigor2130 supports the following proposals by default.

### For phase 1,

| Mode Selection                   | Proposals will be sent |
|----------------------------------|------------------------|
| When you select <b>Automatic</b> | 3DES, SHA1, Group 2    |
| When you select <b>3DES</b>      | 3DES, MD5, Group 5     |
| When you select <b>AES(any)</b>  | AES, MD5, Group 5      |
| When you select AES-128          | AES-128, MD5, Group 5  |
| When you select AES-192          | AES-192, MD5, Group 5  |
| When you select AES-256          | AES-256, MD5, Group 5  |

### For phase 2,

| Mode Selection                   | Proposals will be sent       |
|----------------------------------|------------------------------|
| When you select <b>Automatic</b> | AES-128, MD5; AES-128, SHA1; |
|                                  | AES-192, MD5; AES-192, SHA1; |
|                                  | AES-256, MD5; AES-256, SHA1; |
|                                  | 3DES, SHA1; 3DES, MD5        |
| When you select <b>3DES</b>      | 3DES, MD5; 3DES, SHA1        |
| When you select <b>AES(any)</b>  | AES-256, MD5; AES-256, SHA1  |
| When you select AES-128          | AES-128, MD5; AES-128, SHA1  |
| When you select AES-192          | AES-192, MD5; AES-192, SHA1  |
| When you select AES-256          | AES-256, MD5; AES-256, SHA1  |

## Case 2: VPN direction from Vigor2820 to Vigor2130

# VPN configuration on Vigor2130

1. Create a LAN-to-LAN profile.

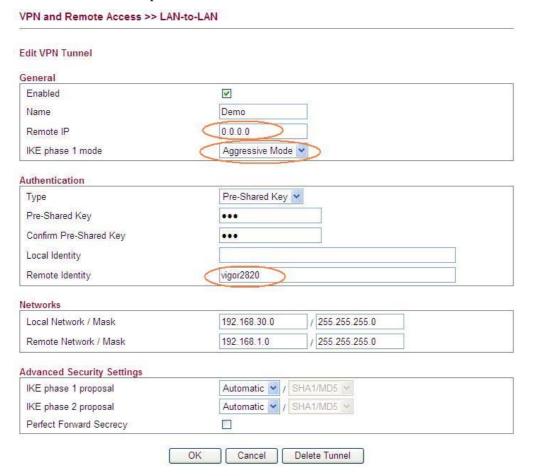

- 2. Enable it and give it a name. In this example the profile name is "Demo".
- 3. Enter 0.0.0.0 in the Remote IP field.
- 4. Select Aggressive Mode as IKE phase 1 mode.
- 5. Setup a pre-shared key, which must be the same as in Vigor2820.
- 6. Setup the Local Identity and Remote Identity, which are for Vigor2130 and Vigor2820 respectively.

During IPSec Aggressive mode negotiation, the VPN client must send its identity to the VPN server for verification. The VPN client may also verify the identity of the VPN server, which is optional. As VPN client Vigor2820 don't verify the identity of VPN server. So in this example we just setup 'vigor2820' as the identity of Vigor2820.

- 7. Enter Vigor2130's private network in the Local Network / Mask field.
- 8. Enter Vigor2820's private network in the Remote Network / Mask field.
- 9. Use default value "Automatic" for IKE phase 1 and phase 2 proposals.
- 10. After the VPN is connected, you can monitor the status.

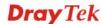

### **VPN configuration on Vigor2820**

Create a LAN-to-LAN profile.

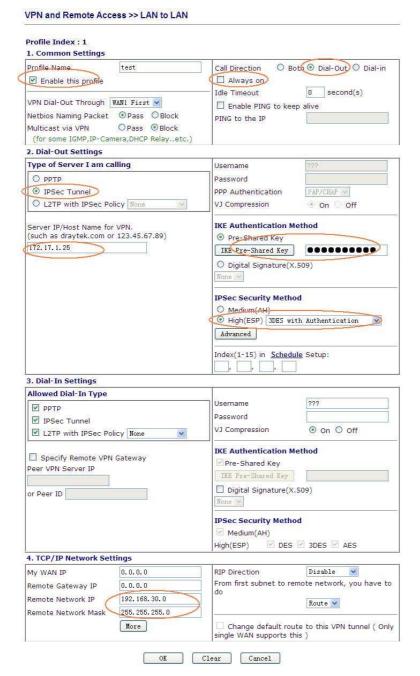

- 2. Enable it and give it a name. In this example the profile name is "test".
- 3. Select Dial-Out as **Call Direction** and enable **Always on**.
- 4. Select **IPSec Tunnel** and enter Vigor2130's WAN IP address in the **Server IP/Host Name for VPN** field.
- 5. Setup a **pre-shared key**, which must be the same as in Vigor2130.
- 6. Select ESP (High) and 3DES with Authentication.
- 7. Press the **Advanced** button.

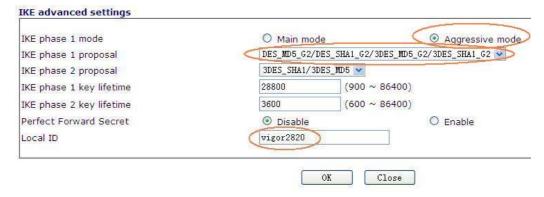

- 8. In the pop-up window, please select **Aggressive mode** and select "**DES\_MD5\_G2/DES\_SHA1\_G2/3DES\_MD5\_G2/3DES\_SHA1\_G2**" as IKE phase 1 proposal. Enter vigor2820 in the **Local ID** field. Click **OK** to return to the profile setting page.
- 9. Enter Vigor2130's private network in the **Remote Network IP / Mask** field.
- 10. Click **OK**.

# 5.4 How to configure settings for DLNA Service in Vigor2130

### Introduction

**DLNA** (**Digital Living Network Alliance**) is a framework which personal computer, HDD video recorder, television and other digital devices can share each other data through network connection. The DLNA devices are divided into two functions. One is server side which transmits images, music and video, and the other is client side which receives data only. Some devices support both functions. Vigor2130 can install server program onto the connected USB storage device. Clients with equipments supporting DLNA can play the files stored in the USB storage device connected to Vigor2130 through the network.

At present, the supported type and format for Video & Audio are listed as follows:

| Supported Video Format:    | asf, avi, dv, divx, wmv, mjpg, mjpeg, mpeg, mpg, mpe, mp2p, vob, mp2t, m1v, m2v, m4v, m4p, mp4ps, ts, ogm, mkv, rmvb, mov, qt, hdmov |
|----------------------------|----------------------------------------------------------------------------------------------------|
| Supported Audio<br>Format: | aac, ac3, aif, aiff, at3p, au, snd, dts, rmi, mp1, mp2, mp3, mp4, mpa, ogg, wav, pcm, lpcm, l16, wma, mka, ra, rm, ram, flac         |
| Supported Image<br>Format: | bmp, ico, gif, jpeg, jpg, jpe, pcd, png, pnm, ppm, qti, qtf, qtif, tiff                                                              |

# Configuration

Insert USB storage device into the USB slot of Vigor2130. Then, open USB
 Application>>Disk Status to check the connection status. If it is connected successfully, the general information of that device will be shown on the screen.

### USB Application >> Disk Status

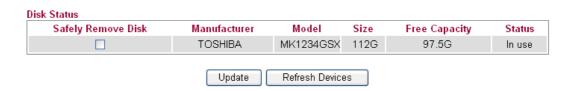

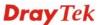

2. Make sure Internet connection is done. Open **USB Application>>DLNA Server** and click **Install** to install DLNA service into the USB storage device.

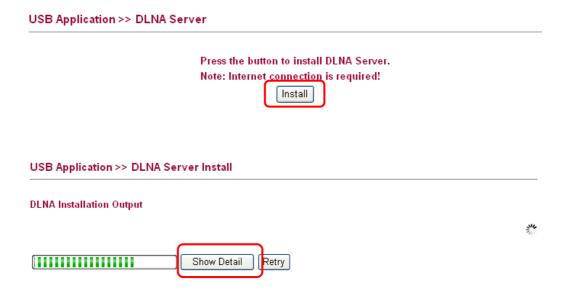

3. During the process of installation, you can click **Show Detail** to view the installation procedure.

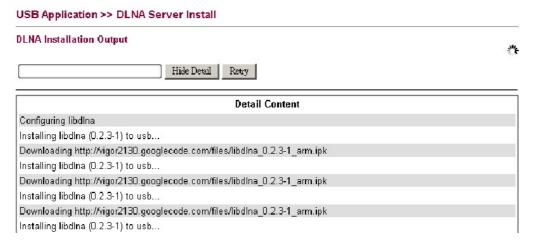

4. After finished the service installation, the configuration page will be open automatically. Please click **Enable** and type a name in the field of **Server Name**. Then, click **OK** to activate DLNA service.

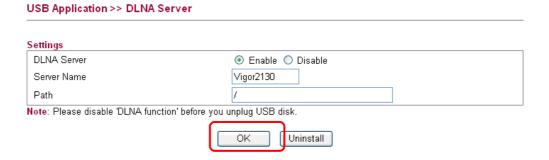

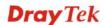

5. After enabled successfully, new media device can be seen in **My Network Places**. The name of the media device is the Server Name configured in Step 4.

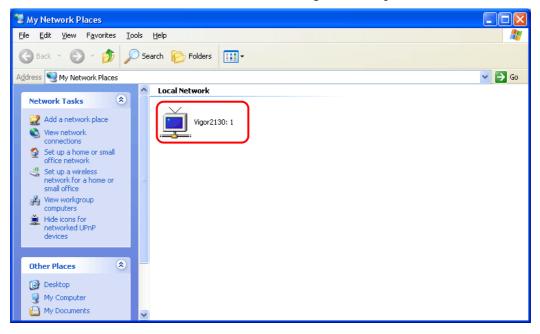

**Note**: If you cannot see the media device in Network view, please check and make sure the UPnP service has been enabled **Control Panel>>Administrative Tools >>Services**.

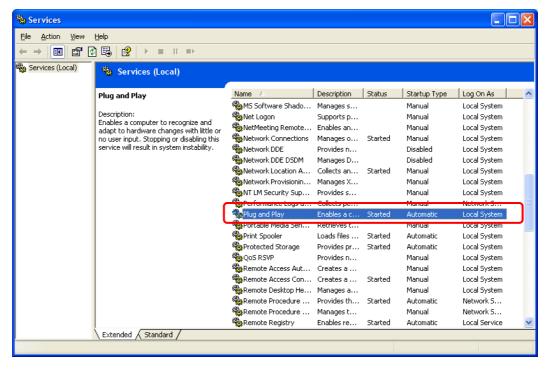

6. For the users of Windows7, please use Windows Media Player (WMP) to browse and play the files stored in the new service device.

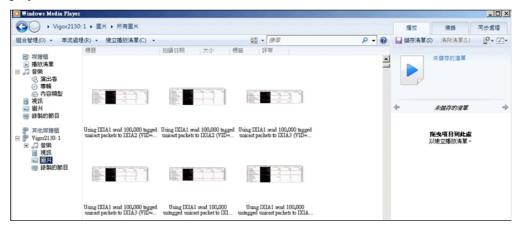

For other systems, please use VLC media player (downloaded from Internet) to browse/locate and play the files.

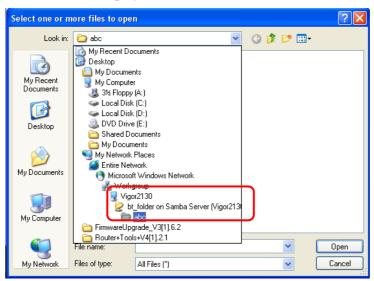

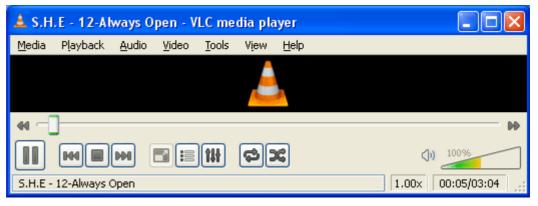

### **Notes**

- Before removing USB storage device, please **DISABLE** DLNA service and then remove the device
- The audio and video files might not be played normally due to unrecognized equipment set in client.

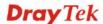

# 5.5 How to download BT Torrent to USB Device via Vigor Router

### **Download BT Torrent**

- 1. Plug USB storage disk into the USB slot of Vigor2130. Access into the web configuration interface of Vigor2130.
- 2. Open **USB Application>>Disk Status**.
- 3. Wait for few seconds for the router to detect it. If the disk is detected, it will be shown as the following figure.

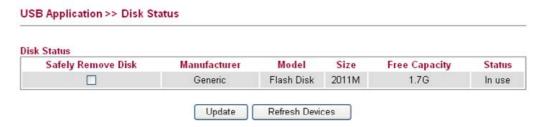

4. Make sure that WAN connection has been established.

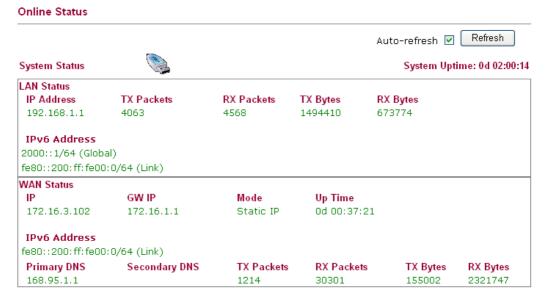

5. Open **USB Application** >> **Bit Torrent Download**. Click **Install** to install BT module from Internet to USB device.

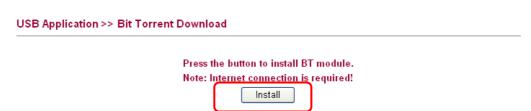

6. Simply wait for a few minutes to finish the installation.

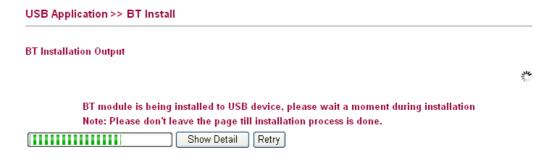

7. When the installation is finished, the following page will be displayed.

### USB Application >> Bit Torrent Download

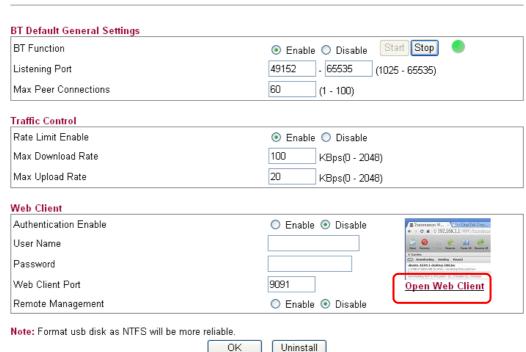

8. Click the link of **Open Web Client** to open another window.

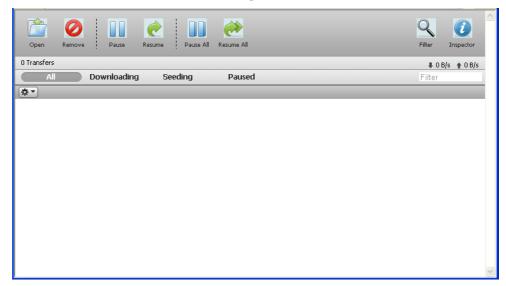

326

9. Click **Open**. A pop up dialog will appear.

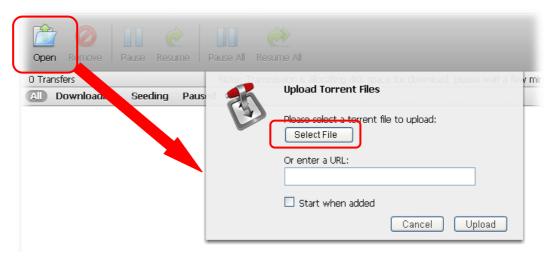

10. Click **Select File** to open the following dialog. Choose the seed of BT torrent file and click **Open**.

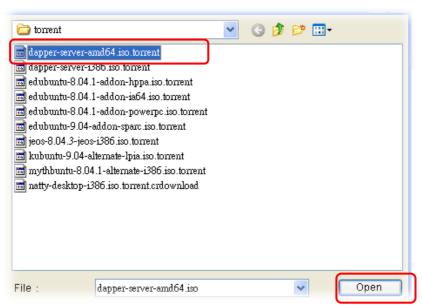

**Note**: Before uploading torrent files to the router, please search from Internet and store the seed of the BT torrent on our hard disk first.

11. Next, the router will start to download the file to the USB disk. You can add new seed of torrent file one by one by clicking **Open** to let the router download them at one time.

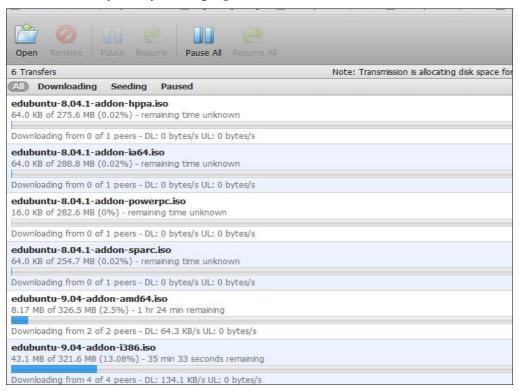

## Share the file after downloading completed

Access into Vigor2130 web configuration interface and open USB Application >> USB
General Settings. Enable the Disk Sharing function by checking the box and click OK.

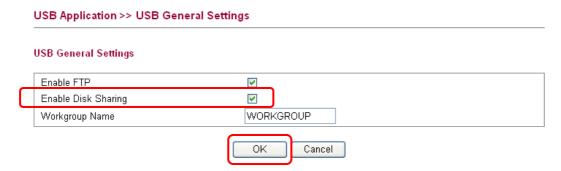

2. Open USB Application >> Disk Shares. Click Add a New Entry.

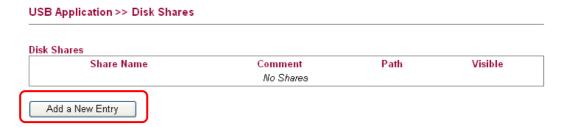

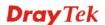

3. In the following screen, add a new entry for the sharing folder/name. In this case, we give a name of **bt\_folder** as **Share Name** for home folder ("/"). Click **OK**.

### USB Application >> Disk Share Add Disk Share <u>Identification</u> Share Name bt\_folder bt folder Comment Settings - 2010M - PORT 1 🔻 Volume Generic - Flash Disk Home Folder Visible Access Rule Access All Users Read-write 💌 ΟK Cancel

4. Now, **PCs in LAN** connected to Vigor2130 can open a browser from his / her computer. Simply type "\\192.168.1.1" in the field of **Address** and then click **Go**.

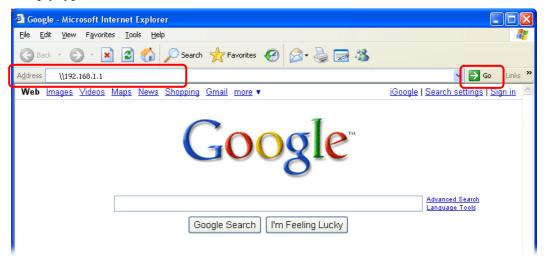

5. The sharing disk with the name of "**bt\_folder**" created above will be shown as the following figure.

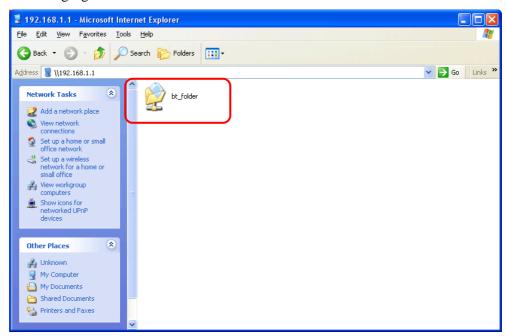

6. Double click **bt\_folder** to view the files in the disk.

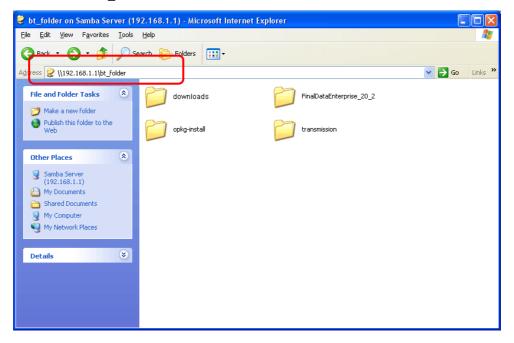

7. If you want to check the BT Torrent files downloaded from Internet to USB disk, access into **bt\_folder>>downloads.** 

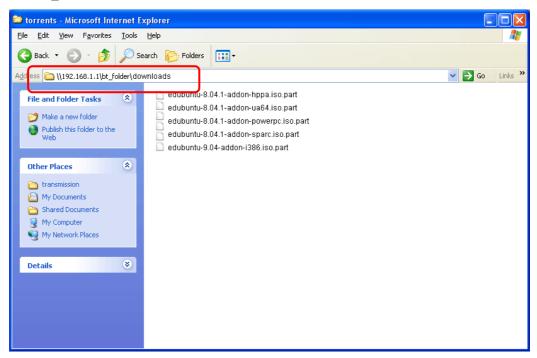

(Note: While the file is downloading, the file extension name will be "part".)

This page is left blank.

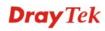

# 6 Trouble Shooting

This section will guide you to solve abnormal situations if you cannot access into the Internet after installing the router and finishing the web configuration. Please follow sections below to check your basic installation status stage by stage.

- Checking if the hardware status is OK or not.
- Checking if the network connection settings on your computer are OK or not.
- Pinging the router from your computer.
- Checking if the ISP settings are OK or not.
- Backing to factory default setting if necessary.

If all above stages are done and the router still cannot run normally, it is the time for you to contact your dealer for advanced help.

# 6.1 Checking If the Hardware Status Is OK or Not

Follow the steps below to verify the hardware status.

- 1. Check the power line and WLAN/LAN cable connections. Refer to "1.3 Hardware Installation" for details.
- 2. Turn on the router. Make sure the **ACT LED** blink once per second and the correspondent **LAN LED** is bright.

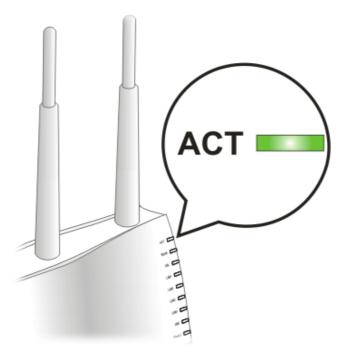

3. If not, it means that there is something wrong with the hardware status. Simply back to "1.3 Hardware Installation" to execute the hardware installation again. And then, try again.

# 6.2 Checking If the Network Connection Settings on Your Computer Is OK or Not

Sometimes the link failure occurs due to the wrong network connection settings. After trying the above section, if the link is stilled failed, please do the steps listed below to make sure the network connection settings is OK.

### **For Windows**

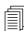

The example is based on Windows XP. As to the examples for other operation systems, please refer to the similar steps or find support notes in **www.draytek.com**.

1. Go to **Control Panel** and then double-click on **Network Connections**.

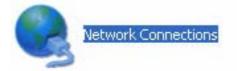

2. Right-click on Local Area Connection and click on Properties.

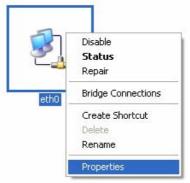

3. Select Internet Protocol (TCP/IP) and then click Properties.

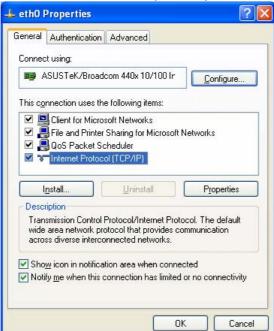

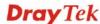

4. Select **Obtain an IP address automatically** and **Obtain DNS server address automatically**.

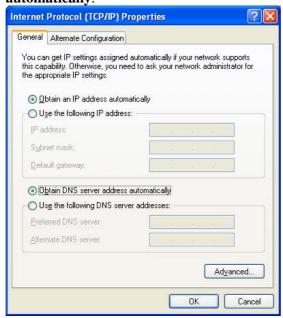

### For Mac OS

- 1. Double click on the current used Mac OS on the desktop.
- 2. Open the **Application** folder and get into **Network**.
- 3. On the **Network** screen, select **Using DHCP** from the drop down list of Configure IPv4.

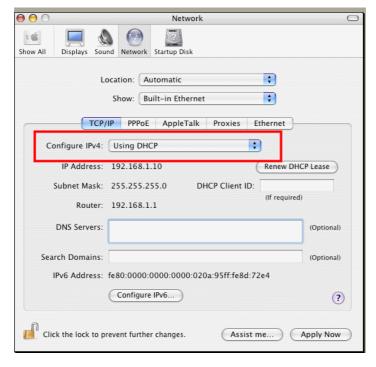

# 6.3 Pinging the Router from Your Computer

The default gateway IP address of the router is 192.168.1.1. For some reason, you might need to use "ping" command to check the link status of the router. **The most important thing is that the computer will receive a reply from 192.168.1.1.** If not, please check the IP address of your computer. We suggest you setting the network connection as **get IP automatically**. (Please refer to the section 5.2)

Please follow the steps below to ping the router correctly.

#### For Windows

- 1. Open the **Command** Prompt window (from **Start menu> Run**).
- 2. Type **command** (for Windows 95/98/ME) or **cmd** (for Windows NT/ 2000/XP/Vista). The DOS command dialog will appear.

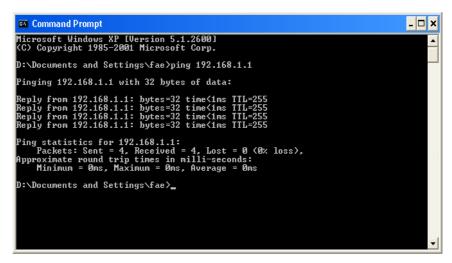

- 3. Type ping 192.168.1.1 and press [Enter]. If the link is OK, the line of "**Reply from 192.168.1.1:bytes=32 time<1ms TTL=255**" will appear.
- 4. If the line does not appear, please check the IP address setting of your computer.

# For Mac OS (Terminal)

- 1. Double click on the current used Mac OS on the desktop.
- 2. Open the **Application** folder and get into **Utilities**.
- 3. Double click **Terminal**. The Terminal window will appear.
- 4. Type ping 192.168.1.1 and press [Enter]. If the link is OK, the line of "64 bytes from 192.168.1.1: icmp\_seq=0 ttl=255 time=xxxx ms" will appear.

```
000
                          Terminal - bash - 80x24
Last login: Sat Jan 3 02:24:18 on ttyp1
                                                                                3
Welcome to Darwin!
Vigor10:~ draytek$ ping 192.168.1.1
PING 192.168.1.1 (192.168.1.1): 56 data bytes
64 bytes from 192.168.1.1: icmp_seq=0 ttl=255 time=0.755 ms
64 bytes from 192.168.1.1: icmp_seq=1 ttl=255 time=0.697 ms
64 bytes from 192.168.1.1: icmp_seq=2 ttl=255 time=0.716 ms
64 bytes from 192.168.1.1: icmp_seq=3 ttl=255 time=0.731 ms
64 bytes from 192.168.1.1: icmp_seq=4 ttl=255 time=0.72 ms
--- 192.168.1.1 ping statistics ---
5 packets transmitted, 5 packets received, 0% packet loss
round-trip min/avg/max = 0.697/0.723/0.755 ms
Vigor10:~ draytek$
```

# 6.4 Checking If the ISP Settings are OK or Not

Open **WAN>>Internet Access** page and then check whether the ISP settings are set correctly. Use the Connection Type drop down list to choose Static IP/DHCP/PPPoE/PPTP/L2TP/3G USB Modem for reviewing the settings that you configured previously.

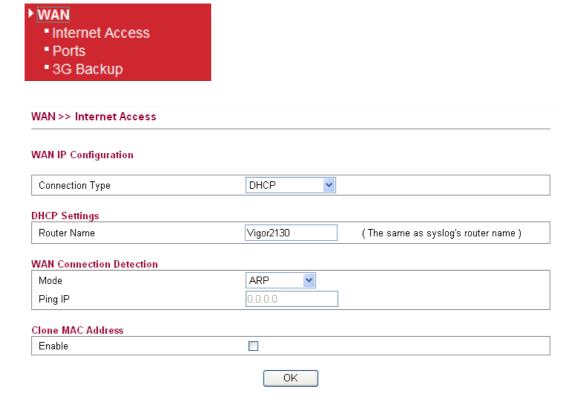

### **For Static Users**

1. Choose **Static IP** as the connection type.

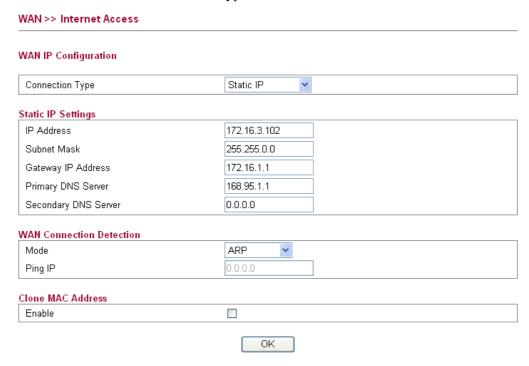

2. Check if **IP Address, IP Mask** and **IP Router** are set correctly (must identify with the values from your ISP).

### For PPPoE Users

1. Choose **PPPoE** as the connection type.

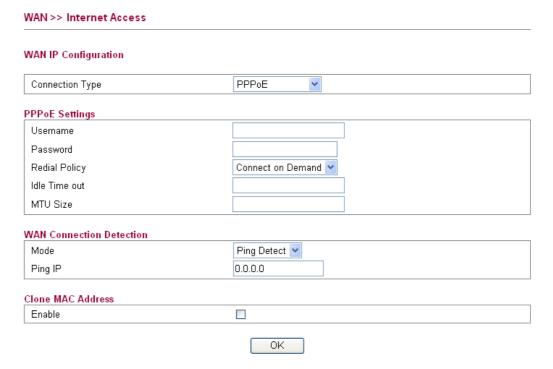

2. Check if **Username** and **Password** are set correctly (must identify with the values from your ISP).

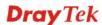

### For PPTP/L2TP Users

1. Choose **PPTP/L2TP** as the connection type.

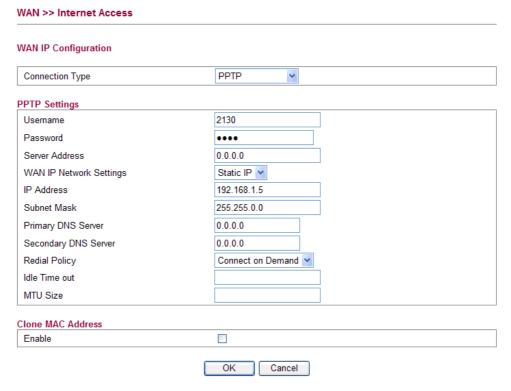

2. Check if **Username**, **Password**, **IP** address, **Subnet Mask** are entered with correct values that you **get from** your **ISP**.

# 6.5 Forcing Vigor Router into TFTP Mode for Performing the Firmware Upgrade

- 1. Press and hold the **Factory Reset** button. The system will power off and power on the Vigor Router.
- 2. Release the **Factory Reset** button when the ACT LED and its neighbor LED blink simultaneously.

There are different LED blinking methods in describing TFTP mode status: Vigor2130: ACT LED & its neighbor LED blink simultaneously.

- 3. Change your PC IP address to 192.168.1.10.
- 4. Open **Firmware Upgrade Utility** and key in Router IP 192.168.1.1 manually.
- 5. Install **Router Tools** on one computer that connects to Vigor Router's LAN port.
- 6. Make sure the computer can ping Vigor's LAN IP. (Default IP is 192.168.1.1)
- 7. Run Router Tools >> Firmware Upgrade Utility.
- 8. Input Vigor's LAN IP manually or use the . . . button to select.
- 9. Indicate the firmware location.

**Note:** There are two firmware types. The *.rst* firmware format will make the configurations be back to default settings after upgrading firmware. The *.all* firmware format will remain the former configurations after upgrading firmware.

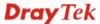

10. Input the Password if you have set one, then click **Send**.

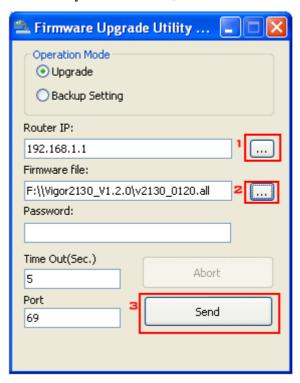

11. There is a bar showing the upgrading process.

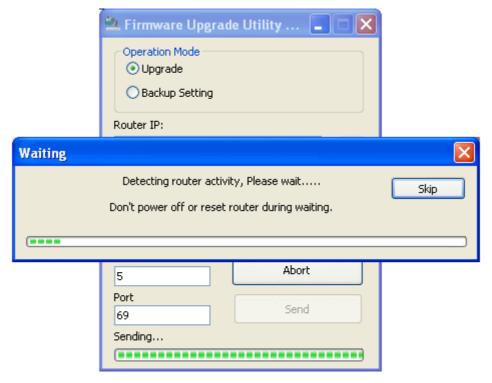

12. When the firmware upgrade is successful, the following window will pop up.

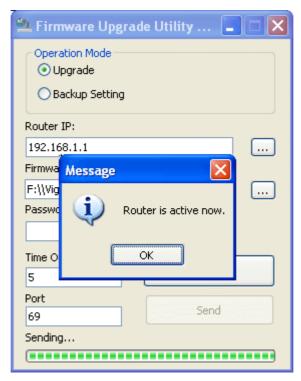

If the message of **Request Timeout. Transfer Abort!** appears, please check if the connection between the computer and the Vigor is active or not. And, if the message of **Incorrect/No file name. Transfer Abort!** appears, please check if the firmware you download is correct for your Vigor router.

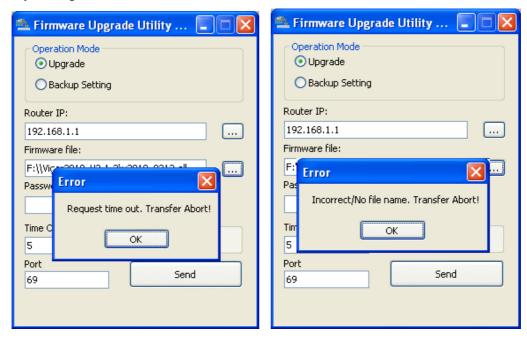

**Note:** Please turn off the Firewall protection while upgrading the firmware with Windows Vista. The Firewall function can be turned off via **Control Panel** >> **Security Center** >> **Firewall**.

# 6.6 Backing to Factory Default Setting If Necessary

Sometimes, a wrong connection can be improved by returning to the default settings. Try to reset the router by software or hardware.

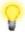

**Warning:** After pressing **factory default setting**, you will loose all settings you did before. Make sure you have recorded all useful settings before you pressing.

### **Software Reset**

You can reset the router to factory default via Web page.

Go to **System Maintenance** and choose **Reboot System** on the web page. The following screen will appear. Choose **Using factory default configuration** and click **OK**. After few seconds, the router will return all the settings to the factory settings.

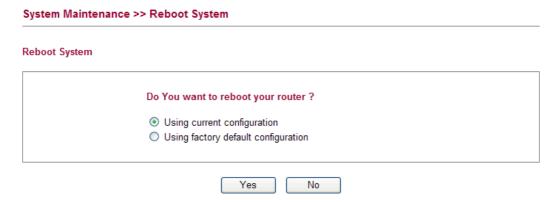

#### **Hardware Reset**

While the router is running (ACT LED blinking), press the **Factory Reset** button and hold for more than 5 seconds. When you see the **ACT** LED blinks rapidly, please release the button. Then, the router will restart with the default configuration.

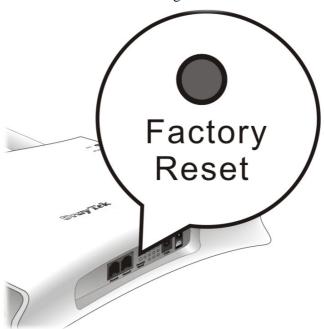

After restore the factory default setting, you can configure the settings for the router again to fit your personal request.

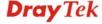

# **6.7 Contacting Your Dealer**

If the router still cannot work correctly after trying many efforts, please contact your dealer for further help right away. For any questions, please feel free to send e-mail to support@draytek.com.